# **HP Project and Portfolio Management Center**

Software Version: 9.30

HP Project Management User's Guide

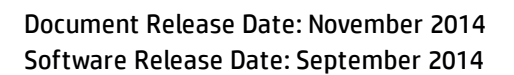

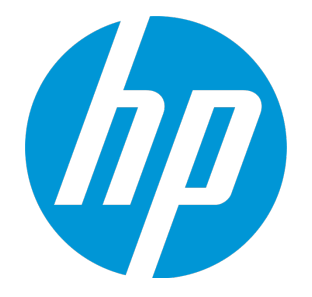

#### Legal Notices

#### **Warranty**

The only warranties for HP products and services are set forth in the express warranty statements accompanying such products and services. Nothing herein should be construed as constituting an additional warranty. HP shall not be liable for technical or editorial errors or omissions contained herein.

The information contained herein is subject to change without notice.

#### Restricted Rights Legend

Confidential computer software. Valid license from HP required for possession, use or copying. Consistent with FAR 12.211 and 12.212, Commercial Computer Software, Computer Software Documentation, and Technical Data for Commercial Items are licensed to the U.S. Government under vendor's standard commercial license.

#### Copyright Notice

© 1997 - 2014 Hewlett-Packard Development Company, L.P.

#### Trademark Notices

Adobe® is a trademark of Adobe Systems Incorporated.

Microsoft® and Windows® are U.S. registered trademarks of Microsoft Corporation.

UNIX® is a registered trademark of The Open Group.

#### Documentation Updates

The title page of this document contains the following identifying information:

- Software Version number, which indicates the software version.
- <sup>l</sup> Document Release Date, which changes each time the document is updated.
- Software Release Date, which indicates the release date of this version of the software.

To check for recent updates or to verify that you are using the most recent edition of a document, go to: <https://softwaresupport.hp.com/>.

This site requires that you register for an HP Passport and to sign in. To register for an HP Passport ID, click **Register** on the HP Support site or click **Create an Account** on the HP Passport login page.

You will also receive updated or new editions if you subscribe to the appropriate product support service. Contact your HP sales representative for details.

The following table indicates changes made to this document since the last released edition.

#### **Support**

Visit the HP Software Support site at: [https://softwaresupport.hp.com](https://softwaresupport.hp.com/).

This website provides contact information and details about the products, services, and support that HP Software offers.

HP Software online support provides customer self-solve capabilities. It provides a fast and efficient way to access interactive technical support tools needed to manage your business. As a valued support customer, you can benefit by using the support website to:

- **.** Search for knowledge documents of interest
- Submit and track support cases and enhancement requests
- Download software patches
- Manage support contracts
- Look up HP support contacts
- Review information about available services
- Enter into discussions with other software customers
- Research and register for software training

Most of the support areas require that you register as an HP Passport user and to sign in. Many also require a support contract. To register for an HP Passport ID, click **Register** on the HP Support site or click **Create an Account** on the HP Passport login page.

To find more information about access levels, go to: <https://softwaresupport.hp.com/web/softwaresupport/access-levels>.

**HP Software Solutions Now** accesses the HPSW Solution and Integration Portal website. This site enables you to explore HP Product Solutions to meet your business needs, includes a full list of Integrations between HP Products, as well as a listing of ITIL Processes. The URL for this website is <http://h20230.www2.hp.com/sc/solutions/index.jsp>.

## **Contents**

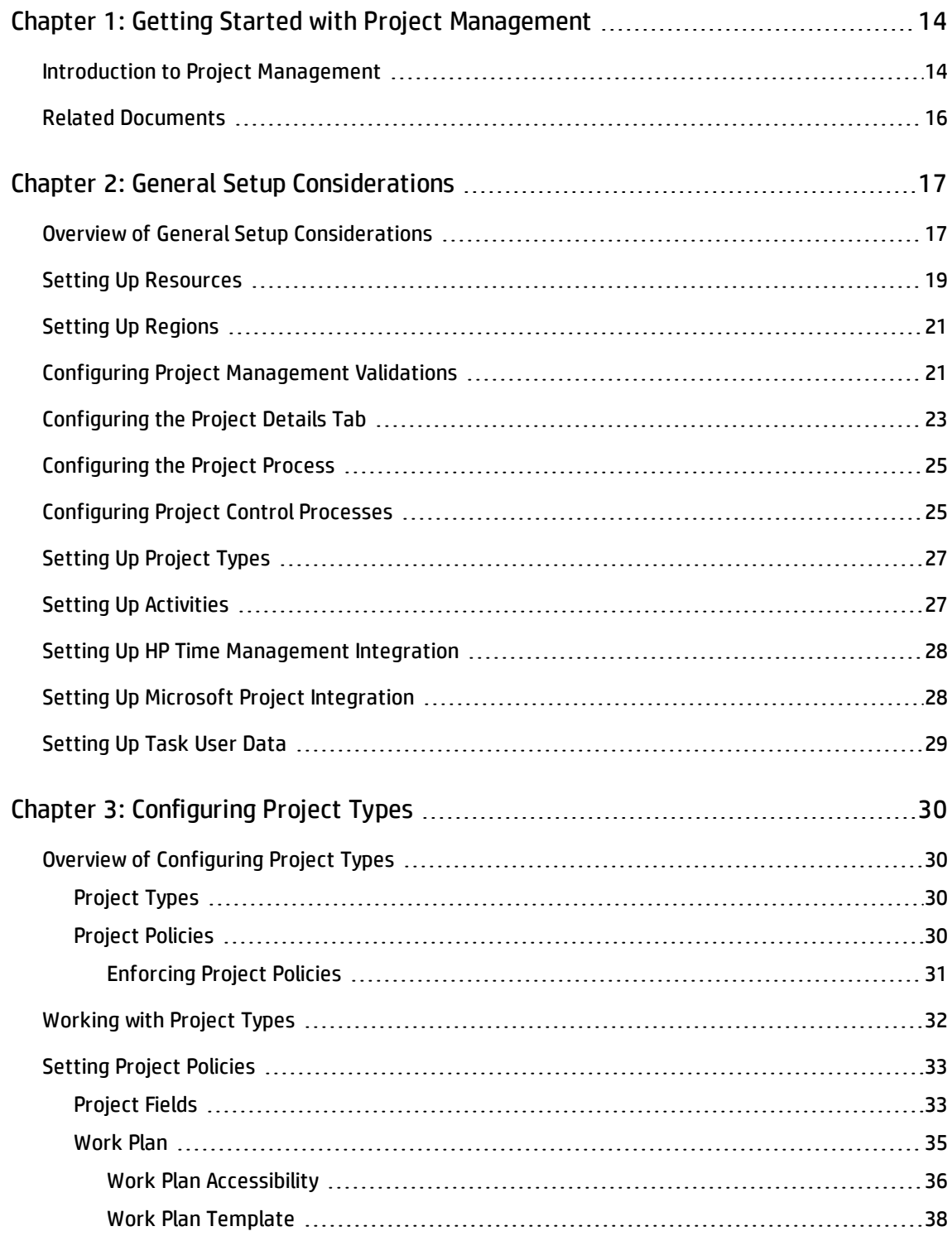

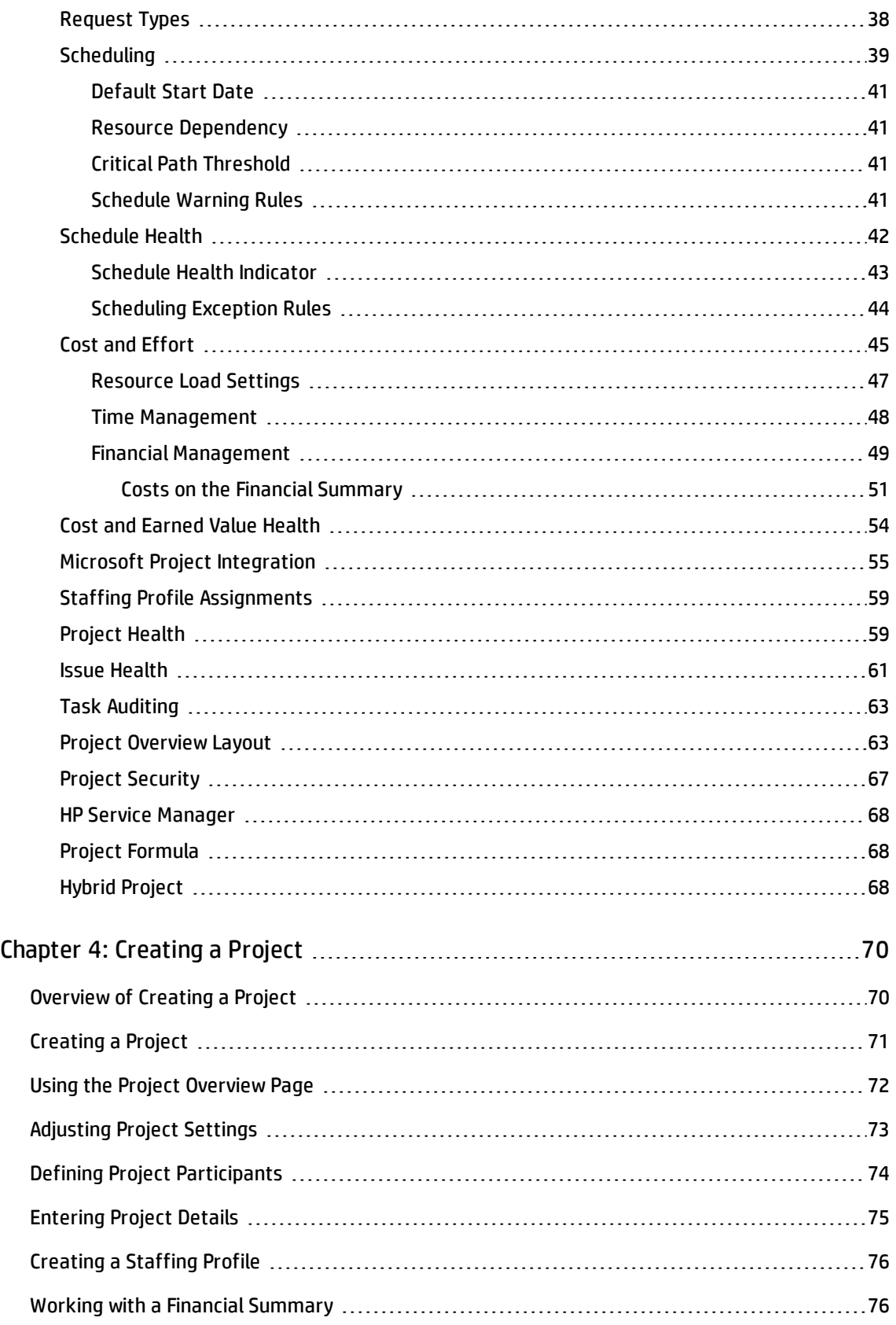

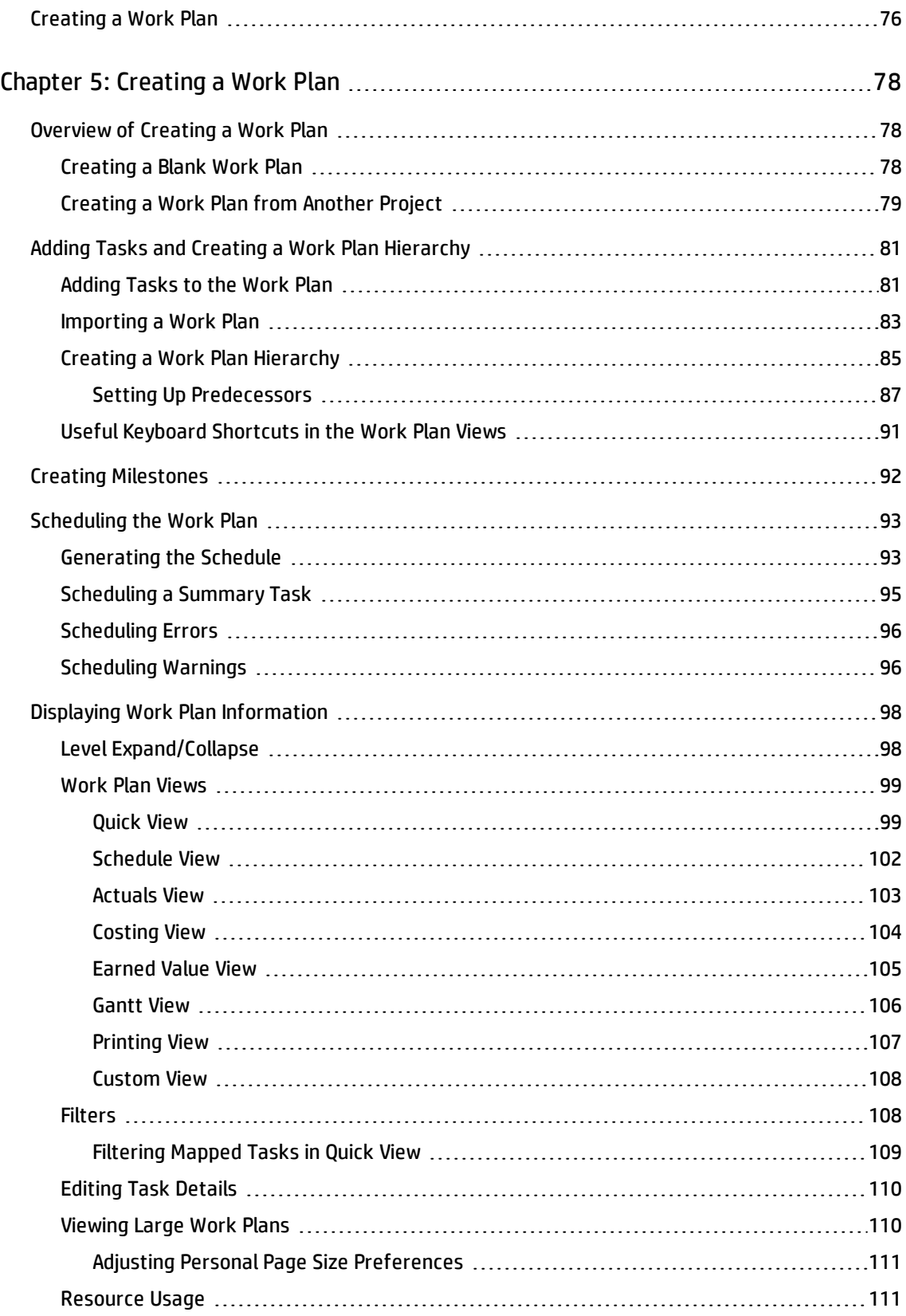

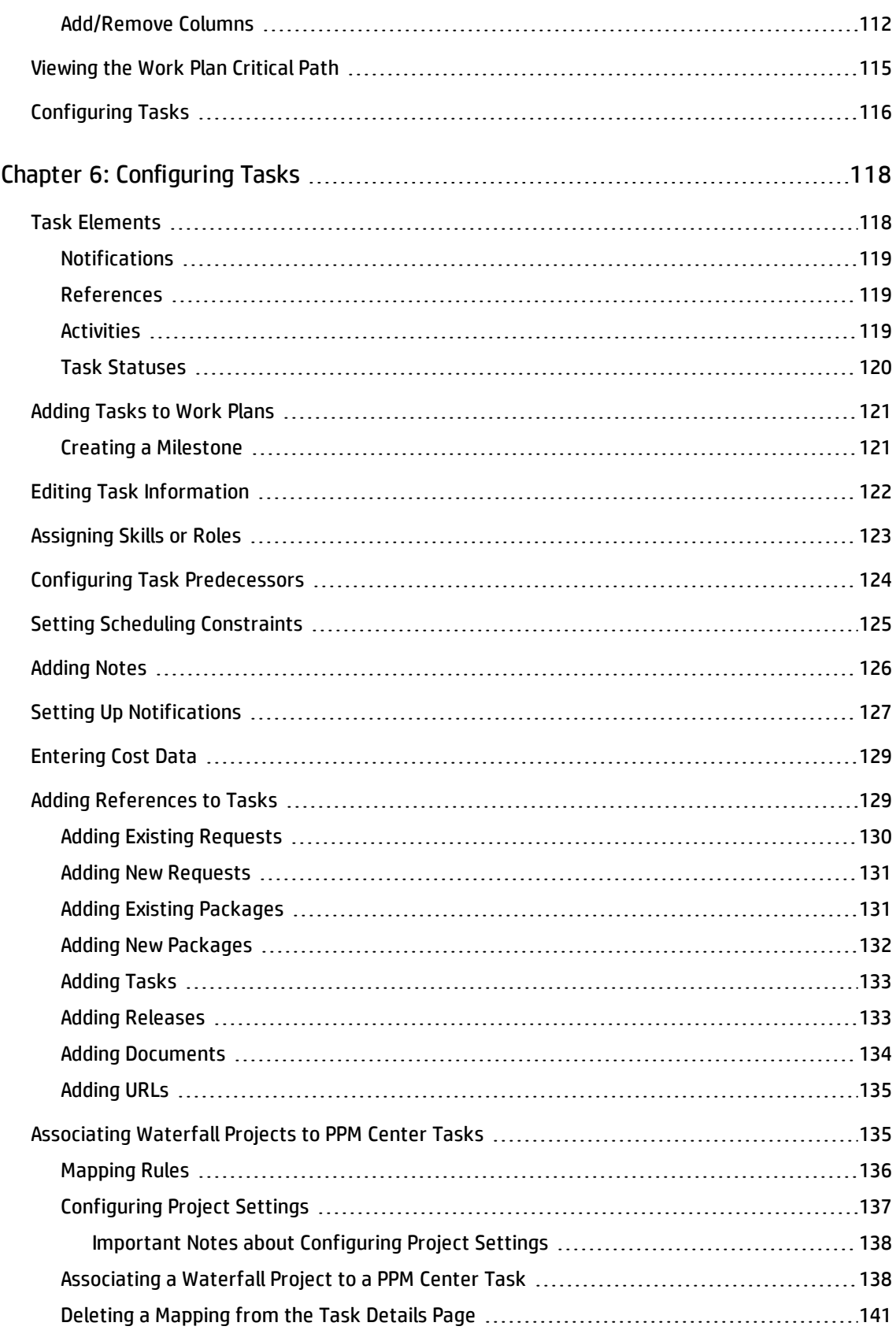

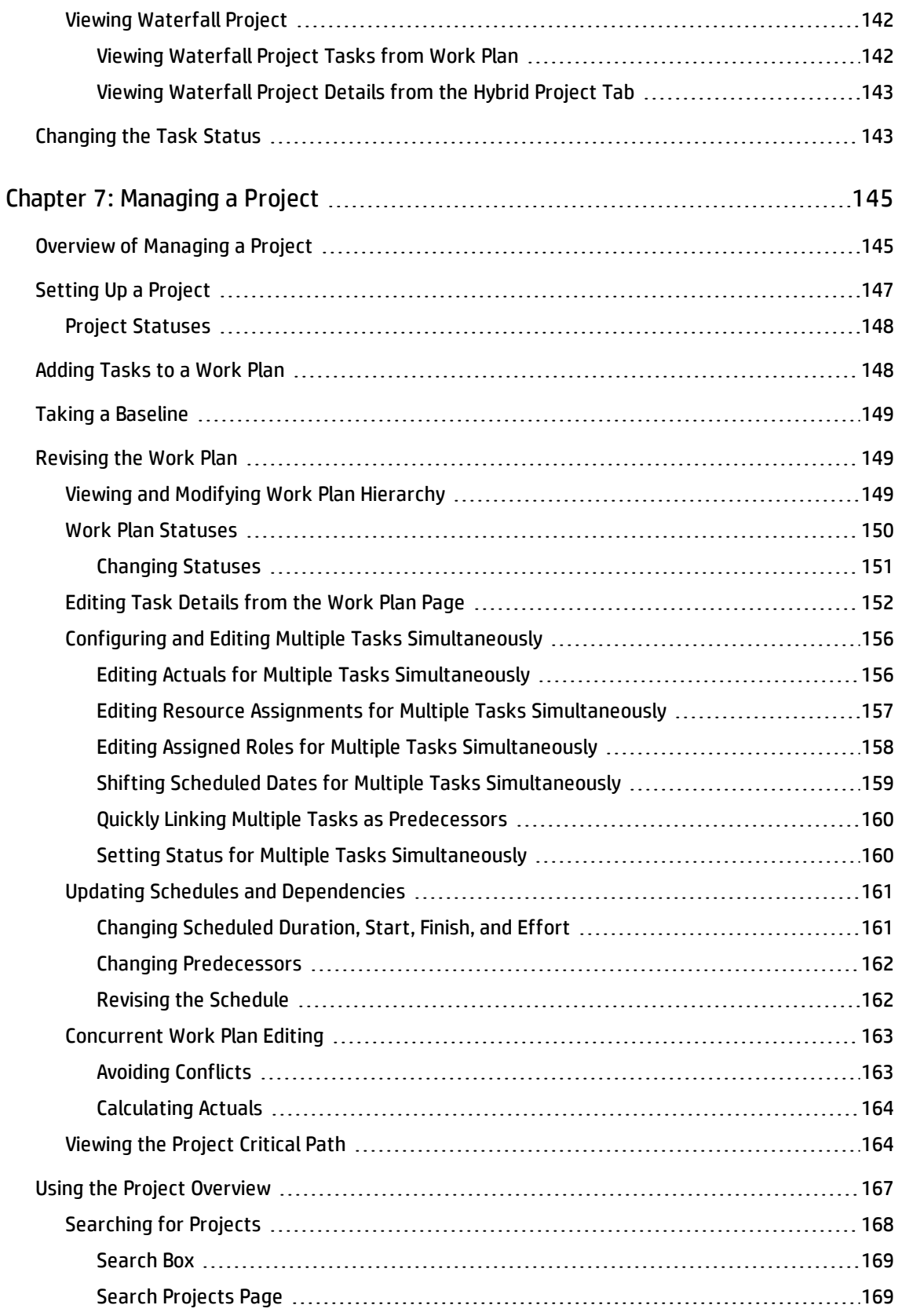

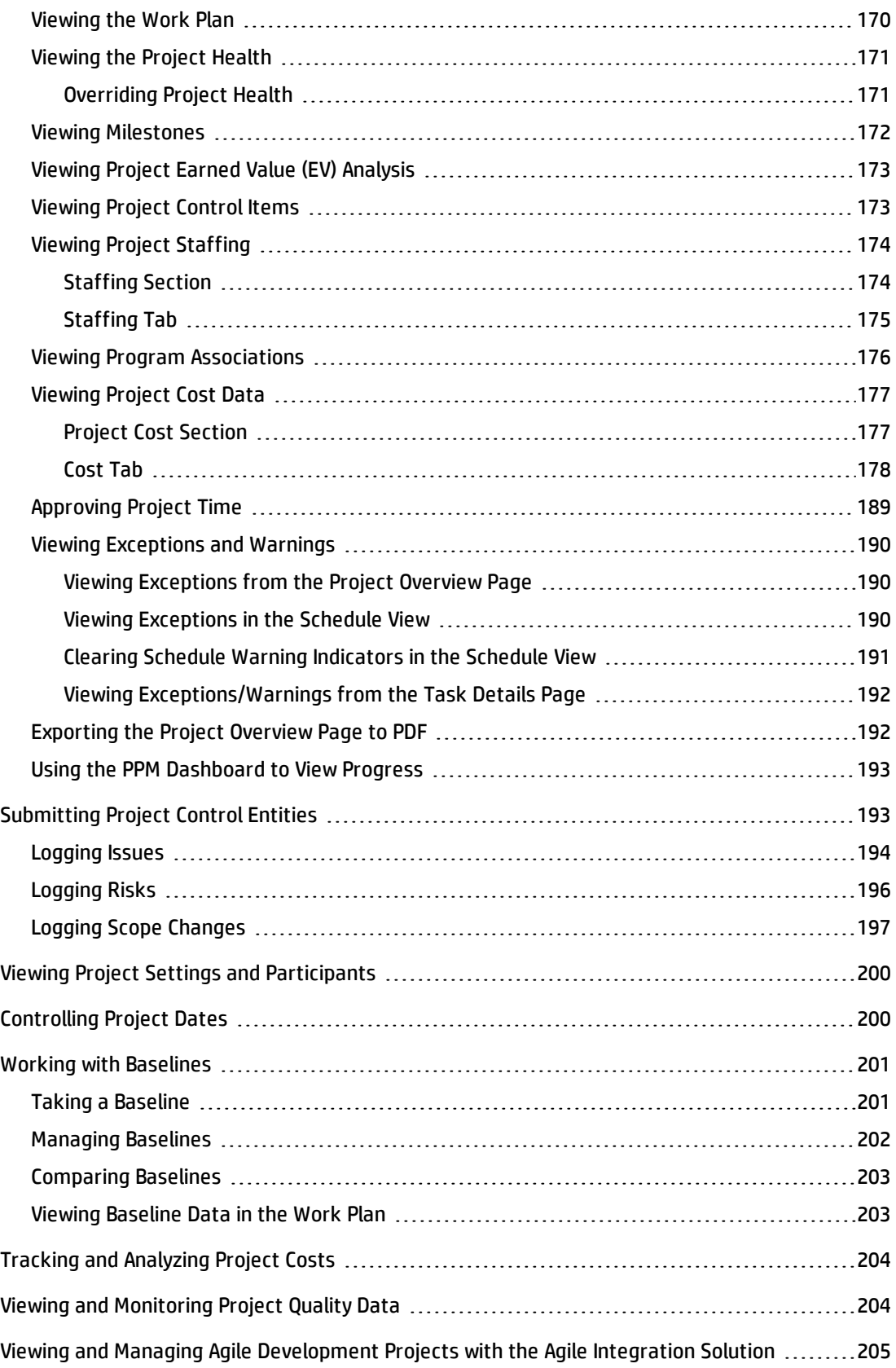

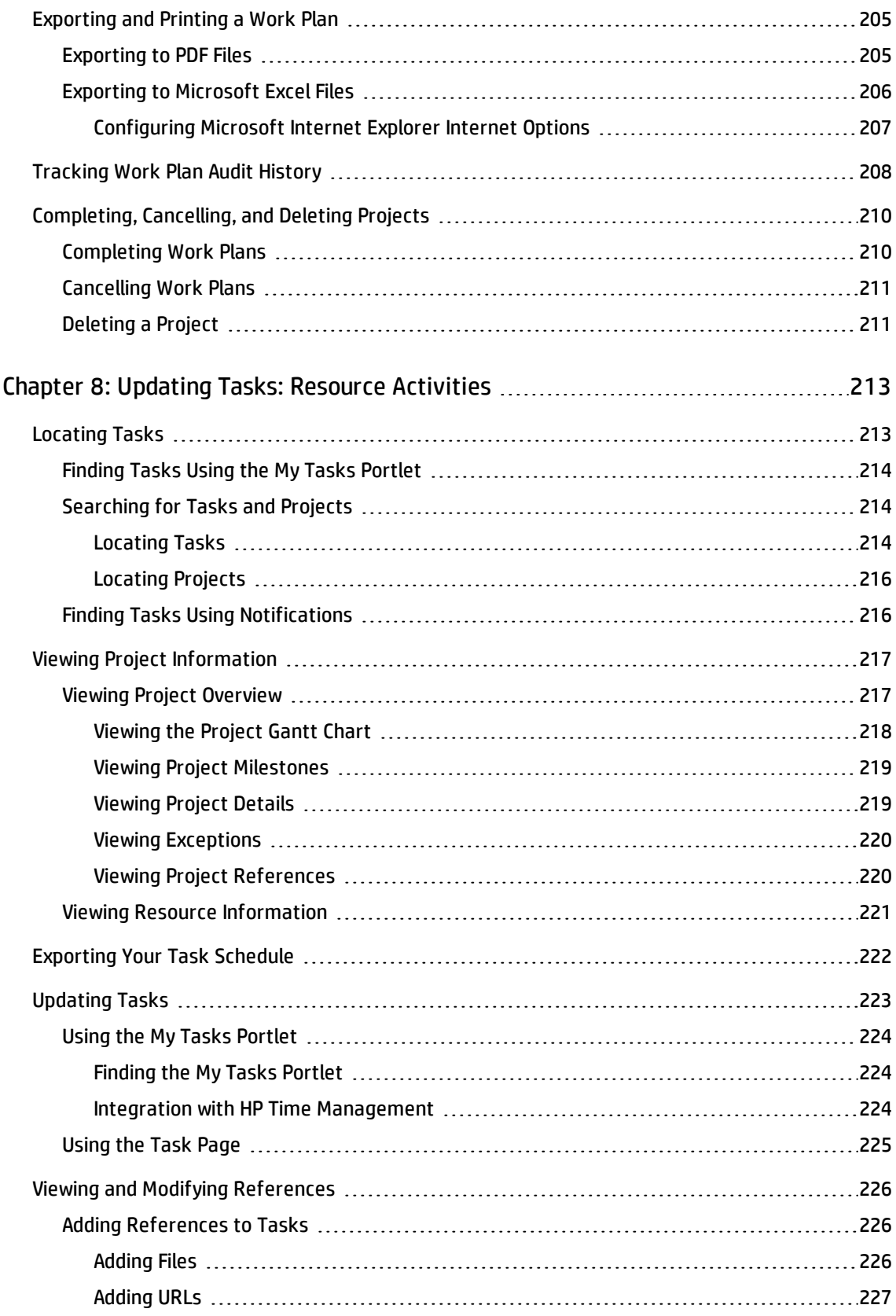

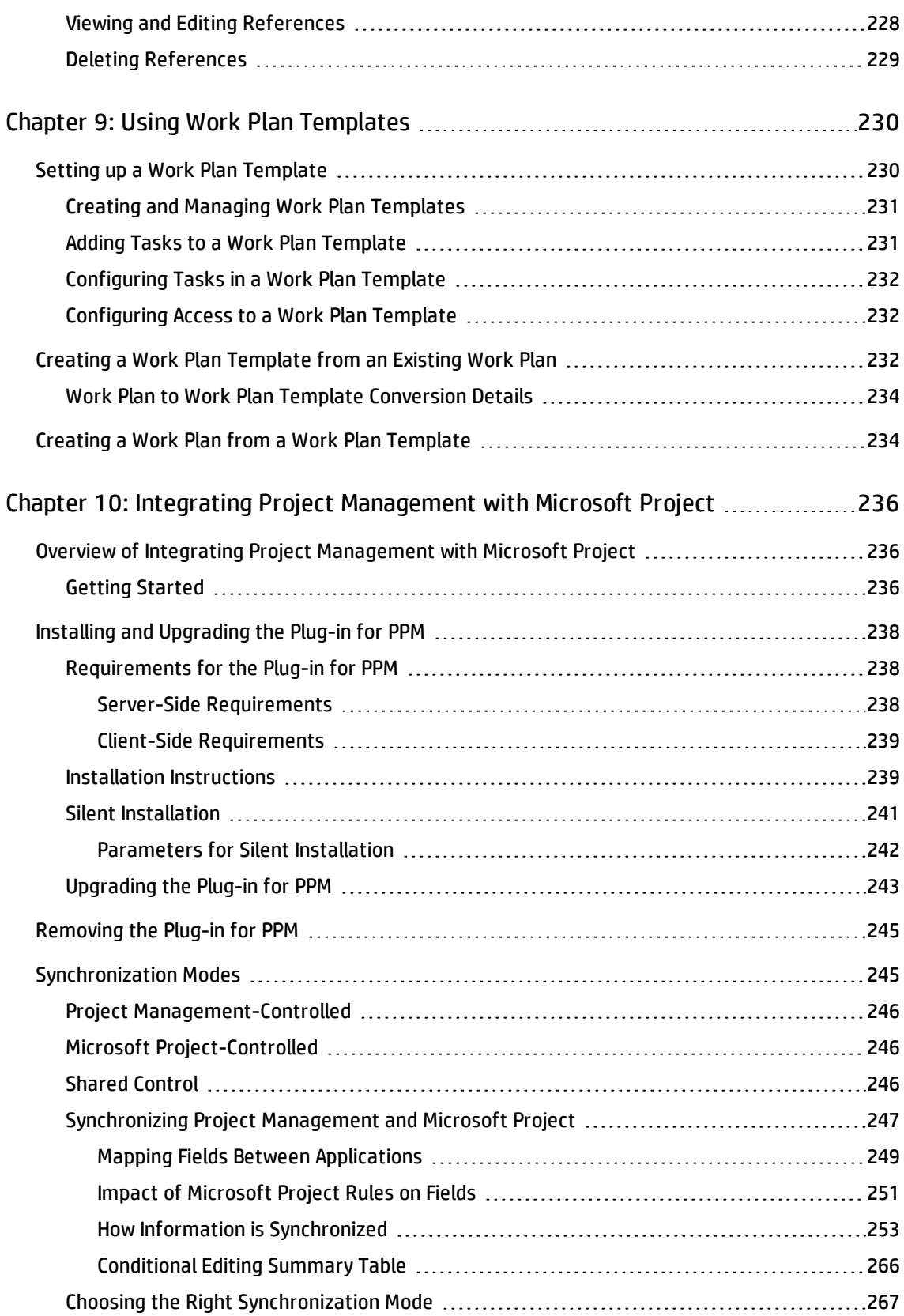

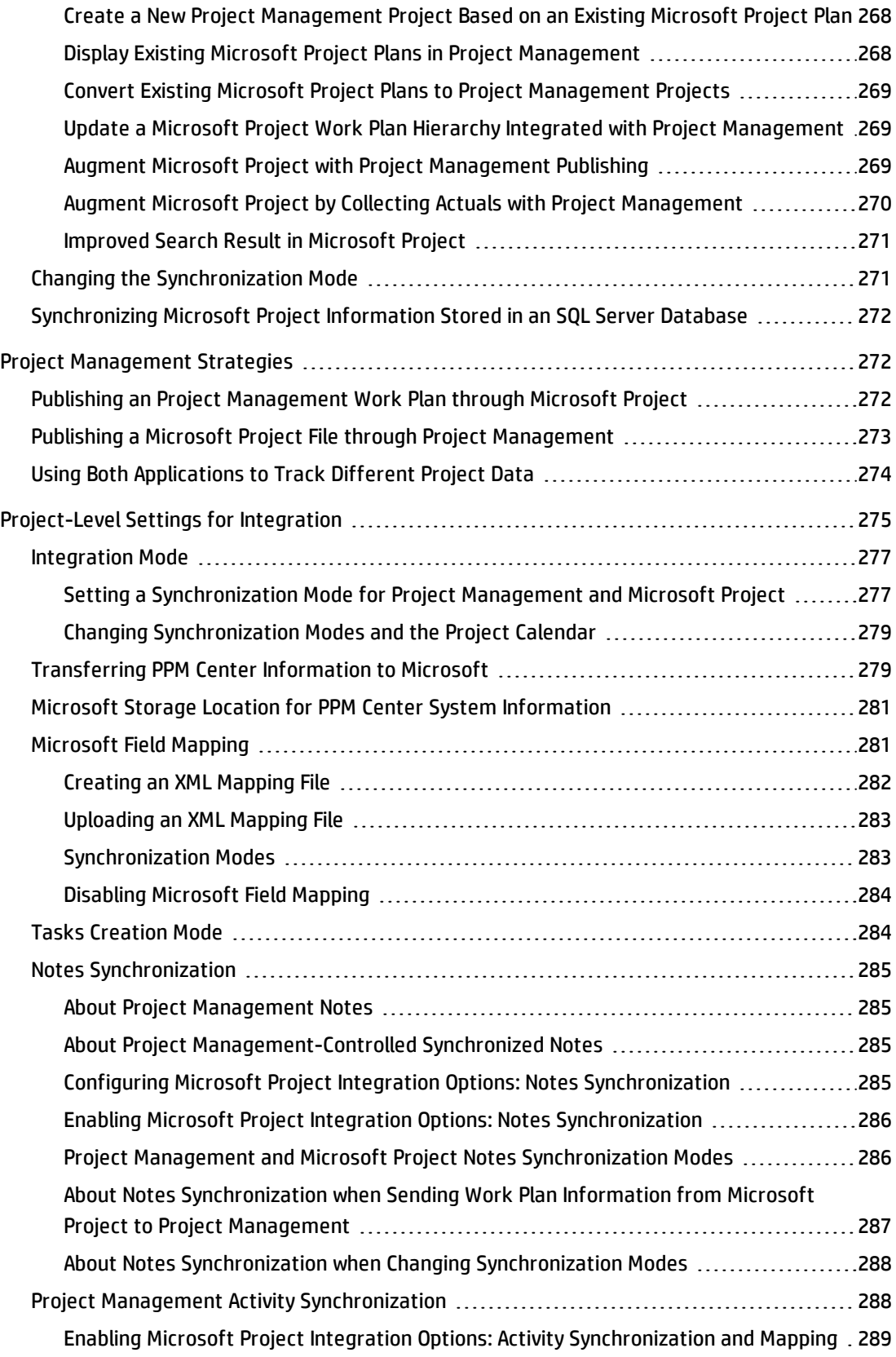

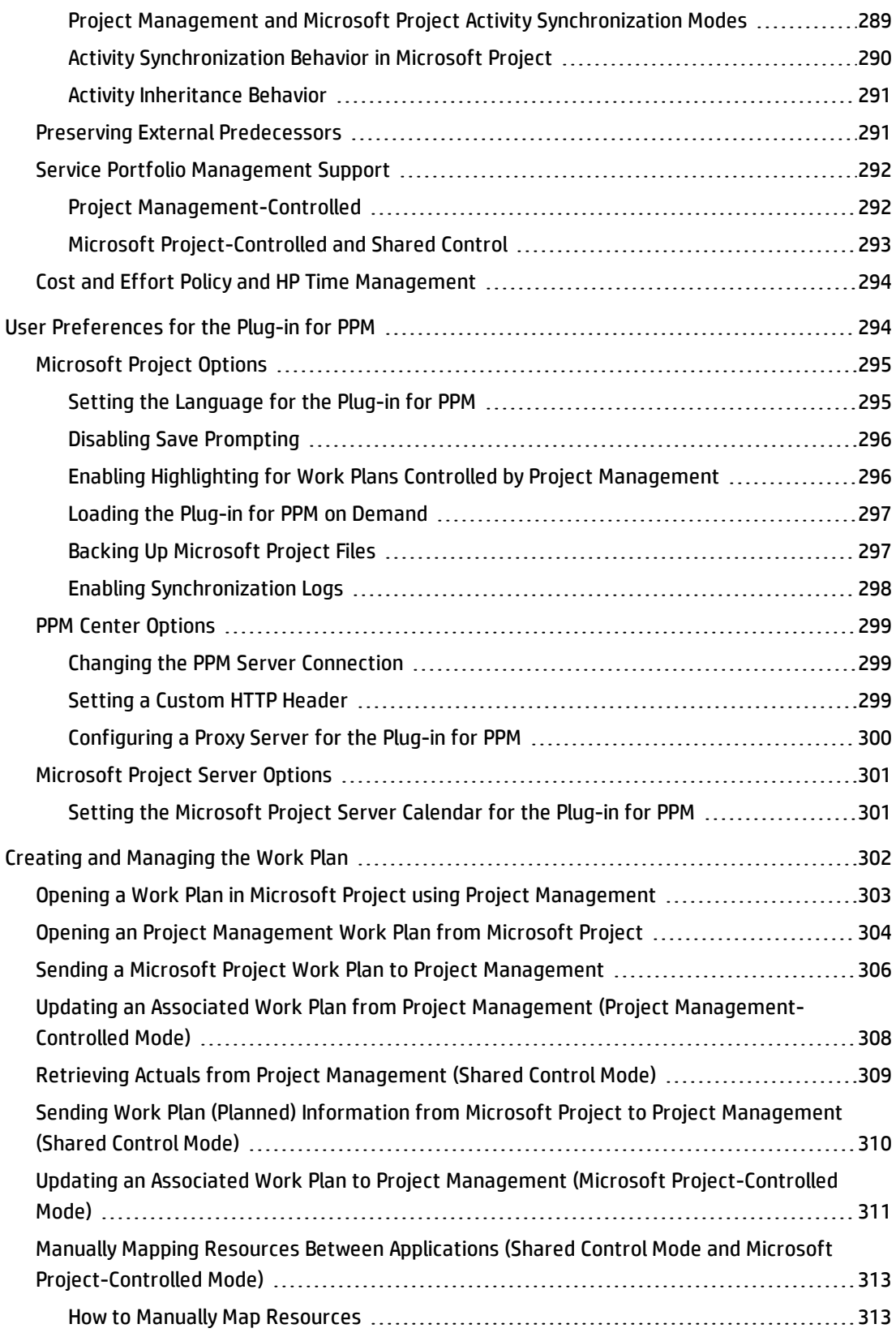

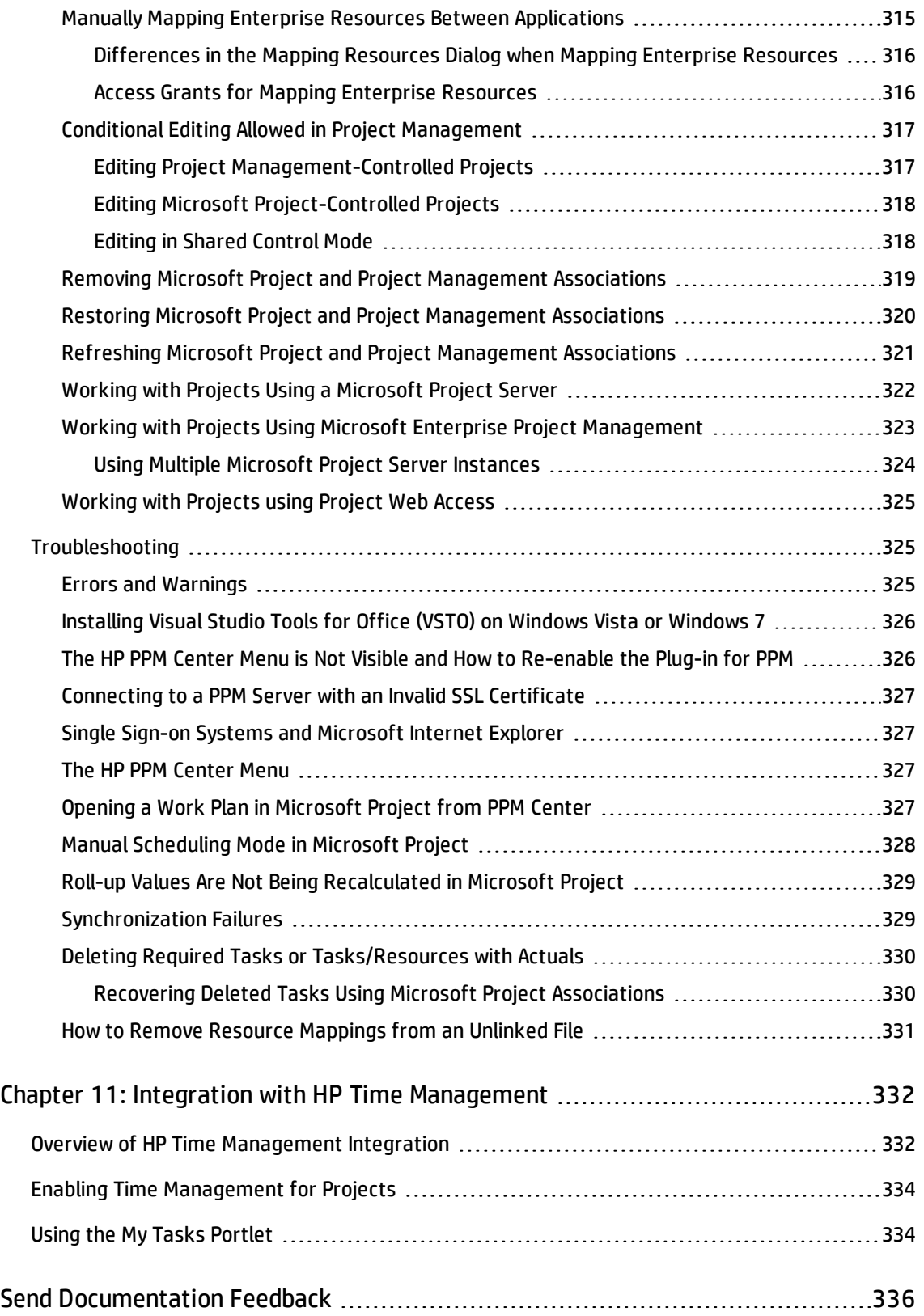

## <span id="page-13-0"></span>Chapter 1: Getting Started with Project Management

### <span id="page-13-1"></span>Introduction to Project Management

Project Management enables organizations to streamline and standardize the management of project activities using a template-based, collaborative approach.

Project Management defines the step-by-step processes required to complete specific tasks and deliverables, guiding users through a dynamic, self-documenting process to support activities such as the execution of standardized checklists or the collection of deliverables using document attachments. For more information on setting up project processes and related items, see ["General](#page-16-0) Setup [Considerations"](#page-16-0) on page 17.

Using project types, the business rules that govern a project or set of projects can be formalized. Policies can be set governing various aspects of a project, including schedule health, task auditing, and project security. At least one project type must be created before you can create and manage projects. For more information on setting up project types, see ["Configuring](#page-29-0) Project Types" on page 30.

When creating a project, you may be able to adjust policies handed down by the project type, as well as decide whether to include a work plan or staffing profile. Project security can also be defined. See ["Creating](#page-69-0) a Project" on page 70, for more details on creating a project.

Work plans can be defined as hierarchical structures of summary tasks that logically group and organize tasks or activities. See ["Creating](#page-77-0) a Work Plan" on page 78, for details on creating a work plan. Once the work plan structure is in place, task details can be configured in batches or one at a time, depending on the nature of the changes. See ["Configuring](#page-117-0) Tasks" on page 118, for more details on taskto-task navigation.

Work plan templates can also be used to create preset work plan structures that are ready to use. See "Using Work Plan [Templates"](#page-229-0) on page 230, for more details on the use of work plan templates, including converting existing work plans into templates.

As the project executes, managers can make use of the Project Overview page to view important project metrics such as health indicators, milestones, and issues. See ["Managing](#page-144-0) a Project " on [page 145](#page-144-0), for details on the use of the Project Overview page as well as project management activities such as taking baselines and revising the work plan.

Project teams can easily manage work plan activities within and across the technology chain because all team members, whether internal or external, collaborate and interact through an intuitive interface. ["Updating](#page-212-0) Tasks: Resource Activities" on page 213, explains how resources on a project locate, update, modify, and report on tasks to which they are assigned.

For example, when creating a new and updated version of a business system, a company could classify its efforts into summary tasks for each major functional area.

- Each of these functional summary tasks could be further broken down into tasks directed to areas such as web content, application and database tasks.
- These tasks can be linked to requests and packages from Demand Management and Deployment Management, giving instant visibility to more detailed activities supporting an overall work plan. Tasks can also have constraints and notifications configured on an individual basis. See ["Configuring](#page-117-0) Tasks" on [page 118,](#page-117-0) for more information.
- In conjunction with Resource Management, role and skill assignments can be tracked against resource availability. Resource utilization can also be measured, visualized, and optimized.

**Note:** To make use of their full range of features, resources and resource-related configurations should be set up in Resource Management prior to using Project Management. For more detailed information, see "General Setup [Considerations"](#page-16-0) on page 17, or the *Resource Management User's Guide.*

- In conjunction with HP Time Management, time sheets can be used for actuals reporting on projectrelated work. See "Integration with HP Time [Management](#page-331-0) " on page 332, for more details.
- As the project executes, risks, issues, and proposed scope changes can be submitted along preconfigured project control processes and tracked at the Project Overview level.
- As the project executes, different sets of users may be called upon to evaluate and move the project along its pre-defined lifecycle.
- Baselines of the work plan can be taken at any time, providing a basis for work plan performance comparisons.
- Work plan cost data is tracked at the task level, and can be used to analyze trends and patterns via earned value analysis. Costs can be automatically calculated or manually specified, and actual costs can be automatically rolled up into the project financial summary.
- Project Management also supports standard integration with Microsoft<sup>®</sup> Project so that functions such as task scheduling and resource management can be utilized at any point during a work plan's

execution. See "Integrating Project [Management](#page-235-0) with Microsoft Project" on page 236, for more detailed information.

## <span id="page-15-0"></span>Related Documents

Related documents for this book are:

- <sup>l</sup> *Demand Management User's Guide*
- <sup>l</sup> *Deployment Management User's Guide*
- <sup>l</sup> *Project Management Configuration Guide*
- <sup>l</sup> *Resource Management User's Guide*
- <sup>l</sup> *Time Management User's Guide*
- <sup>l</sup> *Time Management Configuration Guide*
- <sup>l</sup> *Security Model Guide and Reference*

## <span id="page-16-1"></span><span id="page-16-0"></span>Chapter 2: General Setup Considerations

### Overview of General Setup Considerations

There are several configuration steps that should be completed before you start to make use of Project Management. Some of these steps are required in order for you to take full advantage of Project Management functionality; others are optional depending on how much you want Project Management to fit your business processes.

In general, the configuration and setup work is as follows:

1. Set up resources and resource pools.

Resource Management allows you to create resource information for each user of Project and Portfolio Management Center, including details such as:

- <sup>o</sup> Role
- <sup>o</sup> Skill profile
- <sup>o</sup> Organization unit
- <sup>o</sup> Individual resource calendar

In order to assign a resource to a project's staffing profile or work plan, the resource must belong to a resource pool you manage. Resources that belong to other resource pools can be requested using standard staffing profile functionality.

See "Setting Up [Resources"](#page-18-0) on page 19 for more details on this step.

2. Set up regions.

Regions are associated with each project and resource. They define attributes such as:

- <sup>o</sup> Calendar
- <sup>o</sup> Holidays
- <sup>o</sup> Normal working days and hours
- <sup>o</sup> Default currency

See "Setting Up [Regions"](#page-20-0) on page 21 for more details on this step.

3. (Optional) Configure Project Management validations.

Lists of values for certain fields can be tailored to suit your business needs through validations, which can be edited in the PPM Workbench.

See "Configuring Project [Management](#page-20-1) Validations" on page 21 for more details on this step.

4. (Optional) Configure fields displayed on the **Project Details** tab of the Project Overview page.

The fields in the **Project Details** tab are preconfigured content, but they can be modified to suit your business needs. At a minimum, the security settings for these fields should be reviewed.

See ["Configuring](#page-22-0) the Project Details Tab" on page 23 for more details on this step.

5. (Optional) Configure the project process in the PPM Workbench.

The project process is modeled in a preconfigured workflow that can be configured in the PPM Workbench to suit your business needs. At a minimum, the security settings for the workflow and its steps should be reviewed.

See ["Configuring](#page-24-0) the Project Process" on page 25 for more details on this step.

6. (Optional) Configure project control processes.

Project issues can be submitted against a particular project to raise issues that require attention. Once submitted, project issues follow their own workflow to resolution. Project issue fields and behavior, as well as the underlying workflow, can be configured in the PPM Workbench to suit your business needs. Similar management tools are provided for project risks and scope changes.

See ["Configuring](#page-24-1) Project Control Processes" on page 25 for more details on this step.

7. Set up project types.

Every project is created from a project type, which contains project policies that you can preconfigure for ease of use, or even lock down when appropriate. In order to create a project, you must first configure at least one project type. The Enterprise project type comes preconfigured, but should be reviewed to ensure that it suits your business needs.

See ["Setting](#page-26-0) Up Project Types" on page 27 for more details on this step.

8. (Optional) Set up activities.

Tasks in the project work plan can be associated with activities, which can be used for Statement of Position (SOP) 98-1 tracking, classifying tasks as capital or operating expenses when they are actualized. If you choose not to activate SOP 98-1 tracking, activities can still be associated with tasks as a categorization tool.

See "Setting Up [Activities"](#page-26-1) on page 27 for more details on this step.

9. (Optional) Set up integration with HP Time Management.

Setup for HP Time Management integration is mostly done on the project type level. But, before using HP Time Management for reporting on project-related work activities, you should ensure that each resource has the proper permissions and delegations set up in HP Time Management. See the *Time Management User's Guide* and *Time Management Configuration Guide* for more information.

10. (Optional) Set up integration with Microsoft Project.

Project Managementcan integrate with Microsoft Project. In order to take advantage of this integration, there are a few server settings that must be configured.

See "Setting Up Microsoft Project [Integration"](#page-27-1) on page 28 for more details on this step.

11. (Optional) Set up task user data.

Task user data are custom fields that can be associated with every task in Project Management.

<span id="page-18-0"></span>See "Setting Up HP Time [Management](#page-27-0) Integration" on page 28 for more details on this step.

### Setting Up Resources

Resources in Project Management can be tracked to optimize their time and capabilities with Resource Management. Resource Management allows a project manager to:

- Set a calendar for each resource, determining total availability as well as specifying vacation days
- (Optional) Assign a primary skill and role to a resource
- View resource load by time period, work plan, or individual
- Analyze and search resource availability

Resource pools can be used to track the supply of resources and are also necessary for work plan assignments. Each resource expected to be assigned to a project staffing profile or directly to a work plan must belong to a resource pool managed by the project manager. Either of the following project resource management strategies can be employed:

• If your resources are not being actively managed, you can place all possible project resources into a single resource pool and designate all possible project managers as the resource pool's managers. This allows you to select any resource for your project staffing profile or work plan.

**Note:** This strategy is not recommended if you have a large number of resources. Managing a large number of resources from a single resource pool affects performance and server stability.

• If your resources are being actively managed in such a way that their time must be requested from their managers, a staffing profile should be used. This allows you to request resources from a resource pool you do not manage using Resource Management functionality. The resource's manager will approve or reject the request.

Resources (including calendar information) and resource pools should be set up in Resource Management before creating a project in Project Management. Roles and skills should also be set up even if you do not intend to associate them with resources.

See the *Resource Management User's Guide* for detailed information on how to perform these tasks.

Cost rates for individual resources are set using cost rate rules, which are controlled through Financial Management. See the *Financial Management User's Guide* for detailed information on cost rate rules and their setup.

The following tasks can also be performed using Resource Management:

- Mapping of resources into an organization model and tying organization units to security groups
- Projecting the allocation of resources over time using staffing profiles

See the *Resource Management User's Guide* for additional details.

## <span id="page-20-0"></span>Setting Up Regions

Regions are set up in Resource Management and contain their own calendars. These regional calendars specify the following:

- Number of hours in a working day
- Working days for each week
- Holidays

A project can then be associated with a region for accurate project and resource scheduling.

See the *Resource Management User's Guide* for detailed information on setting up regions and regional calendars.

### <span id="page-20-1"></span>Configuring Project Management Validations

Values for certain fields in PPM Center are controlled by validations that are configurable or extensible. To change the list of possible values in a field, you must open its validation in the PPM Workbench and edit it from there.

**Note:** Configurable or extensible validations only exist for fields associated with the **Project Details** tab of the Project Overview page and the project control processes. Values for work plan fields cannot be changed.

The Business Unit field on the **Project Details** tab of the Project Overview page is an example of a static list validation, which provides a static list of options to the user. A static list validation can be a dropdown or an auto-complete list component.

**Note:** If your PPM Center instance supports multiple languages, any validation you create is defined in the language you selected at logon (your session language). After the validation is created, it can be modified only in its definition language. For more information, see *Multilingual User Interface Guide.*

To add values to the validation list:

- 1. Log on to PPM Center and open the PPM Workbench.
- 2. From the shortcut bar, click **Configuration > Validations.**
- 3. On the **Query** tab of the Validation Workbench window, click **List.**

The **Results** tab opens, displaying the results of the search.

4. Select **PFM - Business Units** and click **Open.**

The Validation window opens with the Business Unit field's validation loaded.

5. Click **New.**

The Add Validation Value window opens.

6. Provide information for the validation value as described in the following table.

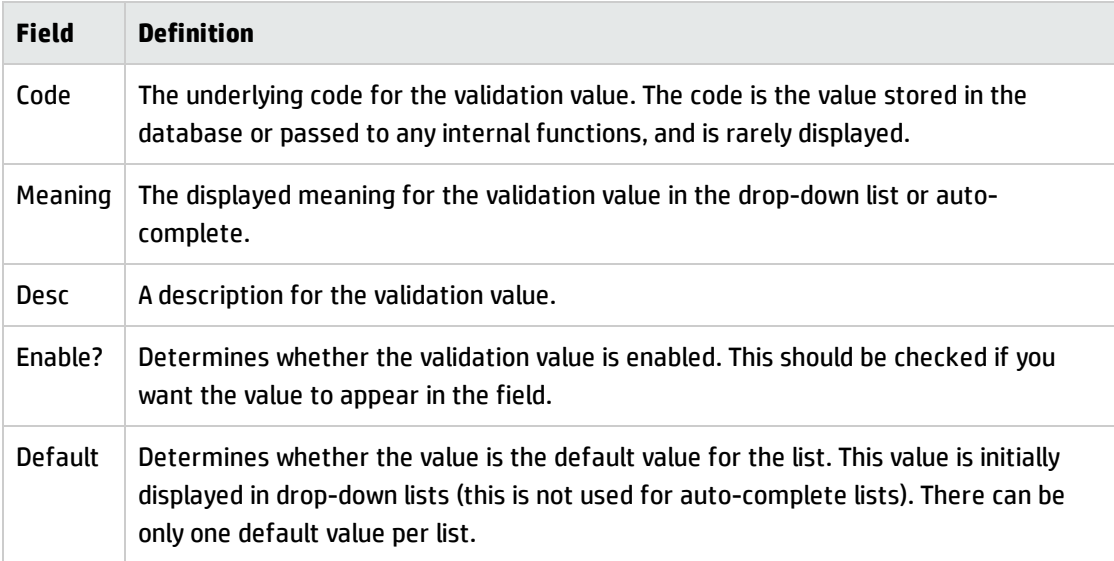

7. (Optional) Set the validation value as the default by selecting the **Default** field.

The default option is only available for drop-down lists.

8. Click **OK** to close the window and add the value to the validation. Click **Add** to add the value and keep the Add Validation Value window open.

Validation values can be re-ordered using the up and down arrow icons, sorted alphabetically using the Sort Order icon ( $\mathbf{F}$ ), and moved to a specific sequence using the Jump To icon ( $\mathbf{F}$ ). The sequence of the validation values determines the order that the values are displayed in the list.

9. When you are done adding values to the validation, click **Save** or **OK** in the Validation window to save the new values.

**Note:** You can copy existing values defined in other validations using the **Copy From** button. Click **Copy From** and query an existing list-validated validation and choose any of the validation values. Click **Add** or **OK** in the Copy From window and the selected value or values are added to the list.

Be careful when creating validations (drop-down lists and auto-complete lists) that are validated by lists. Each time the set of values changes, you will be forced to update the validation. Consider, instead, validating using a SQL query or PL/SQL function to obtain the values from a database table.

For more information on editing and creating validations of various types, see the *Commands, Tokens, and Validations Guide and Reference.*

## <span id="page-22-0"></span>Configuring the Project Details Tab

The **Project Details** tab of the Project Overview page contains fields delivered as preconfigured content for projects.

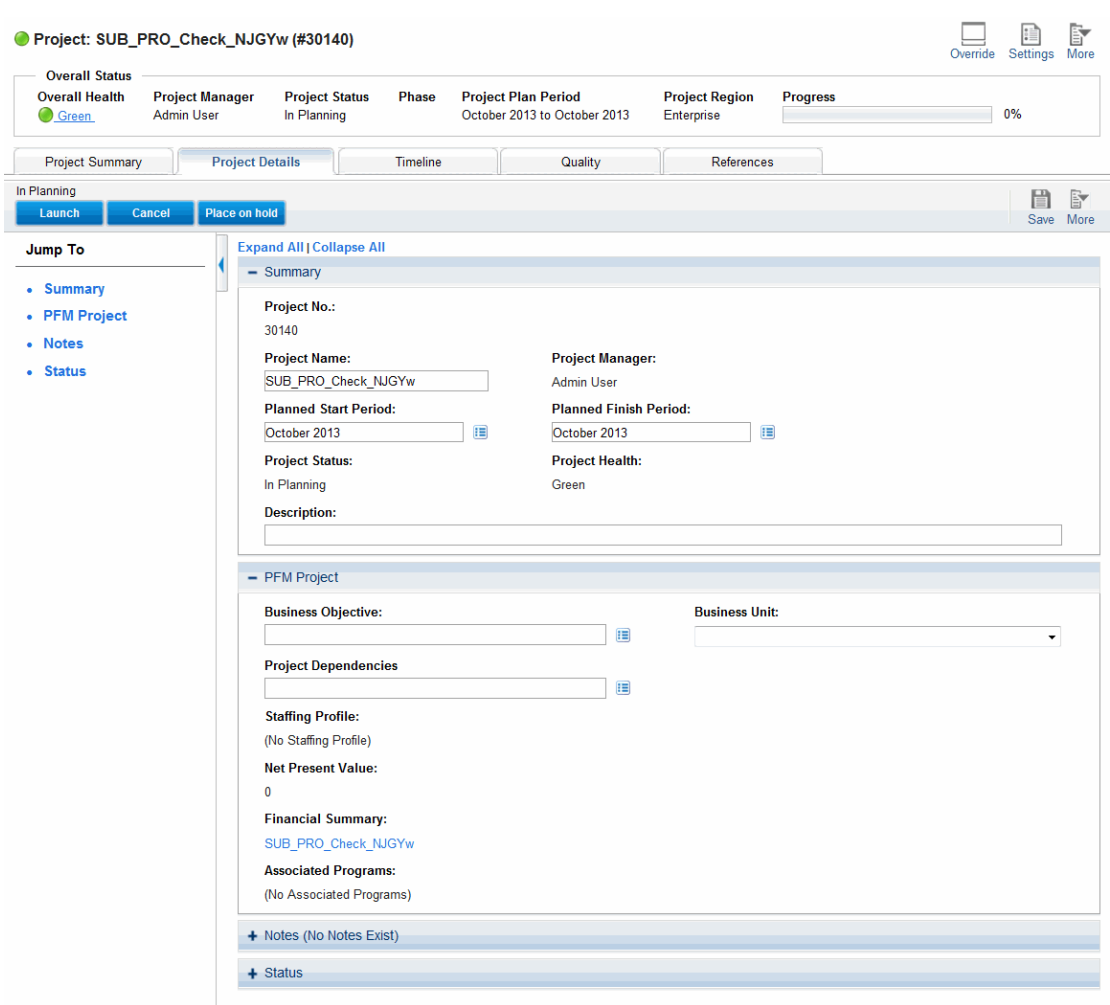

#### **Figure 2-1. Project Overview page: Project Details tab**

These fields do not need to be set up or altered in any way before you start using Project Management, but if you want to change them, they can be customized to suit your business needs in the following ways:

- Individual field names and values can be changed.
- Fields themselves can be configured to be hidden, visible, or read-only depending on what stage has been reached in the project process, which is driven by the workflow discussed in ["Configuring](#page-24-0) the Project [Process"](#page-24-0) on the next page.

These fields and their workflow interactions are contained and defined by a request type that can be altered in the PPM Workbench.

For detailed discussion of this request type and workflow configuration, see the *Project Management Configuration Guide.*

## <span id="page-24-0"></span>Configuring the Project Process

The project process is determined by a workflow in PPM Center. This workflow is delivered as bestpractice content ready for you to use in Project Management, but if you want to change it, it can be customized to match your organization's project execution process. Steps in the workflow can also be configured to integrate with fields on the **Project Details** tab of the Project Overview page, determining whether they are visible or editable.

For detailed discussion of this request type and workflow configuration, see the *Project Management Configuration Guide.*

## <span id="page-24-1"></span>Configuring Project Control Processes

Project Management includes specialized project control items that can be submitted and managed during project execution as Demand Management requests:

- Issues can be filed against a particular project to raise issues that require attention.
- Risks can be brought up to highlight risks that may endanger project execution.
- Scope changes can be requested to adjust the scope of the project.

HP Project Management User's Guide Chapter 2: General Setup Considerations

#### **Figure 2-2. Project scope change**

Create New Project Scope Change Request

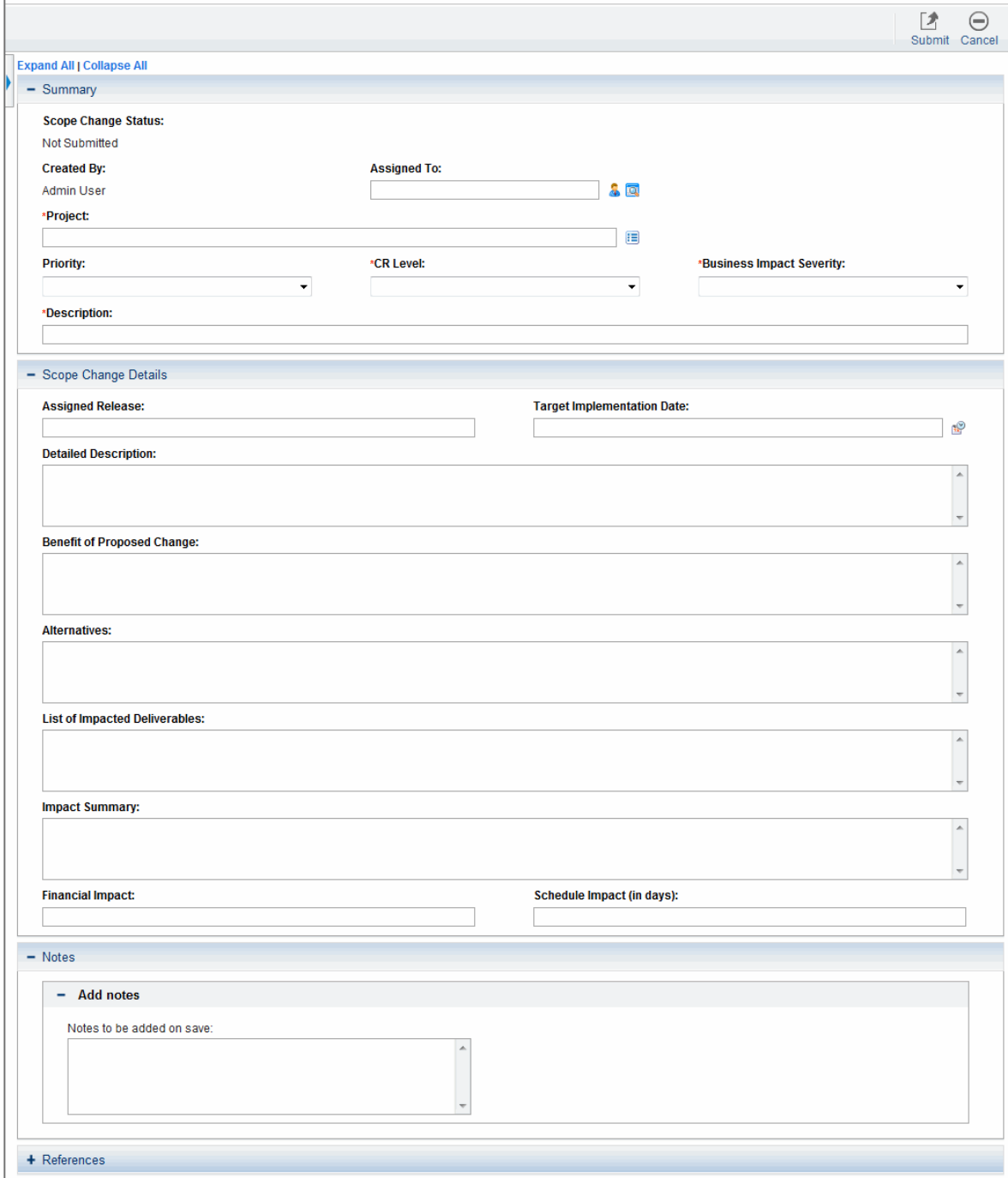

Once submitted, these requests follow their own workflows to resolution. Each request type and its workflow are delivered as best-practice content ready for you to use, but if you want to change them, they can be customized to match your project control processes. The following project control request aspects can be changed to suit your business needs:

- Individual fields and possible values can be changed.
- Fields themselves can be configured to be hidden, visible, or read-only depending on what stage has been reached in the workflow.
- The workflows can be changed.

For detailed discussion of these project control request types and workflow configuration, see the *Project Management Configuration Guide.*

## <span id="page-26-0"></span>Setting Up Project Types

All projects are created from project types. A project type is used to default or impose the business rules that will be used to manage a new project. Project types include policies for different aspects of managing the project, including:

- What types of actuals are collected
- Whether built-in project costing or HP Time Management are used for the project
- Whether the project will include a work plan

Project types and their policies must be set up before you can begin creating projects. For detailed discussion of configuring project types, see ["Configuring](#page-29-0) Project Types" on page 30.

## <span id="page-26-1"></span>Setting Up Activities

Activities are simple configuration entities that can be associated with tasks in the project work plan. Activities marked as capitalized are used in this capacity for Statement of Position (SOP) 98-1 tracking, and will categorize the costs of associated tasks as capital if the project supports capitalization. If you choose not to activate SOP 98-1 tracking, activities can still be associated with tasks as a categorization tool, and any associated costs will be considered operating expenses.

You do not need to configure activities nor associate them with tasks if you are not interested in SOP 98-1 tracking, or if you do not wish to track task categories to this level of granularity. Project

Management comes with a pre-defined set of activities reflecting common SOP 98-1 categories that can be configured for use with tasks.

For detailed discussion of configuring activities and activity behavior, see the *Financial Management User's Guide.*

## <span id="page-27-0"></span>Setting Up HP Time Management Integration

HP Time Management can be used in conjunction with Project Management for detailed entry of time and effort actuals using time sheets. Time sheets have their own sets of approvers and approval processes, and can be used for more granular cost reporting.

Setup for HP Time Management integration is mostly done on the project type level, but before using HP Time Management for reporting on project-related work activities, you should ensure that each resource has the proper permissions and delegations set up in HP Time Management. See the *Time Management User's Guide* and *Time Management Configuration Guide* for more information.

A few configuration tasks must be completed before using HP Time Management with Project Management. They are as follows:

- Ensure that users who will be updating project actuals through HP Time Management have the proper licenses and access grants
- Ensure that project managers have the proper access grants to approve time sheets submitted by users
- For each project, ensure that the proper project settings have been configured for HP Time Management integration

For detailed discussion of HP Time Management integration, see ["Integration](#page-331-0) with HP Time [Management](#page-331-0) " on page 332.

### <span id="page-27-1"></span>Setting Up Microsoft Project Integration

Project Management integrates with Microsoft Project, allowing you to create a work plan in either application and synchronize scheduling and actuals information between the two. For example, if you are more comfortable creating work plans in Microsoft Project, but want to take advantage of Project Management's project participant functionality (such as the My Tasks portlet), you can create a work plan in Microsoft Project and send it to Project Management.

There are a few tasks that must be completed before using Project Management with Microsoft Project. See the *Project Management Configuration Guide* for more details.

For more detailed discussion of Microsoft Project integration, see ["Configuring](#page-29-0) Project Types" on [page 30](#page-29-0).

## <span id="page-28-0"></span>Setting Up Task User Data

Task user data are custom fields that can be associated with every task on a work plan. If you have no need of custom fields for tasks on your work plans, then you do not need to configure task user data.

For detailed discussion of task user data setup, see the *Project Management Configuration Guide.*

## <span id="page-29-0"></span>Chapter 3: Configuring Project Types

- **. "Overview of [Configuring](#page-29-1) Project Types" below**
- **.** ["Working](#page-31-0) with Project Types" on page 32
- <span id="page-29-1"></span>**.** "Setting Project [Policies"](#page-32-0) on page 33

### Overview of Configuring Project Types

<span id="page-29-2"></span>This chapter discusses project types and project policies, and gives instructions on how to create and modify them.

### Project Types

Each project is associated with a project type on creation. A project type is used to default or impose the business rules, or *project policies*, that will be used to manage a new project. At least one project type must be created in order for you to be able to create projects in Project Management, though an Enterprise project type is included with Project Management upon installation.

You can define ownership of each project type, allowing you to control which users can make changes to that project type. This can be useful when multiple organizations within a business maintain their own project types. You can also define limits on who can use a given project type to create projects. Project types can be copied. Project types can also be disabled, but any project currently using that project type will be unaffected.

### <span id="page-29-3"></span>Project Policies

A project type includes policies for a project concerning:

- Which health metrics will be tracked for the project, as well as threshold levels for each health color
- Security and audit controls for the project
- <sup>l</sup> The request type that will define the fields on the **Project Details** tab and drive the project process
- Costing exception rules that will be used to calculate indicators showing costing and earned value violations
- Whether the project will include a work plan
- What types of actuals are collected
- Rules that govern work plan scheduling
- Scheduling exception rules that will be used to calculate indicators showing a scheduling problem
- Whether built-in project costing or HP Time Management are used for the project
- Settings for Microsoft Project integration
- Settings dictating the items that count as workload for resources for the project
- The ability to create requests for change (RFCs) in Service Manager

<span id="page-30-0"></span>The project type and its policies determine a project's settings.

#### Enforcing Project Policies

For each policy, the project type determines whether projects using the project type will be allowed to modify the associated settings. When you create a project using a project type with overridable policies, you can change the corresponding settings on that project as needed.

For example: A project type called "Alpha Project" is created for Company A. "Alpha Project" has an overridable **Cost and Effort** policy. A manager creates a project using the "Alpha Project" type, and changes the **Cost and Effort** settings to suit the needs of the project at hand. The manager cannot change any other settings, as they are non-overridable.

For projects that are already in progress, changing a project type policy or its override status has the following effects:

- Changing an overridable policy to non-overridable will change that policy for projects in progress, switching their settings to match the new policy if settings were altered previously.
- Changing a non-overridable policy to an overridable policy has no effect on projects in progress.
- Making a change to a non-overridable policy changes the settings on projects in progress to match the new policy.
- Making a change to an overridable policy has no effect on projects in progress.

In cases where changes to a project type will cause recalculation of data (such as changes to exception thresholds), these calculations are deferred.

#### **Making Changes to Policies that Do Not Propagate**

Certain policies do not propagate changes to existing projects, even if they are set to be nonoverridable. These policies are:

- Project Fields
- Cost and Effort
- Microsoft Project Integration
- Work Plan Template (changes do propagate, but do not alter existing work plans)

If you want to make changes to a project type policy that does not propagate, follow the general procedure outlined below:

- 1. Identify a time when system activity is low.
- 2. On the project type, unlock the project policy.
- 3. Open existing projects and change the settings on each where allowed.
- <span id="page-31-0"></span>4. On the project type, lock the project policy.

### Working with Project Types

To create a project type:

- 1. Log on to PPM Center.
- 2. From the menu bar, select **Create > Administrative > Project Type.**

The Create Project Type page opens.

- 3. Type a **Project Type Name** and, optionally, a **Description.**
- 4. Set the desired project policies as described in "Setting Project [Policies"](#page-32-0) on the next page.
- 5. Click **Create.**

## <span id="page-32-0"></span>Setting Project Policies

Project policies are grouped into related areas. These policies become the settings for a project created from the project type they belong to.

To set project policies, click the button corresponding to the policy you want to edit and make the necessary changes before clicking **Save.**

### <span id="page-32-1"></span>Project Fields

The **Project Fields** policy controls the fields tracked by a work plan. Selecting the checkbox or option next to a field activates it. Some fields contained in the **Project Fields** policy are required in order for you to take full advantage of Project Management functionality, and should be left active.

#### **Figure 3-1. Project Fields policy**

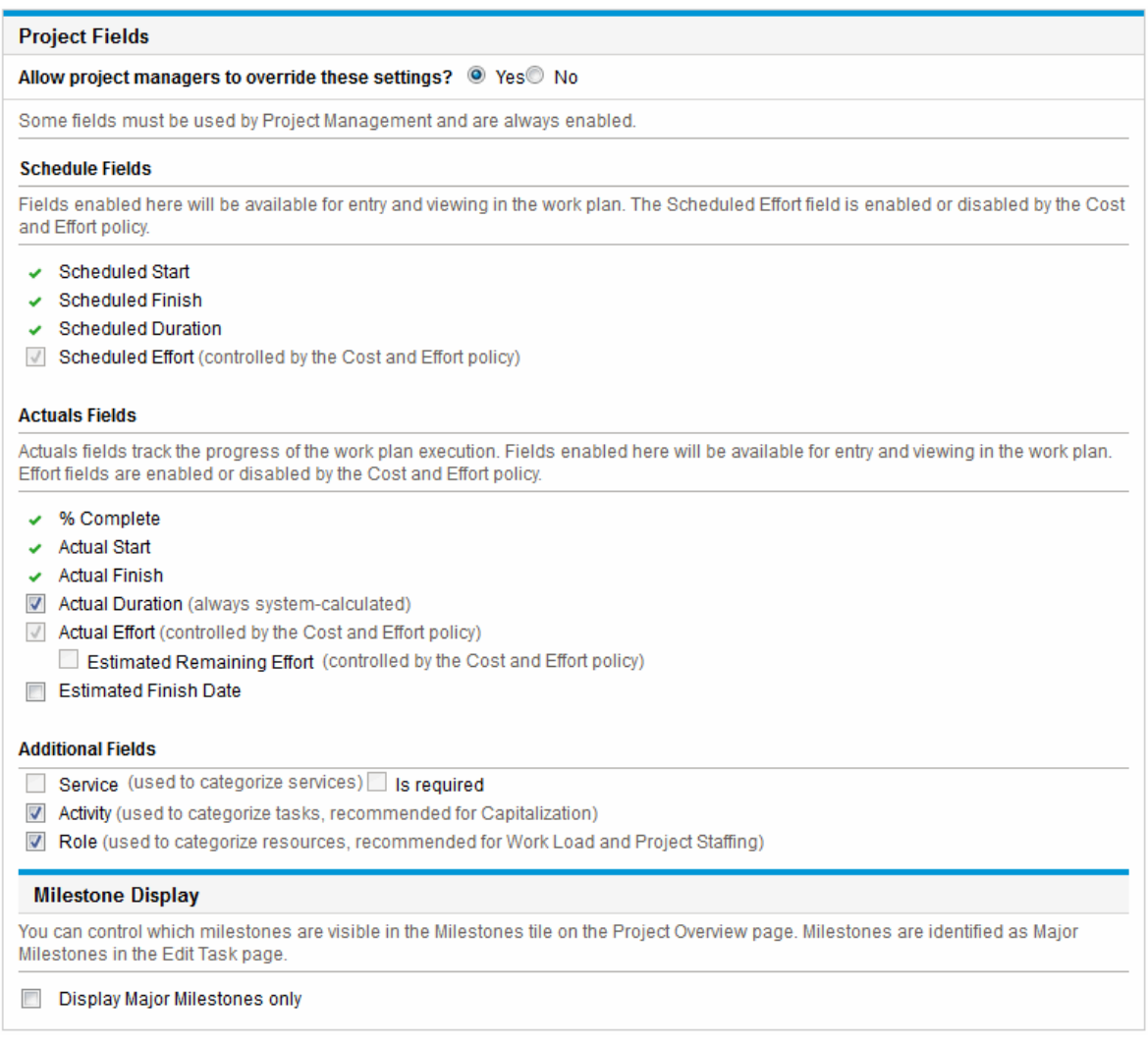

#### Table 3-1 describes the fields controlled by the **Project Fields** policy.

**Table 3-1. Project Fields policy**

| <b>Field Name</b>              | <b>Description</b>                 |  |
|--------------------------------|------------------------------------|--|
| <b>Schedule Fields section</b> |                                    |  |
| Scheduled<br><b>Start</b>      | The scheduled start for a task.    |  |
| Scheduled<br><b>Finish</b>     | The scheduled finish for a task.   |  |
| Scheduled<br><b>Duration</b>   | The scheduled duration for a task. |  |

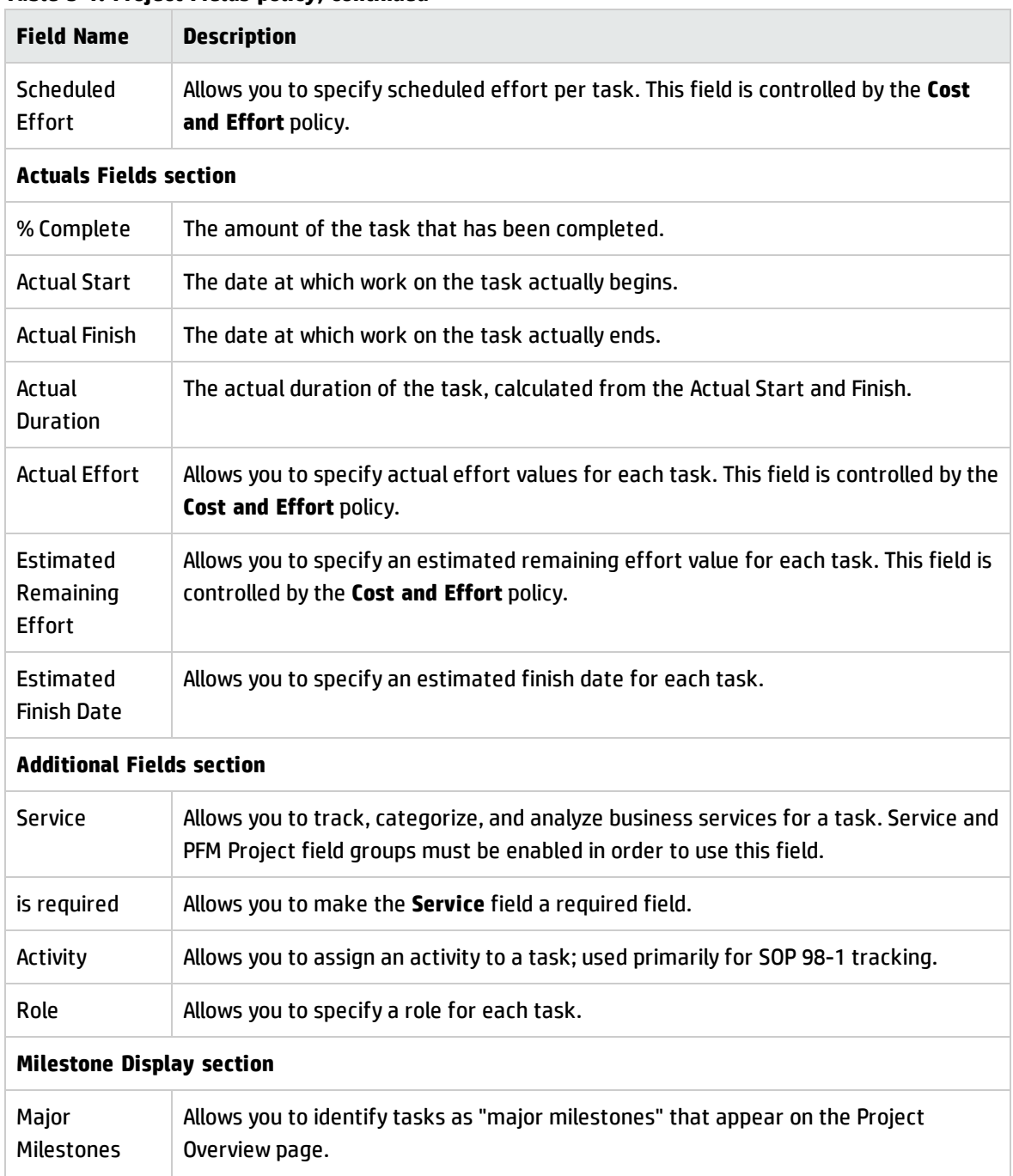

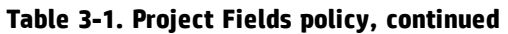

### <span id="page-34-0"></span>Work Plan

The **Work Plan** policy allows you to specify whether a project will have a work plan, who can access the work plan, who can view the actuals, and suggest or enforce a specific work plan template to be used with the project type.

#### **Figure 3-2. Work Plan policy**

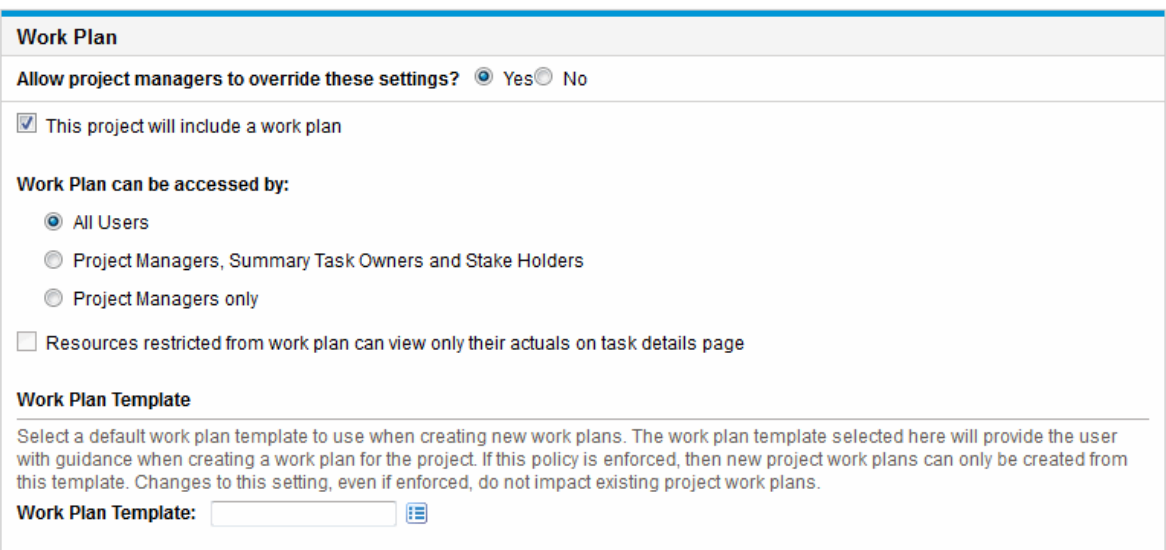

### <span id="page-35-0"></span>Work Plan Accessibility

You can restrict the users who can view the work plan and the actuals on the Task Details page using the work plan policy settings described in "Table 3-2. Work plan and actuals user [accessibility"](#page-35-1) below.

**Note:** The project manager can always access the work plan and view actuals. The project manager cannot be restricted from accessing and viewing the work plan and actuals.

A user can always view his actuals. However, a user may be restricted to view only his actuals.

| <b>Field Name</b>                                                                          | <b>Description</b>                                                                                                    |
|--------------------------------------------------------------------------------------------|----------------------------------------------------------------------------------------------------|
| Work plan can be accessed<br>by                                                            | Restricts who can access the work plan.<br>• All Users. Default. All PPM Center users can view the work plan.<br><b>Project Managers, Summary Task Owners, and Stakeholders.</b><br>$\bullet$<br>Only project managers, summary task owners, or stakeholders<br>can view the work plan.<br><b>Project Managers only.</b> Only project managers can view the work<br>$\bullet$<br>plan. |
| Resources restricted from<br>work plan can view only their<br>actuals on Task Details page | Enable this setting to restrict the user to view only his actuals on the<br>Task Details page. If enabled, other user's actuals are displayed as<br><b>Restricted.</b> If disabled, the user may view other user's actuals.                                                                                                    |

<span id="page-35-1"></span>**Table 3-2. Work plan and actuals user accessibility**
"Table 3-3. Work plan and actuals user [accessibility"](#page-36-0) below shows what a PPM Center user (end user, summary task owner/stakeholder, or project manager) can access or view depending on the settings selected.

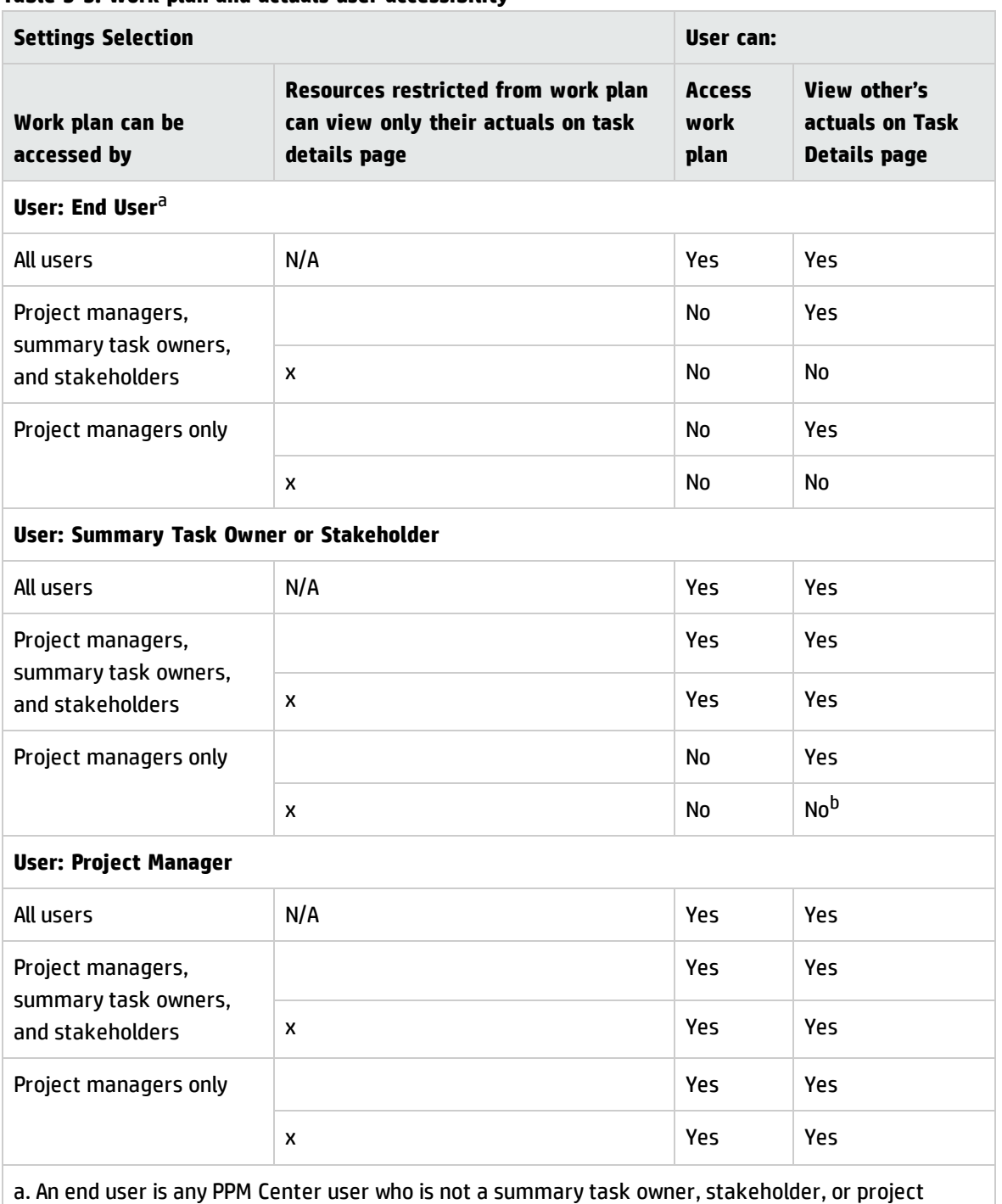

<span id="page-36-0"></span>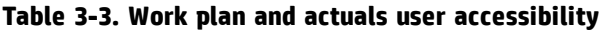

manager.

b. A summary task owner or stakeholder will not see the actuals for child tasks unless he owns them.

For example, if a project's work plan policy has **Project managers only** set for the **Work plan can be accessed by** field and the **Resources restricted from work plan can view only their actuals on task details page** field is enabled, a summary task owner, logged in to PPM Center, who has access to the project does not have access to the work plan. While the summary task owner can view his actuals on the Task Details page, he cannot view anyone else's actuals.

### Work Plan Template

The work plan template and override behavior is as follows:

- <sup>l</sup> If you specify a work plan template in the **Work Plan Template** field and set the policy to nonoverridable, a project created from this project type can only create a work plan based on this work plan template. Moreover, the default work plan template cannot be changed.
- <sup>l</sup> If you specify a work plan template in the **Work Plan Template** field and set the policy to overridable, the manager for a project created from this project type can choose to create the work plan from the default template, another template, or manually.
- . If you do not specify a work plan template, the policy is set to overridable by default. This should be done for project types that do not require a specific work plan template.

For more detailed information on work plan templates, see "Using Work Plan [Templates"](#page-229-0) on page 230.

### Request Types

The **Request Types** policy specifies the following items:

<sup>l</sup> The request type that controls the fields which appear on the **Project Details** tab of the Project Overview page. This request type is also associated with the workflow that drives the overall project process. This item is required.

If you have installed Portfolio Management, this request type will also represent the project in your portfolio. See the *Portfolio Management Configuration Guide* for more details.

- The request type (and, implicitly, the associated workflow) used to report and resolve project issues.
- The request type (and, implicitly, the associated workflow) used to report and resolve project risks.
- The request type (and, implicitly, the associated workflow) used to report and resolve project scope changes.

#### **Figure 3-3. Request Types policy**

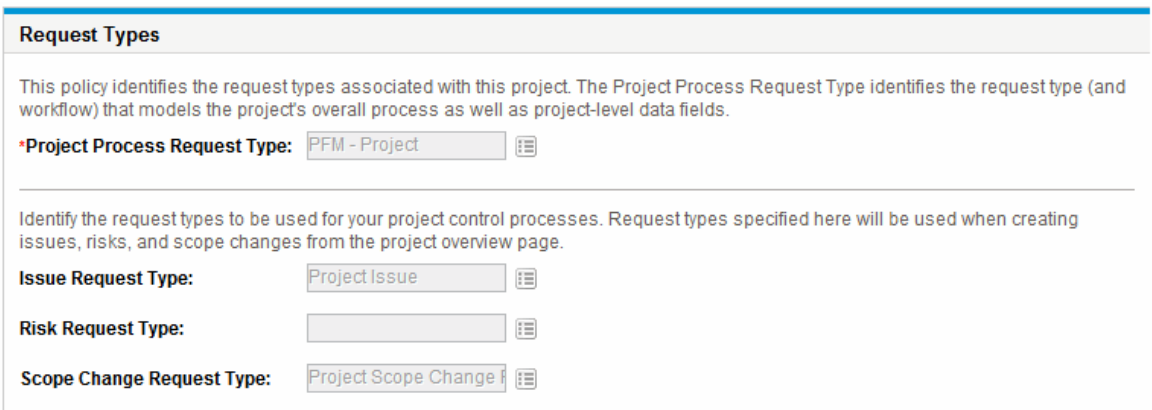

## Scheduling

The **Scheduling** policy specifies options that govern how the work plan is scheduled, including:

- Default start date to schedule the work plan from
- Resource dependency
- Critical path threshold
- Scheduling warning rules

#### **Figure 3-4. Scheduling policy**

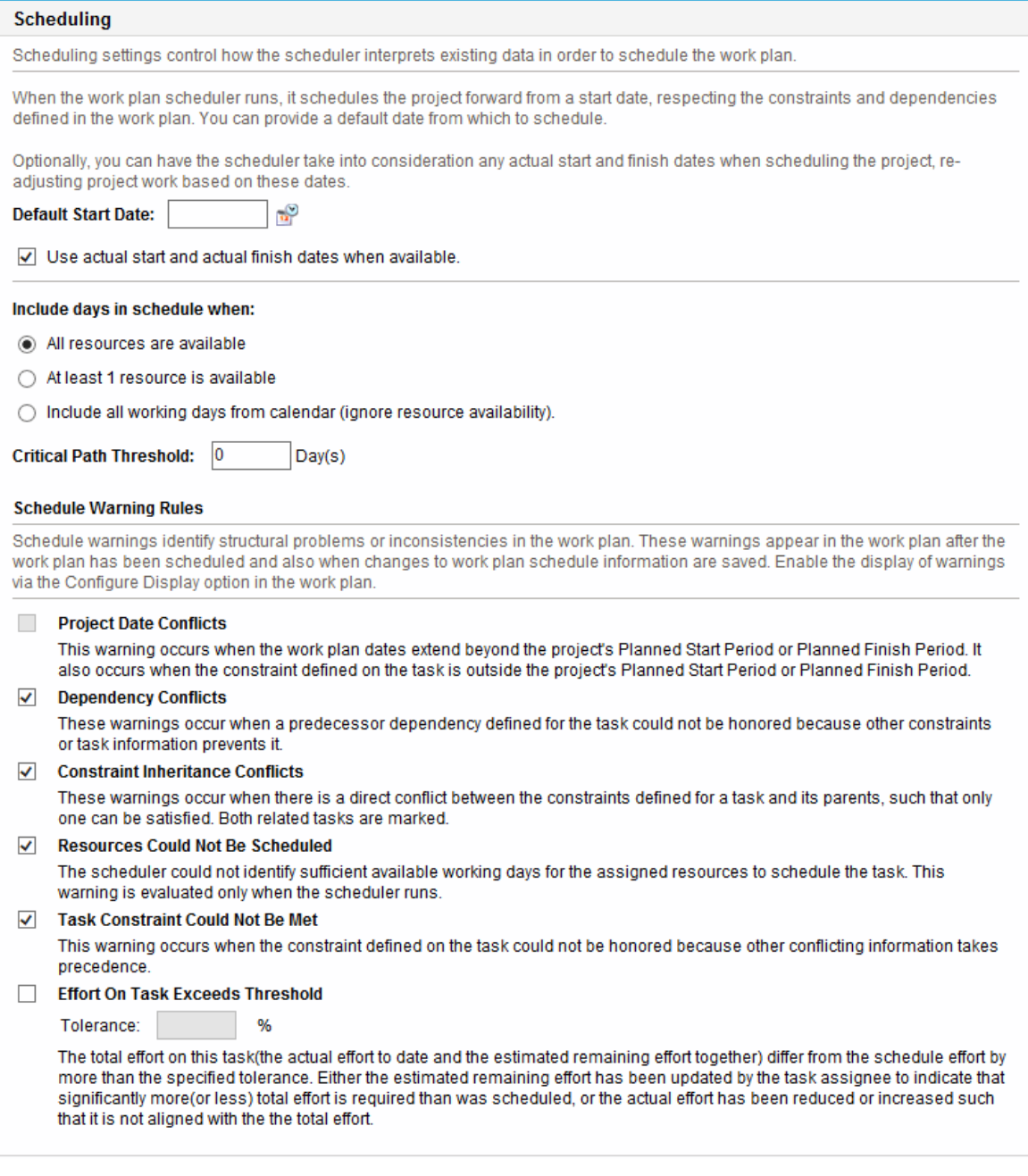

### Default Start Date

This part of the **Scheduling** policy controls the default start date from which tasks are scheduled. This is set on each project, regardless of whether the policy is set to non-overridable. This is used to set a consistent date from which to schedule the work plan, no matter what occurs during the planning process.

The policy also determines whether the scheduler considers existing actual start and finish dates for tasks when rescheduling. By default actual dates are considered.

For example, once a work plan becomes Active, its tasks can be marked In Progress. When tasks are marked In Progress, actual start dates are specified for that task. If the project is set to use actual start/finish dates in scheduling, the **In Progress** tasks will move to start on their actual start dates.

### Resource Dependency

Every business initiative has some minimum resource requirements, usually in the form of available personnel. Project Management checks to ensure that resources are assigned on their working days. The **Include days in schedule when** options can be set to consider resource requirements when creating the work plan schedule. For instance, it is possible for the **Scheduling** policy to set the project to ignore resource availability and schedule accordingly.

The default configuration is set to require all resources to be available on any given day. When creating the work plan schedule, Project Management will only consider days when all resources are present.

### Critical Path Threshold

A work plan's critical path is the series of tasks that determines the duration of the project. The **Critical Path Threshold** is the amount of slack (the amount of time that a task may be delayed from its start without delaying the project) specified as the threshold for identifying a task as part of the critical path. Tasks with slack less than or equal to this value are on the critical path. Use of a threshold allows the project manager to control the degree of risk tolerated in management of the work plan.

### Schedule Warning Rules

You can select which **Schedule Warning Rules** are used to alert the project manager about potential structural problems when scheduling a work plan. Schedule warnings are calculated whenever task data is saved, so they can be used even without using the scheduler.

**Note:** Project Management will only issue warnings based on the schedule warning rules you have selected.

#### **Tolerance**

Tolerance is used to determine if a resource has affected the estimated remaining effort (by updating actuals on a task) and results in the total effort differing significantly from the scheduled effort. As a result of this warning, the project manager may need to adjust the schedule or resource allocation.

Tolerance is the difference between scheduled effort and total effort as a percentage of scheduled effort (where total effort is the sum of actual effort and estimated remaining effort): ((SE - (AE + ERE)) / (SE)) \* 100. If the scheduled effort differs from the total effort by more than this threshold, a warning indicator is added to the schedule warnings column of the work plan.

If a value is specified, the warning is cleared when the planned effort does not differ from the total effort by more than the specified tolerance. If a value is not specified, warnings are not calculated and any existing warnings are cleared.

<span id="page-41-0"></span>The value specified must be an integer.

## Schedule Health

The **Schedule Health** policy controls the project's schedule health indicator, as well as determines the active exception rules for a project.

#### **Figure 3-5. Schedule Health policy**

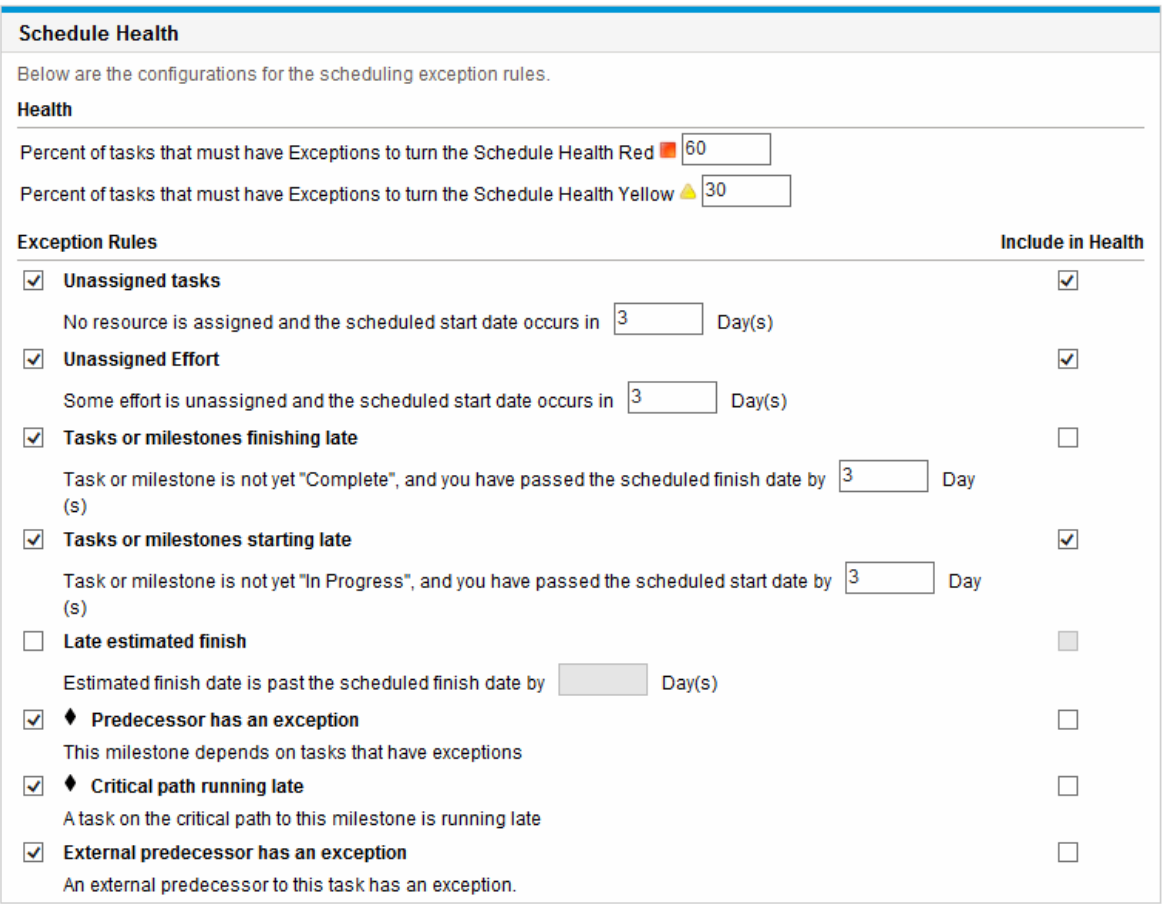

### <span id="page-42-0"></span>Schedule Health Indicator

The project's schedule health indicator is a simple color-coded indicator of the health of a work plan. A project only has a schedule health indicator when the work plan is **Active;** it disappears when the work plan is completed or put **On Hold.** A project's schedule health indicator color begins green and changes to yellow or red depending on the percentage of tasks identified as contributing to work plan health that have triggered exceptions (completed tasks are ignored). This percentage is configured by the **Schedule Health** policy. A project's schedule health indicator will not be calculated until the project is saved.

You can specify the following two rules In the **Health** section of the **Schedule Health** section to configure the percentage (schedule health indicator):

- Percent of tasks that have Exceptions to turn the Schedule Health Red
- Percent of tasks that have Exceptions to turn the Schedule Health Yellow

The schedule health indicator is calculated as Count of Exceptional Tasks / Count of Total Tasks. For example, a project is created from a project type whose **Schedule Health** policy sets the threshold value for red to 60% and threshold value for yellow to 30%. If the percent of tasks that have exceptions is less than 30%, the schedule health indicator is green. If the percent is more than 30% but less than 60%, the indicator is yellow. If the percent is more than 60%, the indicator is red.

**Note:** When calculating the count of total tasks, PPM Center does not include summary task or tasks whose status is either "Completer" or "Cancelled".

- If seven tasks trigger an exception in a work plan consisting of ten tasks in total, then the schedule health value computed for this project is 7 / 10, or 70%. As a result, the schedule health indicator turns red, and will remain red until at least five tasks are reworked until they no longer trigger exceptions (this could be accomplished by changing a start date, or modifying resources, or starting the tasks). Once this occurs, the schedule health indicator turns green.
- If four tasks trigger an exception in a work plan consisting of ten tasks in total, then the schedule health value computed for this project is 4 / 10, or 40%. As a result, the schedule health indicator turns yellow, and will remain yellow until at least two tasks are reworked until they no longer trigger exceptions (this could be accomplished by changing a start date, or modifying resources, or starting the tasks). Once this occurs, the schedule health indicator turns green.
- If one task triggers four exceptions in a work plan consisting of ten tasks in total, then the schedule health value computed for this project is 1 / 10, or 10%. As a result, the schedule health indicator remains green.

### Scheduling Exception Rules

Projects come with a set of predefined exception rules. The **Schedule Health** policy can specify which exception rules are to be enabled, as well as the criteria needed to trigger them. As discussed above, the policy can also set the schedule health indicator, which is a simple color-coded indicator of the schedule health of a project. The schedule health indicator watches for schedule exceptions that have been triggered, and changes color according to the policy.

This can be a good way to keep track of high-risk projects. For example, for a project type with a very low margin for error, the policy can set the percentage of tasks that must have exceptions to turn the schedule health indicator red to 20, giving clear early warning of problems.

The **Schedule Health** policy controls the exception rules relating to project scheduling and execution.

The following parameters for almost all exception rules are configurable:

- **Enabled.** Project managers can decide whether or not the particular exception rule is enabled.
- <sup>l</sup> **Rule (number of days).** Specifies the number of days the particular exception rule waits for or monitors.
- <sup>l</sup> **Include in Health.** Decides whether or not the violations of the particular exception rule are included in the schedule health indicator (see ["Schedule](#page-42-0) Health Indicator" on page 43).

Each exception rule within the policy can be configured independently.

## Cost and Effort

The **Cost and Effort** policy dictates how the costs, effort, and workload for the project will be managed, including how this information flows between project entities such as the work plan, staffing profile, financial summary, and time sheets, if any. The policy determines whether financial information will be tracked for projects, how actuals are captured, and how costs are calculated. If you have installed HP Time Management to capture actuals, this policy controls the HP Time Management settings for a project type. If you do not have HP Time Management or choose not to use it, you can select and configure Financial Management options.

#### **Figure 3-6. Cost and Effort policy**

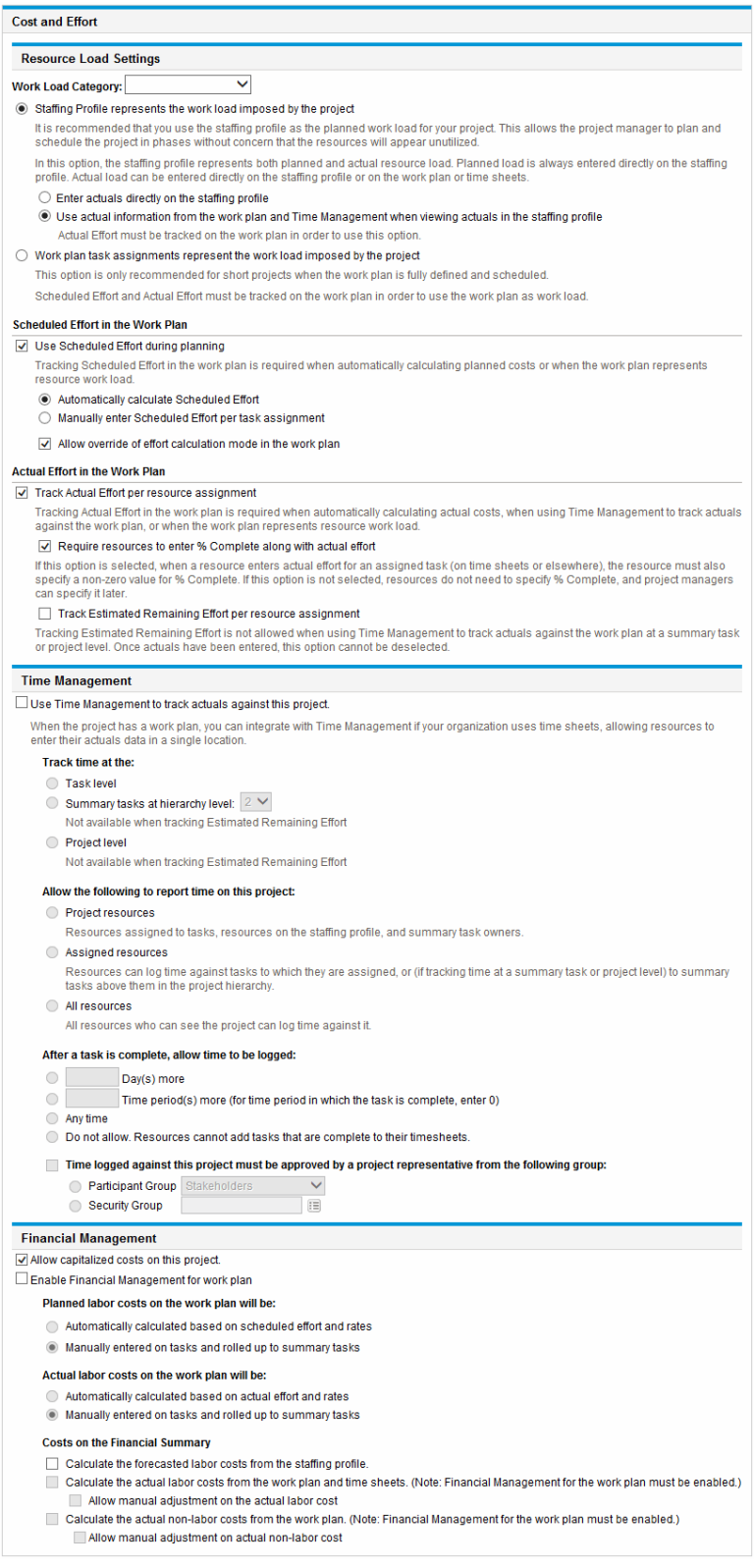

### Resource Load Settings

Resource Management automatically keeps track of resource workload and availability. These settings determine how to track workload for a project type.

Resource Management allows you to attach a staffing profile to a project to track resource demand and usage. You can choose between the following options:

- <sup>l</sup> **Staffing Profile represents the work load imposed by the project.** You can then choose whether to enter actuals on the staffing profile manually, or roll actuals from the work plan or HP Time Management up to the staffing profile. In order for roll-up to work, you must enable the tracking of actual effort in this policy, described in ["Actual](#page-46-0) Effort in the Work Plan" below. For more information on staffing profiles, see the *Resource Management User's Guide.*
- <sup>l</sup> **Work plan task assignments represent the load imposed by the project.** In order for this option to be selected, you must enable the tracking of scheduled and actual effort in the work plan, described below.

#### <span id="page-46-1"></span>Scheduled Effort in the Work Plan

You can decide whether or not to track the scheduled effort needed to accomplish each task in the work plan. This is required if you are setting the project to automatically calculate the planned cost of tasks (set in the **Cost and Effort** policy under Financial Management), or if the work plan task assignments are set to represent resource load (set in the **Cost and Effort** policy under Resource Load Settings).

<span id="page-46-0"></span>If you decide to **Use Scheduled Effort during planning,** you can then choose to have the system automatically calculate it, or provide it manually. Additionally, you can choose to allow the calculation method to be changed in the work plan on a task-by-task basis.

#### **Actual Effort in the Work Plan**

You can decide whether or not to track actual effort per resource assignment during the execution of a project. This is required when automatically calculating actual costs, when using HP Time Management to track actuals for the work plan, or when work plan task assignments represent resource work load.

If you decide to **Track Actual Effort per resource assignment,** you can also choose whether to **Require resources to enter % Complete along with actual effort** when they specify actual effort (on time sheets if they use HP Time Management, or elsewhere). If resources are not required to enter **% Complete,** project managers can still specify it later.

If you decide to **Track Actual Effort per resource assignment,** you can also choose to **Track Estimated Remaining Effort per resource assignment.** This setting cannot be used in conjunction with HP Time Management if you are tracking time at anything other than the task level, nor can it be changed once actuals have been captured.

**Note:** Estimated remaining effort (ERE) is an estimated value derived from actuals. If there are no actuals, PPM Center resets ERE to zero. If actuals have been logged against a task, the ERE value is updated whenver the **% Complete** field on the Task Details page is changed. That means ERE stays in sync with changes in the **% Complete** field.

If you manually input ERE, % Complete is calculated as Actual Effort / (Actual Effort + ERE).

If you manually input % Complete, ERE is calculated as one of the following:

- $\bullet$  ERE = Scheduled Effort (SE) Actual Effort (AE)
- $\bullet$  ERE = (Last ERE + Last AE) AE

#### Time Management

If you choose to enable HP Time Management for this policy, there are a range of options to configure, described in "Table 3-4. Cost and Effort policy: Time [Management](#page-47-0) settings" below.

| <b>Field Name</b>         | <b>Description</b>                                                                                                    |
|---------------------------|----------------------------------------------------------------------------------------------------|
| Use Time<br>Management to | Enables tracking of actuals using HP Time Management time sheets.                                                                                                    |
| Track time at the         | Specify whether to track time at the task, summary task, or project level.<br>You can specify the summary task hierarchy level to track down to.<br>If you are using HP Time Management to track actuals and are also capturing<br>estimated effort, you can only track time at the task level.                                                  |
| Allow the following<br>   | Specify whether you want <b>Project resources, All resources,</b> or only <b>Assigned</b><br>resources to track time.<br>• Project Resources. Resources assigned to tasks on the work plan or who<br>appear on the staffing profile can log time on any task.<br><b>Assigned Resources.</b> Only resources who are assigned to a task can report |

<span id="page-47-0"></span>**Table 3-4. Cost and Effort policy: Time Management settings**

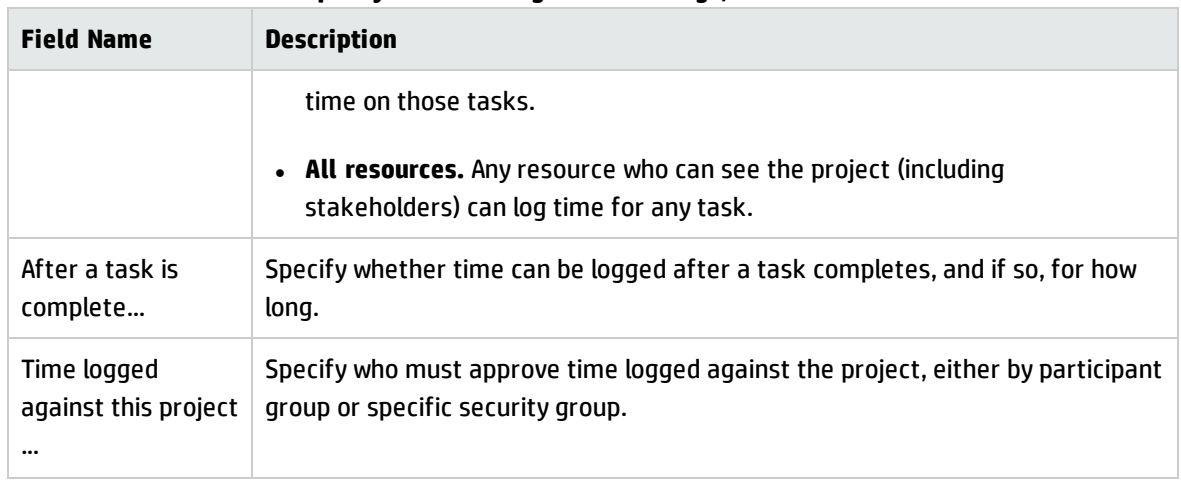

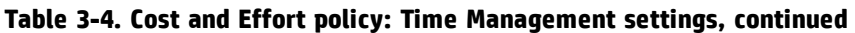

### Financial Management

Financial Management can calculate certain costs automatically depending on criteria selected (such as the fields that are enabled):

- In order to automatically calculate planned costs for the work plan, you must first enable the Scheduled Effort field as described in ["Scheduled](#page-46-1) Effort in the Work Plan" on page 47.
- . In order to automatically calculate actual costs for the work plan, you must first enable the Actual Effort field as described in "Actual Effort in the Work Plan" on [page 47.](#page-46-0)
- . In order to automatically calculate planned labor costs from the staffing profile, a staffing profile must exist.

If you choose to enable Financial Management for this policy, there are a range of options to configure, described in "Table 3-5. Cost and Effort policy: Financial [Management](#page-48-0) settings" below.

<span id="page-48-0"></span>**Table 3-5. Cost and Effort policy: Financial Management settings**

| <b>Field Name</b>               | <b>Description</b>                                                                                                    |
|---------------------------------|----------------------------------------------------------------------------------------------------|
| Allow<br>capitalized<br>$costs$ | Specify if the project tracks capitalization for costs, identifying all costs as either<br>capital or operating expenses according to the activity assigned to each task. |
|                                 | Changes to this setting affect the capitalization tracking for the financial summary<br>associated with the project.                                                      |
|                                 | Capitalization information is only tracked if capitalization tracking has been enabled<br>on the PPM Server.                                                              |
|                                 | A proposal may or may not track capitalized costs (in addition to operating costs)                                                                                        |

| <b>Field Name</b>                                            | <b>Description</b>                                                                                                    |  |
|--------------------------------------------------------------|----------------------------------------------------------------------------------------------------|--|
|                                                              | based on the setting of the option The proposal is for a project that tracks capital<br>costs on the Financial Summary Settings page of the proposal. When the proposal<br>becomes a project, this setting can conflict with the setting of the option Allow<br>capitalized costs on this project on the Cost and Effort policy of the project.                                                                                                    |  |
|                                                              | If the Cost and Effort policy of the project type is <i>locked</i> (meaning that no individual<br>project of that type can be made to override any settings of that policy) and if the<br>policy setting for tracking of capitalized costs conflicts with the financial summary<br>setting for the proposal, the setting of the Cost and Effort policy prevails. Otherwise,<br>the setting for tracking the project's capitalized costs is consistent with the setting<br>for the proposal. |  |
|                                                              | See the Financial Management User's Guide for more detailed information.                                                                                                    |  |
| Enable<br><b>Financial</b><br>Management<br>for Work<br>Plan | Enables tracking of work plan costs using Financial Management.                                                                                                    |  |
| Planned<br>labor costs<br>on the work<br>plan will be:       | Specify if planned costs are automatically calculated based on scheduled effort and<br>rates, or manually entered.                                                                                                    |  |
| Actual labor<br>costs on the<br>work plan<br>will be:        | Specify if actual labor costs are automatically calculated based on actual effort and<br>rates, or manually entered.                                                                                                    |  |
| Costs on the<br><b>Financial</b><br>Summary                  | Specify if cost values roll up to the financial summary associated with the project. You<br>can choose to roll up forecasted labor, labor and non-labor costs, actual labor costs<br>only (non-labor costs are entered manually), or no cost data at all (actual costs are<br>entered manually). If you want to roll up non-labor costs, you must also roll up labor<br>costs.                                                                                                    |  |
|                                                              | For detailed information about the calculation of the costs on the Financial Summary,<br>see "Costs on the Financial Summary" on the next page.                                                                                                    |  |

**Table 3-5. Cost and Effort policy: Financial Management settings, continued**

For more information about some of these fields, see the *Financial Management User's Guide*.

#### <span id="page-50-0"></span>Costs on the Financial Summary

#### **Dependency of the check boxes**

The check boxes in this section follow the following dependency:

- <sup>l</sup> Selecting the **Enable Financial Management for work plan** check box enables:
	- <sup>o</sup> The **Allow manual adjustment on the actual labor cost** check box and its parent check box.
	- <sup>o</sup> The **Allow manual adjustment on the actual non-labor cost** check box, and its parent check box
- Selecting the parent check boxes enables the child check boxes.

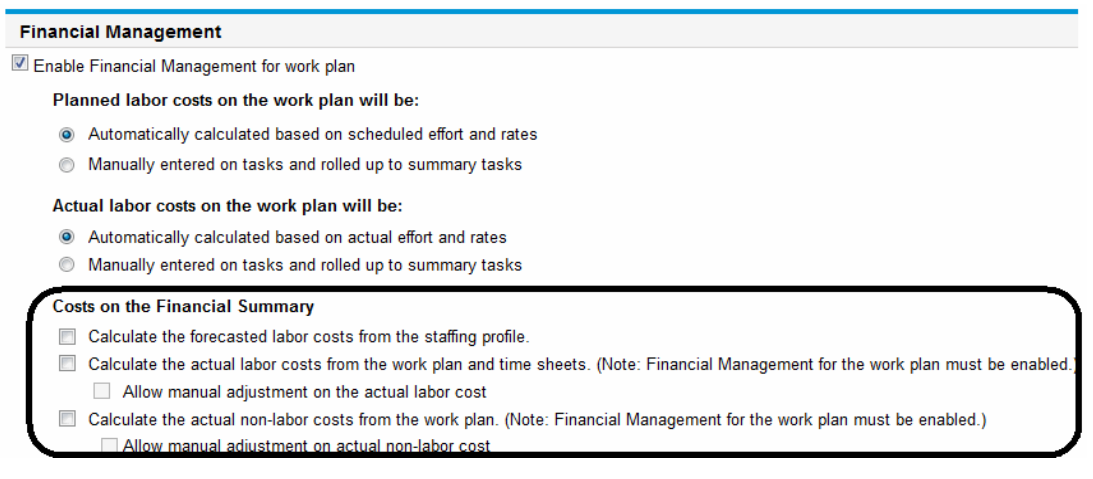

#### **Calculation scenarios**

• If you create new projects after you upgrade to PPM Center version 9.30, refer to the following scenarios to decide when you need to select these check boxes:

**Note:** By default, the two child check boxes and their parent check boxes are not enabled. In this case, actual labor cost and actual non-labor cost can only be manually entered.

<sup>o</sup> If you have the following check boxes unselected,

Calculate the actual labor costs from the work plan and time sheets. (Note: Financial Management for the work plan must be enabled.) Allow manual adjustment on the actual labor cost

Actual labor cost cannot be calculated from the work plan and time sheets, but you can edit the actual labor cost in the cost lines you have added.

- <sup>o</sup> If you have the following check box selected,
	- |V| Calculate the actual labor costs from the work plan and time sheets. (Note: Financial Management for the work plan must be enabled.) Allow manual adjustment on the actual labor cost

Actual labor cost can be calculated from the work plan and time sheets, but you cannot edit the actual labor cost in the cost lines you have added.

<sup>o</sup> If you have the following check boxes selected,

Actual labor cost can be calculated from the work plan and time sheets, and you can edit the actual labor cost in the cost lines you have added.

<sup>o</sup> If you have the following check boxes unselected,

Calculate the actual non-labor costs from the work plan. (Note: Financial Management for the work plan must be enabled.) Allow manual adjustment on actual non-labor cost

Actual non-labor cost cannot be calculated from the work plan, but you can edit the actual nonlabor cost in the cost lines you have added.

o If you have the following check boxes selected,

- V Calculate the actual labor costs from the work plan and time sheets. (Note: Financial Management for the work plan must be enabled.) Allow manual adjustment on the actual labor cost
- Calculate the actual non-labor costs from the work plan. (Note: Financial Management for the work plan must be enabled.) Allow manual adjustment on actual non-labor cost

Actual non-labor cost can be calculated from the work plan, but you cannot edit the actual nonlabor cost in the cost lines you have added.

In this case, neither actual labor cost nor actual non-labor cost in the cost lines you have added can be edited.

**Note:** Error message window would pop up if you select the check box **Calculate the actual non-labor costs from the work plan. (Note: Financial Management for the work plan**

<sup>[7]</sup> Calculate the actual labor costs from the work plan and time sheets. (Note: Financial Management for the work plan must be enabled.) Allow manual adjustment on the actual labor cost

**must be enabled.)** without selecting the check box **Calculate the actual labor costs from the work plan and time sheets. (Note: Financial Management for the work plan must be enabled.)**.

- <sup>o</sup> If you have the following check boxes selected,
	- Calculate the actual labor costs from the work plan and time sheets. (Note: Financial Management for the work plan must be enabled.) Allow manual adjustment on the actual labor cost
	- |V| Calculate the actual non-labor costs from the work plan. (Note: Financial Management for the work plan must be enabled.) Allow manual adjustment on actual non-labor cost

Actual non-labor cost can be calculated from the work plan, and you can edit the actual non-labor cost in the cost lines you have added.

In this case, you cannot edit the actual labor cost in the cost lines you have added.

- <sup>o</sup> If you have the following check boxes selected,
	- [7] Calculate the actual labor costs from the work plan and time sheets. (Note: Financial Management for the work plan must be enabled.) Allow manual adjustment on the actual labor cost
	- |V| Calculate the actual non-labor costs from the work plan. (Note: Financial Management for the work plan must be enabled.) V Allow manual adjustment on actual non-labor cost

Actual labor cost can be calculated from the work plan and time sheets, actual non-labor cost can be calculated from the work plan, and you can edit both actual labor cost and actual nonlabor cost in the cost lines you have added.

• If you upgrade PPM Center to version 9.30 from versions earlier than 9.14.0005 (including 9.14.0005), you should run an additional upgrade script batch update cost edit.sql located in the <PPM *Home>*/bin directory, so that you can have the same behavior in project financial summaries as you had before the upgrade.

After running the script, the settings of these check boxes would be changed automatically as follows:

- $\circ$  If the parent check boxes of the added check boxes were not selected before the upgrade, the two added check boxes would not be selected neither after the upgrade.
- $\circ$  If the parent check boxes of the added check boxes were selected before the upgrade, the two added check boxes would also be selected after the upgrade.
- o If only one of the parent check boxes was selected before the upgrade, only its corresponding child check box would be selected after the upgrade.
- <span id="page-53-0"></span>• If you upgrade PPM Center to version 9.30 from versions later than 9.14.0005, to avoid overriding your previous settings, DO NOT run the additional script batch update cost edit.sql.

### Cost and Earned Value Health

The **Cost and Earned Value Health** policy controls whether or not to track the cost health for a project, and if so, which metrics will be evaluated to determine health. It is used to indicate the health of a project in terms of its cost. Project cost health is calculated in the following areas:

- <sup>l</sup> **If CPI is less than.** CPI, the Cost Performance Index, is the cost efficiency ratio of the project's Earned Value to Actual Costs. CPI is calculated as Earned Value / Actual Cost (when Actual Cost ! = 0). For a healthy project, CPI should be near 1.
	- <sup>o</sup> If Earned Value is null, CPI is null.
	- $\circ$  If Earned Value = 0 and Actual Cost = 0, CPI=1.
	- $\circ$  If Earned Value ! = 0 and Actual Cost = 0, CPI = 0.

**Note:** For detailed information about how to calculate Earned Value, see *Financial Management User's Guide*.

- <sup>l</sup> **If SPI is less than.** SPI, the Schedule Performance Index, is the difference in value between the scheduled completion of a task/project and its actual completion. SPI is calculated as Earned Value / Planned Value (when Planned Value ! = 0). For a healthy project, SPI should be near 1.
	- <sup>o</sup> If Earned Value is null, SPI is null.
	- $\circ$  If Earned Value = 0 and Planned Value = 0, SPI=1.
	- $\circ$  If Earned Value ! = 0 and Planned Value = 0, SPI = 0.

**Note:** For detailed information about how to calculate Planned Value, see *Financial Management User's Guide*.

<sup>l</sup> **For prior months, if actual costs exceed the plan of record by.** This is a comparison of project costs with the plan of record. It is a percentage calculated as ((Actual Cost - Plan of Record) /Plan of Record) \* 100. Both the actual costs and plan of record are derived from the planned start period to the last day of the previous month. For example, if the planned start period is April 2009, and today's date is June 15, 2009, this calculation is based on actual costs and the plan of record from April and May of 2009.

If a plan of record does not exist, this calculation is not used in the overall project cost health.

Any one of these factors can be enabled or disabled when calculating work plan cost health, but if more than one factor is enabled, the indicator represents the factor in the worst condition. If one factor out of three turns red, the cost health turns red.

**Figure 3-7. Cost and Earned Value Health policy**

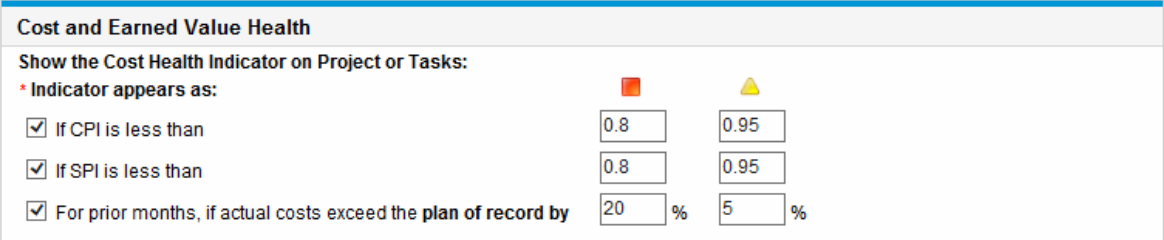

Table 3-6 below details the default color change values for each relevant cost health factor.

**Table 3-6. Default color change values for cost health indicator**

| <b>Color changes to</b> | <b>CPI less than</b> | <b>SPI less than</b> | Plan of record exceeded by |
|-------------------------|----------------------|----------------------|----------------------------|
| Yellow                  | .95                  | .95                  |                            |
| Red                     |                      | .8                   | 20                         |

### Microsoft Project Integration

Project Management and Microsoft Project can be integrated, allowing you to perform tasks such as:

- Opening a Microsoft Project file in Project Management
- Sending an Project Management work plan to Microsoft Project
- Using Microsoft Project to maintain the work plan while collecting actuals through Project

#### Management

• Mapping Project Management user data and Microsoft Project custom data

The Microsoft Project Integration policy controls the level of integration between the two applications. For more detailed discussion of these settings, see ["Project-Level](#page-274-0) Settings for Integration" on page 275. HP Project Management User's Guide Chapter 3: Configuring Project Types

#### **Figure 3-8. Microsoft Project Integration policy**

### HP Project Management User's Guide

#### Chapter 3: Configuring Project Types

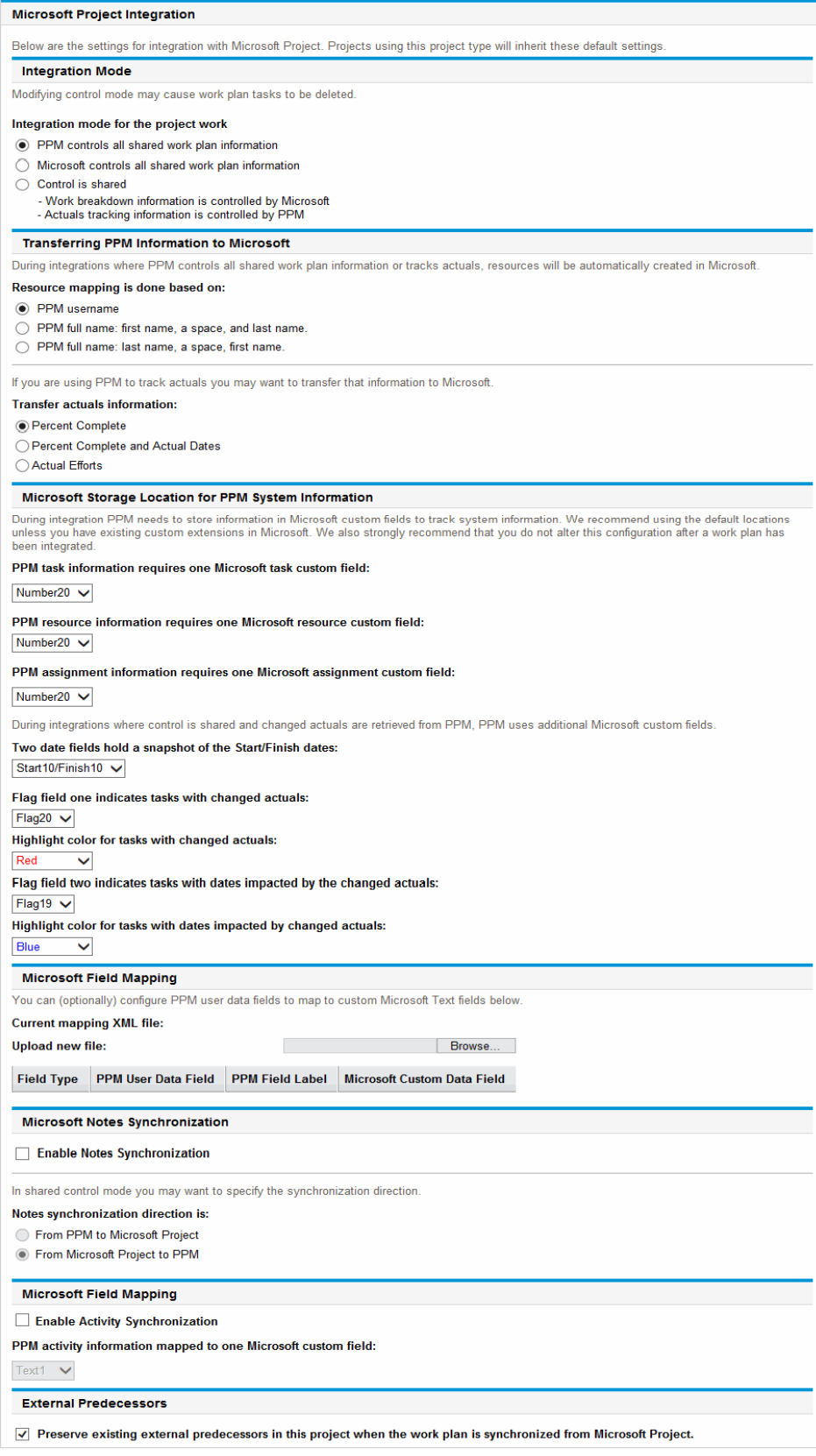

### Staffing Profile Assignments

Resource Management allows you to attach a staffing profile to a project to track resource demand and usage. The **Staffing Profile Assignments** policy allows you to specify a default resource pool to which all resource requests for the staffing profile will be routed. For more information on staffing profiles, see the *Resource Management User's Guide.*

#### **Figure 3-9. Staffing Profile Assignments policy**

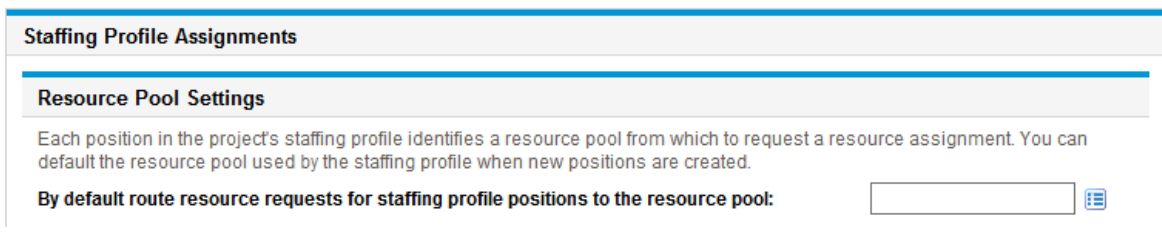

### Project Health

The project summary condition indicator that appears on the Project Overview page next to the project name is an indicator of the project's overall health as a weighted average of the health indicators for schedule, cost and earned value health, and issue health.

#### **Figure 3-10. Project health indicators**

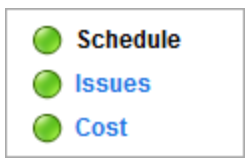

The **Project Health** policy controls the relative weights of these indicators. By default, each weight is counted equally. To change the weighting for the summary condition calculations, provide a weight value in the appropriate field next to the desired indicator.

The **Project Health** policy also controls whether project managers can override the project's calculated health.

**Figure 3-11. Project Health policy**

#### HP Project Management User's Guide Chapter 3: Configuring Project Types

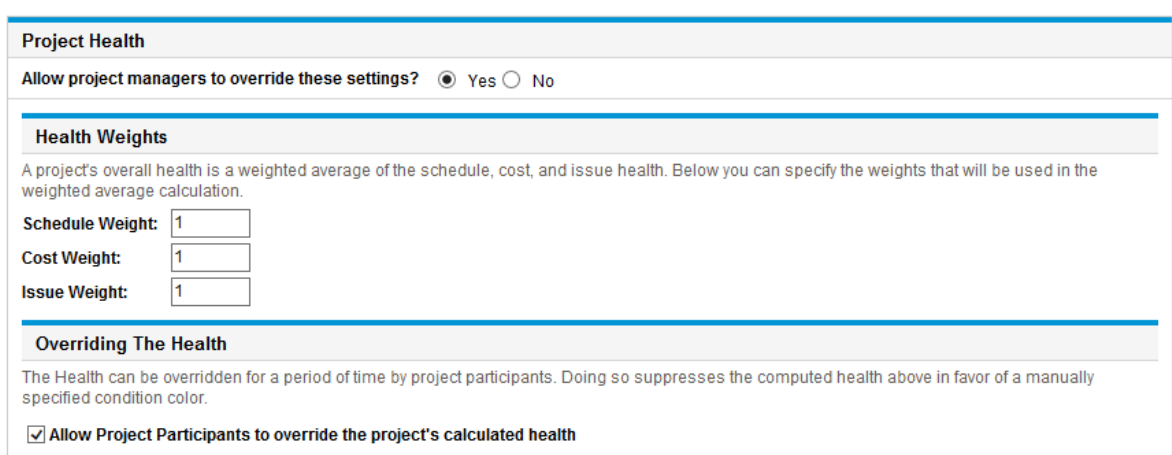

The summary condition value is calculated as Sum(Weight \* Indicator Value) / Sum of Weight. The default indicator values are:

- $\cdot$  Green: 1/6
- $\cdot$  Yellow: 3/6
- $\cdot$  Red: 5/6

The project summary condition indicator changes depending on the summary condition value:

- If summary condition value <  $1/3$ , the project summary condition indicator is green.
- If  $1/3$  <= summary condition value <  $2/3$ , the project summary condition indicator is yellow.
- If summary condition value  $>= 2/3$ , the project summary condition indicator is red.

For example, a project has schedule health indicator red, cost health indicator red, and issue health indicator green. The weight values are set as follows:

- Schedule Weight: 4
- Cost Weight: 5
- Issue Weight: 6

The summary condition value for this project is  $(4 * 5/6 + 5 * 5/6 + 6 * 1/6)$  /  $(4 + 5 + 6)$ , or 56.7%. Because 1/3 <= 56.7% < 2/3, the summary condition indicator for this project is yellow.

For more information about schedule, issue, or cost health, see the following sections: ["Schedule](#page-41-0) Health" on [page 42](#page-41-0), "Issue [Health"](#page-60-0) on the next page, and "Cost and Earned Value Health" on [page 54](#page-53-0).

### <span id="page-60-0"></span>Issue Health

While a project is in progress, any number of issues may come up that need to be submitted and resolved using the project issue request. The real-time status of a project in terms of the issues submitted against it is represented by the issue health indicator, a colored icon similar to the indicators for schedule and cost and earned value health.

#### **Figure 3-12. Project health indicators**

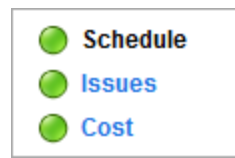

The **Issue Health** policy determines whether issue health is tracked for a project, and also controls the following factors in issue health indicator calculation:

• The weight of each issue priority.

The issue priorities that appear in this policy are determined by the validation for the Priority field, which is extensible.

• The total weight needed to change issue health indicator color.

As the weight and indicator color change values are pure numerical totals and not relative percentages, you may want to plan accordingly for project types that are expected to generate large numbers of issues.

#### **Figure 3-13. Issue Health policy**

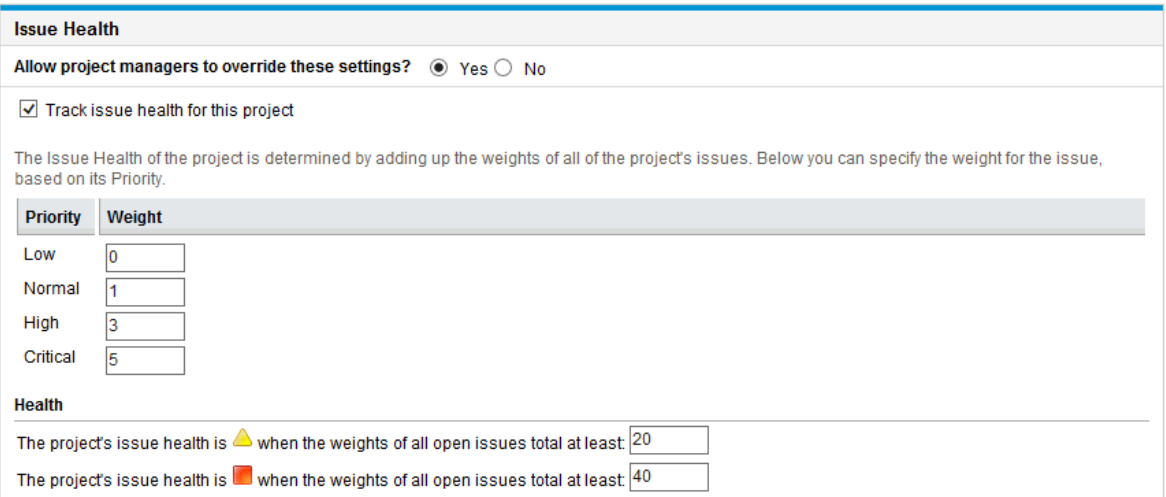

You can assign different weights to issues that are assigned different priorities. You can also assign thresholds for the health status levels signified by yellow and red indicators.

For example, suppose that you have assigned weights to the issue priorities for the project as follows:

- Critical: 8
- $\bullet$  High priority: 5
- Medium priority: 3
- Low priority: 1

Suppose your project has the following issues:

- 3 high priority issues
- 2 medium priority issues

The overall health value computed for these project issues is  $(3 * 5 + 2 * 3)$ , or 21.

If the threshold value for the yellow health indicator is 20, and the threshold value for the red health indicator is 40, then the issue health indicator for this project is yellow.

The default indicator thresholds are:

- $\cdot$  Red: 40
- Yellow: 20
- Green: all values less than 20

The default weights assigned to project issue priorities are:

- Critical: 5
- High priority weight: 3
- Medium priority weight: 1
- Low priority weight: 0

### Task Auditing

Project Management can maintain an audit trail of changes to task fields in addition to a history for task status, which is always recorded. The **Task Auditing** policy controls which of these fields will be recorded. You must enable a field through the Project Fields policy in order to maintain a transaction history for it.

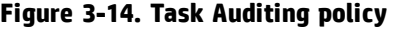

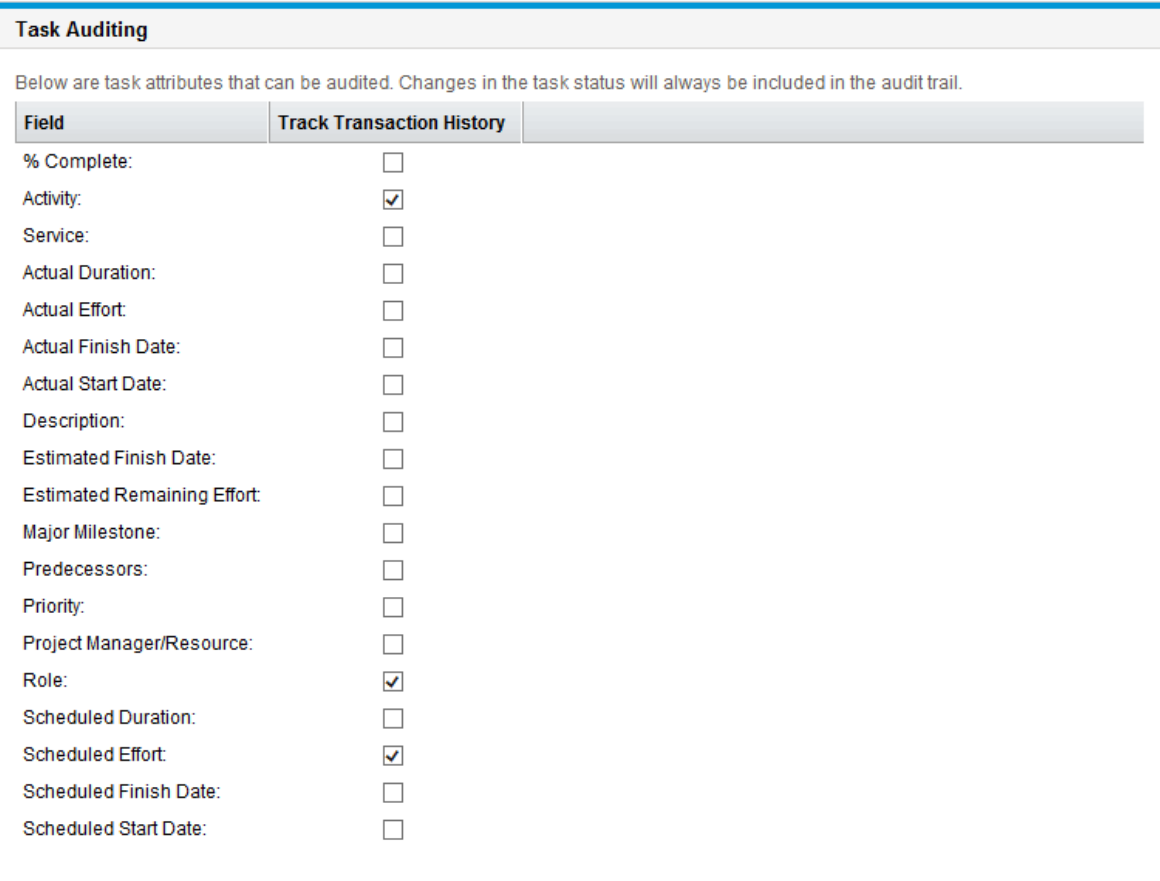

### Project Overview Layout

The Project Overview Layout policy controls the settings used to print and display portlets for a project.

| <b>Field</b>                                                | <b>Description</b>                                                                                                    |  |  |
|-------------------------------------------------------------|----------------------------------------------------------------------------------------------------|--|--|
| Allow project<br>managers to<br>override these<br>settings? | If enabled, a project manager can modify the display and print settings and<br>layout of a project.                                                                                                    |  |  |
|                                                             | If disabled, the project manager cannot modify the display and print settings<br>and layout of a project. The policy is inherited from the project type and the<br>fields, for the project manager, are disabled. |  |  |
| Default Tab for<br>display                                  | The default tabbed area displayed on the project overview page.                                                                                                    |  |  |
|                                                             | If Project Exceptions is selected and there are no exceptions for the project,<br>the Project Summary tabbed area is displayed instead.                                                                           |  |  |
| <b>Print Settings</b>                                       |                                                                                                    |  |  |
| Work Plan                                                   | Default: 15. The number of tasks to print in the Work Plan portlet.                                                                                                    |  |  |
| <b>Milestones</b>                                           | Default: 15. The number of tasks to print in the Milestone Summary portlet.                                                                                                    |  |  |
| <b>Issues</b>                                               | Default: 15. The number of issues to print in the Issues portlet.                                                                                                    |  |  |
| <b>Show Closed Issues</b>                                   | Select to include closed issues when printing the Issues portlet.                                                                                                    |  |  |
| <b>Risks</b>                                                | Default: 15. The number of risks to print in the Risks portlet.                                                                                                    |  |  |
| <b>Show Closed Risks</b>                                    | Select to include closed risks when printing the Risks portlet.                                                                                                    |  |  |
| <b>Scope Changes</b>                                        | Default: 15. The number of scope changes to print in the Scope Changes<br>portlet.                                                                                                    |  |  |
| <b>Show Closed Scope</b><br>Changes                         | Select to include closed scope changes when printing the Scope Changes<br>portlet.                                                                                                    |  |  |
| <b>Project Staffing</b>                                     | Default: 15. The number of lines to print in the Staffing portlet.                                                                                                    |  |  |
| Project<br>Associations                                     | Default: Date Summary. Select the type of information to include when printing<br>the Project Associations portlet.                                                                                               |  |  |
| Participants                                                | Default: Project Managers, Stakeholders, Summary Task Owners. Select the<br>participant information to include when printing the Project Participants<br>portlet.                                                 |  |  |
| <b>Display Settings</b>                                     |                                                                                                    |  |  |
| Work Plan                                                   | Default: 5. The number of tasks to display in the Work Plan portlet.                                                                                                    |  |  |
| Milestones                                                  | Default: 5. The number of tasks to display in the Milestone Summary portlet.                                                                                                    |  |  |

**Table 3-7. Project Overview Layout policy settings**

| <b>Field</b>            | <b>Description</b>                                                                                                    |  |
|-------------------------|----------------------------------------------------------------------------------------------------|--|
| <b>Project Staffing</b> | Default: 5. The number of lines to display in the Staffing portlet.                                                                                                    |  |
| Approve Time            | Default: 5. The number of time sheet lines to display in the Time Approval<br>portlet.                                                                                                    |  |
| <b>Issues</b>           | Default: 5. The number of issues to display in the Issues portlet.                                                                                                    |  |
| <b>Risks</b>            | Default: 5. The number of risks to display in the Risks portlet.                                                                                                    |  |
| <b>Scope Changes</b>    | Default: 5. The number of scope changes to display in the Scope Changes<br>portlet.                                                                                                    |  |
| Layout                  |                                                                                                    |  |
| <b>Add Portlets</b>     | Select the portlets to display. Only Project Overview portlets can be selected.                                                                                                    |  |
| Display area            | Rearrange, resize, and/or remove portlets to display and print.                                                                                                    |  |
|                         | Portlets shown in grey can only be printed. Portlets shown in white can be<br>displayed and printed.                                                                                                  |  |
|                         | When printing, the portlets shown are the portlets selected as the defaults to<br>print in the Export Project Overview to PDF dialog. From this dialog, you can also<br>modify the portlets to print. |  |

**Table 3-7. Project Overview Layout policy settings, continued**

#### **Figure 3-15. Project Overview Layout policy**

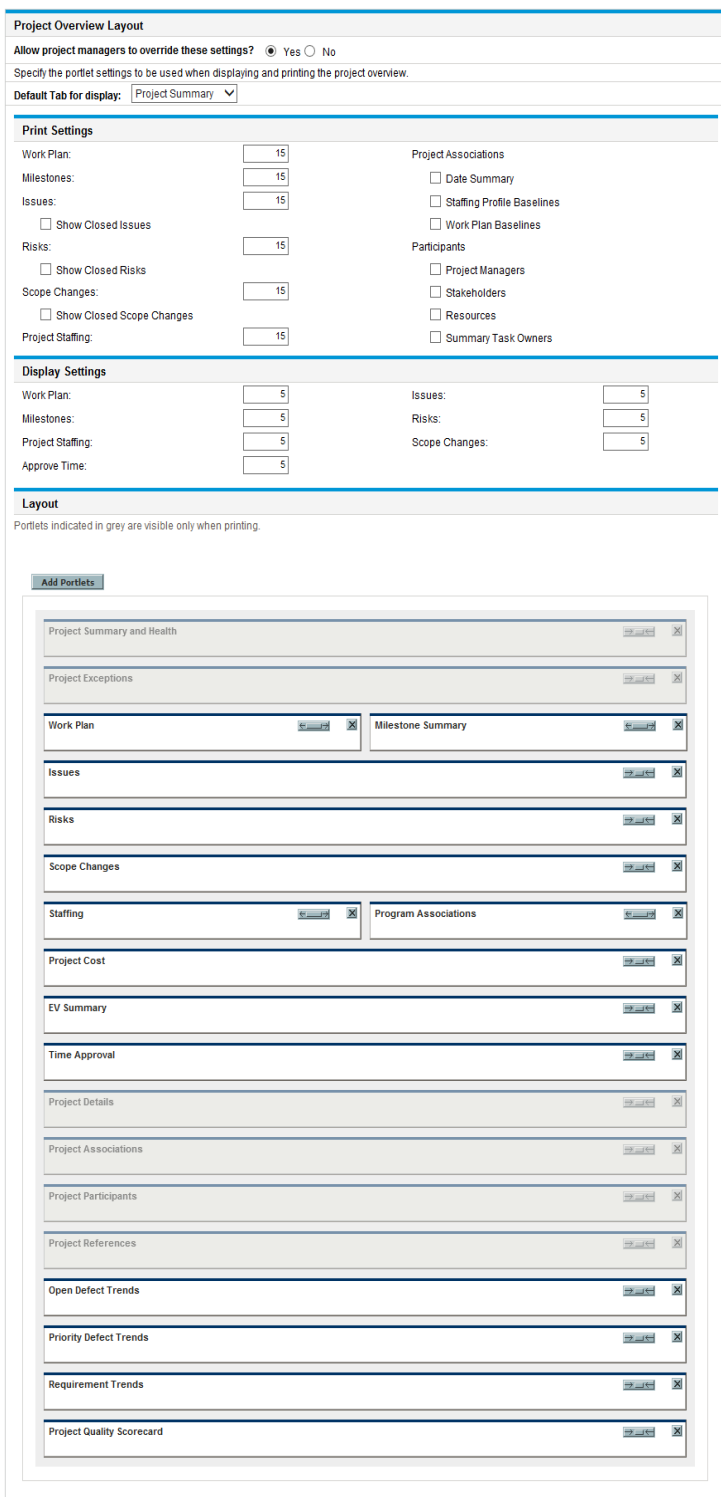

### Project Security

The **Project Security** policy determines if a summary task owner can edit their summary tasks and the users who are able to view the project and its cost data.

By default, a summary task owner is not allowed to edit the work plan and certain toolbar buttons in the work plan are not enabled. If you select Yes for the Allow summary task owners to manage their own tasks? option, this allows summary task owners to edit, add, and remove subtasks within their summary task. Toolbar buttons are enabled for the summary task owner in the work plan.

For viewing the project itself, choose between:

- <sup>l</sup> **All Users**
- <sup>l</sup> **Only participants (Project Managers, Summary Task Owners, Resources Assigned on Tasks, Resources Allocated to the Staffing Profile, Stakeholders, and Process Participants)**

For viewing project cost data (financial summary, cost information), choose between:

- <sup>l</sup> **All Users that can view the project and its tasks**
- <sup>l</sup> **Project Managers and Stakeholders**
- <sup>l</sup> **Project Managers, Stakeholders, Summary Task Owners and Process Participants**

#### **Figure 3-16. Project Security policy**

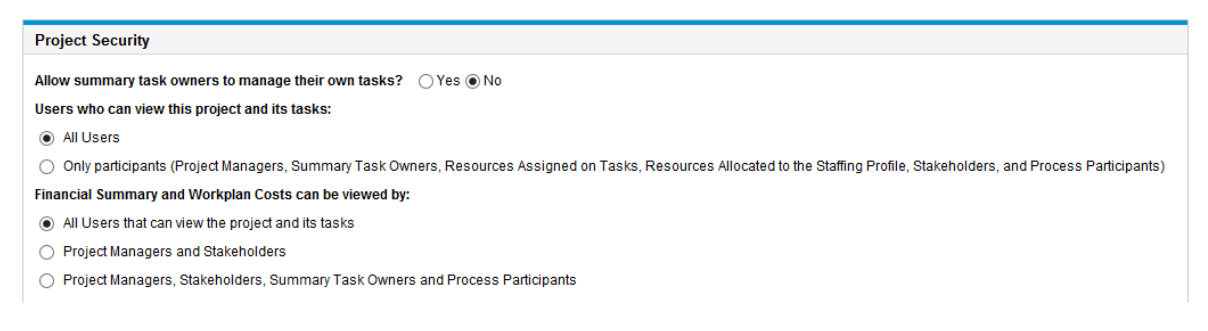

Process participants for a project are the users who are included in security groups associated with steps in the workflow that governs the project process. These security groups, as well as the workflow itself, can be configured to suit your business needs. See the *Project Management Configuration Guide* for more information.

### HP Service Manager

This policy allows PPM Center project managers to enable the ability to create requests for change (RFCs) in Service Manager from corresponding tasks in a project. For more information, see the *Solution Integrations Guide.*

#### **Figure 3-17. HP Service Manager policy**

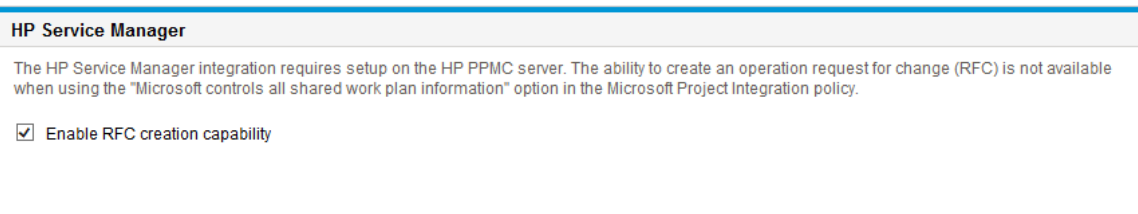

### Project Formula

The **Project Formula** policy determines if a summary task owner can edit their summary tasks and the users who are able to view the project and its cost data.

#### **Figure 3-18. Project Formula policy**

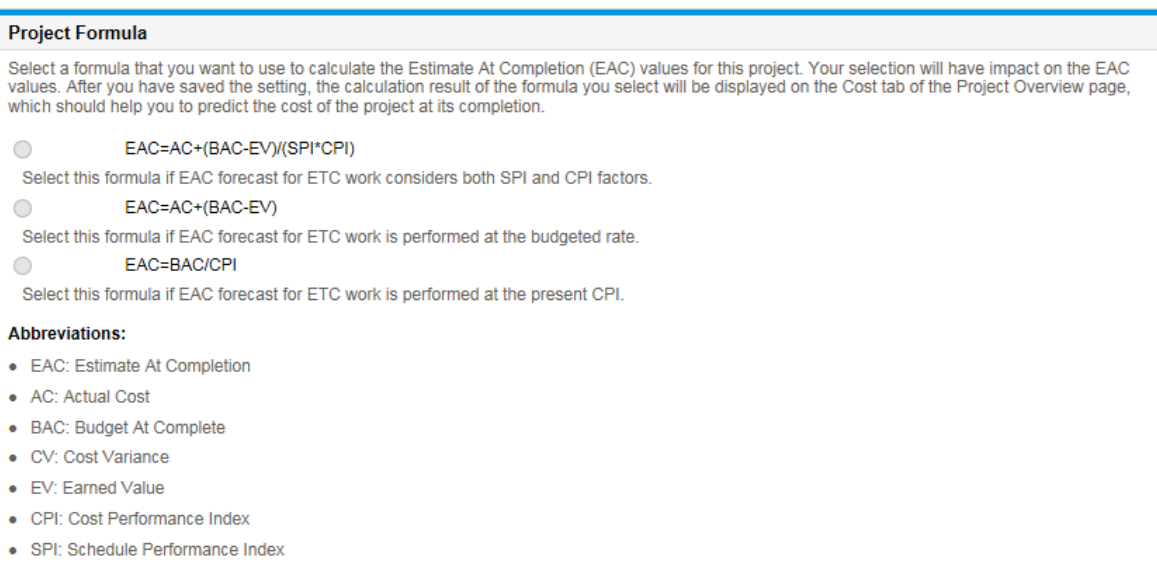

### Hybrid Project

The **Hybrid Project** policy determines if the project can be set as a hybrid project. When the project becomes a hybrid project, it can be integrated with another project within PPM Center and agile

#### management systems.

#### **Figure 3-19. Hybrid Project policy**

#### **Hybrid Project**

You can decide whether this project should be set as a hybrid project. When this project becomes a hybrid project, it can be integrated<br>with another project within PPM Center and agile management systems.

 $\Box$  Set the current project as a hybrid project.

# Chapter 4: Creating a Project

## Overview of Creating a Project

This chapter describes the process of creating a project. Projects allow organizations to define business initiatives with tools including:

- A configurable list of project participants
- A staffing profile that defines and tracks resource usage for a project
- A financial summary that defines and provides a basis of comparison for the amount of money devoted to a project
- A work plan that provides a hierarchical structure of tasks that logically groups and organizes activities and deliverables

Using projects, users can define, browse, edit, and manage key aspects of complex business initiatives.

The general process of creating a project for project managers is as follows:

- 1. Log on to PPM Center.
- 2. Create a project.

When creating a project, you must select a project type. See ["Creating](#page-70-0) a Project" on the next page for more details.

If you are using Portfolio Management, the project may be created for you automatically from an existing proposal.

3. Once the project is created, you can perform a number of activities from the Project Overview page.

See "Using the Project [Overview](#page-71-0) Page" on page 72 for more details.

4. Adjust the project's settings.

Some project settings may be locked down by project policies, which are dictated by the project type. See ["Adjusting](#page-72-0) Project Settings" on page 73 for more details.

5. Configure the project's participants.

You can add to the project's list of managers and stakeholders. The project's resources and summary task owners are determined by the resources assigned in the work plan and the staffing profile attached to the project. See "Defining Project [Participants"](#page-73-0) on page 74 for more details.

6. Create a staffing profile for the project.

Staffing profiles are an Resource Management tool that can be used in conjunction with projects to track and manage resource demand. See ["Creating](#page-75-0) a Staffing Profile" on page 76 for more details.

7. Create a work plan for the project.

The work plan is the project's hierarchical structure of tasks that specifies task details such as:

- <sup>o</sup> Task start and finish dates
- <sup>o</sup> Task predecessors, if any
- <sup>o</sup> Assigned resources

See ["Creating](#page-75-1) a Work Plan" on page 76 for more details.

8. Once initial planning is complete, set the project and work plan status to Active to begin project execution.

## <span id="page-70-0"></span>Creating a Project

To create a project:

- 1. Log on to PPM Center.
- 2. From the menu bar, select **Create > Project.**
- 3. The Create New Project page opens.
- 4. Fill in all required fields and any optional fields, including **Project Type.**

The project type contains project policies, which determine project settings. Some of these policies may be configured to be non-overridable, which lock down their corresponding project settings (see ["Configuring](#page-29-0) Project Types" on page 30, for more details on project policies). Make sure you are using the desired project type before creating the project. You can only choose from project types to which you have been granted access.

5. Click **Create.**

<span id="page-71-0"></span>The project is created and the Project Overview page opens.

## Using the Project Overview Page

The Project Overview page displays a wide range of information about a particular project, including

- Status
- Project manager
- Any exceptions the project might have triggered
- Any issues the project has incurred
- Milestones

All of this data and more is presented and arranged through specific sections of the Project Overview page.

When a project is first created, the Project Overview page mostly serves as a convenient central point from which to create and configure project items such as:

- Project settings
- Project participants
- Project details
- Staffing profile
- Financial summary
- Work plan
When you edit some information under one tab of the Project Overview page and go to another tab without saving the changes, a prompt pops up. Clicking **OK** in the prompt, you go to the desired tab with the changes unsaved. Clicking **Cancel**, you stay under the current tab.

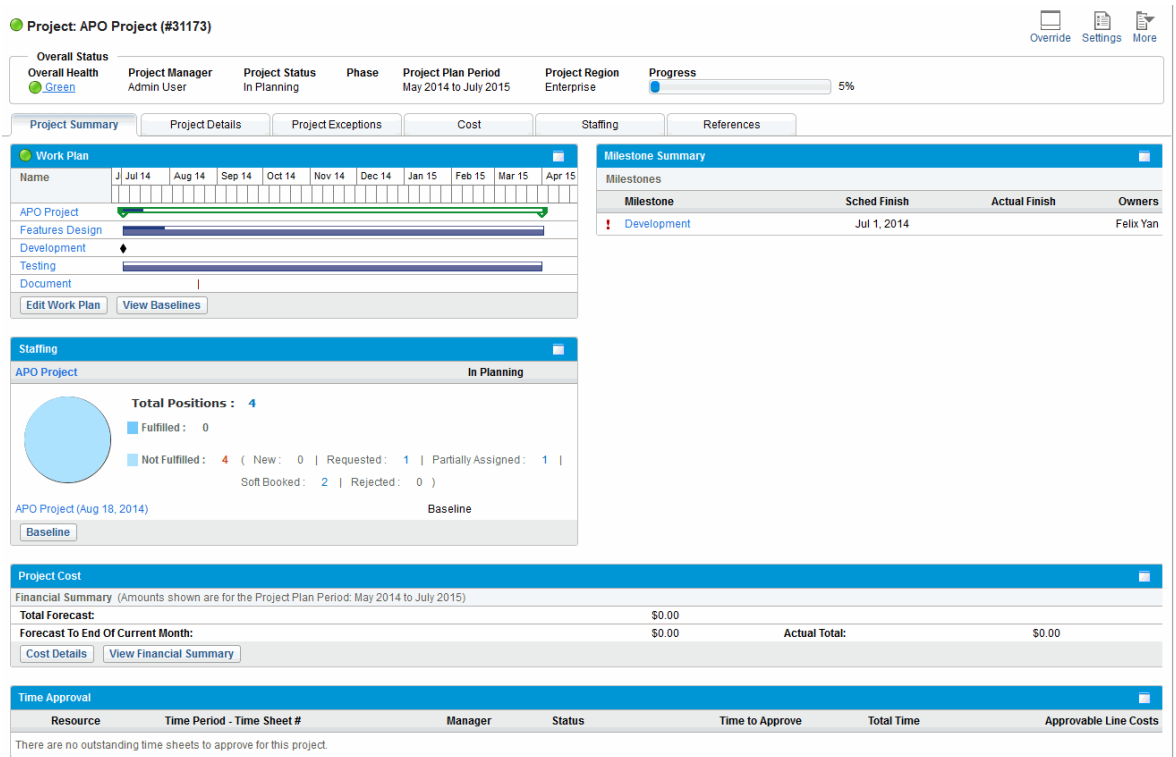

#### **Figure 4-1. Project Overview page: Project Summary tab**

## <span id="page-72-0"></span>Adjusting Project Settings

Every project contains a number of settings that can be configured by the project manager to suit that particular project's objectives. These settings are inherited from the project policies, dictated by the chosen project type.

See "Setting Project [Policies"](#page-32-0) on page 33 for detailed discussion of each project policy.

To view or edit project settings, click **Settings** in the upper-right corner of the Project Overview page.

**Note:** Project policies can be set to non-overridable, effectively locking down their corresponding project settings and preventing you from editing them.

# Defining Project Participants

In general, Project Management defines participants in a project according to the following groups:

- **Project managers.** Project managers take part in project planning and management, overseeing project execution, issue resolution, and budgetary concerns.
- **· Stakeholders.** Stakeholders are users who do not perform any work on a project, but are interested in the project's status and need to view project progress.
- Resources. Resources are users who work on tasks as part of a project team, but do not have the administrative responsibilities of a project manager. Resources view and update their tasks in Project Management.
- <sup>l</sup> **Summary Task Owners.** Summary task owners are the people named on summary tasks who have oversight over that section of the work plan.

**Note:** If you set a large number of resources as the summary task owners, the length of RESOURCE\_FULL\_NAME\_LIST\_HOVER will exceed the limit of 4,000. This causes the Summary Task List portlet to throw errors. In this case, you should decrease the number of summary task owners.

The list of resources for a project is automatically defined by the following sources:

- Resources assigned to tasks in the work plan
- Resources specified in the staffing profile for the project

Project managers can specify additional project managers and stakeholders for a project.

#### **Figure 4-2. Configure Project Participants page**

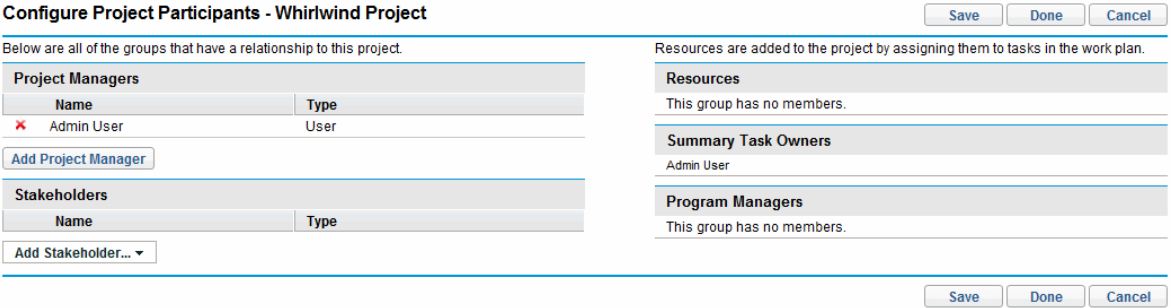

Stakeholders can be added individually or by security groups.

To add additional project managers or stakeholders to a project:

- 1. Create or open a project.
- 2. In the upper-right corner of the Project Overview page, click **Configure Participants.**

The Configure Project Participants page opens.

- 3. Add additional project managers or stakeholders.
	- <sup>o</sup> Click **Add Project Manager** to add one or more project managers.
	- <sup>o</sup> Click **Add Stakeholder** and select **Add User** or **Add Security Group** to add new stakeholders.

**Note:** The individual users and users in the security groups are listed by user ID in the database in the following form:

<*user\_id*>#@#<*user\_id*>#@#<*user\_id*>#@#<*user\_id*>

The maximum length of the variable that holds the delimited list of user IDs is 4,000.

The maximum number of stakeholders of a project depends on the character length of user IDs. The longer the user IDs are, the less stakeholders can be supported. For example, if all user IDs have five digits, then the project can have 4000/8=500 stakeholders, with the delimiter "#@#" taken into calculation.

4. Click **Done.**

The new project managers or stakeholders have been added.

## Entering Project Details

The **Project Details** tab of the Project Overview page contains fields that hold important project information, such as the business unit responsible for the project, or the business objectives the project is designed to fulfill. These fields drive the overall project process, and can be configured by users with the proper level of access, such as a program management office. For more information on configuring the **Project Details** tab fields, as well as the project process itself, see the *Project Management Configuration Guide.*

# Creating a Staffing Profile

Staffing profiles enable a project manager to track the demand of resources for a project, arranged by role or skill. A staffing profile can be created for a project to tie it to business functions and facilitate meaningful comparison visualizations.

To create a staffing profile for a project, click **Create a Blank Staffing Profile** on the Project Overview page.

For detailed instructions on creating staffing profiles and making use of staffing profile functionality, see the *Resource Management User's Guide.*

# Working with a Financial Summary

A financial summary can be used to track financial information for a project, with varying levels of data dependency. Once the project is in progress, actual project costs can be rolled up to the financial summary for comparison purposes. Project cost performance as compared to the plan of record can also be taken into account when calculating project cost health. See "Cost and Earned Value [Health"](#page-53-0) on [page 54](#page-53-0) for details.

For more information about financial summaries, see the *Financial Management User's Guide.*

# Creating a Work Plan

The work plan is the actual deliverable-oriented grouping of project elements that defines and organizes the total work scope of the project. The work plan describes both the tasks and milestones, and the scheduled dates for completing these items.

You can create a project work plan in any of the following ways:

- Create a work plan from scratch. See ["Creating](#page-77-0) a Blank Work Plan" on page 78 for more details.
- Create a work plan from a work plan template. See "Using Work Plan [Templates"](#page-229-0) on page 230 for more details.
- Create a work plan from another project. See ["Creating](#page-78-0) a Work Plan from Another Project" on [page 79](#page-78-0) for more details.

The **Work Plan** policy in the project settings, which can be inherited from project policy, determine which of these options are available. See "Work Plan" on [page 35](#page-34-0) for more detailed discussion.

# Chapter 5: Creating a Work Plan

## Overview of Creating a Work Plan

Once you have created a project, you can create its work plan. Project work plans allow you to define a business initiative as a hierarchical structure of tasks and summary tasks that logically groups, organizes, and schedules activities and deliverables.

There are a number of different ways in which you can create a work plan. Two methods are described in this section. Additionally, you can create a work plan from a work plan template. See ["Creating](#page-233-0) a Work Plan from a Work Plan [Template"](#page-233-0) on page 234 for more details on this method.

## <span id="page-77-0"></span>Creating a Blank Work Plan

To create a new work plan in Project Management, do the following:

- 1. On the Project Overview page, click the **Create blank work plan** link.
- 2. Add tasks to the blank work plan, filling in the following task aspects first:
	- <sup>o</sup> Name
	- <sup>o</sup> Duration
	- <sup>o</sup> Start or finish date

You can also add predecessors and structure the work plan hierarchy when initially adding tasks to the work plan. See "Adding Tasks and Creating a Work Plan [Hierarchy"](#page-80-0) on page 81 for more details.

3. Create any desired milestones.

Major milestones can also be added if the project's settings have been configured properly. See "Creating [Milestones"](#page-91-0) on page 92 for more details.

4. Schedule the project.

See ["Scheduling](#page-92-0) the Work Plan" on page 93 for more details.

5. Filter the work plan view in different ways to evaluate related information.

You can use different work plan views and filters to evaluate the work plan and make subsequent changes to tasks. See "Displaying Work Plan [Information"](#page-97-0) on page 98 for more details.

6. Begin configuring individual tasks, if necessary.

See ["Configuring](#page-115-0) Tasks" on page 116 for more details.

7. View the work plan's critical path.

<span id="page-78-0"></span>See "Viewing the Work Plan Critical Path" on [page 115](#page-114-0) for more details.

## Creating a Work Plan from Another Project

To create a work plan from an existing work plan from another project in Project Management, do the following:

1. On the Project Overview page, click the **Create work plan from another project** link.

The Create Work Plan from Another Project dialog opens.

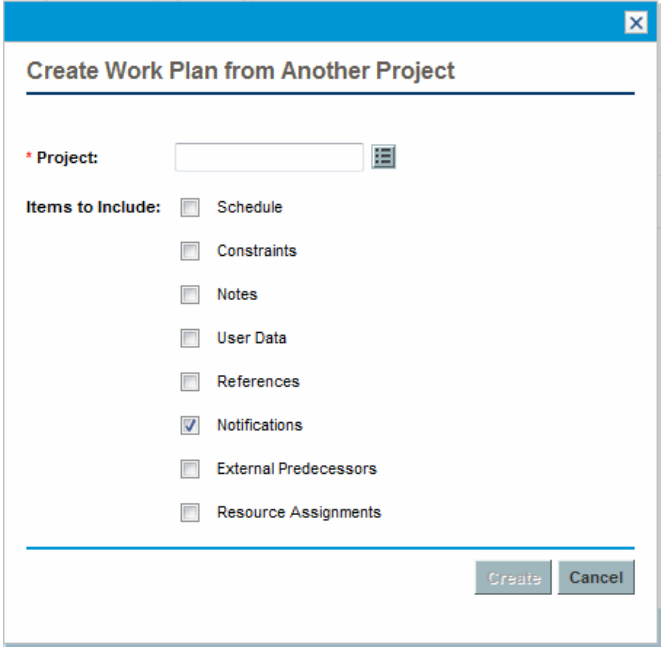

2. In the Create Work Plan from Another Project dialog, type the project name from which to copy the

work plan (required) and select the information to be copied (by default, Notifications is selected).

**Note:** If Schedule is not copied, the schedule start date of the new work plan is defaulted to the new project's start date.

If Notes are copied, the original date and timestamp are preserved.

If Resource Assignments are copied, only resources from the existing project that are part of the new project's resource pool are copied.

The following information is automatically processed from the existing project. You cannot change how this information is processed.

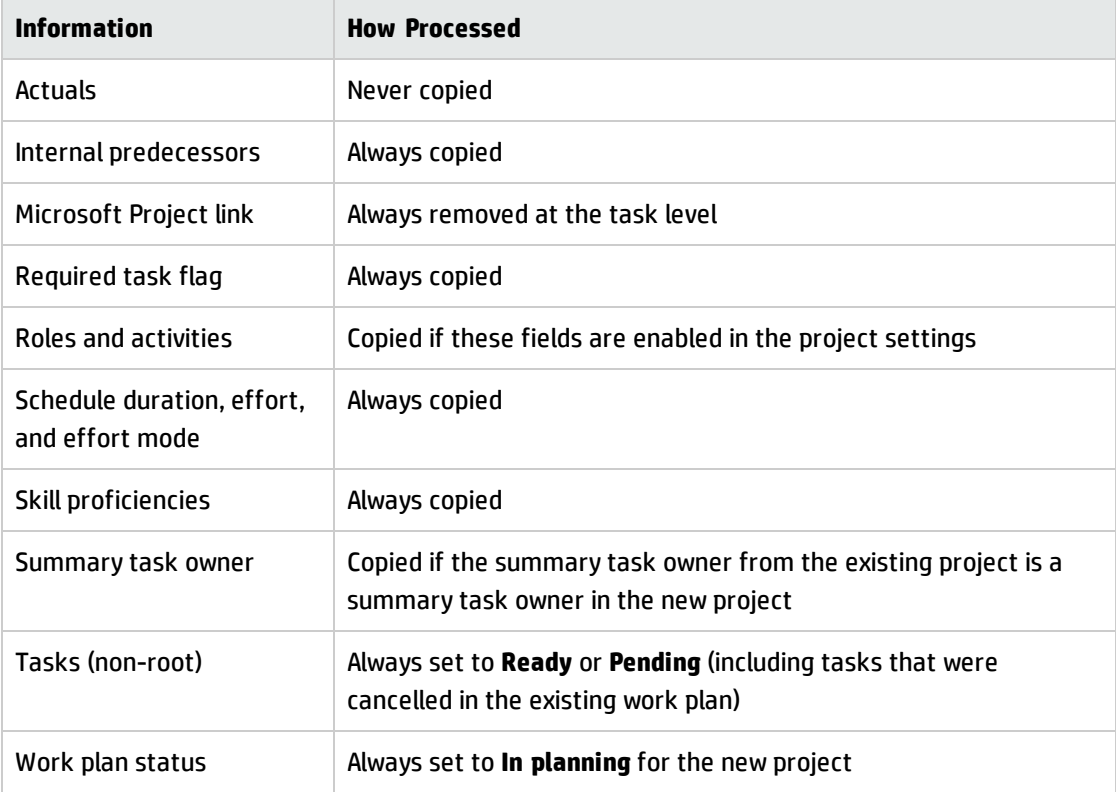

#### 3. Click **Create.**

You can import a work plan from another project into an existing work plan. See ["Importing](#page-82-0) a Work Plan" on [page 83](#page-82-0) for more details on this method.

# <span id="page-80-0"></span>Adding Tasks and Creating a Work Plan Hierarchy

Work plans are created on the Work Plan page.

- <sup>l</sup> For a new project, the Work Plan page is reached by clicking the **Create blank work plan**, **Create work plan from a template**, or **Create work plan from another project** links.
- <sup>l</sup> For an existing project, the Work Plan page is reached by clicking **Edit Work Plan.**

**Note:** The Work Plan page opens to the last view you were using when viewing the work plan. If the work plan is new, or you have never opened the Work Plan page for this project before, the **Quick** view opens by default.

#### **Figure 5-1. Work Plan page: Quick view**

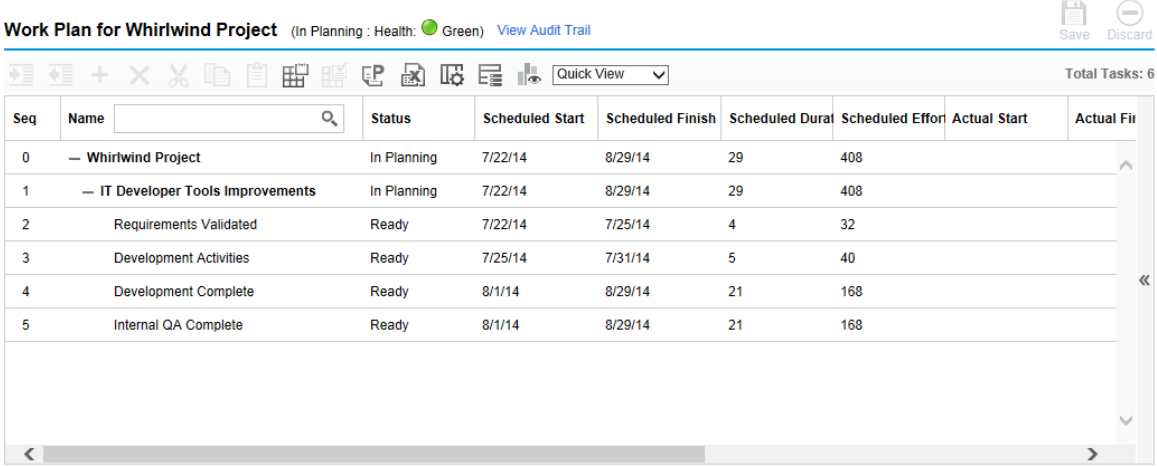

The top-level task is automatically created with the project name.

## Adding Tasks to the Work Plan

- ["Adding](#page-80-1) Tasks in Quick View" below
- <span id="page-80-1"></span>• ["Adding](#page-81-0) Tasks in Other Views" on the next page

### Adding Tasks in Quick View

In the **Quick** view of a work plan, you can add a new task below any existing task:

- 1. In the **Quick** view, select the task below which you want to add a task.
- 2. Click the **+** icon.

A new task is added below the selected task.

3. Edit the information of the new task.

You should fill in each task's **Name,** but in order for Project Management to schedule the project, you must also provide scheduling information. This information can be supplied on the Add Tasks page. Click Change at the top of the page to select the combination of scheduling information you want to use.

Tasks can also be edited from the work plan page or through the Task Details page, which displays more detailed information on a task. The Task Details page is accessible from the Work Plan page.

4. Click the  $\blacktriangleright$  icon to save your changes and add the task. Or click the  $\odot$  icon to cancel the adding.

**Limitation:** The  $\blacktriangledown$  and  $\heartsuit$  icons may hang over the fields of the new task. To avoid this issue, you can try dragging the horizontal bar or resizing the browser window or the columns.

5. (Optionally) Configure the task hierarchy.

Select the newly added task and click the **Indent** or **Outdent** icon to structure the task into a hierarchy of a summary tasks and subordinates. See "Useful Keyboard [Shortcuts](#page-90-0) in the Work Plan Views" on [page 91](#page-90-0) for keyboard shortcuts that can help you save time.

**Note:** If a task contains a user data field for which a default value has been set, the default value appears on the Work Plan page even before you save it.

## <span id="page-81-0"></span>Adding Tasks in Other Views

In other views, you can add a new task above any existing task in the work plan by selecting the task and clicking the **Add Task** icon, which opens the Add Tasks page. To add a task to the work plan:

1. Within the **Schedule** view, select the empty row at the bottom of the work plan and click the **Add Task** icon.

The Add Tasks page opens, with a new task above the current selection.

- 2. Click the **Add Task Below** icon to add a new task below the current selection.
	- $\circ$  You can also add a new task above the current selection by selecting the last item on the Add Tasks page and pressing Insert on your keyboard.
	- $\circ$  You can also add a new task below the current section by selecting the last item on the Add Tasks page and pressing Enter on your keyboard.
- 3. Edit the new task's information.

You should fill in each task's **Name,** but in order for Project Management to schedule the project, you must also provide scheduling information. This information can be supplied on the Add Tasks page. Click Change at the top of the page to select the combination of scheduling information you want to use.

Tasks can also be edited from the work plan page or through the Task Details page, which displays more detailed information on a task. The Task Details page is accessible from the Work Plan page.

- a. Select the new task and click the **Task Details** icon. The Task Details page opens.
- b. Modify the information under each tab on the Task Details page as necessary (for details, see ["Configuring](#page-117-0) Tasks" on page 118).
- 4. Configure the task hierarchy, if desired.

You can structure the newly-added tasks into a hierarchy of summary tasks and subordinates using the **Indent** and **Outdent** icons at the top of the Add Tasks page. See "Useful [Keyboard](#page-90-0) [Shortcuts](#page-90-0) in the Work Plan Views" on page 91 for keyboard shortcuts that can help you save time.

5. Add the new tasks to the work plan.

To add the tasks to the work plan, click **Done.**

**Note:** If a task contains a user data field for which a default value has been set, the default value may not appear on the Work Plan page until the task is saved. Even though you cannot see the default value, the value has been set.

## <span id="page-82-0"></span>Importing a Work Plan

From the Work Plan page, Project Management allows users to import a work plan from another project into an existing work plan. To import a work plan:

1. Within the **Schedule** view, select a non-root task in the work plan.

**Note:** The work plan is imported above the selected task.

2. Click **Actions** and select **Import another Work Plan.**

The Copy Work Plan from Another Project dialog opens.

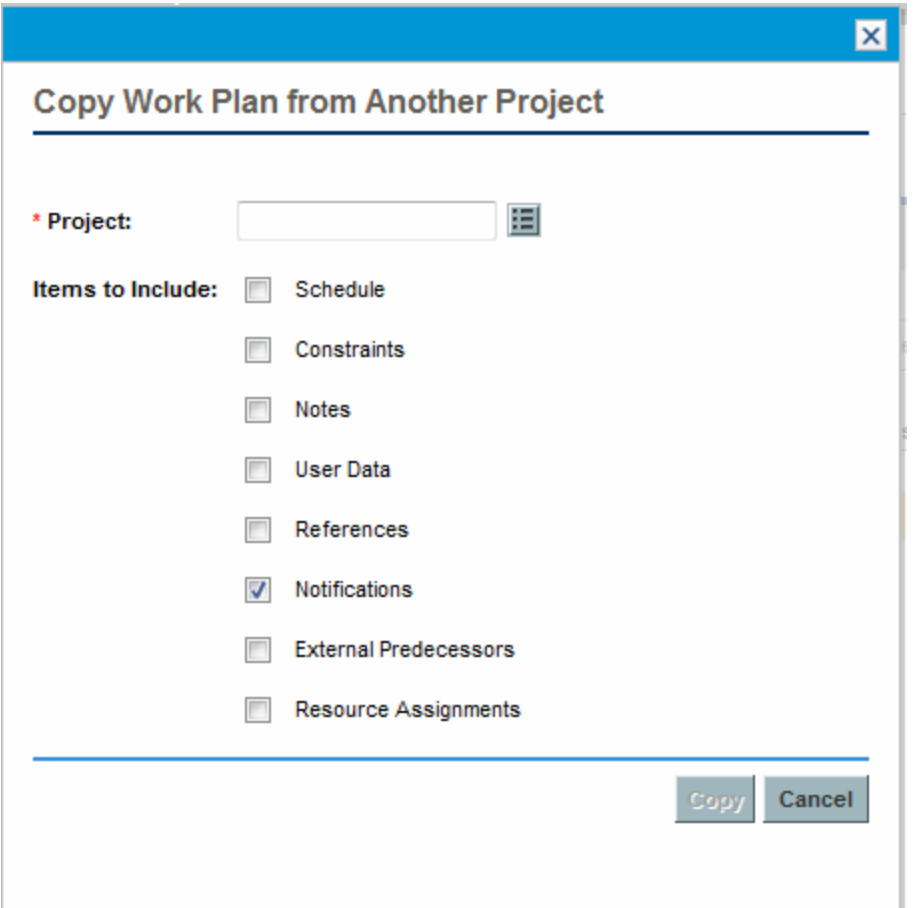

- 3. In the Copy Work Plan from Another Project dialog, type the project name from which to copy the work plan (required) and select the information to be copied (by default, Notifications is selected). See ["Creating](#page-78-0) a Work Plan from Another Project" on page 79 for more details about the information to be copied.
- 4. Click **Copy.**

If the imported work plan is large, the selected task (in step 1) disappears from the Schedule view (you can scroll down to view the selected task).

## Creating a Work Plan Hierarchy

Project Management allows users to add and structure tasks in any order, from either the Add Tasks page or the Work Plan page. Once tasks have been added, you may find that you need to rearrange them later. The Work Plan page also allows you to arrange and group tasks in a hierarchy.

**Note:** Changes made to the work plan in the Work Plan page are immediately saved.

#### **Figure 5-2. Work Plan page**

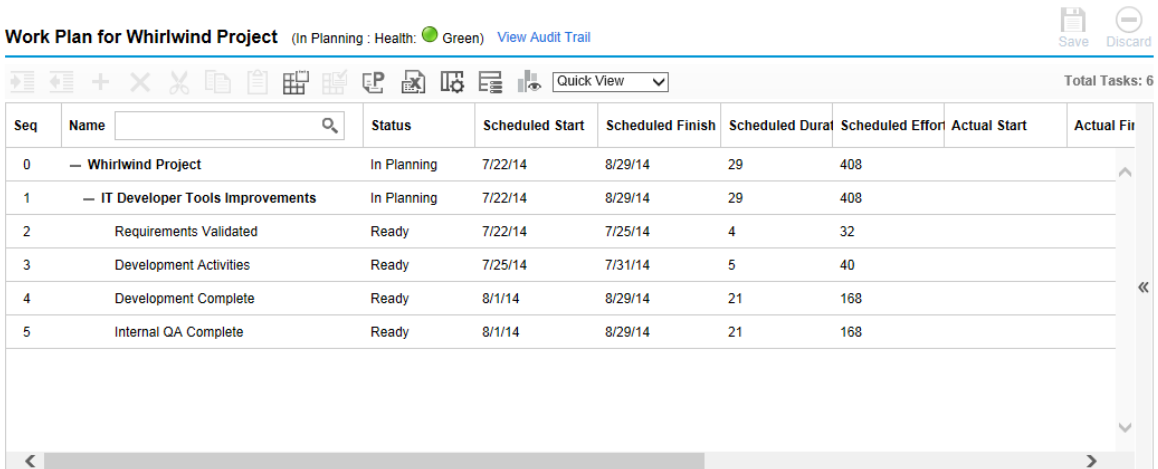

To move an item up or down in the hierarchy:

- $\bullet$  In the **Quick** view:
	- a. Select the task or collapsed summary task.

A four-headed arrow appears in the front of the task line.

b. Click and hold the arrow to drag the task to your selected line.

**Note:** You cannot drag a task to the location of its leaf task.

c. Release the arrow.

The task is located under the selected line.

. In other views:

- a. Select the task or collapsed summary task.
- b. Click the **Cut** icon.

You can also simply copy a task using the **Copy** icon. Copied tasks can be pasted several times.

- c. Select the task below your target area in the work plan hierarchy.
- d. Click **Paste** icon.

The cut item is placed in the work plan above the selected task.

Large work plans may split up work plan information into pages. You can cut tasks from one page of the work plan and paste them into another. See ["Viewing](#page-109-0) Large Work Plans" on [page 110](#page-109-0) for more information.

To indent an item:

- 1. Select the task or collapsed summary task.
- 2. Click the **Indent** icon.

The selected task or summary task moves one level deeper in the hierarchy.

- $\circ$  If the item immediately above the selected item is a task, that task is converted to a summary task.
- <sup>o</sup> Acting on a summary task acts on its children. Indenting a summary task brings its children one level down in the hierarchy as well.

**Note:** If the selected item is the first child of a summary task, you will not be able to indent it.

If a task is converted to a summary task, a warning message displays and you must select **Yes** to continue or **No** to cancel the operation.

To outdent an item:

- 1. Select the task or collapsed summary task.
- 2. Click the **Outdent** icon.

The selected task or summary task moves out one level in the hierarchy.

- $\circ$  Acting on a summary task acts on its children. Outdenting a summary task brings its children one level up in the hierarchy as well.
- $\circ$  If the selected item was a child of a summary task, it becomes either a task or summary task on the same level as its former parent.
- $\circ$  If the selected item was a summary task's only child, that summary task is converted into a task.
- $\circ$  If the selected item was a task with other tasks of the same level beneath it, those tasks are converted to children of the selected item, which is now a summary task.

**Note:** Tasks with actuals data cannot become summary tasks. This includes tasks that contain actuals from HP Time Management, or tasks that are referenced by time sheets.

If a task is converted to a summary task or leaf task, a warning message displays and you must select **Yes** to continue or **No** to cancel the operation.

You can act on multiple tasks simultaneously:

- Use Shift + click to highlight a set of contiguous rows and act on all of them.
- Use  $Ctrl + click$  to make multiple non-contiguous selections and act on all of them.

### Setting Up Predecessors

Project Management allows you to create relationships between a task and other tasks in the current work plan, tasks in other work plans, or requests in Demand Management. These predecessor relationships are used by the scheduler to determine when the task will be scheduled.

For example: Manager Bob has a Training work plan for a new software module being installed on his group's computers. In order for his training activities to get started, the Software Upgrade project headed by Manager Steve must be finished first. Bob can create a finish-start predecessor relationship between the most relevant task in the Software Upgrade project and his own Training tasks.

These predecessor relationships are controlled from the **Schedule** tab of the Task Details page.

#### **Figure 5-3. Task Details page: Schedule tab**

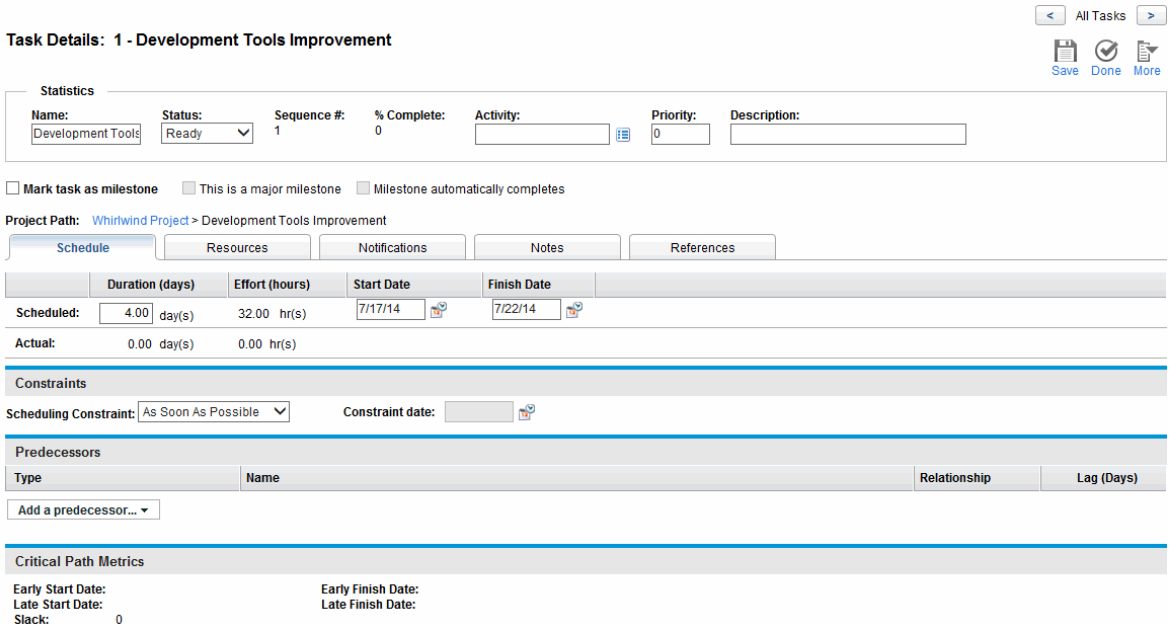

The types of predecessor relationships available are described in "Table 5-1. Possible [predecessor](#page-87-0) [relationships](#page-87-0) to a project or task" below.

A predecessor relationship for summary tasks or tasks can be configured from the Work Plan page. You cannot add external tasks or requests as predecessors from the Work Plan page.

| <b>Predecessor</b><br><b>Type</b> | <b>Description</b>                    | <b>Possible Relationships</b>                                                                                                    |
|-----------------------------------|---------------------------------------|----------------------------------------------------------------------------------------------------|
| Summary<br>Task or<br>Task        | A task in the<br>current work<br>plan | • Finish-Start. The successor can start once its predecessor has<br>completed.<br>• Start-Finish. The successor cannot finish until the predecessor<br>starts. Cannot be set for summary tasks.<br>• Finish-Finish. The task can start anytime, but the successor will<br>not be marked as complete until its predecessor finishes. Cannot<br>be set for summary tasks.<br>Start-Start. The successor cannot start until the predecessor has<br>started.<br>You can also define lag or lead time for predecessor relationships by<br>typing a positive or negative number in the Lag (Days) field, if desired. |
|                                   |                                       |                                                                                                    |

<span id="page-87-0"></span>**Table 5-1. Possible predecessor relationships to a project or task**

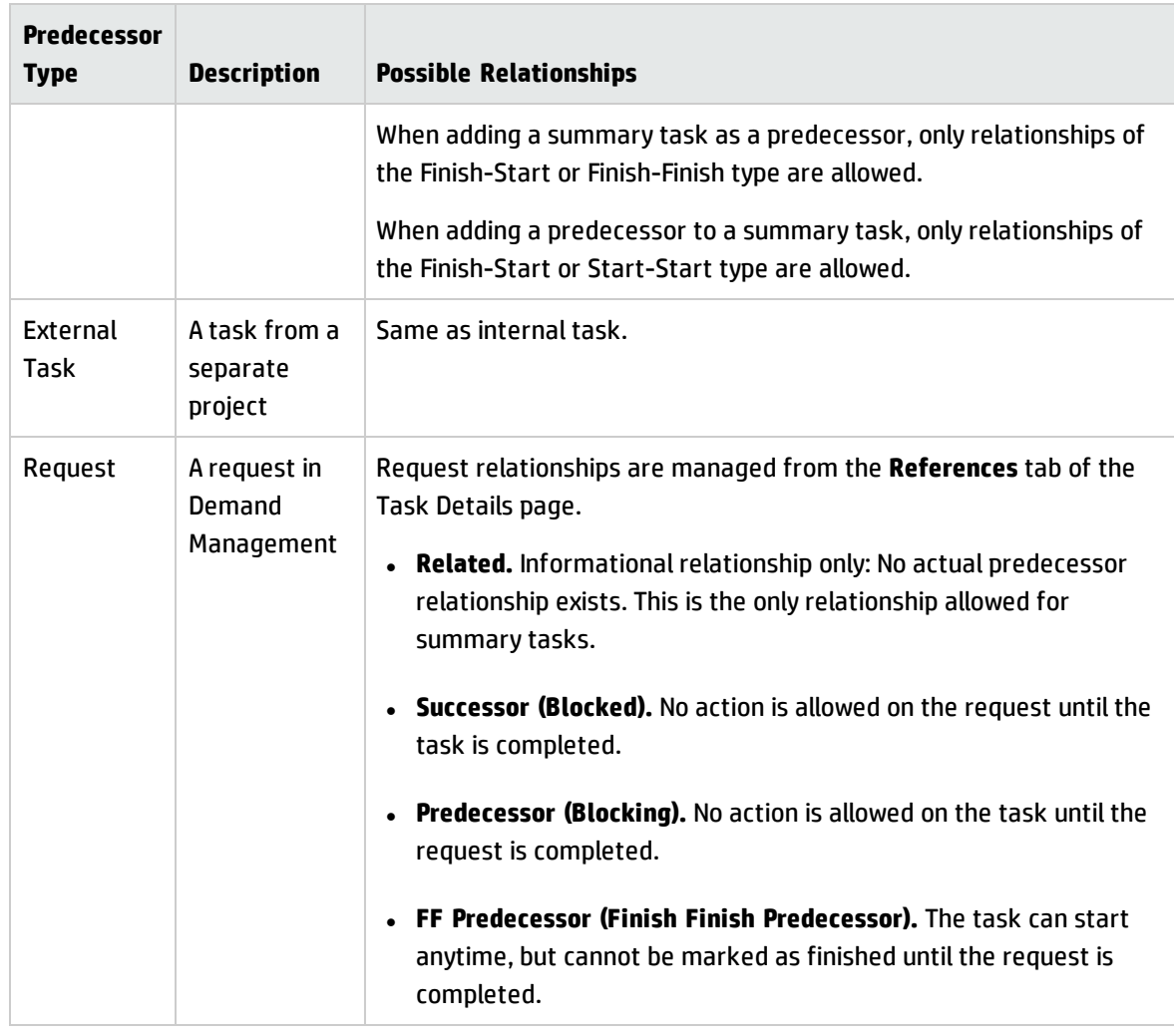

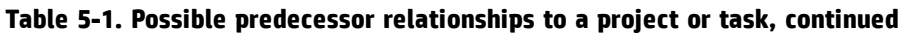

### Setting an Internal Predecessor Task from the Task Details Page

To set an internal predecessor task for a task from the Task Details page:

- 1. Open the Task Details page of the task.
- 2. Click the **Schedule** tab.
- 3. Click **Add a predecessor** and select **Add task by name.**

An auto-complete window opens listing all tasks in alphabetical order. You can filter the list using the **Task starts with** filter field.

You can also add a predecessor directly by sequence number, if you know the predecessor's sequence number in the work plan.

4. Select a task.

The predecessor task is listed on the **Schedule** tab of the Task Details page.

- 5. Select a relationship from the **Relationship** field.
- 6. Type a value in the **Lag (Days)** field, if desired.

This field allows you to specify a number of days to delay starting on a given task based on its predecessor's finish. Negative numbers can be used, which work as lead time.

7. Click **Save.**

### Setting an Internal Predecessor Task from the Work Plan Page

To set an internal predecessor task for a task from the Work Plan page:

- 1. Open the Work Plan page of the task.
- 2. Select the task.
- 3. In the **Predecessor** field, type the sequence number of any task in the current work plan.
- 4. Click **Save.**

By default, the predecessor relationship is Finish-Start and the Lag is 0 (zero). You can change these settings from the Task Details page.

### Setting an External Predecessor Task

To set an external predecessor task for a task:

- 1. Open the Task Details page of the task.
- 2. Click the **Schedule** tab.
- 3. Click **Add a predecessor** and select **Add External Task.**

An auto-complete window opens, allowing you to search for external tasks to add. You can filter the list using the **Task starts with** filter field.

4. Select a task.

The predecessor task is now listed on the **Schedule** tab of the Task Details page.

- 5. Select a relationship from the **Relationship** field.
- 6. Type a value in the **Lag (Days)** field, if desired.

This field allows you to specify a number of days to delay starting on a given task based on its predecessor's finish.

7. Click **Save.**

### Setting a Request as a Predecessor

You can add an existing request as a predecessor for a task through the **References** tab of the Task Details page. See "Adding Existing [Requests"](#page-129-0) on page 130 for more detailed information. You can also add a new request as a predecessor for a task. See "Adding New [Requests"](#page-130-0) on page 131 for more detailed information.

## <span id="page-90-0"></span>Useful Keyboard Shortcuts in the Work Plan Views

Tasks and summary tasks within the work plan views can be manipulated from the keyboard as well as the icons in the views. "Table 5-2. Keyboard [shortcuts](#page-90-1) for defining work plans" below lists all available keyboard shortcuts.

| Keystroke                 | <b>Action</b>                     |
|---------------------------|-----------------------------------|
| Shift + Alt + Left Arrow  | Outdents a task in the hierarchy. |
| Shift + Alt + Right Arrow | Indents a task in the hierarchy.  |
| Enter                     | Opens the Task Details page.      |
| Shift + Ctrl + C          | Copies the selected task.         |
| $Shift + Crit + V$        | Pastes a task or tasks.           |

<span id="page-90-1"></span>**Table 5-2. Keyboard shortcuts for defining work plans**

# <span id="page-91-0"></span>Creating Milestones

Milestones are used to mark significant events in the execution of a project, often the completion of a deliverable or arrival of a deadline.

As markers of other progress, milestones generally do not have duration or effort, although they can be configured to have both. Project managers can indicate that the milestone should automatically complete once its predecessors are complete, providing a means of reporting project progress without project manager intervention. In some cases, however, project managers may want control over whether the milestone has completed, regardless of whether the work leading up to it indicates it should be.

A work plan may contain many milestones that help the project manager gauge execution progress. Often, however, there is a smaller set of standard milestones that are used and reported on all projects within an organization, such as phase-completion milestones. If the project has been configured to allow them, the project manager can identify such milestones as major milestones which will be displayed on the Project Overview page, allowing for uniform high-level visibility while still allowing the project manager to define as many milestones as required to manage the detailed plan. See ["Project](#page-32-1) Fields" on [page 33](#page-32-1) for information about enabling major milestones.

To create a milestone:

- 1. Select a task.
- 2. Double-click the task.

The Task Details page opens.

3. Select the **Mark task as milestone** checkbox.

If you want the milestone to mark itself as complete automatically when all predecessors are complete, select the **Milestone automatically completes** checkbox. When all predecessors are complete, the actual start and finish dates of the milestone are automatically set to the last predecessor's actual finish date. That is, if the predecessors finish on different dates, the predecessor actual finish date of the predecessor that finished last is used.

The **Milestone automatically completes** checkbox is only available for milestones whose duration is 0.

4. Modify any other information under each tab on the Task Details page as desired (for details, see

#### "Editing Task [Information"](#page-121-0) on page 122).

#### 5. Click **Save.**

**Note:** When you set a task as a milestone, the schedule duration and schedule effort change to 0. After the Cost Rollup Service is run, the planned labor cost becomes 0, however, the EVM data still keep the old values.

A task will be automatically converted to a milestone if its duration is 0.

Once a milestone has been created, its duration is automatically set to 0, but you can alter its duration if necessary.

# <span id="page-92-0"></span>Scheduling the Work Plan

Project Management generates schedules for work plans, based on the configurations set in the project's **Scheduling** policy and the options provided in the Schedule Work Plan dialog box.

## Generating the Schedule

When the work plan is scheduled, the entire work plan is considered, and changes are immediately saved. If you want to reschedule discrete sections of the work plan, you can place constraints on the relevant summary tasks to accomplish the move. See "Setting Scheduling [Constraints"](#page-124-0) on page 125 for more information about constraints.

To generate the schedule for a work plan:

1. Click the **Schedule Work Plan** icon  $\mathbb{H}^{\mathbb{U}}$  .

The Schedule Work Plan dialog box opens.

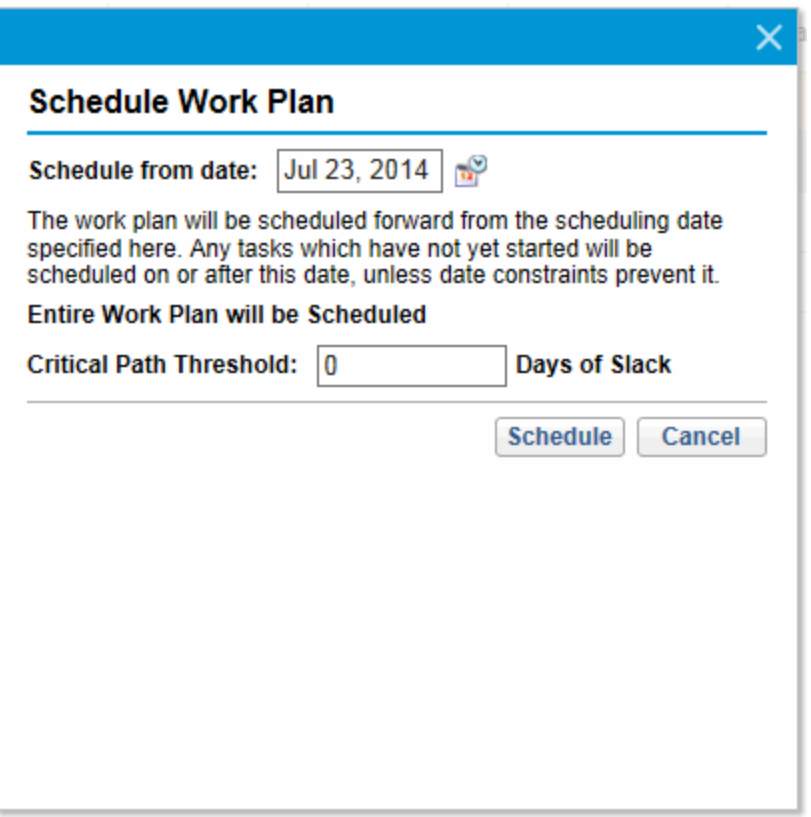

2. In **Schedule from date,** specify a date from which to schedule the work plan.

This is usually set in the **Scheduling** policy individually for each project and generally does not change unless the entire project needs to shift dates. If you are collecting actuals in your work plan, changing the **Schedule from date** field and rescheduling the work plan can push remaining work into the future.

3. If desired, type a **Critical Path Threshold.**

For more details on the purpose of the critical path threshold, see "Critical Path [Threshold"](#page-40-0) on [page 41](#page-40-0).

4. Click **Schedule.**

**Note:** If scheduling errors occur, no schedule will be generated and a list of errors will appear. Take note of each error and its cause, and make the necessary adjustments within the work plan. See ["Scheduling](#page-95-0) Errors" on page 96 for more details.

If scheduling warnings occur, a schedule will be generated and a list of warnings will appear. Take note of each warning, as they can be important to the initiative's success. See ["Scheduling](#page-95-1) [Warnings"](#page-95-1) on the next page for more details.

## Scheduling a Summary Task

When the summary task is scheduled, the summary task and its subtasks are considered, and changes are immediately saved.

To generate the schedule for a summary task:

1. Click the **Schedule Summary Task** icon.

The Schedule Summary Task dialog box opens.

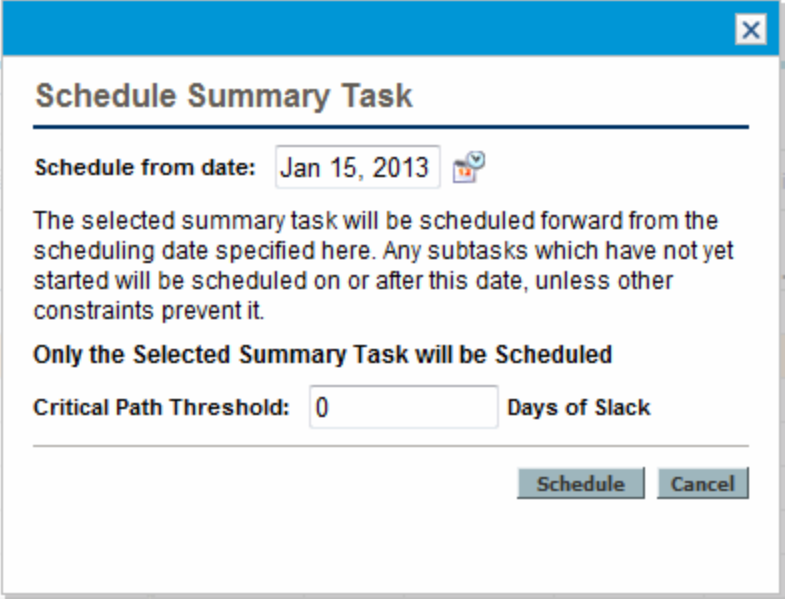

- 2. In **Schedule from date,** specify a date from which to schedule the summary task.
- 3. If desired, type a **Critical Path Threshold.**

For more details on the purpose of the critical path threshold, see "Critical Path [Threshold"](#page-40-0) on [page 41](#page-40-0).

4. Click **Schedule.**

**Note:** If scheduling errors occur, no schedule will be generated and a list of errors will appear. Take note of each error and its cause, and make the necessary adjustments within the work plan. See ["Scheduling](#page-95-0) Errors" below for more details.

If scheduling warnings occur, a schedule will be generated and a list of warnings will appear. Take note of each warning, as they can be important to the initiative's success. See ["Scheduling](#page-95-1) [Warnings"](#page-95-1) below for more details.

## <span id="page-95-0"></span>Scheduling Errors

It is possible for certain combinations of input to cause a schedule to be unworkable. If any of these errors are encountered, the schedule will not be created. "Table 5-3. [Scheduling](#page-95-2) errors, causes, and possible [solutions"](#page-95-2) below describes scheduling errors, their causes, and possible solutions.

| <b>Scheduling</b><br><b>Error</b> | Cause                                                                                                    | <b>Possible Solution</b>                                  |
|-----------------------------------|----------------------------------------------------------------------------------------------------|-----------------------------------------------------------|
| Circular<br>dependency            | The predecessors of a set of projects or tasks<br>contains a cycle. This cannot be scheduled.<br>Project Management detects circular<br>dependencies while creating or editing the work<br>plan. | Break the cycle by removing<br>or changing a predecessor. |
| No tasks to be<br>scheduled       | The work plan is complete or cancelled, so there<br>are no tasks to be scheduled.                                                                                                    | If tasks are missing, add them<br>and then schedule.      |

<span id="page-95-2"></span>**Table 5-3. Scheduling errors, causes, and possible solutions**

## <span id="page-95-1"></span>Scheduling Warnings

It is possible that because of the specifics of the work plan, the scheduler cannot produce a consistent schedule. A schedule will be produced, but schedule warnings are generated that highlight the structural inconsistencies in the work plan. The Schedule Warning Rules enabled in the **Schedule** policy in the project's settings identify these problems. Warnings appear when the scheduler runs, and are evaluated when the work plan is saved. Warnings are also saved on the **Warnings** tab of each affected task's Task Details page, for later perusal. "Table 5-4. [Scheduling](#page-96-0) warnings, causes, and possible solutions" on the next [page](#page-96-0) describes scheduling warnings, their causes, and possible solutions.

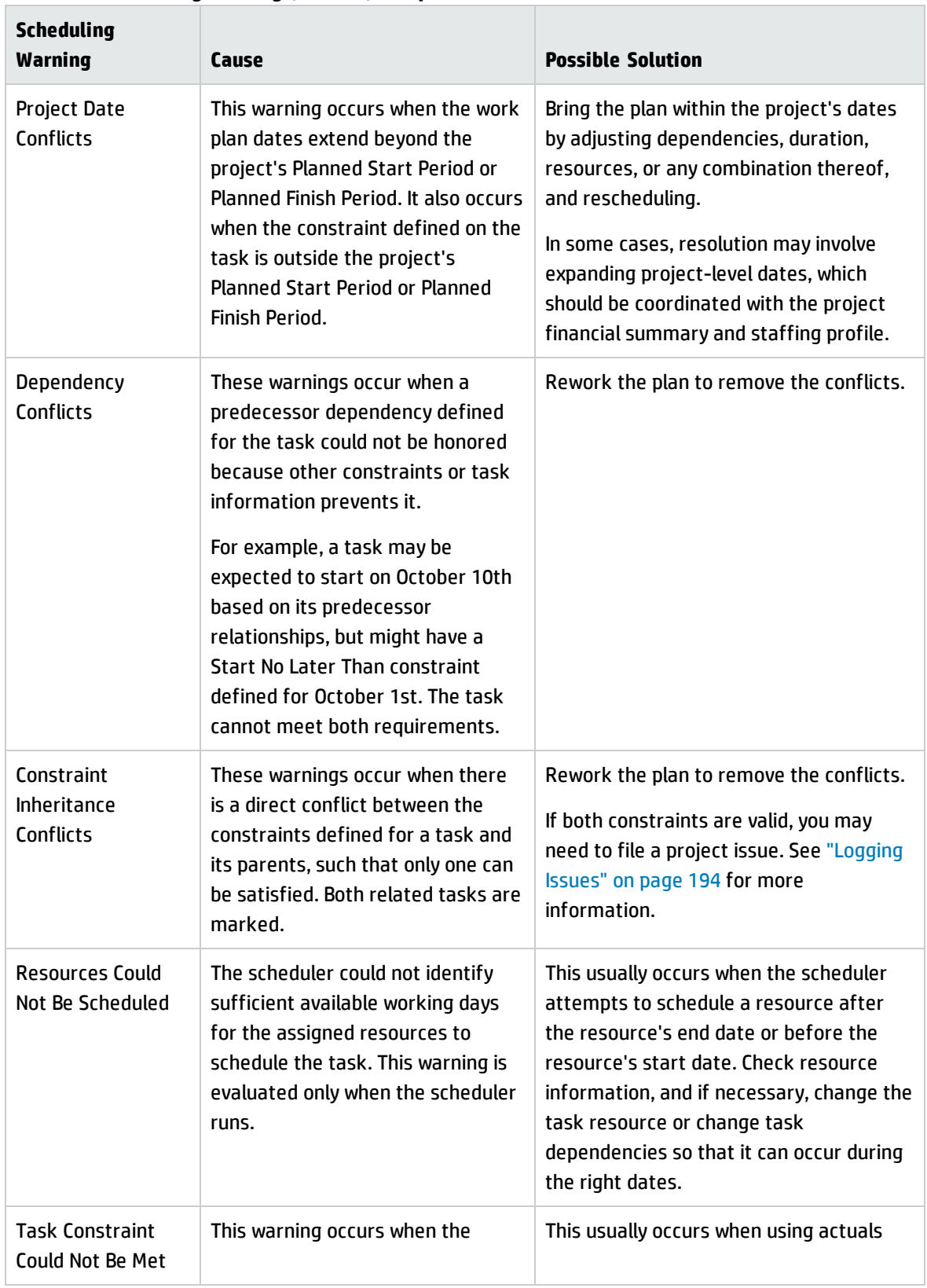

<span id="page-96-0"></span>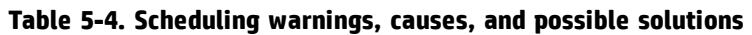

| <b>Scheduling</b><br>Warning | Cause                                                                                                    | <b>Possible Solution</b>                                                                                                    |
|------------------------------|----------------------------------------------------------------------------------------------------|----------------------------------------------------------------------------------------------------|
|                              | constraint defined on the task<br>could not be honored because<br>other conflicting information takes<br>precedence. | during scheduling and the task's actual<br>start date conflicts with a constraint<br>defined for the task. This may not require<br>explicit resolution. |

**Table 5-4. Scheduling warnings, causes, and possible solutions, continued**

# <span id="page-97-0"></span>Displaying Work Plan Information

Project Management includes several different ways to view work plan data, allowing you to focus on the specific task at hand.

- "Level [Expand/Collapse"](#page-97-1) below allows you to immediately expand or collapse the work plan view to a specific hierarchy level, so you can quickly assess the plan without being overloaded with plan details.
- "Work Plan [Views"](#page-98-0) on the next page provide you with different ways of looking at the work plan based on the tasks you need to perform or the information you need from the plan.
- "Filters" on [page 108](#page-107-0) allow you to filter data within a particular work plan view for a subset of information, enabling you to efficiently focus on the tasks that need your attention.
- The "Gantt View" on [page 106](#page-105-0) allows you to visualize tasks and their dependencies in a graphical format enhanced with color-coding and configurable labeling.

In general, Project Management keeps track of column width and position in each work plan view for you, so when you log out and return to a project later, your layout and position is the same as when you left it.

## <span id="page-97-1"></span>Level Expand/Collapse

Click **Expand to: Level** in Schedule view to expand or collapse your view of the work plan and its summary tasks to a specific hierarchy level from 2 to 7.

• Level 2 displays only tasks and summary tasks directly below the root level of the work plan, collapsing everything below.

<span id="page-98-0"></span>• Level 7 displays tasks and summary tasks down to the seventh hierarchy level of the work plan, collapsing everything below.

## Work Plan Views

Project Management includes several work plan views that give visibility into different categories of work plan information. These views are accessible from the **View** drop-down list at the top of the Work Plan page.

Project Management keeps track of work plan view in each work plan for you. If you open the work plan for the first time, it is opened in the **Quick** view. If you log out and return to the work plan later, it is opened in the view as when you left it.

### Quick View

The **Quick** view is the default view on the Work Plan page. This view provides you with a quick access to the combination of the following information:

- Schedule-related information, such as Scheduled Start, Scheduled Finish, and Scheduled Duration
- Information about the progress of the work plan, such as Actual Start, Actual Finish, and Percent Complete
- Gantt chart, a graphic display of schedule-related information, including task length and timing

**Note:** All values for fields that track duration are in days, while all values for fields that track effort are in hours.

The **Quick** view displays the following task fields as columns:

- Status
- Scheduled Start
- Scheduled Finish
- **.** Scheduled Duration
- Scheduled Effort
- Actual Start

HP Project Management User's Guide Chapter 5: Creating a Work Plan

- Actual Finish
- Percent Complete
- Predecessors
- Resources
- Role

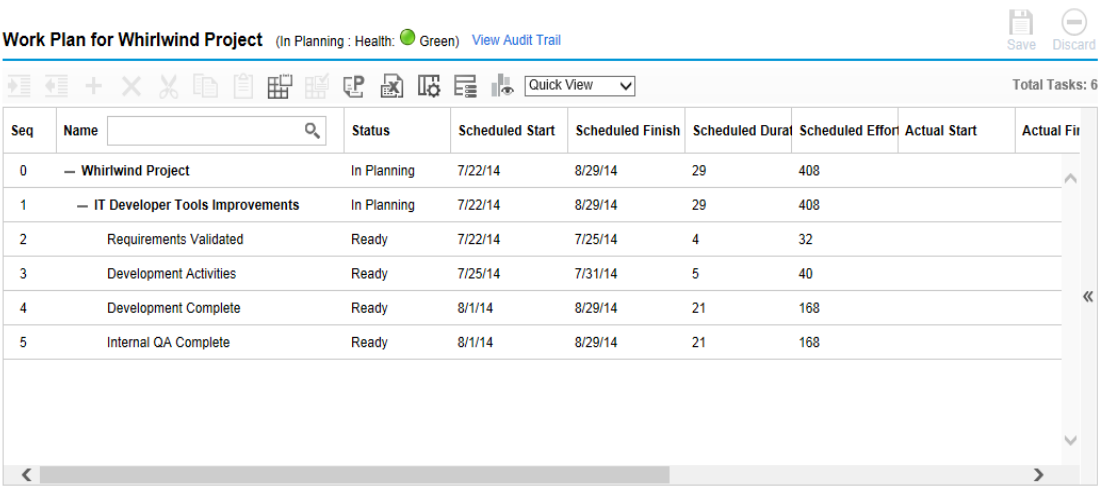

**Note:** The **Edit** drop-down list and the **Actions** drop-down list are not available in the Quick view, therefore, if you want to perform actions through either of the two lists, you may have to switch to other work plan views.

#### **Viewing and Configuring Gantt Chart**

You can view the Gantt chart of a work plan in both the **Quick** view and the **Gantt** view.

Clicking the left arrow on the right border of a work plan in the **Quick** view expands the Gantt chart. The horizontal bar in the gantt chart automatically moves to where the scheduled start date of the root task is located in the time scale.

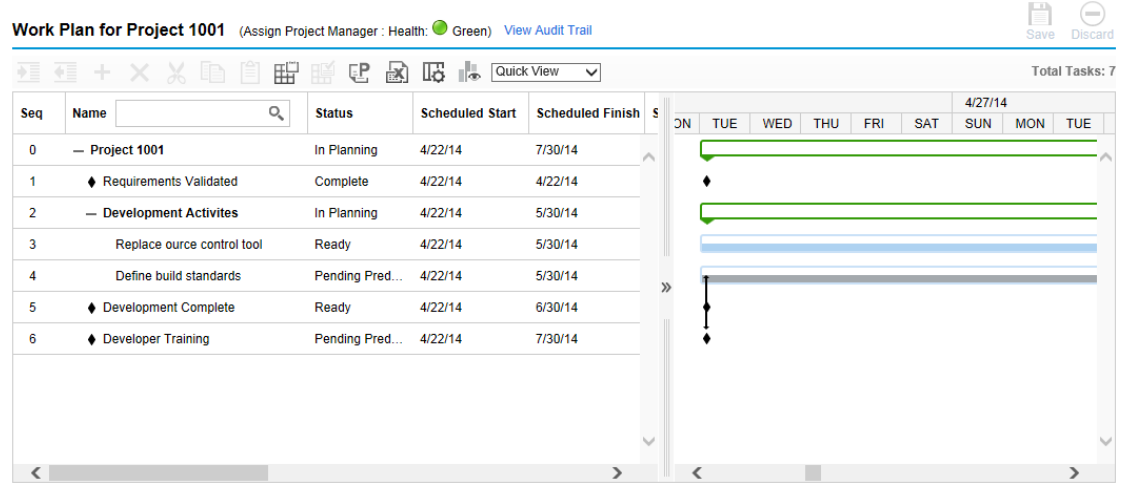

Clicking the  $\mathbb{I}^{\mathbb{I}_{\infty}}$  icon to view the Gantt legend of a wok plan. The table below provides detailed information about items included in the Gantt legend.

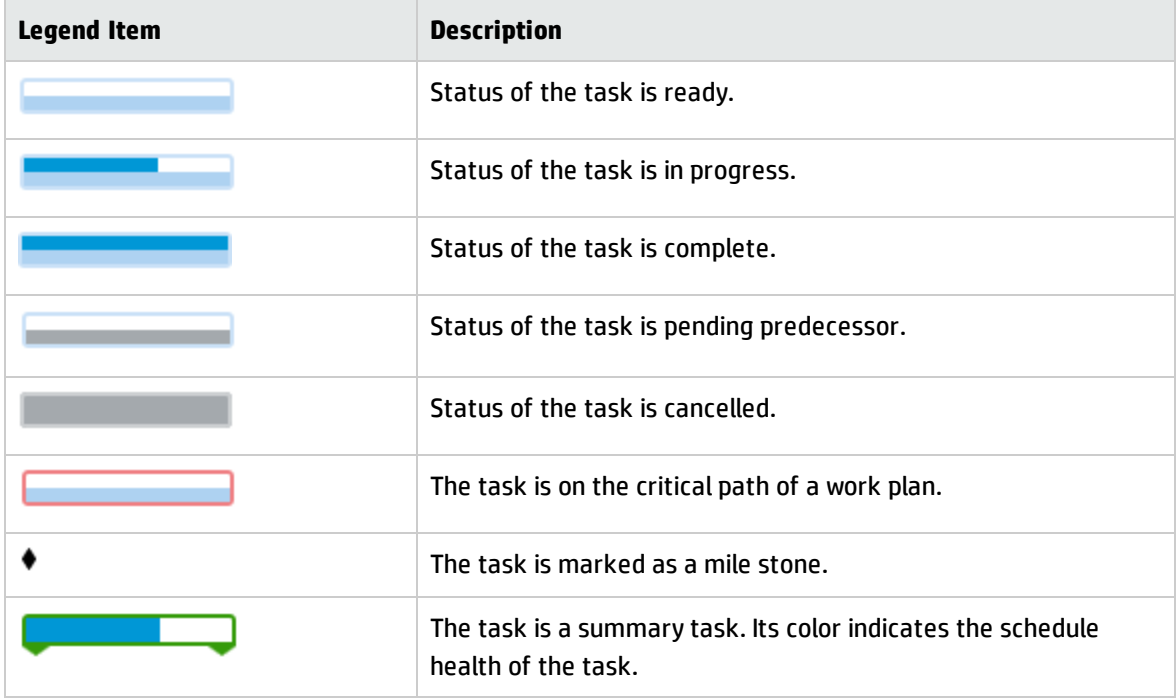

In the **Quick** view, you can change the scheduled start date and scheduled finish date of a task by dragging the legend item.

To do so,

- 1. Select the task in the work plan.
- 2. If you want to change the scheduled start date, put the cursor on the left side of the item, and

drag it to your desired date.

If you want to change the scheduled finish date, put the cursor on the right side of the item, and drag it to your desired date.

3. Click **Save**.

The scheduled start dates and finish dates of the root task (and the summary task if any) are updated accordingly.

### Schedule View

Use the **Schedule** view to adjust task hierarchy in the work plan view schedule-related information.

The **Schedule** view displays the following task fields as columns:

- Task Status
- Scheduled Duration
- Scheduled Start
- Scheduled Finish
- Scheduled Effort
- Predecessors
- Resources
- Role
- Activity
- Unassigned Effort

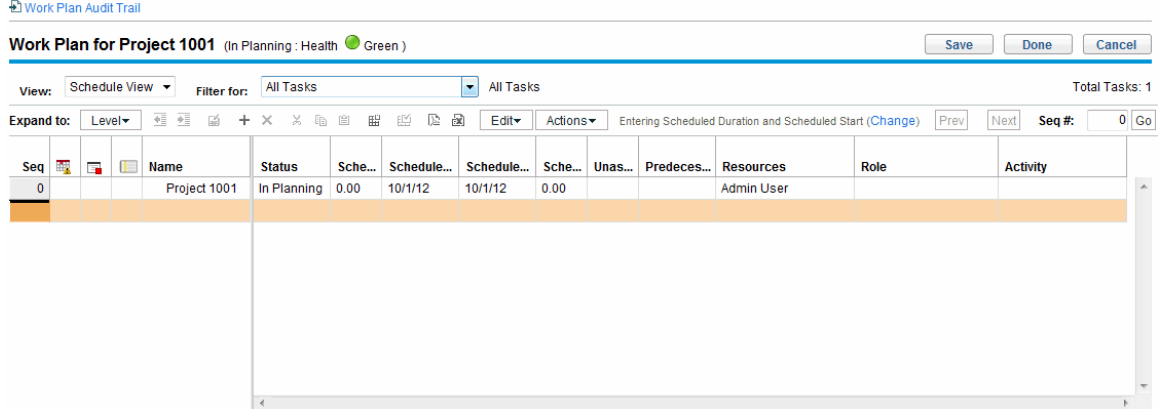

### Actuals View

The **Actuals** view focuses on information collected about the progress of the work plan, and displays the following task fields as columns (some columns only appear if selected in the Project Fields or Cost and Effort policy):

- Task Status
- Actual Effort
- Percent Complete
- **Estimated Remaining Effort**
- Actual Start
- Actual Finish
- Actual Duration
- Estimated Finish
- Resources
- Predecessors
- Actuals As Of (date actuals were last updated)

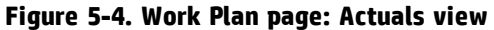

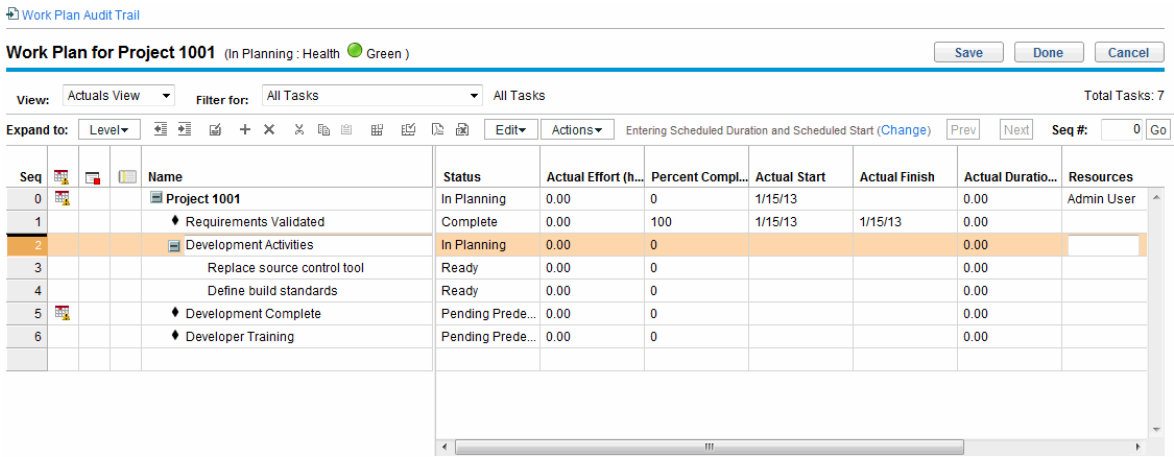

### Costing View

The **Costing** view displays the costing data for a project (the **Costing** view is only accessible if Financial Management has been enabled in the Cost and Effort policy). "Table 5-5. [Available](#page-103-0) columns in the [Costing](#page-103-0) work plan view" below describes the task fields displayed in the **Costing** view as columns. This view is only available to users who have viewing access to project cost data.

| <b>Column Name</b>       | <b>Description</b>                                                                                 |  |
|--------------------------|----------------------------------------------------------------------------------------------------|--|
| Cost Health              | The cost health of the task.                                                                       |  |
| <b>Planned Labor</b>     | The planned labor cost for the task.                                                               |  |
|                          | Calculated as:                                                                                     |  |
|                          | Scheduled effort * applicable cost rate                                                            |  |
|                          | Applicable cost rates include:                                                                     |  |
|                          | • Resource (if resource has no cost rate, resource region, role, and skill are<br>considered next) |  |
|                          | • Task role                                                                                        |  |
|                          | $\bullet$ Task skill set                                                                           |  |
| <b>Planned Non-Labor</b> | The planned non-labor cost for the task. Manually entered.                                         |  |
| <b>Planned Cost</b>      | The sum of planned labor and non-labor costs.                                                      |  |
| <b>Actual Labor</b>      | The actual labor cost for the task.                                                                |  |

<span id="page-103-0"></span>**Table 5-5. Available columns in the Costing work plan view**

| <b>Column Name</b>                         | <b>Description</b>                                                                                             |
|--------------------------------------------|----------------------------------------------------------------------------------------------------|
|                                            | Calculations are the same as for planned labor, except with actual effort<br>substituted for scheduled effort. |
| <b>Actual Non-Labor</b>                    | The actual non-labor cost for the task. Manually entered.                                                      |
| <b>Actual Cost</b>                         | The sum of actual labor and non-labor costs.                                                                   |
| <b>Planned Capital</b><br><b>Expense</b>   | The planned cost for a task associated with an activity marked as capitalized.                                 |
| <b>Planned Operating</b><br><b>Expense</b> | The planned cost for a task associated with an activity marked as operating.                                   |
| Actual Capital<br><b>Expense</b>           | The actual cost for a task associated with an activity marked as capitalized.                                  |
| <b>Actual Operating</b><br>Expense         | The actual cost for a task associated with an activity marked as operating.                                    |
| <b>Activity</b>                            | The activity associated with a task.                                                                           |

**Table 5-5. Available columns in the Costing work plan view, continued**

#### **Figure 5-5. Work Plan page: Costing view**

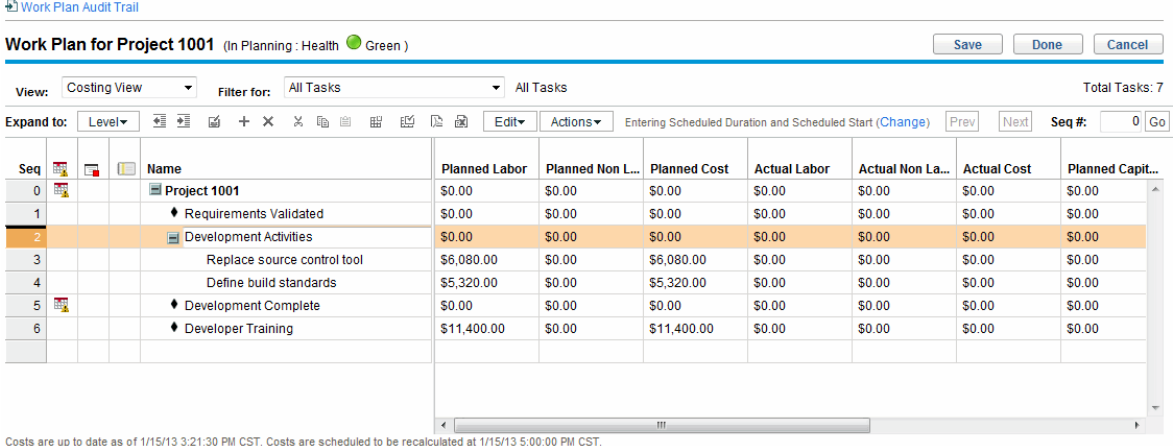

You can control the display of certain columns by adjusting the appropriate settings in the project's **Cost and Effort** policy. See ["Adjusting](#page-72-0) Project Settings" on page 73 for details.

### Earned Value View

The **Earned Value** view displays earned value (EV) analysis data for the project (the **Earned Value** view is only accessible if Financial Management has been enabled in the Cost and Effort policy). The following

#### task fields are displayed as columns:

- Planned Value
- Earned Value
- Cost Variance
- Schedule Variance
- <sup>l</sup> CPI
- <sup>l</sup> SPI
- Actual Cost

This view is only available to users who have viewing access to project cost data, and is only useful if you have taken at least one baseline of the project. For more details on project baselines, see ["Working](#page-200-0) with [Baselines"](#page-200-0) on page 201.

### <span id="page-105-0"></span>Gantt View

The **Gantt** view includes a Gantt chart, a convenient graphic display of schedule-related information, including task length and timing. Summary tasks can be color-coded to indicate health. Colors and patterns serve to provide information on completion status. Optional task labels can provide additional details (see ["Changing](#page-106-0) Gantt View Display" on the next page).

You can also change the time scale for the chart, as well as fit the entire project into the current Gantt view. ["Figure](#page-105-1) 5-6. Work Plan page: Gantt view" below shows a typical project Gantt chart.

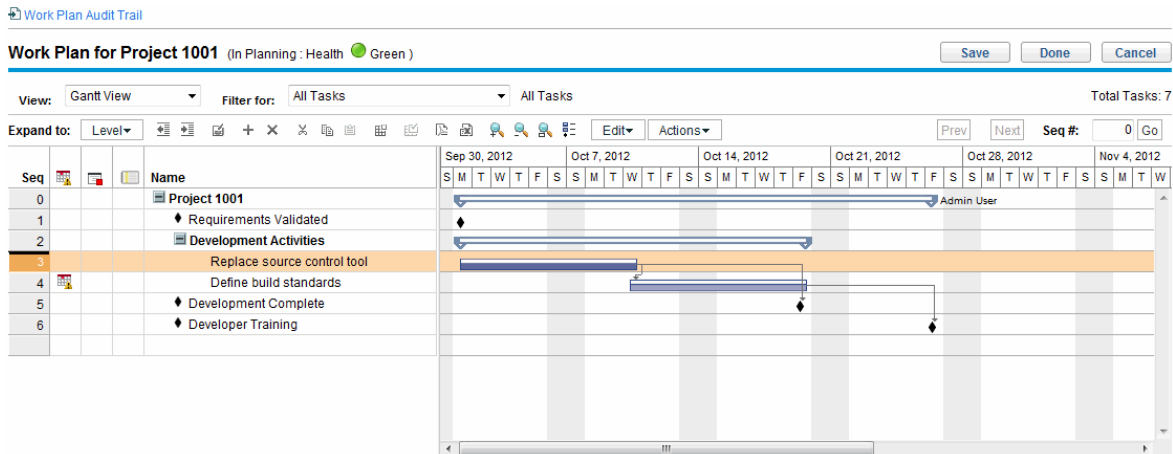

#### <span id="page-105-1"></span>**Figure 5-6. Work Plan page: Gantt view**

To view the Gantt legend of a work plan, click the  $\frac{1}{2}$  icon next to the **Edit** drop-down list on the Work Plan page. The icon appears only when you select **Gantt View** for the **View** drop-down list.

To view the Gantt legend of a Project Gantt portlet, select the **Show Legend** checkbox in the **Display Options** section on the Edit Portlet Preferences page.

Table below provides detailed information about items included in the Gantt legend.

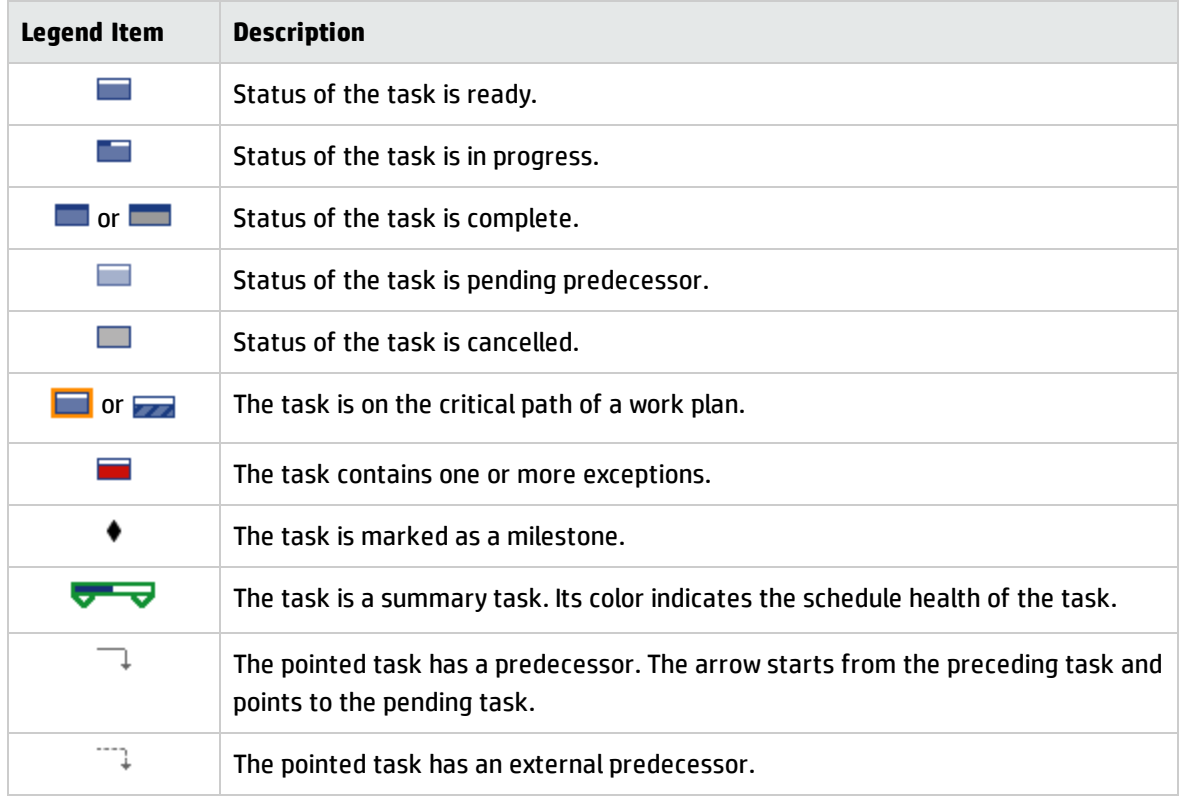

#### <span id="page-106-0"></span>**Changing Gantt View Display**

You can make adjustments to the Gantt chart display by clicking **Actions > Configure Gantt** on the Work Plan page. The Configure Gantt dialog box contains settings for the Gantt chart's indicators and text labels.

## Printing View

The **Printing** view provides the user with a view in which all of the fields in all the views are combined. The columns are arranged by view in the following order:

HP Project Management User's Guide Chapter 5: Creating a Work Plan

- Schedule
- Actuals
- <sup>l</sup> Cost
- Earned Value

Use this view to configure the order and sizing of columns for generating PDF printouts that include columns that cross the different views. For more information on exporting the work plan to a PDF file, see ["Exporting](#page-204-0) to PDF Files" on page 205. For optimal system performance, use the other work plan views for targeted tasks.

### Custom View

The **Custom** view provides the user with a view of fields the user has selected to display. A user can set and view one **Custom** view per work plan. The **Custom** view is not shared with other users. See ["Add/Remove](#page-111-0) Columns" on page 112 for information about how to set the **Custom** view.

## <span id="page-107-0"></span>Filters

Project Management includes filters for work plan views other than the **Quick** view that allow you to filter the work plan for a certain set of tasks, enabling you to quickly focus on the data most relevant to your activity. Summary tasks that own the tasks selected by the filter are always displayed to provide context. "Table 5-6. Work plan view [filters"](#page-107-1) below lists the filters for each work plan view.

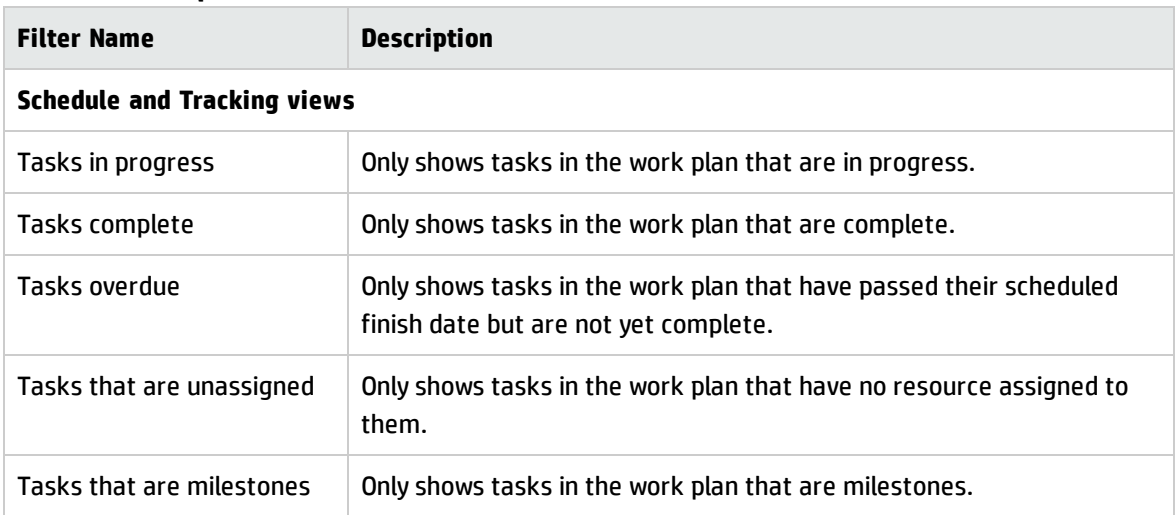

<span id="page-107-1"></span>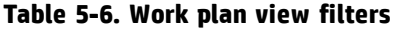
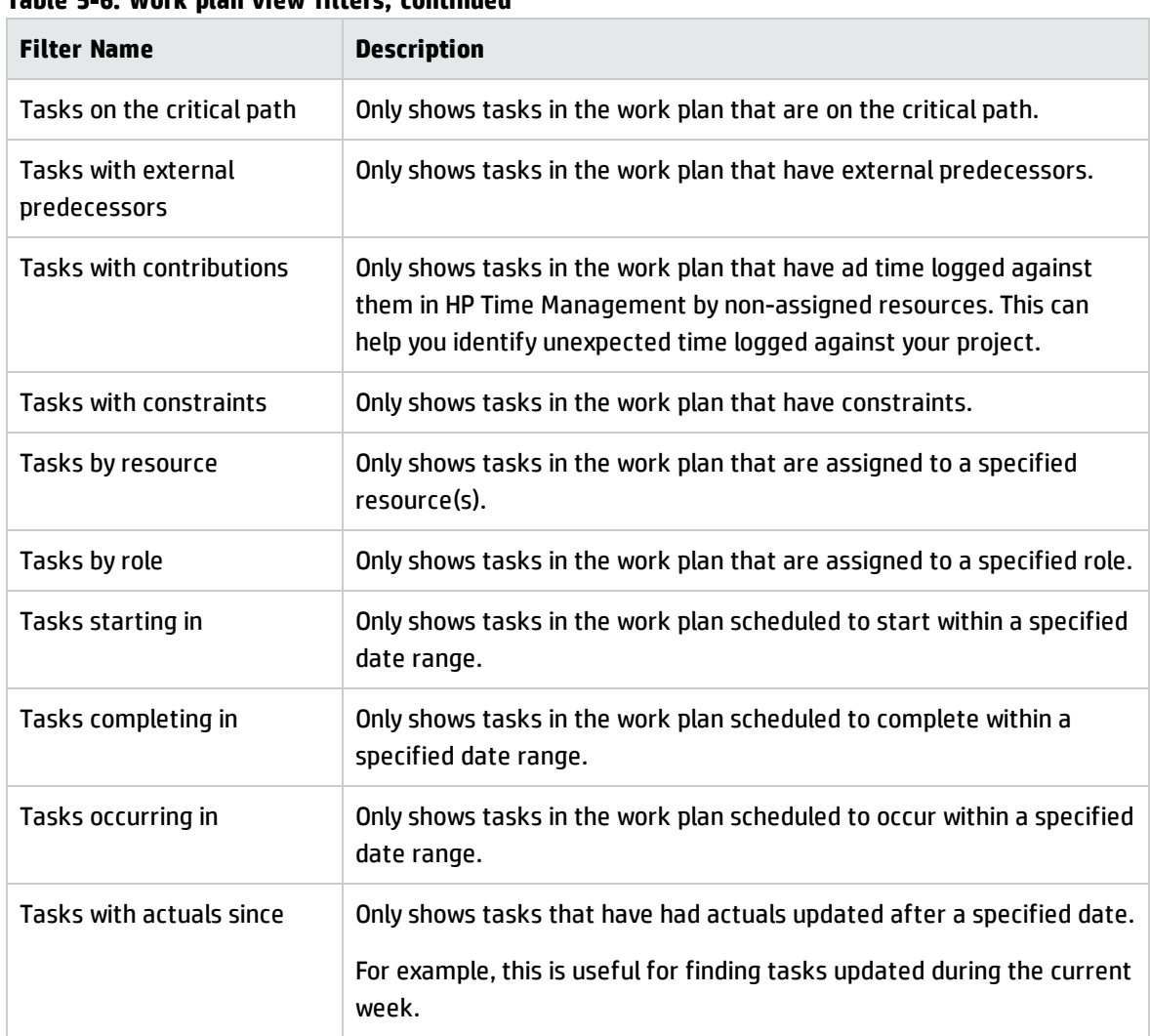

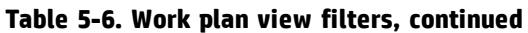

### <span id="page-108-0"></span>Filtering Mapped Tasks in Quick View

If some tasks in the work plan are mapped to HP Agile Manager projects or another project within PPM Center (waterfall projects), you can filter these tasks in the **Quick** view by the following instructions.

1. Open the desired work plan in the **Quick** view.

Mapped tasks are indicated by the connector icons in front of the task names.

The tasks mapped to HP Agile Manager projects are indicated by the connector icon  $\mathbb{C}^n$ , while the tasks mapped to waterfall projects are indicated by the connector icon  $\mathscr{\mathscr{P}}$  .

2. Click

### ...<br>- 글

Selecting the option **Default**, you filter all the unmapped tasks.

Selecting the option **VD** PPM, you filter all the tasks mapped to waterfall projects.

Selecting the option **HP Agile Manager 1.0**, you filter all the tasks mapped to HP Agile Manager projects.

By default, all the options are selected.

3. Deselect the options to hide the tasks you do not want to show.

The mapped tasks you want to filter are listed in the work plan.

## Editing Task Details

From the Work Plan page, certain fields can be edited and saved (see ["Editing](#page-151-0) Task Details from the Work Plan Page" on [page 152](#page-151-0)). Other fields can be edited from the Task Details page (see ["Editing](#page-121-0) Task [Information"](#page-121-0) on page 122) or updated simultaneously (see ["Configuring](#page-155-0) and Editing Multiple Tasks [Simultaneously"](#page-155-0) on page 156).

## Viewing Large Work Plans

In work plan views other than the **Quick** view, Project Management allows you to control the number of tasks in your work plan that can be displayed at one time, allowing you to efficiently manage your work plan regardless of whether you are working on a fast local LAN or a distributed network. The set of tasks displayed at a time is referred to as a "page." You can navigate between pages in a large work plan in the following ways:

- **.** Click Prev and Next to navigate between adjacent pages.
- <sup>l</sup> Type the sequence number of a specific task in **Seq #** and click **Go** to navigate to that task. The task displays at the top of the page. This allows you to reorient the page to display the data in which you are interested.
- Project Management shows you pages of displayed tasks. The collapsed children of summary tasks are not counted.

**Note:** The **Quick** view displays all work plan data in a single page. It loads data as you scroll down the page.

### Adjusting Personal Page Size Preferences

You can adjust the number of rows per work plan page in the Project Work Plan Preferences section of the Edit My Profile page, accessed by selecting **Open > Administration > Edit My Profile** from the menu bar.

Select an option or type your own value for the number of tasks per page you wish to see and click **Done.** You can change this setting at any time, based on the connection speed at your location.

**Note:** The preset and maximum page size values are determined by your PPM Center administrator. See the *Project Management Configuration Guide* or consult your system administrator for more details on work plan page size controls and their adjustment.

## Resource Usage

The Resource Usage page displays assignment-level load data grouped by resource. Open the Resource Usage page by clicking **Actions > Resource Usage** on the Work Plan page. Fields on this page are not directly editable, though tasks can be opened and modified from this page or the Work Plan page. The Resource Usage page is optimized for use with the staffing profile for the project, which determines work plan capacity.

**Note:** When the number of resources is greater than 1000 on the Resource Usage page, the performance is not desirable. In this case, you can use the Analyze Assignment Load portlet.

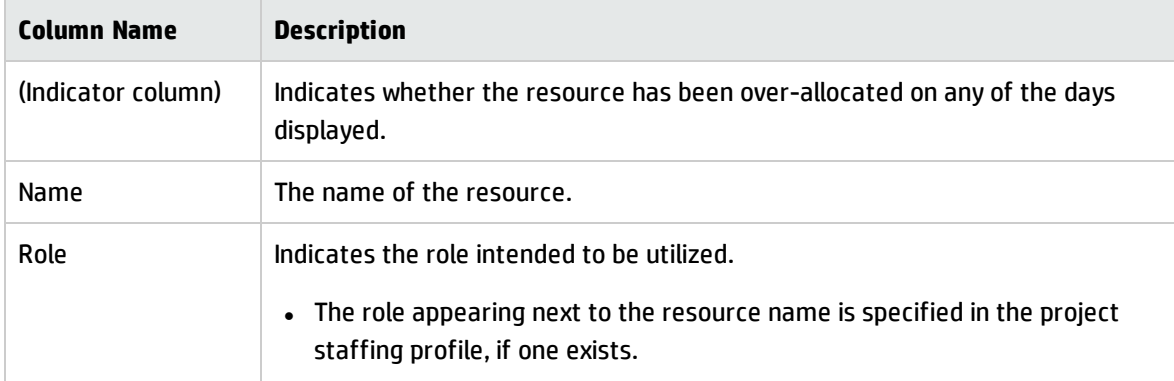

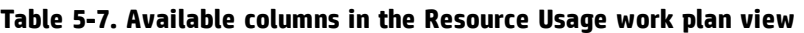

| <b>Column Name</b> | <b>Description</b>                                                                                                    |
|--------------------|----------------------------------------------------------------------------------------------------|
|                    | • The role appearing next to the task name is specified in the work plan.                                                                                                    |
| Effort (Load)      | The total amount of effort assigned to the resource. This column is broken<br>down into sub-columns that track scheduled effort, actual effort, and the<br>allocation for the resource. |
| <b>Start</b>       | The start date for the assigned task.                                                                                                    |
| <b>Finish</b>      | The end date for the assigned task.                                                                                                    |
| <b>Status</b>      | The status of the assigned task.                                                                                                    |

**Table 5-7. Available columns in the Resource Usage work plan view, continued**

Other features of the Resource Usage page include the following:

- If an over-allocation has taken place, an indicator appears to the left of the resource name.
- The Resource Usage page displays the amount of resource load coming from external sources. Clicking the **External Load** link below a resource name opens their resource load breakdown.
- The Resource Usage page includes a table displaying the resource load details for the project, which highlights over-assignments in red. The table can be set to view a specific range of dates and broken down by different period types. To change the date range and time breakdown of the table, provide the desired values in the **View data from** and **grouped by** fields and click **Apply.**

## Add/Remove Columns

The Add/Remove Columns action allows you to customize the columns displayed and their order on the Work Plan page. This action is enabled for the following views: Quick, Schedule, Actuals, Printing, and Custom.

- ["Add/Remove](#page-111-0) Columns in Quick View" below
- <span id="page-111-0"></span>• ["Add/Remove](#page-113-0) Columns in Other Views" on page 114

### Add/Remove Columns in Quick View

To add/remove columns in the **Quick** view:

- 1. Open the Work Plan page in the **Quick** view.
- 2. Click the  $\overline{\mathbb{B}}$  icon.

A list of available columns for the **Quick** view are displayed.

3. Select the columns that you want to add to the work plan.

Click the **Check All** checkbox to select all the columns. Click the up or down arrow to view more available columns.

By default, all the columns except the user data are selected. The columns are added or removed the moment you select or deselect them.

4. Click anywhere out of the column list to close it.

### <span id="page-113-0"></span>Add/Remove Columns in Other Views

To add or remove columns from a Work Plan page:

1. On the Work Plan page, click **Actions > Add/Remove Columns.**

The Add/Remove Columns dialog opens.

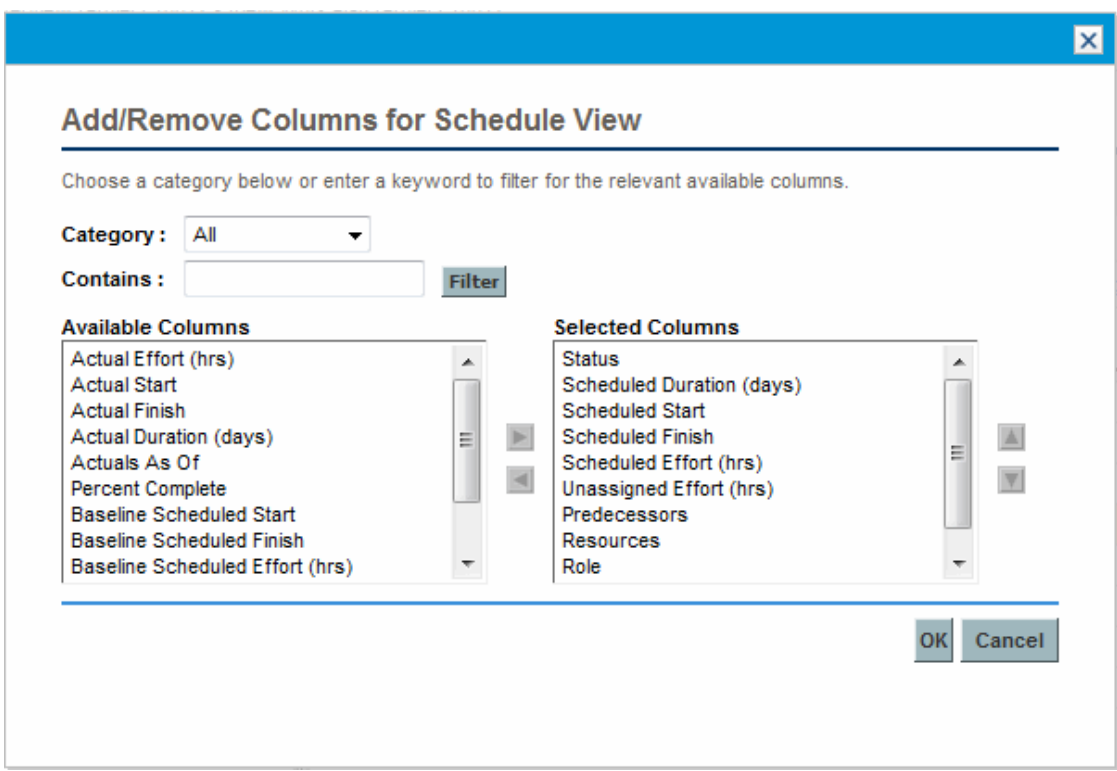

#### **Table 5-8. Field descriptions for Add/Remove Columns dialog**

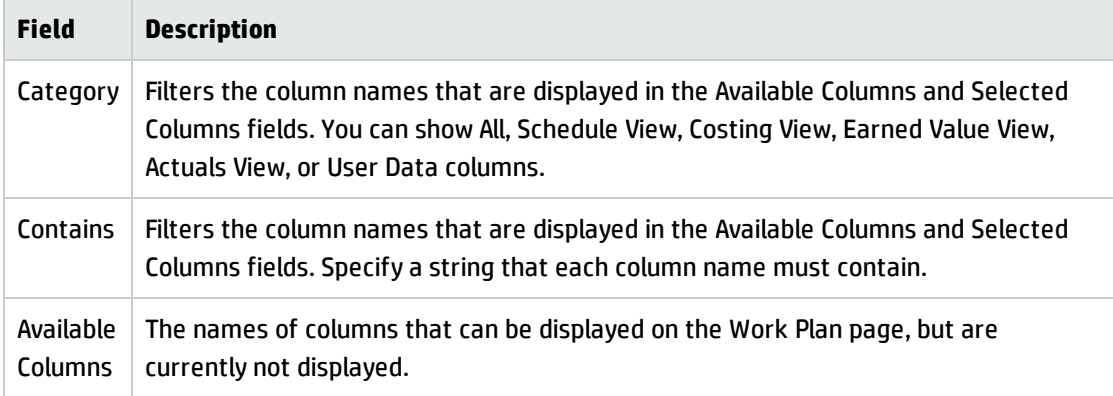

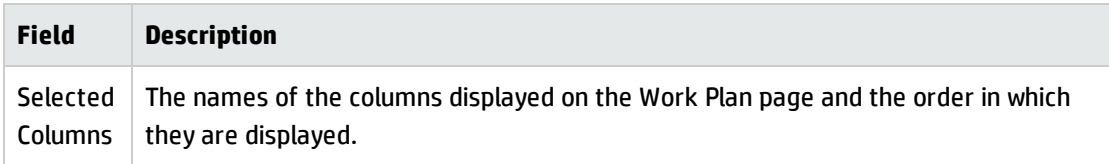

#### **Table 5-8. Field descriptions for Add/Remove Columns dialog, continued**

2. To add columns to the Work Plan page, move the column names to the Selected Columns field. Within the Selected Columns field, rearrange the column names in the order you want them displayed.

To remove columns from the Work Plan page, move the column names to the Available Columns field.

3. Click **OK.**

The Work Plan page displays the selected columns in the order shown in the Selected Columns field.

**Tip:** You can sort the columns in the work plan by dragging them to the desired location. To move a contiguous group of columns, go to the Add/Remove Columns dialog, select the contiguous group of columns from the Selected Columns field, then use the up/down arrows to position them.

## Viewing the Work Plan Critical Path

A work plan's critical path is composed of all of the tasks in a work plan that determine its duration. In Project Management, the critical path of a work plan can be highlighted in the **Schedule** view's Gantt chart. Tasks that are part of the critical path are outlined in orange. You can also view the work plan's critical path using one of the filters.

#### **Figure 5-7. Work Plan page: Gantt view displaying critical path**

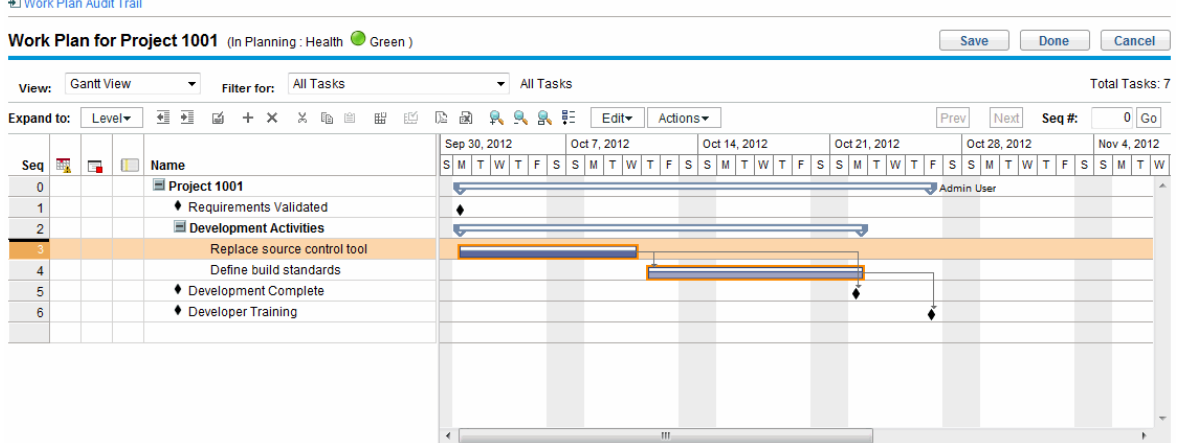

To see a work plan's critical path:

1. On the Work Plan page, click **Actions > Configure Gantt.**

The Configure Gantt View dialog box opens.

- 2. Select the **Highlight Critical Path** checkbox.
- 3. Click **OK.**

The Gantt chart displays the work plan's critical path in orange.

# Configuring Tasks

Once the initial work plan is created, you can configure individual tasks as required to refine your plan. Activities involved in refining your plan might include:

- Finding and assigning resources to tasks
- Adjusting task effort estimates or duration as additional information becomes available
- Configuring email notifications to ensure that tasks needing attention are made known to the right people
- Adjusting task dependencies as more becomes known about task details
- Rescheduling the plan
- Reviewing resource load to ensure resources are utilized within the bounds of their staffing profile

#### assignments

• Exporting work plan view for off-line discussion, printing, or publication

For detailed discussion of these task configuration items, see ["Configuring](#page-117-0) Tasks" on page 118, and ["Managing](#page-144-0) a Project " on page 145.

# <span id="page-117-0"></span>Chapter 6: Configuring Tasks

- **.** "Task [Elements"](#page-117-1) below
- <sup>l</sup> "Adding Tasks to Work Plans" on [page 121](#page-120-0)
- <sup>l</sup> "Editing Task [Information"](#page-121-0) on page 122
- **["Associating](#page-134-0) Waterfall Projects to PPM Center Tasks" on page 135**
- <sup>l</sup> ["Assigning](#page-122-0) Skills or Roles" on page 123
- <sup>l</sup> "Configuring Task [Predecessors"](#page-123-0) on page 124
- <sup>l</sup> "Setting Scheduling [Constraints"](#page-124-0) on page 125
- "Adding Notes" on [page 126](#page-125-0)
- **.** "Setting Up [Notifications"](#page-126-0) on page 127
- **.** ["Entering](#page-128-0) Cost Data" on page 129
- "Adding [References](#page-128-1) to Tasks" on page 129
- <span id="page-117-1"></span><sup>l</sup> ["Changing](#page-142-0) the Task Status" on page 143

# Task Elements

Work plans are repositories of information consisting of tasks, summary tasks, notes, and references. These elements model the work required to achieve specific business initiatives within an organization. Work plans are not static entities. They gather additional information and are modified as their tasks move through to completion.

Tasks are the components of a work plan that must be completed in order for the work plan to complete successfully. Project managers gather information from tasks and make appropriate changes to the project during the project process. This means that tasks must be configured to deliver the kinds of specific information that project managers need. For example, project managers may need to be notified when tasks are completed or their statuses change.

Tasks also need to be modified during the project execution, such as extending task schedules or assigning additional resources to a task to make a deadline. Team members must update their individual statuses as they complete assigned tasks.

## **Notifications**

Project managers can set up notifications for tasks within a work plan. Project managers and summary task owners can edit these notifications from the Task Details page. Email messages can be sent to appropriate team members whenever a specific event occurs on a task. This would include such events as:

- The completion of a milestone.
- The triggering of an exception rule by a task.
- The approach of a task's start date.

## References

Tasks can include additional references to other entities or points of information, allowing easy access and visibility to data related to the current task. Summary information for references is viewed as part of the task.

There are several reference types defined for tasks: requests, packages, projects, releases, attachments, and URLs.

Project managers and summary task owners can edit references from the Task Details page.

## Activities

Tasks can be characterized by the type of activity involved in accomplishing the task. For example, certain tasks could be categorized as design activity, while other tasks could be characterized as testing activity. Though they can be used for simple categorization, activities are usually used to identify capitalizable costs for SOP 98-1 compliance. For more information on activities and their use, see the *Financial Management User's Guide*.

## Task Statuses

On the Work Plan page, the task status is displayed in the **Status** column of the **Schedule** view. The available statuses for a task are defined in "Table 6-1. Task status [definitions"](#page-119-0) below. ["Table](#page-119-1) 6-2. Summary task status [definitions"](#page-119-1) below describes statuses for summary tasks.

| <b>Task Status</b>                       | <b>Definition</b>                                                                                                    |
|------------------------------------------|----------------------------------------------------------------------------------------------------|
| <b>Pending Predecessor</b>               | A task that is holding for one or more predecessors to be completed.                                                     |
| Ready                                    | A task that is ready to be worked on by its resource.                                                                    |
| In Progress                              | A task that is moving through the actions necessary for its completion.                                                  |
| Completed                                | A task that has been finished.                                                                                           |
| Cancelled                                | A task that is not complete and will not be worked on, as it is no longer<br>required for the completion of the project. |
| <b>Complete (Pending</b><br>Predecessor) | A task that has been finished but requires its predecessor to be complete<br>before being truly done.                    |
| <b>Pending Request</b>                   | A task that is holding for one or more request predecessors to be completed.                                             |
| Complete (Pending<br>Request)            | A task that has been finished but requires one or more request predecessors<br>to be completed.                          |

<span id="page-119-0"></span>**Table 6-1. Task status definitions**

#### <span id="page-119-1"></span>**Table 6-2. Summary task status definitions**

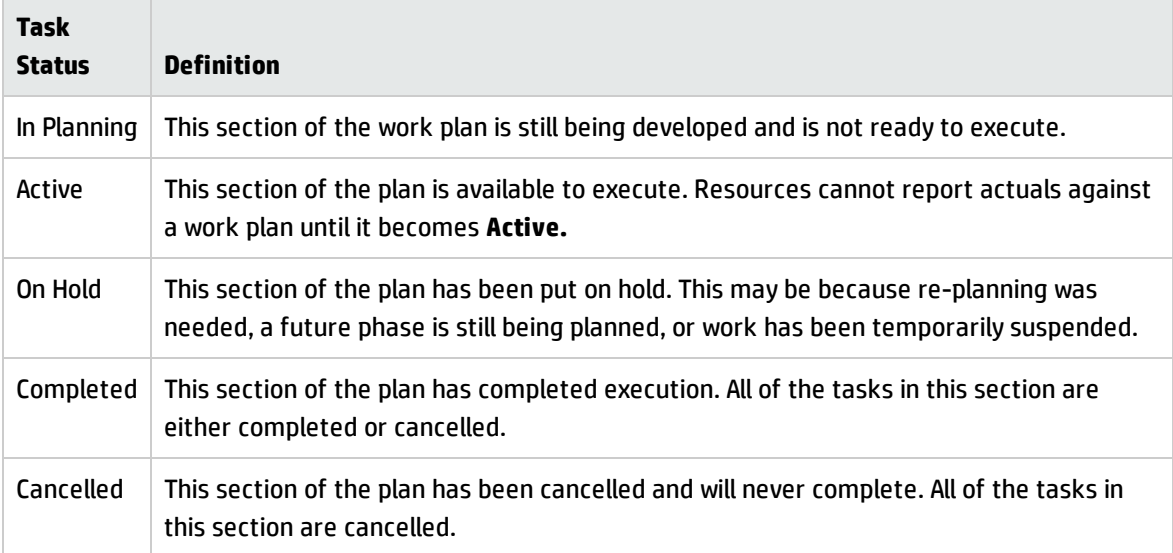

**Note:** Depending on their defined level of responsibility in a project, users may only change tasks between certain statuses.

For example, project managers can change a task from **Ready** to **In Progress** to **Cancelled,** or from **Cancelled** back to **Ready.** Project participants cannot change the task status directly unless they are the summary task owner of the task. The task status is derived based on the actuals reported by resources.

<span id="page-120-0"></span>Available task statuses can also depend on the status of the work plan.

# Adding Tasks to Work Plans

Tasks can be added to a work plan individually, in a pre-sequenced group, as defined in a work plan template, or imported from an existing work plan (see ["Importing](#page-82-0) a Work Plan" on page 83 for more information).

Tasks can also be quickly and easily organized in a hierarchical fashion. See "Adding Tasks and [Creating](#page-80-0) a Work Plan [Hierarchy"](#page-80-0) on page 81 for more information.

### Creating a Milestone

Tasks can be converted into milestones.

To create a milestone from a task:

1. Click the task to be edited and select **Edit > Task Details.**

The Task Details page opens.

2. Select the **Mark task as milestone** checkbox.

This automatically changes the task's duration to 0, which you can edit manually if you want its duration to be greater.

If you want the milestone to mark itself as complete automatically when all predecessors are complete, select the **Milestone automatically completes** checkbox. When all predecessors are complete, the actual start and finish dates of the milestone are automatically set to the last predecessor's actual finish date. That is, if the predecessors finish on different dates, the predecessor actual finish date of the predecessor that finished last is used.

The **Milestone automatically completes** checkbox option is unavailable for milestones with duration other than 0.

- 3. Modify any other information under each tab on the Task Details page as desired (for details, see "Editing Task [Information"](#page-121-0) below).
- 4. Click **Save.**

**Note:** A task will be automatically converted to a milestone if its duration is 0.

Once a milestone has been created, its duration is automatically set to 0, but you can alter its duration if necessary.

## <span id="page-121-0"></span>Editing Task Information

Task information is edited on the Work Plan Page (see ["Editing](#page-151-0) Task Details from the Work Plan Page" on [page 152](#page-151-0)) or on the Task Details page, which can be reached from the Work Plan page or the Resource Usage page. Project Management allows you to navigate from task to task without needing to return to the Work Plan page.

#### **Figure 6-1. Task Details page**

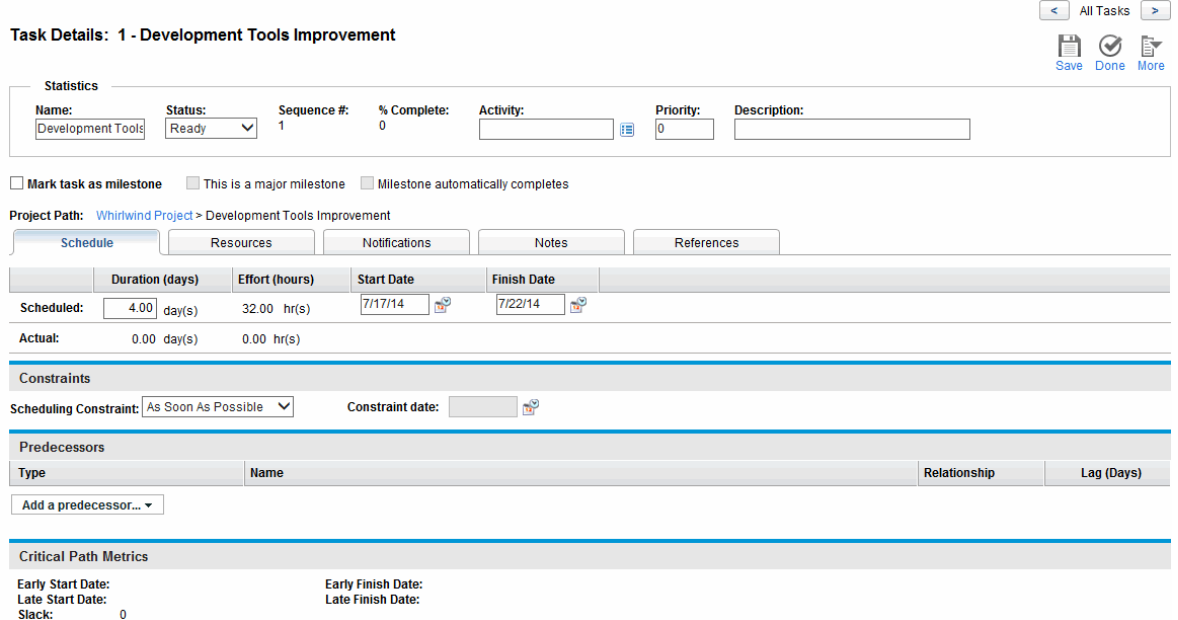

Click  $\leq$  and  $\geq$  on the Task Details page to navigate from task to task, as they are displayed on the Work Plan page.

- <sup>l</sup> Task-to-task navigation takes into account the expand/collapse state of the Work Plan page. If a summary task is collapsed on the Work Plan page, clicking will not navigate through the summary task's children.
- Task-to-task navigation also takes into account any filters that have been applied to the Work Plan page. If a filter has been applied to the Work Plan page, clicking **navigates to the next task in** the filtered set.

Summary tasks may be shown on the Work Plan page in grey italics to provide context to a filtered set.

To edit task information on the Task Details page:

- 1. Open the Work Plan page for the project you are editing.
- 2. Click the task to be edited and select **Edit > Task Details.**

The Task Details page opens.

- 3. Make whatever changes are necessary on the Task Details page.
- <span id="page-122-0"></span>4. Click **Save.**

# Assigning Skills or Roles

When creating a work plan, you can assign a skill set or role to any task without specifying a resource. This allows you to create a work plan that identifies the roles or skills needed to complete its tasks without necessarily pinpointing the specific resources that will ultimately do the work. Additionally, capturing roles or skills required to complete tasks provides a more detailed estimate of the project cost; this helps make sure the forecasted cost is correct and the right resources are allocated.

To assign a role to an existing task:

1. Click the task to be assigned and select **Edit > Task Details.**

The Task Details page opens.

2. Click the **Resources** tab.

- 3. Select an **Assigned Role** for the task.
- 4. Click **Save.**

**Note:** If you assign a resource to a task, the Assigned Role field will automatically populate with the resource's primary role, if one has been defined.

To assign a skill to an existing task:

1. Click the task to be assigned and select **Edit > Task Details.**

The Task Details page opens.

- 2. Click the **Resources** tab.
- 3. Click **Add Skill** to select a skill.
- 4. When the skill is added, select a proficiency from the **Ideally** column.
- <span id="page-123-0"></span>5. Click **Save.**

# Configuring Task Predecessors

Task predecessors can be configured from the Work Plan or Task Details page. A predecessor is a task that has a defined relationship between its start or finish date, and the start or finish dates of the task that is dependent on it.

- See "Setting Up [Predecessors"](#page-86-0) on page 87 for more detailed information on setting task predecessors.
- Although tasks can only have predecessor relationships to other tasks, a task may have references defined that identify relationships to other entities (for example, an informational reference to a package used to roll out code developed as part of a task's completion). See "Adding [References](#page-128-1) to Tasks" on [page 129](#page-128-1) for more information on how to assign relationships between tasks and references.

# <span id="page-124-0"></span>Setting Scheduling Constraints

In addition to its relationship with other tasks in the work plan, a task may have other date-related constraints. For example, a project manager may want to specify that a task must start on a particular date, or finish no later than a particular date. These constraints provide valuable information about tasks, and are also used by Project Management to generate the work plan schedule.

Scheduling constraints are set on the **Schedule** tab of the Task Details page. Constraints can be defined for summary tasks or their children. If a constraint is defined for a summary task, it also applies to all of its child tasks. "Table 6-3. Scheduling [constraints](#page-124-1) for tasks and summary tasks" below describes the constraints available for tasks and summary tasks.

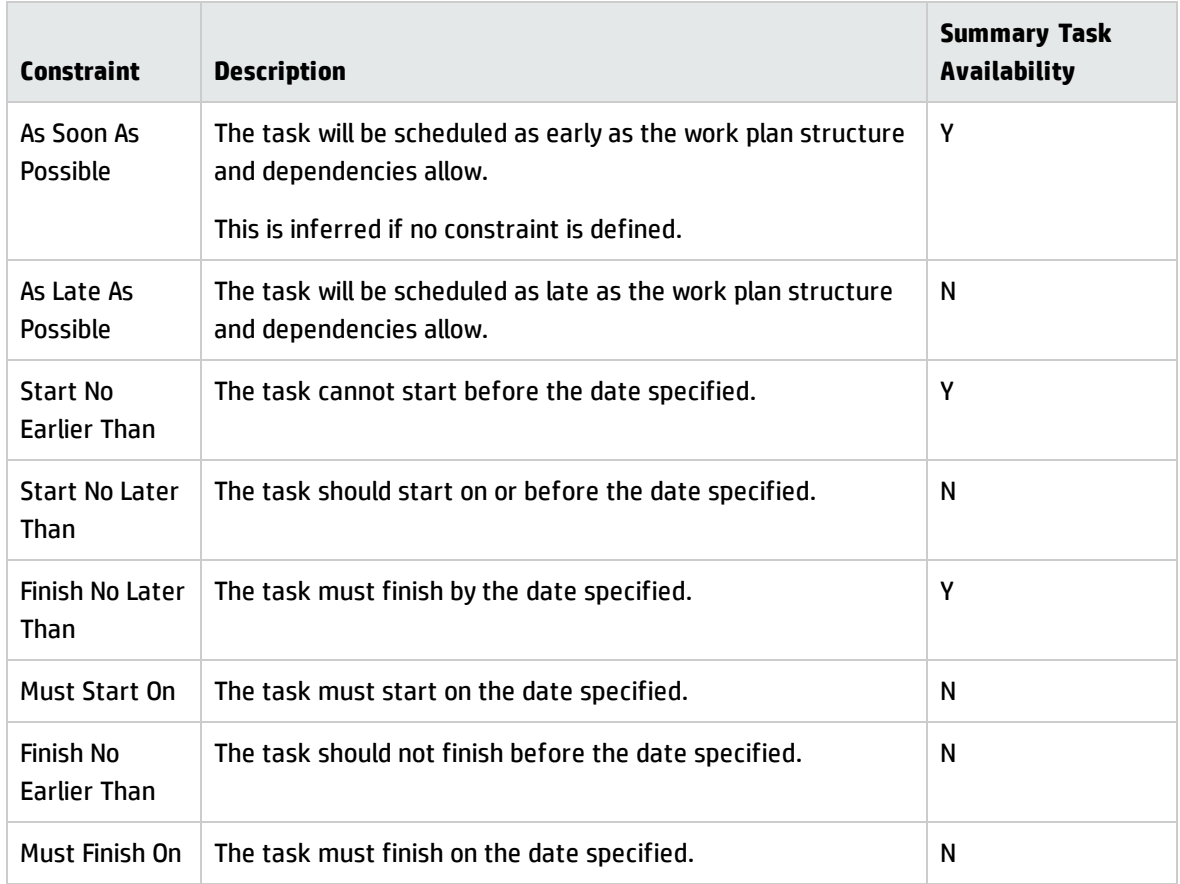

<span id="page-124-1"></span>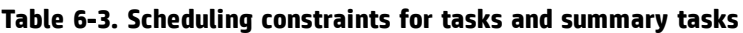

#### **Figure 6-2. Task Details page: Schedule tab**

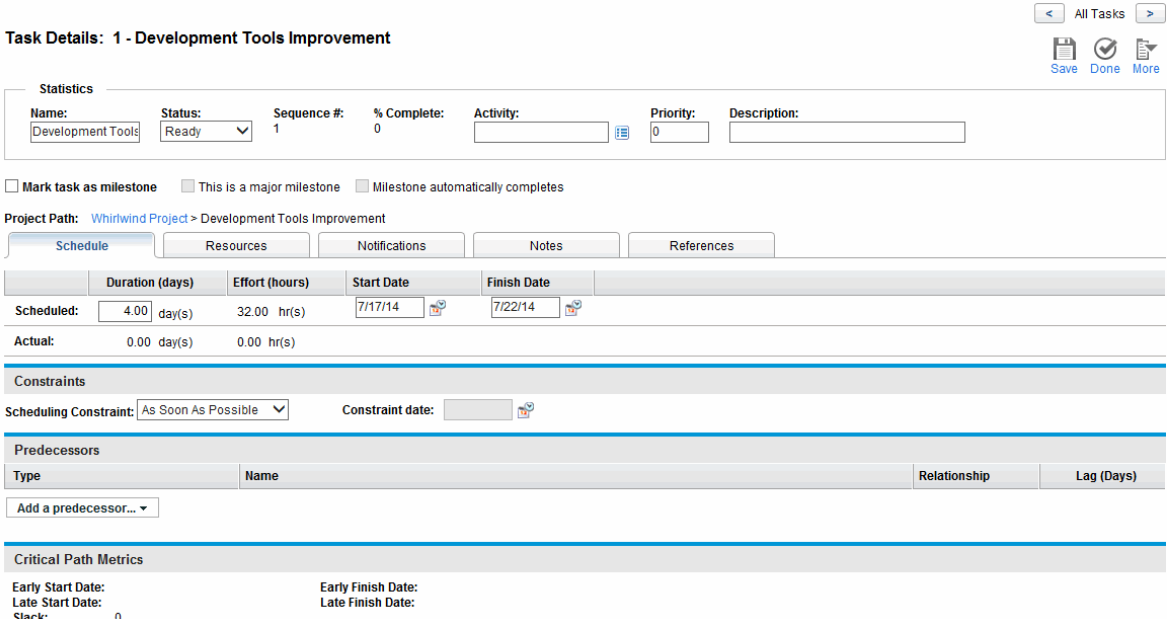

To set a task's scheduling constraints:

1. Click the task to be assigned and select **Edit > Task Details.**

The Task Details page opens.

- 2. Click the **Schedule** tab on the Task Details page.
- 3. Under **Constraints,** select the type of constraint you want to use from the **Scheduling Constraint** field.
- 4. Type a date in the **Constraint date** field.
- <span id="page-125-0"></span>5. Click **Save.**

# Adding Notes

Users can type free-form text on the **Notes** tab of the Task Details page. Saved entries are marked with a timestamp.

#### **Figure 6-3. Task Details page: Notes tab**

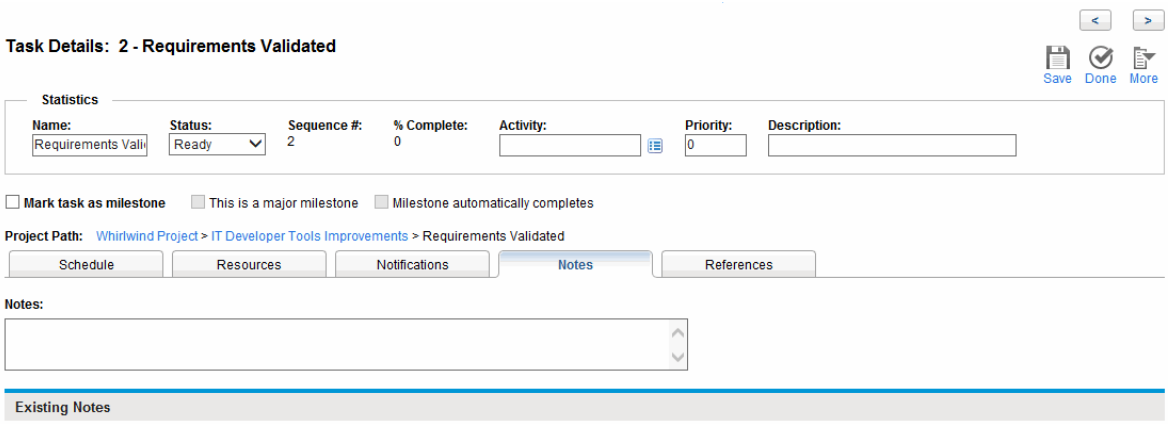

To add notes to a task:

1. Click the task to be assigned and select **Edit > Task Details.**

The Task Details page opens.

- 2. Click the **Notes** tab.
- 3. Type any notes into the **Notes** field.
- 4. Click **Save.**

On the Work Plan page, a checkmark in the Notes column indicates that a note has been added to the task.

<span id="page-126-0"></span>**Note:** The **Notes** tab can contain up to 32K of information per work plan.

# Setting Up Notifications

You can set up email notifications on the Task Details page to be sent to users when certain events occur during project execution. Notifications that are defined for a summary task apply automatically to all of the summary task's children, though notifications that have been defined directly for a child task override any notifications set by the parent. "Table 6-4. Possible email [notifications](#page-127-0) for tasks" on the next [page](#page-127-0) describes the possible notifications.

#### **Figure 6-4. Task Details page: Notifications tab**

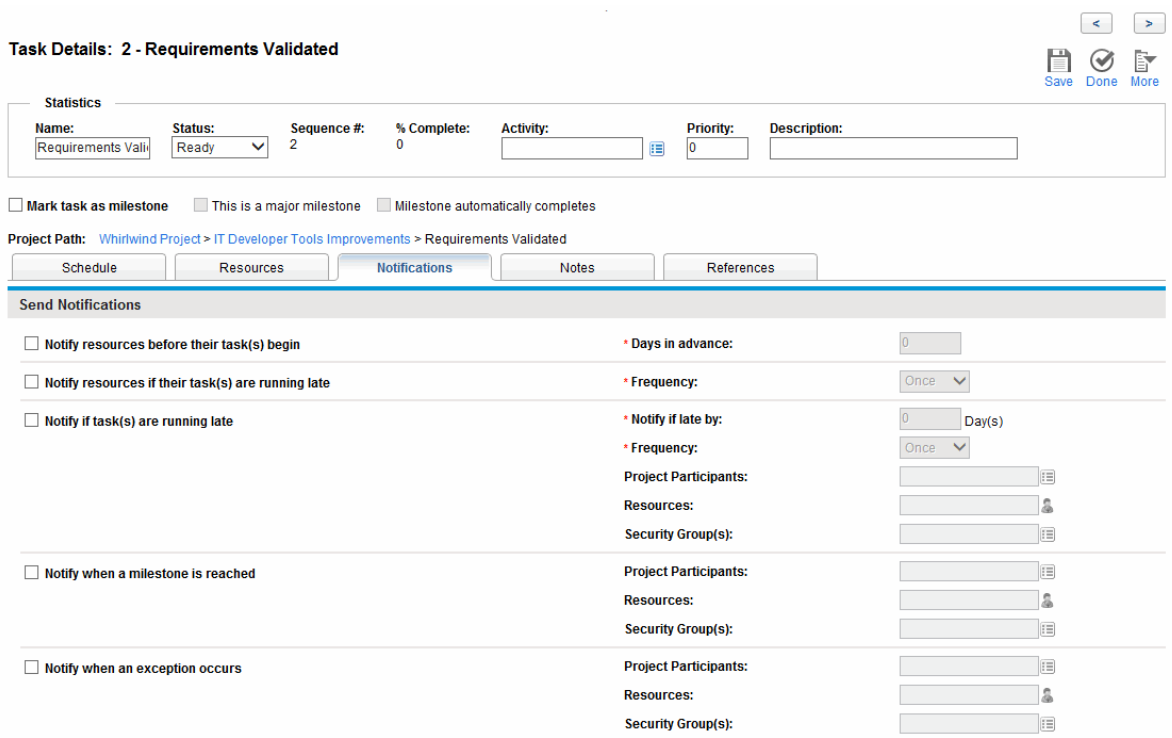

<span id="page-127-0"></span>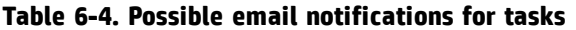

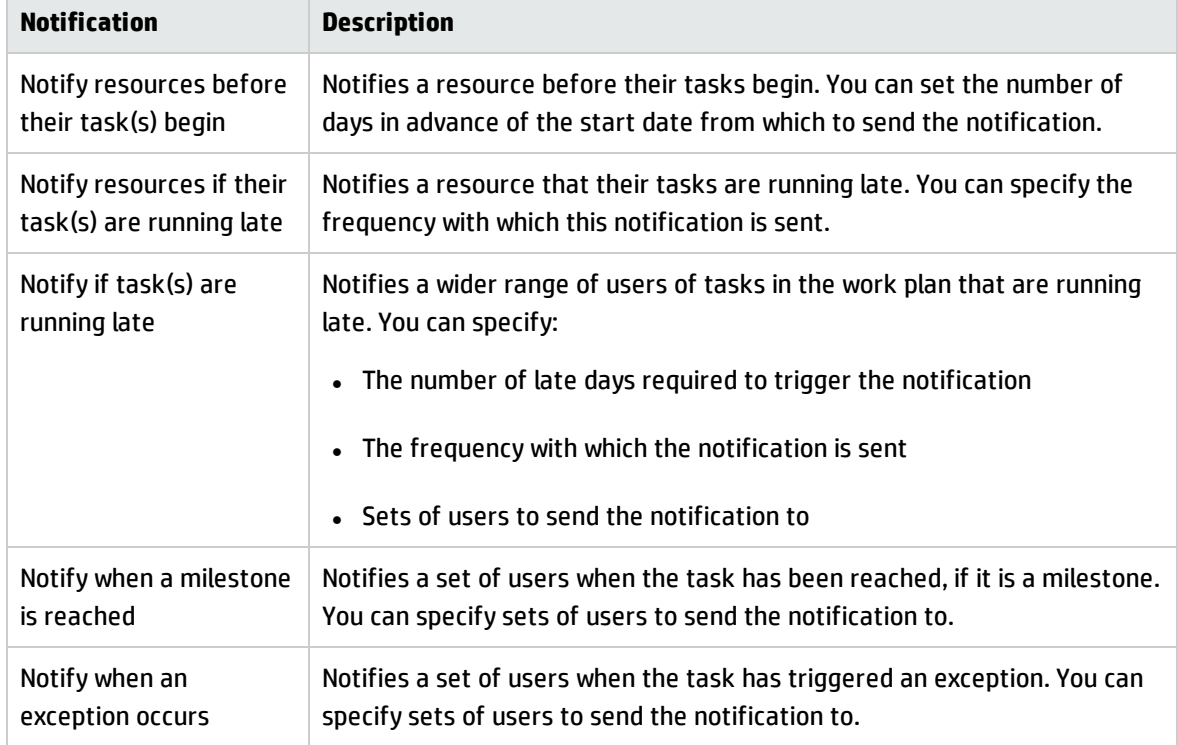

To set up a notification for a task:

1. Click the task to be assigned and select **Edit > Task Details.**

The Task Details page opens.

- 2. Click the **Notifications** tab.
- 3. Select the checkboxes next to the appropriate notifications.
- <span id="page-128-0"></span>4. Click **Save.**

# Entering Cost Data

If the Financial Management capability of Project Management has been enabled for this project, you can track and enter actual cost data on the **Cost** tab of the Task Details page. See the *Financial Management User's Guide* for more detailed information.

# <span id="page-128-1"></span>Adding References to Tasks

Project Management features a number of methods for capturing additional information, or references, related to your projects. References are added from the **References** tab of the Task Details page.

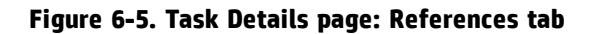

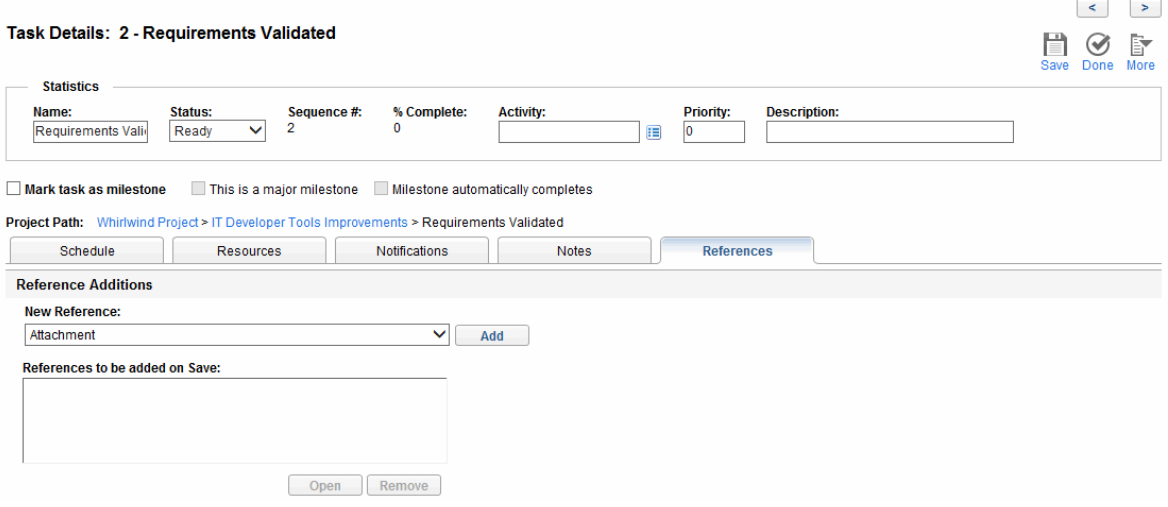

#### To add references to a task:

1. Click the task and select **Edit > Task Details.**

The Task Details page opens.

- 2. Click the **References** tab.
- 3. Add the reference.
- 4. Click **Save.**

### Adding Existing Requests

To add an existing request to a task:

1. Click the task to be assigned and select **Edit > Task Details.**

The Task Details page opens.

- 2. Click the **References** tab.
- 3. Select **Request (Existing)** from the **New Reference** field.
- 4. Click **Add.**

The Add Reference: Request window opens.

- 5. Search for the request you want to add to the task.
- 6. Select the checkbox next to the desired request, the desired relationship to the request, and click **Add.**

See "Setting Up [Predecessors"](#page-86-0) on page 87 for more detailed information on predecessor relationships between requests and tasks.

You return to the **References** tab on the Task Details page. The new added request displays as a reference.

7. Click **Save.**

## Adding New Requests

A new request can be created from the **References** tab and immediately added to a task. This saves time from having to create a new request in Demand Management, searching for it, and adding it to the task.

To add a new request to a task:

1. Click the task to be assigned and select **Edit > Task Details.**

The Task Details page opens.

- 2. Click the **References** tab.
- 3. Select **Request (New)** from the **New Reference** field.
- 4. Click **Add.**

The Create New Request window opens.

5. Select the desired relationship to the new request.

See "Setting Up [Predecessors"](#page-86-0) on page 87 for more detailed information on predecessor relationships between requests and tasks.

- 6. Select a request type from the **Request Type** field.
- 7. Click **Create.**

The standard interface opens with the request type loaded.

- 8. Provide any necessary information in the request's fields.
- 9. Click **Submit.**

The request is submitted. You return to the **References** tab on the Task Details page. The new added request displays as a reference.

10. Click **Save.**

## Adding Existing Packages

To add a package to a task:

1. Click the task to be assigned and select **Edit > Task Details.**

The Task Details page opens.

- 2. Click the **References** tab.
- 3. Select **Package** from the **New Reference** field.
- 4. Click **Add.**

The Add Reference: Package window opens.

- 5. Search for the package you want to add to the task.
- 6. Select the checkbox next to the desired package and click **Add.**

You return to the **References** tab on the Task Details page. The new added package displays as a reference.

7. Click **Save.**

## Adding New Packages

A new package can be created from the **References** tab and immediately added to a task. This saves time from having to create a new package in Deployment Management, searching for it, and adding it to the task.

To add a new package to a task:

- 1. Open the Task Details page.
- 2. Click the **References** tab.
- 3. Select **Package (New)** from the **New Reference** field.
- 4. Click **Add.**

The Create New Package window opens.

5. Click **Create.**

The Package window opens.

- 6. Provide any necessary information in the package's fields.
- 7. Click **Save.**

The package is submitted. You return to the **References** tab on the Task Details page. The new added package displays as a reference.

8. Click **Save.**

## Adding Tasks

To add a task to a task:

1. Click the task to be assigned and select **Edit > Task Details.**

The Task Details page opens.

- 2. Click the **References** tab.
- 3. Select **Task** from the **New Reference** field.
- 4. Click **Add.**

The Search Tasks window opens.

- 5. Search for the task you want to add to the task.
- 6. Select the checkbox next to the desired task and click **Add.**

You return to the **References** tab on the Task Details page. The new added task displays as a reference.

7. Click **Save.**

## Adding Releases

To add a release to a task:

1. Click the task to be assigned and select **Edit > Task Details.**

The Task Details page opens.

- 2. Click the **References** tab.
- 3. Select **Release** from the **New Reference** field.
- 4. Click **Add.**

The Add Reference: Release window opens.

- 5. Select a release to add.
- 6. Click **Add.**

You return to the **References** tab on the Task Details page. The new added release displays as a reference.

7. Click **Save.**

## Adding Documents

To add a document to a task:

1. Click the task to be assigned and select **Edit > Task Details.**

The Task Details page opens.

- 2. Click the **References** tab.
- 3. Select **Attachment** from the **New Reference** field.
- 4. Click **Add.**

The Add Document window opens.

5. To select a document for an attachment, click the **Browse** icon.

Open the drive and directory where the file you want to add is located and select it. The name of the document displays in the **Attachment** field.

- 6. Type a description in the **Description** field.
- 7. Click **Add.**

You return to the **References** tab on the Task Details page. The new added document displays as a reference.

8. Click **Save.**

## Adding URLs

To add a URL to a task:

1. Click the task to be assigned and select **Edit > Task Details.**

The Task Details page opens.

- 2. Click the **References** tab.
- 3. Select **URL** from the **New Reference** field.
- 4. Click **Add.**

The Create New Reference URL window opens.

- 5. Type the name of the URL in the **URL** field.
- 6. Type a description in the **Description** field.
- 7. Click **Add.**

You return to the **References** tab on the Task Details page. The new added URL displays as a reference.

<span id="page-134-0"></span>8. Click **Save.**

# Associating Waterfall Projects to PPM Center Tasks

Waterfall projects refer to the traditional IT projects that are developed and managed with PPM Center using the waterfall methodology.Project managers can associate waterfall projects as subprojects to tasks of a PPM Center project. That is to say, project managers can manage multiple subprojects from within a master project.

With the integration between PPM Center tasks and HP Agile Manager available, project managers can manage hybrid IT projects comprised of both waterfall subprojects and agile subprojects centrally from a PPM Center project.

Starting from version 9.30, the same as the integration between PPM Center and HP Agile Manager, the association of waterfall ptojects to PPM Center tasks is realized by using the solution Agile Open SDK. For more information about this solution and its workflow, see *Solution Integrations Guide*.

## Mapping Rules

When mapping a task to a waterfall project, make sure that the task meets the following criteria:

- The task is a leaf task.
- The task is neither a milestone nor a summary task.

**Note:** If a task was changed from a milestone or a summary task to a leaf task, then it is qualified for mapping to a waterfall project. That is to say, only current status of the task matters.

• The task has no actuals rolled up from PPM Center.

For example, if you set a task status to **In Process**, then it would have actual start date, so it cannot be mapped to any waterfall project.

- The task is not synchronized from an integrated product.
- . The task is not mapped to any waterfall project or agile project.
- Microsoft Project-related tasks

A task under Microsoft Project Controlled mode or Shared mode is not available for mapping to a project. If the task is changed from Microsoft Project Controlled mode to PPM Controlled mode, it is available for mapping to a project.

• RFC tasks

If a task is already mapped to an RFC in Service Manager, it is not available for mapping to a project.

If a task does not satisfy the above criteria, a warning message is displayed on the Hybrid Project tab, indicating that the task cannot be mapped to a waterfall project as well as the reasons why it cannot be mapped.

### Important Notes about Mapping

When mapping a task to a waterfall project, also consider the following:

• Microsoft Project Controlled mode

For a task that is available for mapping to an agile project or a waterfall project, changing the Integration Mode of the master project results in tasks under the project not available for mapping.

If you do so, a warning message may display on the Quality tab of the Task Details page, indicating that the mapping is not valid anymore, and that the synchronization will suspend.

Mapped tasks or imported tasks are not editable on the standard user interface.

You can not switch the mode of a task if it is already mapped to an agile project or a waterfall project.

• For imported and mapped tasks, you cannot use time sheet to track their time.

## Configuring Project Settings

If you want to associate a waterfall project to a task, the project to which the task belong should be set as a hybrid project.

To do so,

- 1. Log on to PPM Center.
- 2. From the menu bar, select **Search > Projects**.

The Search Projects page opens.

- 3. Locate and open the desired project.
- 4. Click **Settings** in the upper-right corner of the Project Overview page.
- 5. Click the **Hybrid Project** tab in the left pane.

#### **Hybrid Project**

You can decide whether this project should be set as a hybrid project. When this project becomes a hybrid project, it can be integrated with another project within PPM Center and agile management systems.

Set the current project as a hybrid project.

- 6. Select the option **Set the current project as a hybrid project**.
- 7. Click **Done** to save the setting and return back to the Project Overview page.

### Important Notes about Configuring Project Settings

Note the following about setting a project as a hybrid project:

• If you set a project as a hybrid project, you cannot use time management to track actuals against the project

The error as follows appears when you select the checkbox **Use Time Management to track actuals against this project** in the Time Management section of the **Cost and Effort** tab.

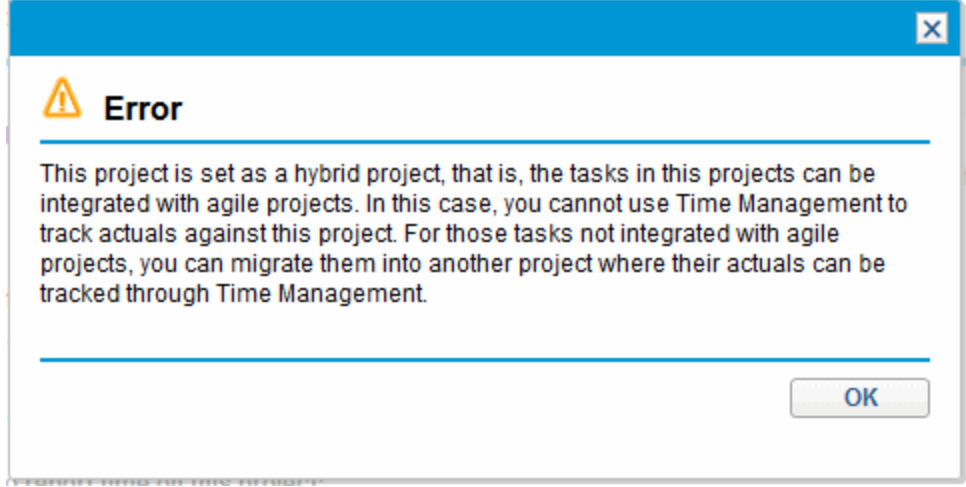

If you want to track actuals against the tasks in the project that are not mapped to agile projects or waterfall projects, you can migrate those tasks to another project which is *not* set as a hybrid project.

• If you set a project as a hybrid project, and a task in the project is mapped to a waterfall project or an agile project, you cannot configure the Hybrid Project policy setting for the project type of that project.

Only when the mapping relationships in the tasks of all the projects of a project type are deleted, can you configure the Hybrid Project policy setting for the project type.

## Associating a Waterfall Project to a PPM Center Task

To associate a waterfall project as a subproject to a PPM Center task,

1. On the Project Summary tab of the Project Overview page, click **Edit Work Plan** in the Work Plan portlet.

The Work Plan for <*Project\_Name*> page opens.

2. Open the Task Details page for the desired task that you want to associate to, and go to the **Hybrid Project** tab.

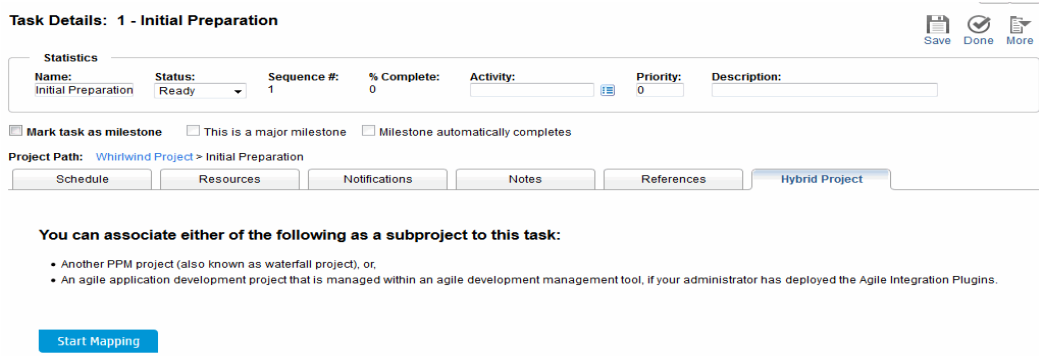

#### 3. Click **Start Mapping**.

The mapping process begins with Step 1: Select Instance.

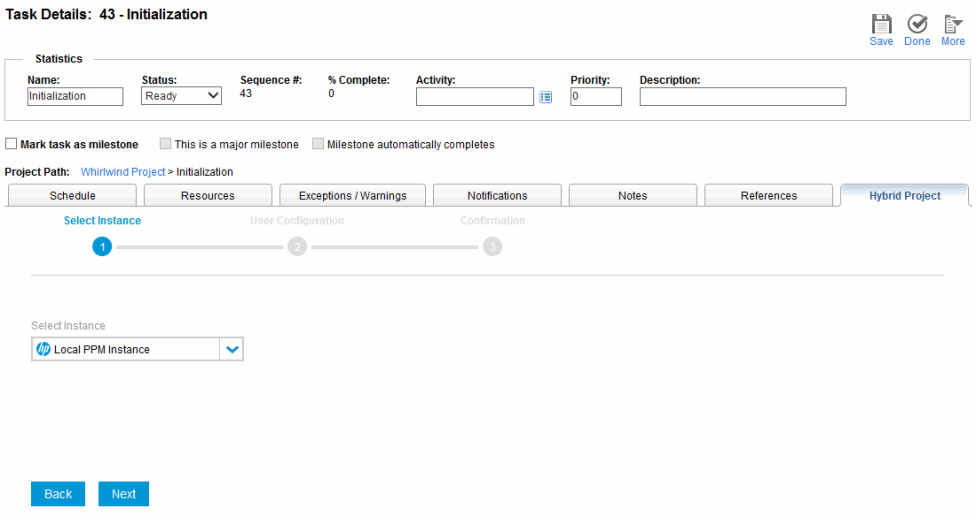

- 4. From the **Select Instance** drop-down list, select **Local PPM Instance**.
- 5. Click **Next**.

The mapping process moves to Step 2: User Configuration

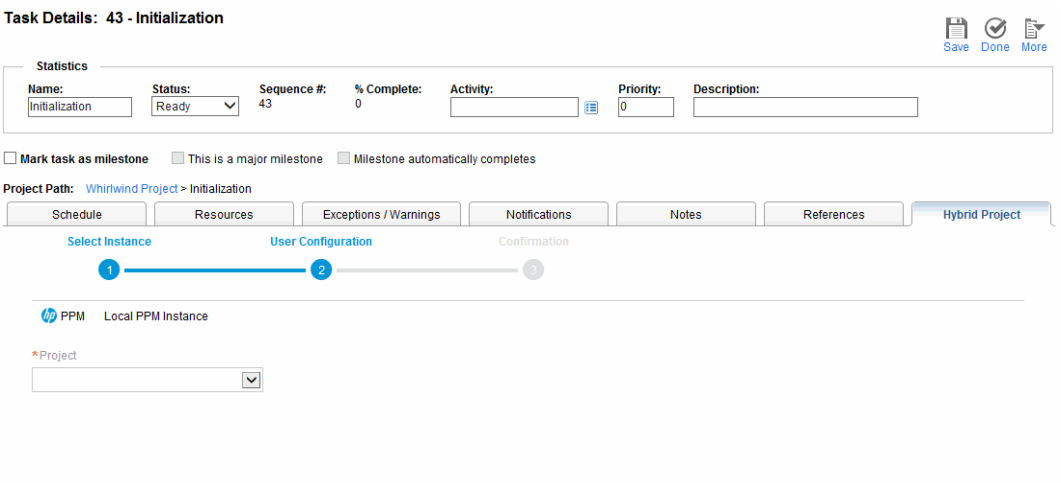

6. From the **Project** drop-down list, select the waterfall project you want to associate to the task.

The drop-down list displays available waterfall projects that meet the following criteria:

<sup>o</sup> Not the master project itself.

Back Next

- o The project status is not Canceled or Completed.
- <sup>o</sup> The project is not mapped to any other task.
- o The project timeline falls between the start date and finish date of the master project where the task belongs.
- $\circ$  The project can be viewed or edited by the current user. That is, the current user must have one of the following Project Management access grants:
	- Edit All Projects
	- Edit Projects
	- View All Projects
	- View Projects
- 7. Click **Next**.

The mapping process moves to Step 3: Confirmation. The instance and the waterfall project to associated to the task are displayed for your confirmation.

To change the waterfall project to associate, click **Back** to return to Step 2 of the mapping process.

8. Click **Submit**.

The one-one mapping relationship is established, with the mapping information displayed right away.

The connector icon  $\varphi$  appears in the Overall Status sections of the Project Overview page, indicating that the project has tasks mapped to waterfall projects.

## Deleting a Mapping from the Task Details Page

To delete a mapping from the Hybrid Project tab of the Task Details page,

- 1. Log on to PPM Center.
- 2. From the menu bar, select **Search > Projects**.

The Search Projects page opens.

- 3. Locate and open the desired project.
- 4. Go to the Task Details page for the desired task that you want to remove the mapping you already established for it, and go to the **Hybrid Project** tab.

Connector (DPPM >> Instance Local PPM Instance Unlink Project PFM - Proj - Master - Alpha Last Sync Time 8/20/14 15:35:56 Status Successful

**Go to Subproject** 

5. Click **Unlink**.

A prompt dialog pops up.

6. Click **OK.**

The mapping is removed, and the **Hybrid Project** tab returns to its initial state.

You can click **Start Mapping** to map the task to another waterfall project as needed.

## Viewing Waterfall Project

- **. "Viewing [Waterfall](#page-141-0) Project Tasks from Work Plan" below**
- . " Viewing [Waterfall](#page-142-1) Project Details from the Hybrid Project Tab" on the next page

<span id="page-141-0"></span>**Note:** Starting from version 9.30, the **Timeline** tab is no longer available on the Project Overview page. You can view waterfall project timeline information from the master project work plan.

### Viewing Waterfall Project Tasks from Work Plan

After Integration SDK Sync Service is completed, you can view synchronized waterfall project task details from the mater project work plan.

In the **Quick** view of the work plan, the tasks mapped with waterfall projects have the connector icon  $\n *W*\n *in front of the task names.*$ 

You can quickly filter waterfall project-mapped tasks by clicking  $\overline{\mathbb{F}}$ . For details, see ["Filtering](#page-108-0) Mapped Tasks in Quick View" on [page 109.](#page-108-0)

| 建十 × ※ 电 图 眠 暖 昭<br>48 昭<br>$\mathbb{R}$<br>$\mathbb{R}$<br>Quick View<br>大臣<br>$\overline{\phantom{a}}$<br>Q<br>Name   Type a search keyword<br>Percent Complete Predecessor Resources Role<br>Sea<br><b>Status</b><br>Scheduled Sti Scheduled Fini Scheduled Durat Scheduled Effort Actual Start   Actual Finish | <b>Total Tasks: 21</b> |
|----------------------------------------------------------------------------------------------------|------------------------|
|                                                                                                    |                        |
|                                                                                                    |                        |
| 528<br>In Plan 8/21/14<br>9/30/14<br>28<br>$\mathbf 0$<br>- ALF - Master - Alpha<br>2014-08-28<br>78.79%                                                                                                    | Admin                  |
| 2014-08-28 2014-09-30<br>+ Complete Task<br>Compl 8/28/14<br>9/30/14<br>23<br>200<br>100%<br>1                                                                                                    |                        |
| 5<br>In Plan 8/21/14<br>$\overline{7}$<br>64<br>+ 6 Summary Beta<br>8/29/14<br>0%                                                                                                    |                        |
| 9<br>$ \omega$ Summary Alpha<br>In Plan 8/28/14<br>23<br>232<br>9/30/14<br>2014-08-28<br>84.48%                                                                                                    |                        |
| 10<br>- ALF - Slave - Alpha<br>In Plan 8/28/14<br>9/30/14<br>23<br>232<br>2014-08-28<br>84.48%                                                                                                    | Admin                  |
| 23<br>Slave A<br>184<br>2014-08-28<br>2014-09-30<br>11<br>Compl 8/28/14<br>9/30/14<br>100%                                                                                                    |                        |
| 12<br>$\overline{2}$<br>16<br>♦ MileStone<br>8/28/14<br>8/29/14<br>2014-08-28<br>In Pro<br>25%                                                                                                    | Shao-Y QA              |
| 13<br>8<br>2014-08-28 2014-08-28<br>Slave B<br>8/28/14<br>8/28/14<br>1<br>100%<br>Compl                                                                                                    | $\ll$                  |
| 8<br>Slave C<br>8/28/14<br>8/28/14<br>14<br>Ready<br>-1<br>0%                                                                                                    |                        |
| 15<br>8/28/14<br>8<br>Slave D<br>8/28/14<br>Ready<br>-1<br>0%                                                                                                    |                        |
| 16<br>8<br>Slave E<br>8/28/14<br>8/28/14<br>Ready<br>1<br>0%                                                                                                    |                        |
| $\overline{2}$<br>24<br>17<br>In Plan 8/28/14<br>+ Summary Gamma<br>8/29/14<br>2014-08-28<br>50%                                                                                                    |                        |
| 20<br><b>Summary Delta</b><br>Compl 8/28/14<br>8/28/14<br>8<br>2014-08-28<br>2014-08-28<br>100%<br>-1                                                                                                    |                        |

**Note:** Every time the Integration SDK Sync Service runs, it removes previous synchronized tasks

and re-adds them. If a task is indented or outdented to become the leaf task of a mapped task, the task is deleted after synchronization. HP recommends that you do not indent or outdent unmapped tasks to make them become the leaf tasks of the mapped tasks.

### <span id="page-142-1"></span>Viewing Waterfall Project Details from the Hybrid Project Tab

To view waterfall project details from the **Hybrid Project** tab:

- 1. Log on to PPM Center.
- 2. From the menu bar, select **Search > Projects**.
- 3. Provide search criteria in desired fields and click **Search**.
- 4. Locate your project and open it.
- 5. On the Project Summary tab, click **Edit Work Plan** in the Work Plan portlet.
- 6. Locate your task and open it.

The Task Details page displays.

7. Go to the **Hybrid Project** tab.

Connector (D) PPM >> Instance Local PPM Instance Unlink

Project PFM - Proj - Master - Alpha

Last Sync Time 8/20/14 15:35:56 **Status Successful** 

**Go to Subproject** 

8. Click **Go to Subproject**.

<span id="page-142-0"></span>The Project Overview page of the associated waterfall project is opened in a new window.

# Changing the Task Status

A task's status can be changed from the Task Details page. See "Task [Elements"](#page-117-1) on page 118for detailed discussion of task statuses.

#### To change a task's status from its Task Details page

1. Click the task to be assigned and select **Edit > Task Details.**

The Task Details page opens.

- 2. Select the new task status from the **Status** field in the **Statistics** section of the page.
- 3. Click **Save.**
# Chapter 7: Managing a Project

## Overview of Managing a Project

This chapter describes how to oversee a project from inception to completion using Project Management.

Business initiatives can be divided into a set of goals that must be met through the completion of measurable tasks by assigned resources. The tasks must be monitored to determine if they are on schedule. In order to provide organization and structure for these activities, a project manager is responsible for managing the project and its work plan.

Some common responsibilities for project managers include:

- <sup>l</sup> Creating and managing the work plan through ongoing adjustments, scope changes, and detailed phase planning.
- Tracking progress to ensure that the project is performing well in terms of its deliverables and costs.
- <sup>l</sup> Communicating project status to participants and stakeholders, including the creation and appropriate escalation of project-related issues.

Project managers can integrate and streamline these responsibilities using the features of Project Management. The following sections provide instructions for performing common Project Management tasks, such as setting up a project and tracking its status.

**Note:** In Project Management, project managers are those users who have specific Project Management–related access grants. See the *Security Model Guide and Reference* for details.

This chapter discusses:

#### **.** "Setting Up a Project" on [page 147](#page-146-0)

Every project contains a set of options to configure that are specific to the project, such as what information is tracked and displayed, the rules for the display of indicators and exceptions, scheduling, and who can view the work plan. These settings are defaulted by the project type.

#### <sup>l</sup> "Adding Tasks to a Work Plan" on [page 148](#page-147-0)

After the global options have been configured for a project, tasks and summary tasks can be arranged and ordered into a meaningful hierarchy.

#### <sup>l</sup> "Taking a [Baseline"](#page-148-0) on page 149

Project managers can take a baseline of their work plans, which can be used to monitor a work plan's changes as it moves through its life cycle.

#### • "Revising the Work Plan" on [page 149](#page-148-1)

A project manager may also want to make revisions to the work plan. After making revisions, a project manager might find it necessary to then reschedule the work plan. This includes recalculating start and finish dates.

#### **.** "Using the Project [Overview"](#page-166-0) on page 167

Managers can search for projects, as well as track a particular project's progress using its project health. Any exceptions that have been triggered can also be displayed.

#### **.** ["Tracking](#page-203-0) and Analyzing Project Costs" on page 204

Project cost data can be collected and analyzed by the project manager to track forecasts and actuals, compare project sizes, or spot potential trouble.

#### <sup>l</sup> ["Tracking](#page-207-0) Work Plan Audit History" on page 208

The project itself, including fields in the work plan, can have their status changes recorded and viewed for projects and tasks.

#### <sup>l</sup> ["Exporting](#page-204-0) and Printing a Work Plan" on page 205

Project managers can print a work plan and Gantt chart, with a wide range of filtering options. The Gantt chart can also be exported to an image file and used in presentations.

**Note:** When a user creates or edits a work plan or summary task, that user is the only one able to save changes.

In the case of two users wanting to edit two different summary tasks under one project, opening and editing only the desired summary tasks will enable each user to save changes without interfering with each other.

See ["Concurrent](#page-162-0) Work Plan Editing" on page 163 for more detailed information.

When you import a large Microsoft Project (or a large number of projects) into Project Management, tables in the PPM Center database are updated to handle this new configuration. Because of the scope of database changes, you should re-run the database statistics on your PPM Center database. Contact your application administrator for help with this procedure.

# <span id="page-146-0"></span>Setting Up a Project

A project in Project Management is made up of the following components:

- Project settings
- Project details
- Work plan
	- Tasks
	- Summary tasks
	- **Activities**
	- Notes
	- References

These components are used to define and process a specific business initiative. The project also contains a number of global settings that can be configured to suit a particular project's objectives. These settings are defined by project policies, which are defined by the project type. Depending on the configuration of project policies, some of these settings may not be editable. See the following sections for more information on project policies:

- "Project Fields" on [page 33](#page-32-0)
- <sup>l</sup> "Work Plan" on [page 35](#page-34-0)
- ["Request](#page-37-0) Types" on page 38
- **.** ["Scheduling"](#page-38-0) on page 39

HP Project Management User's Guide Chapter 7: Managing a Project

- **.** ["Schedule](#page-41-0) Health" on page 42
- "Cost and Effort" on [page 45](#page-44-0)
- <sup>l</sup> "Cost and Earned Value Health" on [page 54](#page-53-0)
- <sup>l</sup> "Microsoft Project [Integration"](#page-54-0) on page 55
- "Project Health" on [page 59](#page-58-0)
- **.** "Issue Health" on [page 61](#page-60-0)
- **.** "Task [Auditing"](#page-62-0) on page 63
- **.** "Project [Security"](#page-66-0) on page 67

## Project Statuses

The **Project Details** tab of the Project Overview page displays the status of the project in its process. These statuses can vary depending on whether the process has been altered (see the *Project Management Configuration Guide* for details). The default set of project statuses is as follows:

- In planning
- <sup>l</sup> **On Hold**
- **.** Active
- <sup>l</sup> **Complete**
- <span id="page-147-0"></span><sup>l</sup> **Cancelled**

## Adding Tasks to a Work Plan

Once the project has been configured, the project manager can add tasks to the work plan and specify task details, including assigning resources or resource groups. Tasks can be added individually, or the work plan can be created based on a pre-defined work plan template. Tasks can also be organized in a hierarchical fashion quickly and easily.

See the following chapters and sections for more details on including tasks in a work plan:

HP Project Management User's Guide Chapter 7: Managing a Project

- "Adding Tasks to the Work Plan" on [page 81](#page-80-0)
- ["Configuring](#page-117-0) Tasks" on page 118
- <span id="page-148-0"></span><sup>l</sup> "Using Work Plan [Templates"](#page-229-0) on page 230

# Taking a Baseline

A baseline is the original approved work plan for a project. As scope changes happen, the baseline is updated to reflect those changes as part of the approved plan. A project manager uses baselines to continuously monitor the health of their work plan in terms of schedule and cost by comparing the current work plan to the baseline.

See "Working with [Baselines"](#page-200-0) on page 201 for more detailed information about taking and using work plan baselines.

## <span id="page-148-1"></span>Revising the Work Plan

Work plans rarely remain unchanged during a project's life. Revisions are commonly made to accommodate project updates, reorganizations and reassignments. Project Management enables project managers to revise their plan quickly.

**Note:** When a user creates or edits a work plan or summary task, that user is the only one able to save changes. See ["Concurrent](#page-162-0) Work Plan Editing" on page 163 for more detailed information.

### Viewing and Modifying Work Plan Hierarchy

The ordering and grouping of tasks and summary tasks is graphically displayed on the Work Plan page.

#### **Figure 7-1. Work Plan page: Quick view**

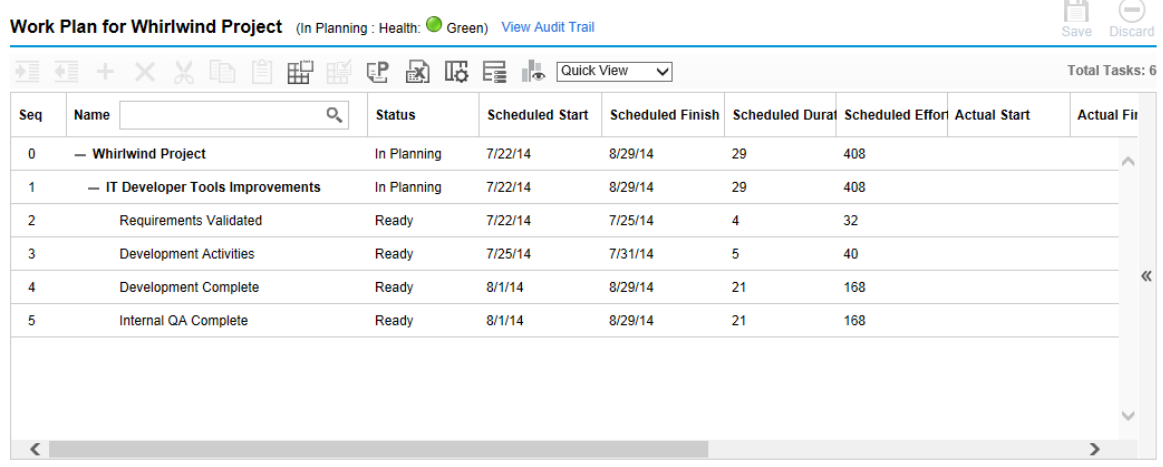

Tasks can be grouped and ordered into summary tasks, using the indent icon to indent. Summary tasks can have their tasks removed and made into separate tasks using the outdent icon to outdent. Top-tobottom reordering can be performed on summary tasks and tasks as well, using the **Cut** and **Paste** icons. For step-by-step instructions, see "Creating a Work Plan [Hierarchy"](#page-84-0) on page 85.

## Work Plan Statuses

To display the different stages in a work plan's life from planning to completion, a work plan can have various statuses associated with it. These statuses are **In Planning, On Hold, Active, Complete** and **Cancelled.** Project managers can move work plans into different statuses to facilitate the work associated with that stage of the project. "Table 7-1. Work plan statuses and [descriptions"](#page-149-0) below describes the various work plan statuses, their behaviors, and applications.

| <b>Work Plan Status</b> | <b>Behavior</b>                                                                                                    | <b>Application</b>                                                                                                    |
|-------------------------|----------------------------------------------------------------------------------------------------|----------------------------------------------------------------------------------------------------|
| In Planning             | Work plans and their tasks are not<br>shown in the My Tasks portlet or the<br>PPM Dashboard.<br>Notifications are not sent and<br>exceptions are not triggered.<br>All work plans start in this status. | This status allows a project manager<br>to develop and manipulate the work<br>plan without having to notify<br>participants or stakeholders. |
| Artive                  | Work plans and their tasks can be seen<br>in My Tasks and in the PPM Dashboard.<br>Notifications are sent and exceptions<br>are triggered.                                                              | This is the status of a work plan that<br>is ready to be executed and is being<br>actively managed.                                          |

<span id="page-149-0"></span>**Table 7-1. Work plan statuses and descriptions**

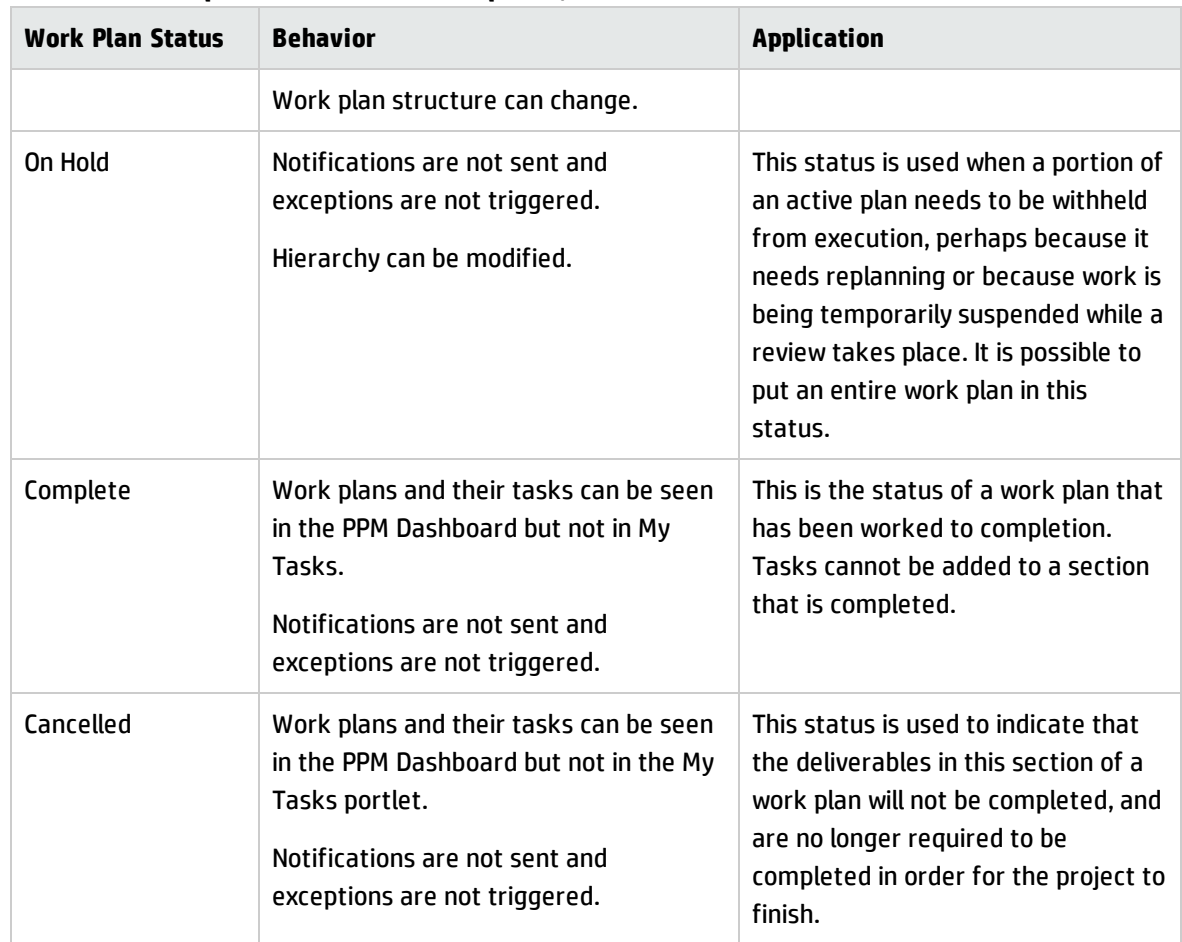

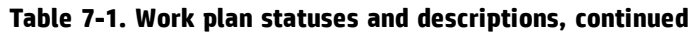

Project Management also features a set of task statuses. For a list of task statuses, see ["Task](#page-117-1) [Elements"](#page-117-1) on page 118.

### Changing Statuses

Project managers can change statuses for the entire work plan, summary tasks, or tasks at any time. Summary task owners can change statuses for summary tasks or tasks at any time from the Task Details page for tasks they own.

**Note:** A work plan in the status Complete or Cancelled cannot be edited. The project must be reopened in order for the work plan to be edited.

To change the status of the project:

1. Open the project to edit.

For more details on searching for and opening projects, see ["Searching](#page-167-0) for Projects" on page 168.

2. On the Project Overview page, click **Edit Work Plan.**

The Work Plan page opens.

3. Click the row at the top of the hierarchy and select **Edit > Task Details.**

The Task Details page opens.

- 4. Select a new **Status** in the **Statistics** section of the page.
- 5. Click **Save.**

To change the status of a task or summary task:

1. Open the project to edit.

For more details on searching for and opening projects, see ["Searching](#page-167-0) for Projects" on page 168.

2. On the Project Overview page, click **Edit Work Plan.**

The Work Plan page opens.

3. Click the task or summary task whose status you want to change and select **Edit > Task Details.**

The Task Details page opens.

- 4. Select a new **Status** in the **Statistics** section of the page.
- 5. Click **Save.**

## Editing Task Details from the Work Plan Page

From the Work Plan page, certain fields can be edited and saved simultaneously for any set of tasks:

- **Name.** Required names imported from a work plan template are not editable.
- <sup>l</sup> **Scheduled Duration, Scheduled Start, Scheduled Finish.** These fields are not editable in a summary or root task. Two of the three fields are editable while the third field is automatically calculated

(from the two editable fields). To select which fields are editable, click **Change** at the top of the work plan. If the Scheduled Duration is set to zero, the task automatically becomes a milestone.

**Note:** If you want to update a summary task's Scheduled Duration, Start, or Finish, you must update its individual tasks' values.

**• Scheduled Effort.** This field is not editable in a summary or root task. This field is editable if it is set in the project's Cost and Effort policy (See ["Scheduled](#page-46-0) Effort in the Work Plan" on page 47) or on the task's Task Details page (see ["Associating](#page-134-0) Waterfall Projects to PPM Center Tasks" on page 135) to be manually entered.

**Note:** If you want to update a summary task's Scheduled Effort, you must update its individual tasks' values.

Scheduled effort that is manually entered is distributed evenly among resources assigned to the task.

- **Resources.** This field is not editable in a root task. For a summary or root task, this field identifies the owner of the task.
- **Activity.** This field is editable if it is enabled on the project. If set at the summary task level, this field is inherited by all child tasks that do not have an activity set.
- **Predecessors.** External tasks cannot be added or edited from this page. However, external tasks added from the Task Details page are displayed and can be deleted. Requests are displayed but cannot be added, edited, or deleted from this page.
- Role. This field is not editable in a summary or root task. This field is editable if it is enabled on the project. If a task has no role or assigned resources, when a resource is assigned to the task, the role defaults to the primary role of the assigned resource.

**User Data.** User data is the set of custom fields that can be defined for various Project Management entities. This field is editable if the validation component type of the user data is a text field, drop-down list, auto-complete list, or date field. Required user data is enforced when the Task Details page is opened or if the user data field is displayed in the work plan and a task is updated from the work plan. Security groups and field-level security configured for task user data is enforced.

**Note:** If a default value is set for a user data field, the default value may not appear on the Work Plan page until a task is saved. Even though you cannot see the default value, the value has been set.

Required user data is enforced when the user data field is selected on the Work Plan page. Field-level security configured for task user data is not enforced.

Some task fields are not editable on the Work Plan page (such as status, actuals, unassigned effort, and percent complete). Instead, these task fields are edited from the Task Details page. For more details on editing tasks using the Task Detail page, including navigating between tasks, see ["Editing](#page-121-0) Task [Information"](#page-121-0) on page 122. Also, multiple tasks can be updated simultaneously. See ["Configuring](#page-155-0) and Editing Multiple Tasks [Simultaneously"](#page-155-0) on page 156 for more information.

To edit a task field from the Work Plan page:

1. Open the project to edit.

For more details on searching for and opening projects, see ["Searching](#page-167-0) for Projects" on page 168.

2. On the Project Overview page, click **Edit Work Plan.**

The Work Plan page opens.

3. Select a task. Values that are editable appear in a text box in which you can enter data. The field may also contain an icon used to select specific data. Modify the data in the text box or click the icon to modify the data.

**Note:** If an editable task field is required, you must enter a value in the field before you can modify additional tasks.

If there are a large amount of tasks on the Work Plan page, you can search for a task by keyword in the **Quick** view to quickly locate it.

#### To do so,

- a. Type the keyword in the text field of the Name column.
- b. The tasks whose names includes the keyword are filtered out.

#### **Note:**

- The search is case insensitive. For example, if the keyword is "a", the tasks whose names include "a" and "A" are all filtered out.
- Space counts as a part of the keyword, instead of the string separator.
- If the task you are searching for is a leaf task, besides the leaf task, the tasks in the hierarchy leading up to the root task are also displayed.
- 4. Follow the following according to your work plan views:
	- a. If the work plan is in the **Quick** View,
		- <sup>l</sup> Click **Save** to save all your changes. Click **Discard** to cancel all your changes.
		- To save changes to only some tasks:
			- i. Click the red icon with a number in the upper right corner of the page.

A dialog box opens listing the tasks you edited.

ii. Select the tasks whose changes you want to discard, and then click **Discard**.

The dialog box closes.

iii. Click **Save**.

The changes to the unselected tasks are saved. The changes to the selected tasks are discarded.

b. If the work plan is *not* in the **Quick** View,

Click **Save** to save your changes and remain on the Work Plan page. Click **Done** to save your changes and return to the page from which you launched the work plan. Click **Cancel** to cancel your changes made on the Work Plan page and return to the Project Overview page.

**Note:** Changes made to task details outside of the Work Plan page (for example, if you change the status of a task by selecting **Edit > Set Status** or you change the activity from the Task Details page) are saved and cancelled independently of the Work Plan page. That is, if you change the activity from the Task Details page, this change is already saved and cannot be cancelled from the Work Plan page.

## <span id="page-155-0"></span>Configuring and Editing Multiple Tasks Simultaneously

You can select multiple tasks on the Work Plan page and perform simultaneous updates on them in the following ways:

- Updating actuals for selected tasks
- Changing resource assignments for selected tasks
- Changing assigned roles for selected tasks
- Shifting scheduled dates for selected tasks forward or backward
- Linking selected tasks sequentially as predecessors
- Setting status for selected tasks

Use either of the following methods to select multiple tasks simultaneously:

- Use Shift + click to highlight a set of contiguous rows.
- Use Ctrl + click to make multiple non-contiguous selections.

**Note:** After a save, if more than one task has been updated and there is an error during the save, the task that caused the error is highlighted in the work plan.

### Editing Actuals for Multiple Tasks Simultaneously

Actuals data can be edited simultaneously for any set of tasks.

**Note:** If HP Time Management has been enabled for a project, you may not be able to provide **Actual Effort** values for resources whose actuals are expected to be provided through HP Time Management time sheets. These tasks are marked with an icon resembling a clock.

To edit actuals for a set of tasks simultaneously:

1. Open the project to modify.

For more details on searching for and opening projects, see ["Searching](#page-167-0) for Projects" on page 168.

2. On the Project Overview page, click **Edit Work Plan.**

The Work Plan page opens.

- 3. Select multiple tasks using Shift + click or Ctrl + click.
- 4. Click **Edit** and select **Actuals.**

The Enter Actuals page opens.

**Note:** If the work plan is filtered by resource, the Enter Actuals page only displays the assignments of the filtered resource.

- 5. Make the desired updates to the set of tasks.
- 6. Click **Save.**

The changes are saved.

When actuals are entered into Project Management, certain calculations are deferred. See ["Calculating](#page-163-0) Actuals" on [page 164](#page-163-0) for more details.

### Editing Resource Assignments for Multiple Tasks Simultaneously

Resource assignments can be edited simultaneously for any set of tasks in the following ways:

- A particular resource or set of resources can be assigned to all selected tasks.
- A particular resource or set of resources can be removed from all selected tasks.

Resources whose assignments have actuals cannot be removed from a task.

• A particular resource on all selected tasks can be swapped with another resource.

Assignments that have already started are not swapped. If task scheduled effort is being managed manually, the new resource inherits the old resource's scheduled effort.

• Resource assignments on all selected tasks can be removed without affecting tasks that have already started.

Tasks with actuals are not changed.

• All resource assignments on all selected tasks can be replaced with another resource or set of resources.

Tasks with actuals are not changed. If task scheduled effort is being managed manually, the new resource's scheduled effort is set to zero.

To edit resource assignments for a set of tasks simultaneously:

1. Open the project to edit.

For more details on searching for and opening projects, see ["Searching](#page-167-0) for Projects" on page 168.

2. On the Project Overview page, click **Edit Work Plan.**

The Work Plan page opens.

- 3. Select multiple tasks using Shift + click or Ctrl + click.
- 4. Click **Edit** and select **Assignments.**

The Resource Assignments dialog opens.

- 5. Make the desired changes to the resource assignments for the selected tasks.
- 6. Click **OK.**

The changes are saved immediately.

### Editing Assigned Roles for Multiple Tasks Simultaneously

The assigned role can be edited simultaneously for any set of tasks. The new role takes the place of any previous role assignments for all the tasks in the set.

To edit assigned roles for a set of tasks simultaneously:

1. Open the project to edit.

For more details on searching for and opening projects, see ["Searching](#page-167-0) for Projects" on page 168.

2. On the Project Overview page, click **Edit Work Plan.**

The Work Plan page opens.

- 3. Select multiple tasks using Shift + click or Ctrl + click.
- 4. Click **Edit** and select **Set Role.**

The Set Role dialog opens.

- 5. Select the desired role for the selected tasks.
- 6. Click **OK.**

The changes are saved immediately.

### Shifting Scheduled Dates for Multiple Tasks Simultaneously

You can shift the scheduled dates for any set of tasks forward or backward by any number of days. All of the selected tasks will shift the same number of days in the same direction.

**Note:** This feature should only be used if you are not using the Project Management scheduler (accessed by clicking the **Schedule Project** icon) as described in ["Scheduling](#page-92-0) the Work Plan" on [page 93.](#page-92-0) If you have been using the scheduler, continuing to do so is the recommended method for scheduling your work plan.

To shift the scheduled dates for a set of tasks simultaneously:

1. Open the project to edit.

For more details on searching for and opening projects, see ["Searching](#page-167-0) for Projects" on page 168.

2. On the Project Overview page, click **Edit Work Plan.**

The Work Plan page opens.

3. Select multiple tasks using Shift + click or Ctrl + click.

4. Click **Edit** and select **Shift Schedule.**

The Shift Task Schedule dialog opens.

- 5. Specify the number of days by which to shift the schedule and select **Forward** or **Backward.**
- 6. Click **OK.**

The changes are saved immediately.

### Quickly Linking Multiple Tasks as Predecessors

You can select a set of tasks and quickly link them sequentially as predecessors. The tasks will be assigned predecessor relationships based on their sequential order as defined by the work plan.

To change resource assignments for a set of tasks simultaneously:

1. Open the project to edit.

For more details on searching for and opening projects, see ["Searching](#page-167-0) for Projects" on page 168.

2. On the Project Overview page, click **Edit Work Plan.**

The Work Plan page opens.

- 3. Select multiple tasks using Shift + click or Ctrl + click.
- 4. Click **Edit** and select **Link Tasks.**

The Link Tasks dialog opens.

5. Click **Link Tasks.**

The changes are saved immediately.

### Setting Status for Multiple Tasks Simultaneously

Task status can be edited simultaneously for any set of tasks.

To change resource assignments for a set of tasks simultaneously:

1. Open the project to edit.

For more details on searching for and opening projects, see ["Searching](#page-167-0) for Projects" on page 168.

2. On the Project Overview page, click **Edit Work Plan.**

The Work Plan page opens.

- 3. Select multiple tasks using Shift + click or Ctrl + click.
- 4. Click **Edit** and select **Set Status.**

The Set Status dialog opens.

- 5. Select the desired status for the selected tasks.
- 6. Click **Change Status.**

The changes are saved immediately.

## Updating Schedules and Dependencies

Project managers are able to update aspects of a project at any time to reflect the changing status of a business initiative. Many of these aspects are task details that can be edited in batches as described in "Configuring and Editing Multiple Tasks [Simultaneously"](#page-155-0) on page 156.

### Changing Scheduled Duration, Start, Finish, and Effort

Many different task factors influence the work plan schedule, including their duration, start dates, constraints, and predecessor relationships. The **Scheduled Duration, Scheduled Start,** and **Scheduled Finish** fields can be changed on the Work Plan page or the Task Details page.

To change **Scheduled Duration, Start,Finish,** or **Effort** for a task on the Task Details page:

1. Open the project to edit.

For more details on searching for and opening projects, see ["Searching](#page-167-0) for Projects" on page 168.

2. On the Project Overview page, click **Edit Work Plan.**

The Work Plan page opens.

3. Click the task to update and select **Edit > Task Details.**

The Task Details page opens.

**Note:** If you want to update a summary task's Scheduled Duration, Start, Finish, or Effort, you must update its individual tasks' values.

4. Update fields in the **Schedule** tab.

To update **Scheduled Start** and **Finish** dates, type the desired date in the appropriate date field. To make sure these dates are set explicitly and will not change after the **Schedule Project** icon is clicked, select a **Constraint Type** (such as **Start No Earlier Than)** from the **Constraint Type** field.

To update **Scheduled Duration,** type the new information into the appropriate text field.

**Note: Scheduled Effort** can be updated only if it has been set to be manually entered in the **Cost and Effort** policy of the project's settings or on the Task Details page (Resources tab). See ["Scheduled](#page-46-0) Effort in the Work Plan" on page 47 and ["Associating](#page-134-0) Waterfall Projects to PPM Center Tasks" on [page 135](#page-134-0) for more information.

Scheduled effort that is manually entered is distributed evenly among resources assigned to the task.

5. Click **Save.**

### Changing Predecessors

You can specify different predecessor relationships between tasks in the work plan; for example, that some tasks must be completed before beginning other tasks. Predecessors can be changed from the Work Plan page and the Task Details page.

External tasks and requests can also be set as predecessors for tasks. For more information on setting these types of predecessors, see "Setting Up [Predecessors"](#page-86-0) on page 87.

### Revising the Schedule

If you have modified any of your work plan's hierarchy, predecessor dependencies, resources or dates, you might want to revise the schedule. Scheduling warnings can help you identify places where tasks are not meeting their dependencies.

When you reschedule the work plan, Project Management generates a new schedule for the entire work plan based on the updated dates, working from the default date specified by the project type in the Scheduling policy. Depending on the project type, you may be able to change the default date on the Project Settings page.

**Note:** Only one user at a time can reschedule the work plan.

For more detailed information on updating a schedule, see ["Generating](#page-92-1) the Schedule" on page 93.

<span id="page-162-0"></span>Once you are satisfied with the new schedule, you may want to take a new baseline for the work plan. See "Taking a [Baseline"](#page-148-0) on page 149 for more detailed information.

## Concurrent Work Plan Editing

While only project managers should be editing a work plan, a single project may have many project managers who are editing different parts of the work plan. Project Management allows you to edit and update separate parts of work plans simultaneously, allowing for more efficient representation of changes to a project.

### Avoiding Conflicts

In general, two users cannot make edits to the same task simultaneously.

• If two users are editing a task simultaneously, the only changes saved will be the first set. The second user will not be able to save any changes. This includes instances where a resource logs actuals for a task.

For example: Yukio is the manager for a project to which Bob is assigned.

- a. Yukio opens a task and begins to make changes.
- b. Bob updates the actuals for that task using the My Tasks portlet and clicks **Save.**
- c. Yukio is unable to save her changes to the task.
- An error message results if a user attempts to schedule the work plan while the work plan is being scheduled by another user.

It is recommended that project managers avoid making changes to the work plan during times when many resources will be entering actuals.

### <span id="page-163-0"></span>Calculating Actuals

When resources enter actuals through the My Tasks portlet or time sheets, the associated task information is saved, but the following calculations are deferred in order to allow resources to efficiently enter and save actuals:

- Roll-up of cost data to parent summary tasks
- Calculation of exception
- Calculation of health

The schedule health and Work Plan page of a project display messages indicating that outstanding calculations are pending. The interval at which these calculations are made is determined by scheduled services on the PPM Server, which can be configured by a system administrator. A parameter in the server.conf file makes it possible for a project manager to configure Project Management to perform roll-up calculations upon save. See the *Project Management Configuration Guide* for more detailed information on these scheduled services and server parameter.

## Viewing the Project Critical Path

A work plan's critical path is composed of all of the tasks in a work plan that determine its duration. There are two ways to make the critical path visible:

- <sup>l</sup> The **Highlight Critical Path** checkbox allows you to display the critical path in the project Gantt chart. Tasks that are part of the critical path are outlined in orange.
- <sup>l</sup> The **Mark Tasks on Critical Path** checkbox allows you to mark tasks on the critical path with an orange flag present in all work plan views.

**Note:** The critical path is calculated after scheduling the work plan. If you have made changes to the work plan, you should reschedule it in order to obtain an accurate critical path.

**Figure 7-2. Work Plan page: Gantt view displaying critical path**

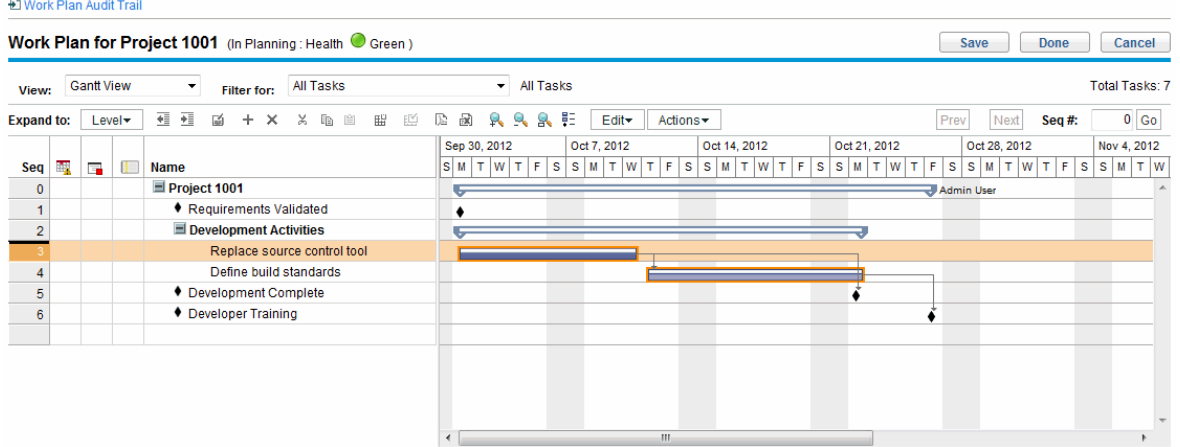

To see a work plan's critical path on the Gantt chart:

1. Open the project to edit.

For more details on searching for and opening projects, see ["Searching](#page-167-0) for Projects" on page 168.

2. On the Project Overview page, click **Edit Work Plan.**

The Work Plan page opens.

3. Click **Actions** and select **Configure Gantt.**

The Configure Gantt View dialog box opens.

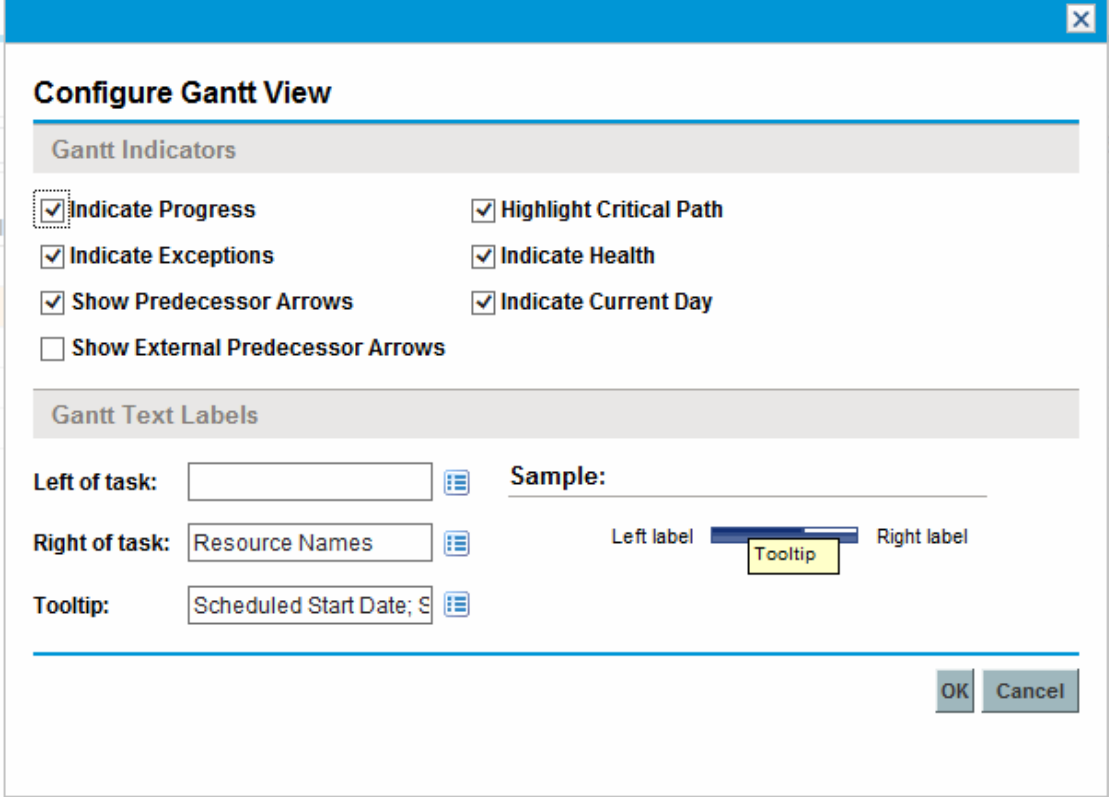

#### 4. Select the **Highlight Critical Path** checkbox.

#### 5. Click **OK.**

The Gantt chart displays the project's critical path.

To mark tasks on a work plan's critical path on the Gantt chart:

1. Open the project to edit.

For more details on searching for and opening projects, see ["Searching](#page-167-0) for Projects" on page 168.

2. On the Project Overview page, click **Edit Work Plan.**

The Work Plan page opens.

3. Click **Actions** and select **Configure Indicator Columns.**

The Configure Indicator Columns dialog box opens.

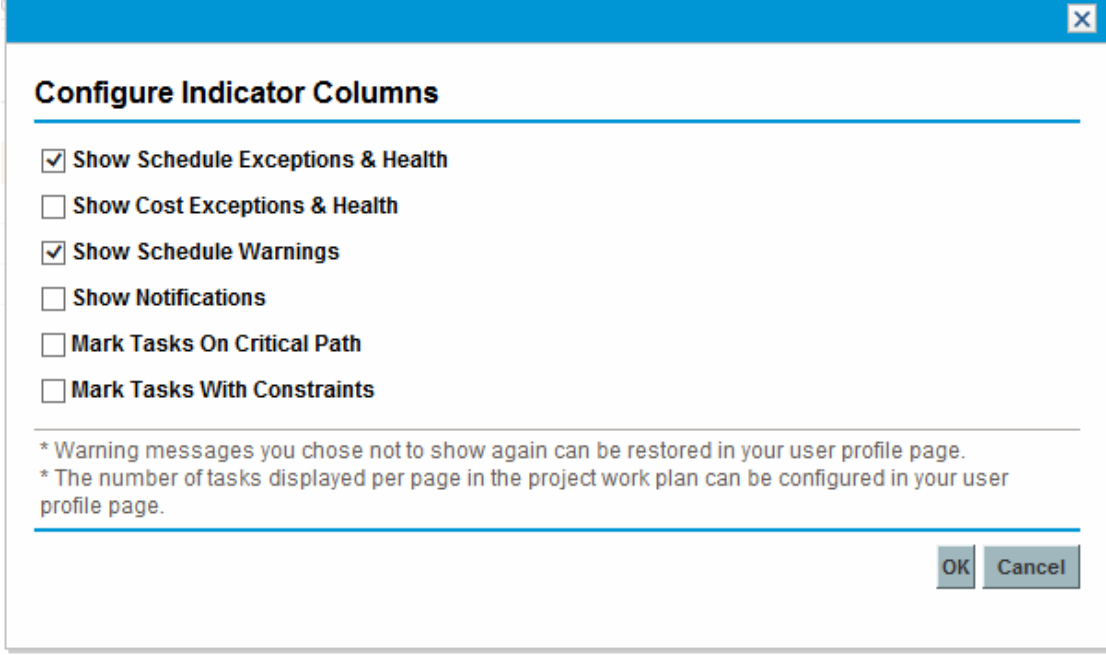

- 4. Select the **Mark Tasks on Critical Path** checkbox.
- <span id="page-166-0"></span>5. Click **OK.**

# Using the Project Overview

The Project Overview page provides a centralized, consolidated view of the project's statuses in many areas. It also serves as a central navigation point to the entities associated with the project, such as its financial summary and staffing profile, forming a consolidated hub of communication between the project manager and others interested in the project. The sections of the Project Overview page are self-configuring, appearing when they are relevant for the project, and only to users who have the proper level of access, such as cost-related sections. Using the Project Overview page and its sections, project managers can keep track of the items described in "Table 7-2. Project [Overview](#page-166-1) page tabs and [sections"](#page-166-1) below:

<span id="page-166-1"></span>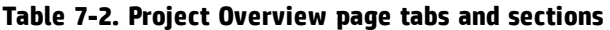

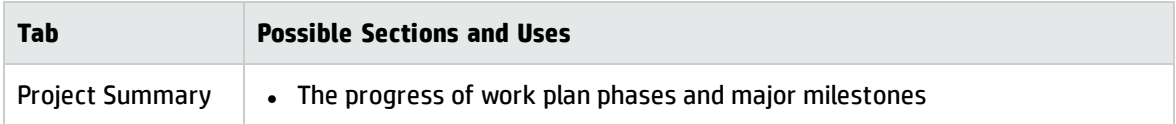

| <b>Tab</b>                | <b>Possible Sections and Uses</b>                                                 |  |
|---------------------------|-----------------------------------------------------------------------------------|--|
|                           | Exceptions that have been triggered                                               |  |
|                           | Project issues                                                                    |  |
|                           | Project risks                                                                     |  |
|                           | Project scope changes                                                             |  |
|                           | Project staffing                                                                  |  |
|                           | Project cost data including financial summaries and earned value (EV)<br>analysis |  |
|                           | HP Time Management integration                                                    |  |
|                           | Programs the project is linked to                                                 |  |
| <b>Project Details</b>    | • Project summary                                                                 |  |
|                           | <b>Business case details</b>                                                      |  |
|                           | • Risk and value ratings                                                          |  |
| <b>Project Exceptions</b> | Exceptions triggered by work plan tasks                                           |  |
| <b>Staffing</b>           | Staffing profile associated with the project                                      |  |
| References                | References attached to the project                                                |  |

**Table 7-2. Project Overview page tabs and sections, continued**

To help distinguish similarly named projects, the project title on the Project Overview page displays the project number (the request ID of the project) as well as the project name, in the format:

#### **Project:** *<project name>* **(***#<project number>***)**

<span id="page-167-0"></span>For example: **Project: Whirlwind (#12345)**

## Searching for Projects

You can search for projects in one of two ways:

**.** Search box. Use the search box if you know the name of the project or want to search for one or more projects that use a particular phrase or fragment of text in its name. The search box is located in the upper-right corner.

**.** Search Projects page. Use the Search Projects page if you want to search for a project based on criteria such as project manager, project type, planned start date, planned finish date, finished project, health, associate programs, or region.

### Search Box

The search box is used to locate and open projects based on project names that contain the specified text.

To locate and open a project using the search box:

- 1. Log on to PPM Center.
- 2. In the search box, located on the right side of the menu bar, type **@** followed by the text to search for in the project name. When you start typing the text, a submenu appears (the search is not case-sensitive).
- 3. Once you have finished typing your search text, select **Search for projects:** *<search\_text>***.**

If the search text matches only one project name, the Project Overview page for that project opens.

If the search text matches more than one project name, the Search Project page opens, displaying a list of projects with matching names. Click the name of a project to open its Project Overview page.

See "Viewing Project [Overview"](#page-216-0) on page 217 for more information about the Project Overview page.

### Search Projects Page

The Search Projects page is used to locate and open projects based on the search criteria you select.

To locate and open a project using the Search Projects page:

- 1. Log on to PPM Center.
- 2. From the menu bar, select **Search > Projects.**

#### The Search Projects page opens.

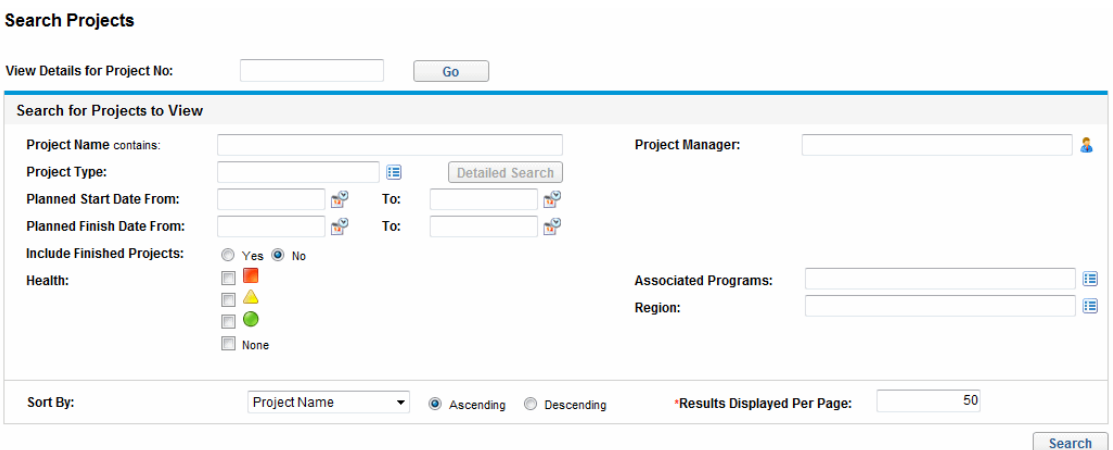

- 3. Provide search criteria in the appropriate fields.
- 4. Click **Search.**

The Search Projects page reloads, displaying the results of your search.

5. Click the name of a project to open its Project Overview page.

See "Viewing Project [Overview"](#page-216-0) on page 217 for more information about the Project Overview page.

### Viewing the Work Plan

The Work Plan section of the **Project Summary** tab on the Project Overview page displays the top level tasks in the project work plan.

**Figure 7-3. Project Summary tab: Work Plan section**

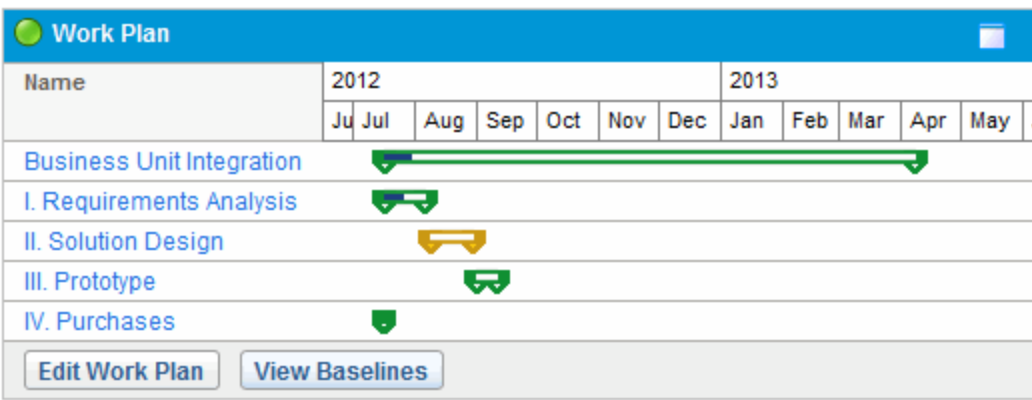

You can take the following actions from the **Work Plan** section:

- <sup>l</sup> Click **Edit Work Plan** to open the **Schedule** view and edit the work plan. See ["Revising](#page-148-1) the Work Plan" on [page 149](#page-148-1) for more details on editing the work plan.
- <sup>l</sup> Click **View Baselines** to open the View Baselines page and manipulate project baselines. See "Working with [Baselines"](#page-200-0) on page 201 for more details on working with baselines.

## Viewing the Project Health

The project summary condition is a graphical indicator of the health of a project, located on the Project Overview page beneath the project name.

#### **Figure 7-4. Project summary condition indicator**

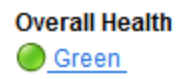

The color of the summary condition is a weighted average of the health indicators for schedule health, issue health, and cost and earned value health. To see these indicators, mouse over the project summary condition indicator.

#### **Figure 7-5. Project health indicators**

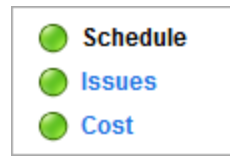

For more detailed information on how the project summary condition is calculated and configured, see ["Project](#page-58-0) Health" on page 59.

The project summary condition also appears in its own column next to the names of all projects on the Project Search page.

### Overriding Project Health

You may wish to override the health color for any number of reasons, including:

• Project resources have fallen behind in reporting their actuals information, causing Project Management to reflect an out-of-date situation.

• An input error by a manager on a summary task has resulted in inaccurate project health calculations.

To override the project summary condition indicator's health color:

1. In the upper-right corner of the Project Overview page, click the **Override** button**.**

The Override Health dialog box opens.

- 2. Select the desired indicator color or choose to use the calculated color.
- 3. Type the date until which the override will last.

**Note:** In order to successfully override the project health, you must type a date at least one day later than the current date.

- 4. If desired, provide a reason for the override in the **Override Description** text box.
- 5. Click **Done.**

### Viewing Milestones

The **Project Summary** tab on the Project Overview page contains two sections that display milestones:

**.** The **Milestones** section lists the milestones in a work plan.

If the project's **Project Fields** policy has been set to track major milestones, the **Milestones** section will only list major milestones. If major milestones have not been specified, all milestones are displayed.

#### **Figure 7-6. Project Summary tab: Milestone Summary section**

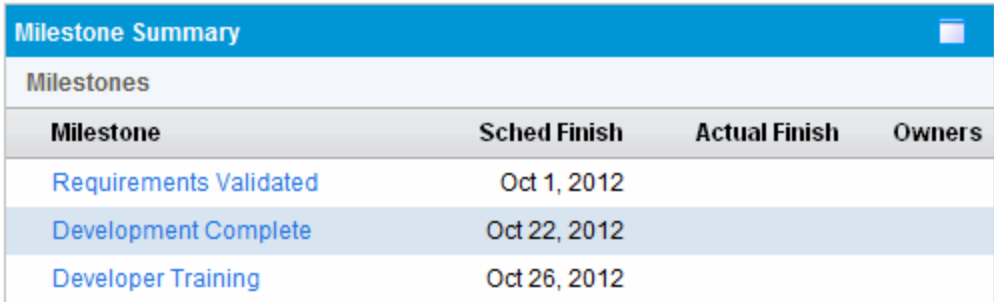

<sup>l</sup> The **Work Plan** section shows part of the work plan's Gantt chart, including top-level tasks and milestones.

Milestones are visible on the Work Plan page **Gantt** view or **Quick** view as black diamonds in the Gantt chart.

#### **Figure 7-7. Work Plan page: Gantt view**

**Pulled Dies Audit Trail** 

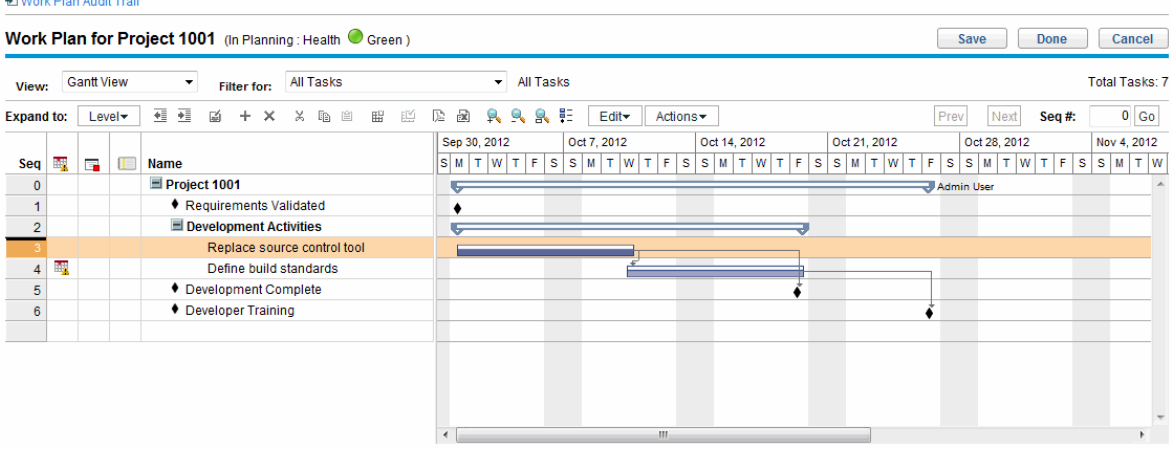

### Viewing Project Earned Value (EV) Analysis

The **EV Analysis Summary** section of the **Project Summary** tab on the Project Overview page provides an earned value (EV) analysis for the project based on the latest data.

Click **Analyze** to open the Analyze Cumulative Cost Metrics page for the project.

For detailed information on analyzing cumulative cost metrics for a project, see the *Financial Management User's Guide.*

## Viewing Project Control Items

The **Project Summary** tab on the Project Overview page can display sections devoted to listing and logging project control items such as issues, risks, or scope changes.

For example, the **Issues** section of the **Project Summary** tab on the Project Overview page summarizes the issues logged for a project. Issues associated with the project appear in the following order:

- 1. Escalated open issues (ordered by priority)
- 2. Other open issues (ordered by priority)
- 3. Closed issues (ordered by priority)

**Figure 7-8. Project Summary tab: Issues section**

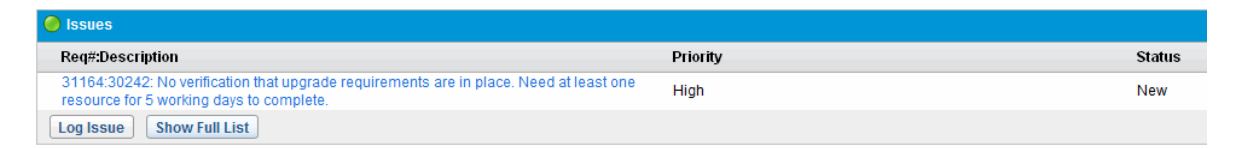

You can take the following actions from the **Issues** section:

- <sup>l</sup> Click **Log Issue** to log another issue. See "Logging Issues" on [page 194](#page-193-0) for more detailed information on logging project issues.
- <sup>l</sup> Click **Show Full List** to show the full list of issues logged for the project.

For more detailed information on these sections, see ["Submitting](#page-192-0) Project Control Entities" on page 193.

## Viewing Project Staffing

You can view project staffing information in the following two locations on the Project Overview page:

- **.** The Staffing section of the **Project Summary** tab
- **.** The **Staffing** tab

### Staffing Section

The Staffing section of the **Project Summary** tab on the Project Overview page lists the staffing profiles associated with the project and their status.

#### **Figure 7-9. Project Summary tab: Staffing section**

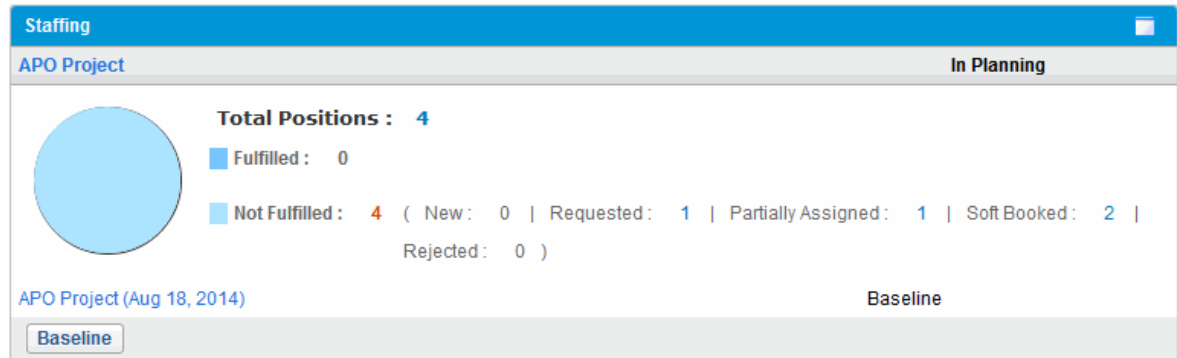

To open the staffing profile, click the staffing profile name.

The pie chart shows the classification of the staffing profile positions by the position status (fulfilled and not fulfilled). To open the positions in a specific status, click the number link behind the status, and you are brought to the **Staffing** tab.

You can create a new staffing profile from the **Project Staffing** section by clicking **Create a Blank Staffing Profile.**

### Staffing Tab

The **Staffing** tab on the Project Overview page displays the staffing profile associated with the project in details. You can view and edit the staffing profile information in the **Staffing** tab as you do in the Staffing Profile page. The actions in the **More** menus of the Staffing Profile page are not supported in the **Staffing** tab.

#### HP Project Management User's Guide Chapter 7: Managing a Project

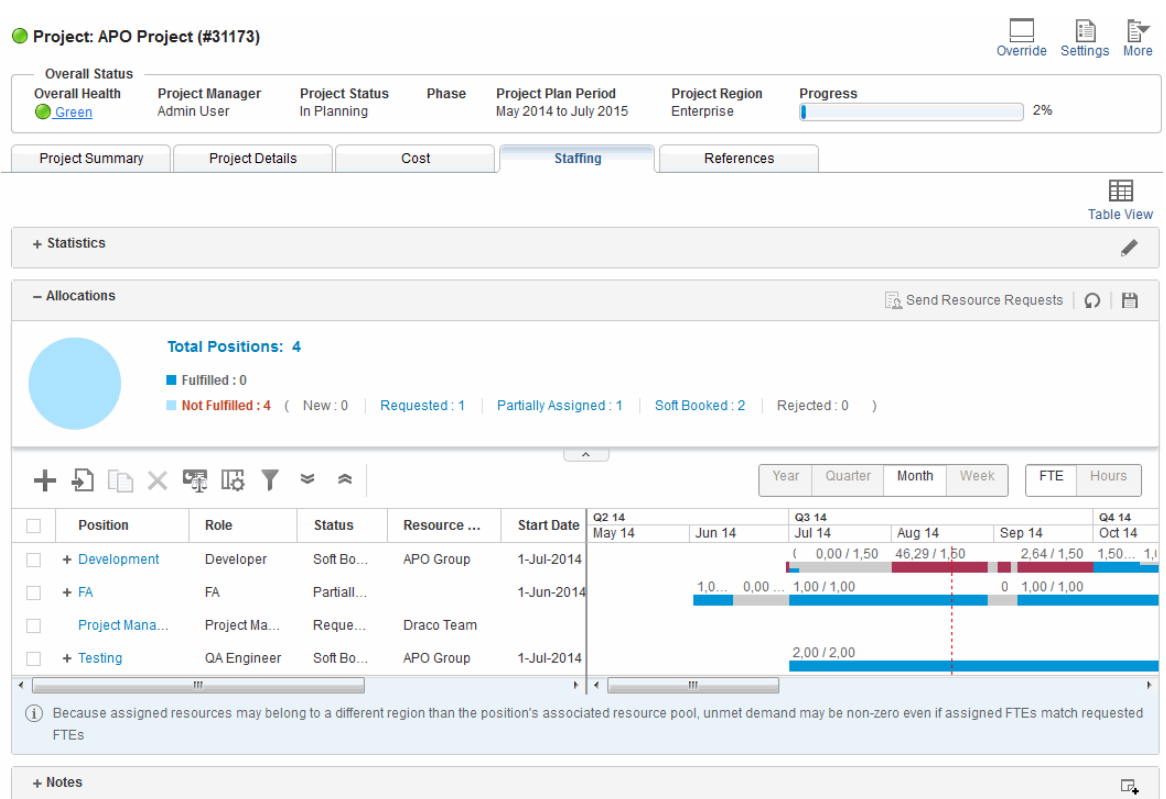

For more detailed information about staffing profiles and their creation and use, see the *Resource Management User's Guide.*

## Viewing Program Associations

The Program Associations section of the **Project Summary** tab on the Project Overview page lists the programs to which a project is associated.

**Note:** The Program Associations section only appears if you have purchased and installed Program Management.

#### **Figure 7-10. Project Summary tab: Program Associations section**

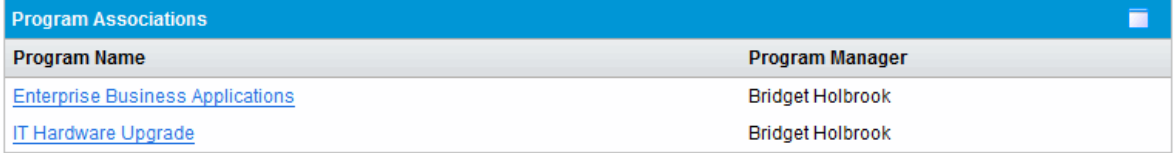

Program Management provides a way for managers to link multiple projects together as programs, and to submit and track requests against them.

Organizations implement a Program Management Office in order to:

- Ensure alignment of IT projects with business objectives
- **.** Eliminate duplicate and non-priority efforts
- Improve operational efficiency
- Leverage resources
- Ensure on-time and on-budget delivery

Programs can be tracked and analyzed with the same kind of familiar cost metrics as projects.

For more detailed information on Program Management, see the *Program Management User's Guide.*

## Viewing Project Cost Data

You can view project cost data in the following two locations on the Project Overview page:

- **.** The Project Cost section of the **Project Summary** tab. See Project Cost [Section.](#page-176-0)
- <span id="page-176-0"></span>**.** The **[Cost](#page-177-0)** tab. See Cost Tab.

### Project Cost Section

The Project Cost section of the **Project Summary** tab on the Project Overview page displays cost data for the project.

#### **Figure 7-11. Project Summary tab: Project Cost section**

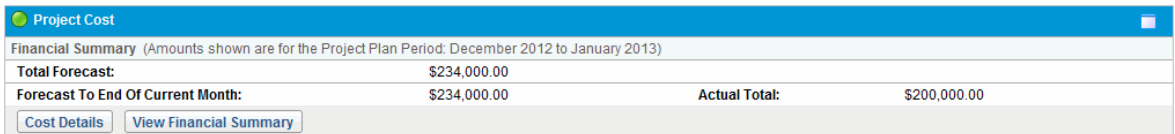

#### **Table 7-3. Data displayed in Project Cost section**

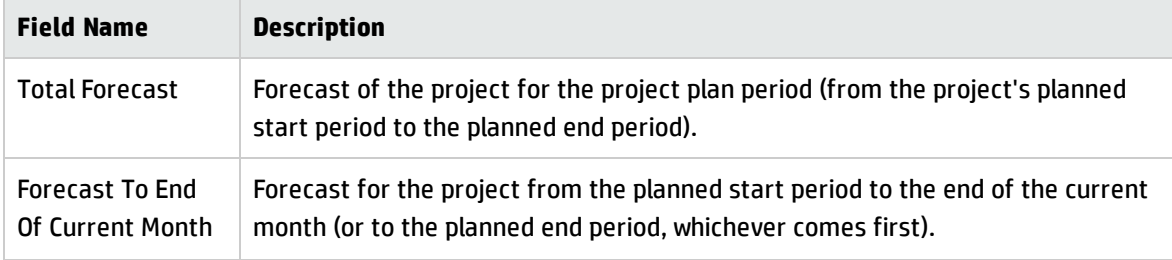

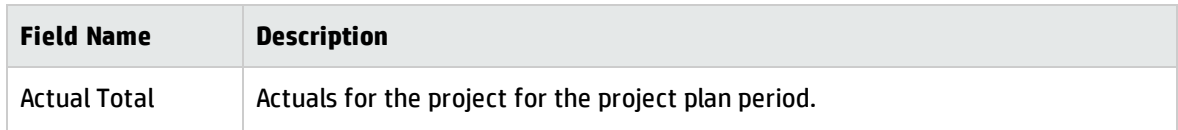

#### **Table 7-3. Data displayed in Project Cost section, continued**

You can take the following actions from the **Project Cost** section:

- <sup>l</sup> Click **Cost Details** to open the Cost Details page for the project, which shows more detailed project cost information including financial summary information.
- <span id="page-177-0"></span><sup>l</sup> Click **View Financial Summary** to open the Financial Summary page for the project.

### Cost Tab

By consolidating different views of project costs and financials, the **Cost** tab on the Project Overview page is introduced to provide project managers a comprehensive and centralized view on the project budget, costs, and financials from resource, schedule, earned value, and billing perspectives.

The visibility into accurate finance information from the project level allows project managers to monitor project cost status along with other aspects of a project in order to deliver the project on time and within budget.

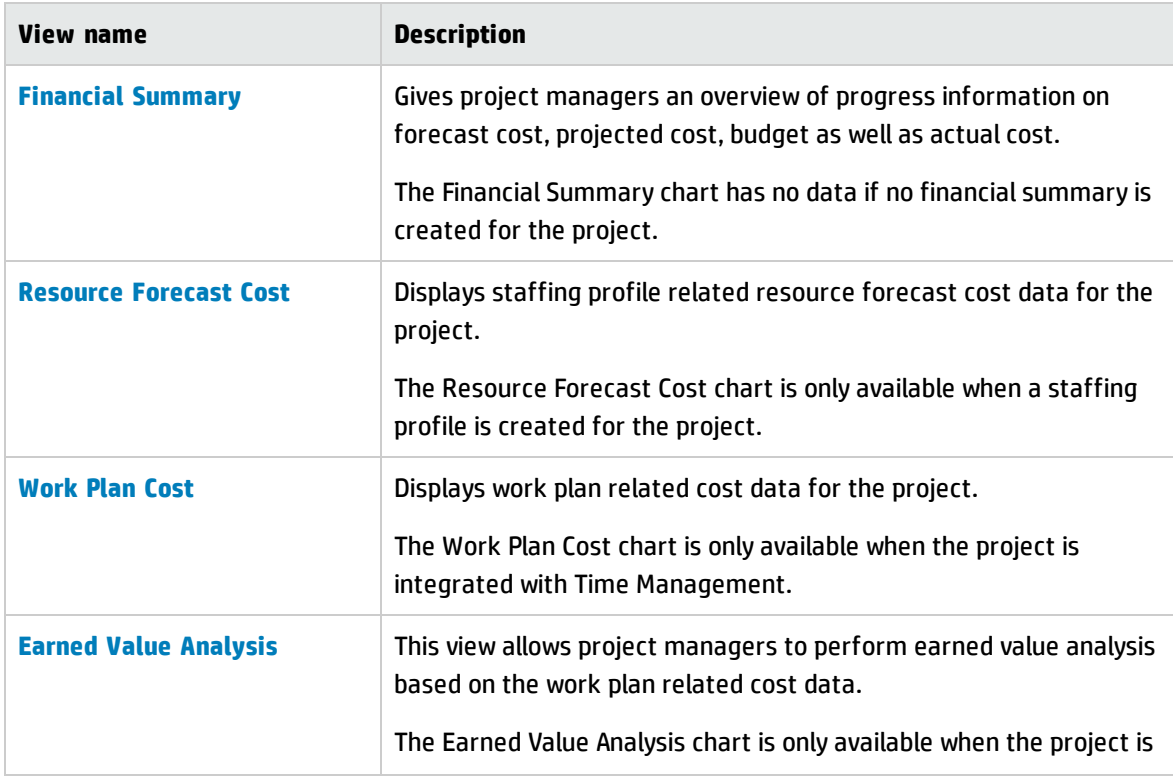

The **Cost** tab contains four views as described in the table below:

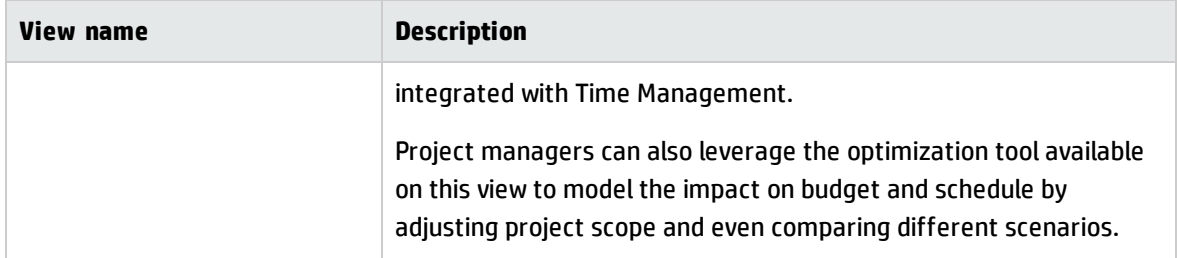

#### <span id="page-178-0"></span>**Financial Summary view**

The Financial Summary view gives project managers an overview of progress information on forecast cost, projected cost, budget as well as actual cost.

The Financial Summary view displays the following overall financial summary information for the entire project timeline:

#### <sup>l</sup> **Summary for financial summary.**

Project managers can click the help button ( $\bullet$ ) to view the details of these terms and see how the system calculates the data.

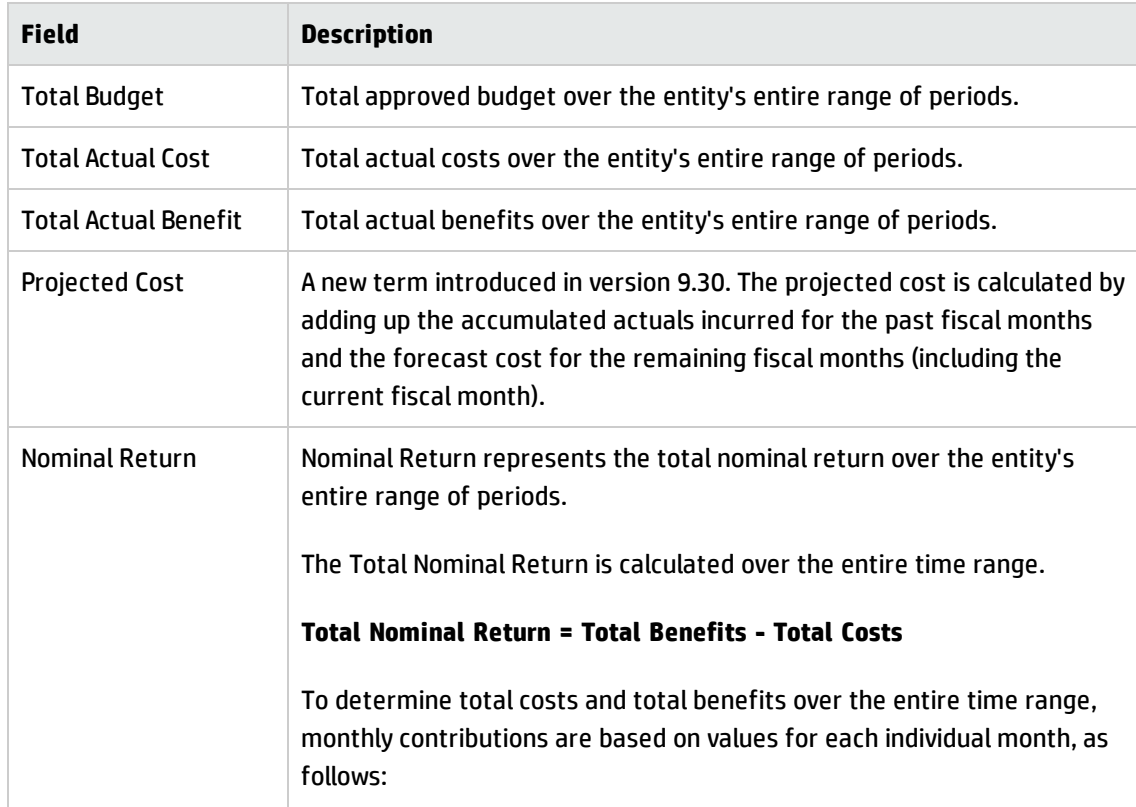

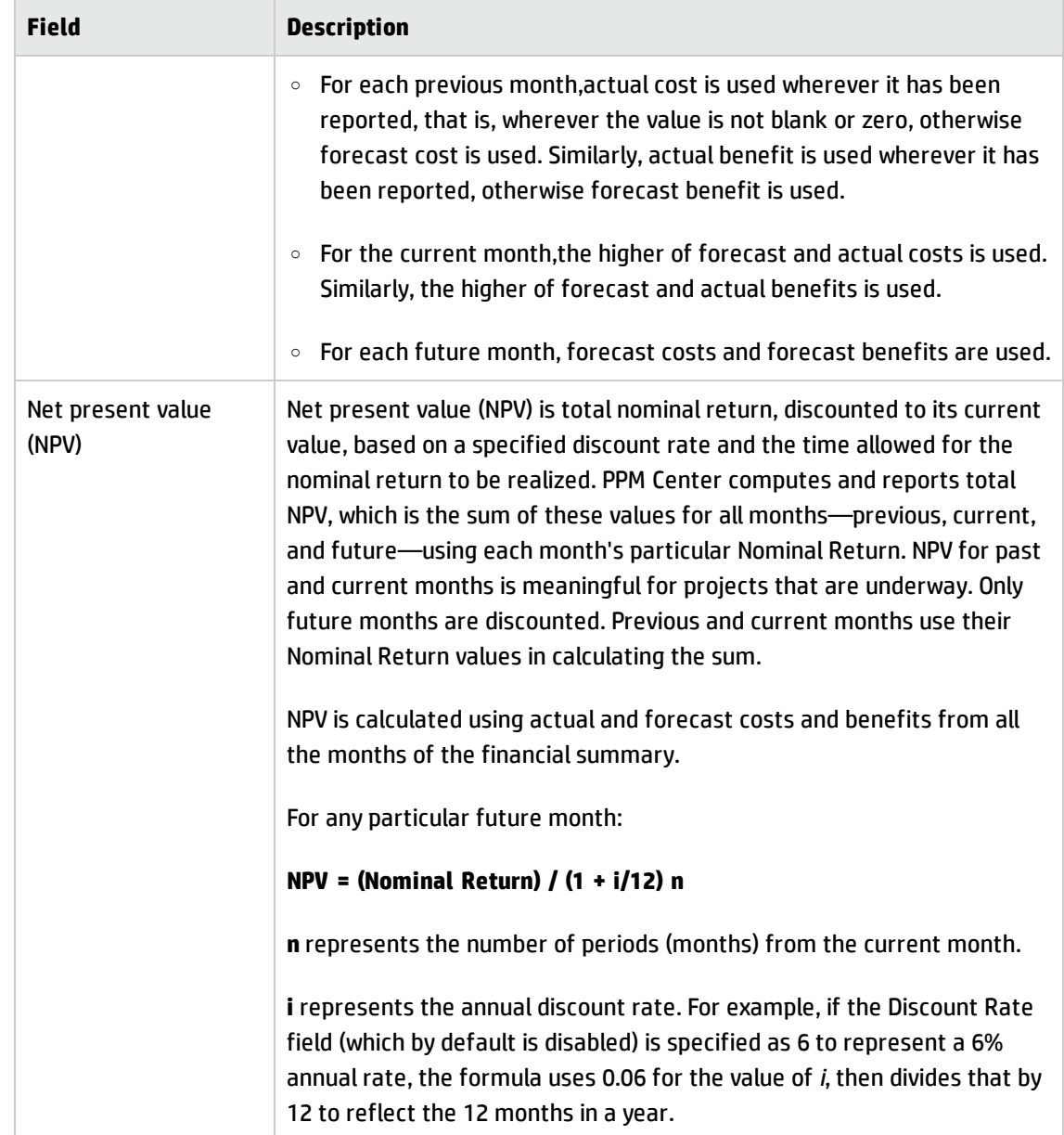

- <sup>l</sup> **Financial trend chart for the entire project timeline.** This chart shows the trend for budget, projected cost, actual cost, and forecast cost. Project managers can easily understand whether the project will be over budget soon. You can also click the left and right arrow buttons to view the statistics from previous or next months.
- <sup>l</sup> **Summary of financial summary by cost category.** This section displays a table with the forecast and actual costs of the project. Project managers can also drill down into details by clicking **View Financial Summary** to open the Financial Summary page for the project.

Below is an example of the Financial Summary view on the Cost tab of the Project Overview page.
#### HP Project Management User's Guide Chapter 7: Managing a Project

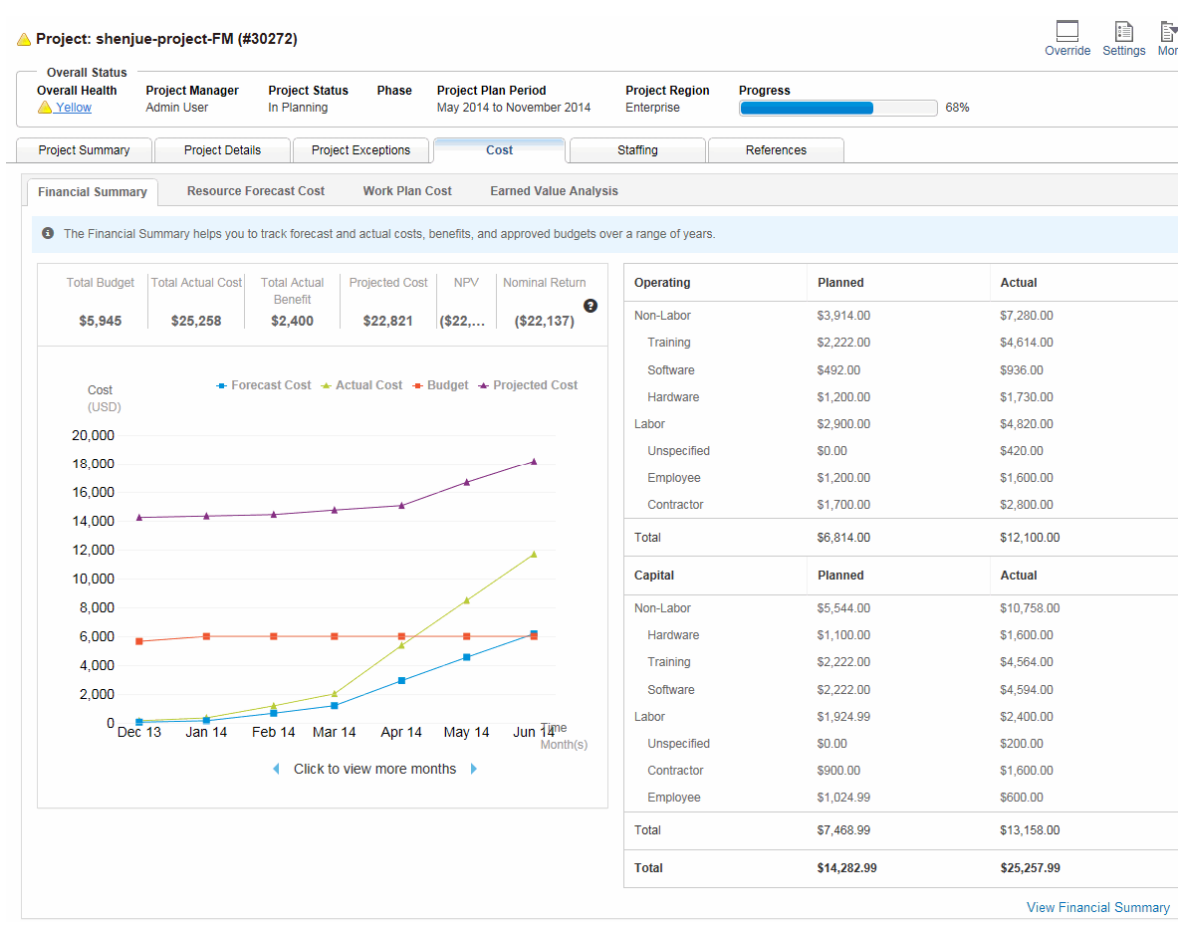

From the Financial Summary view, you can click **View Financial Summary** to open the Financial Summary page for the project.

#### **Resource Forecast Cost view**

**Note:** This tab is available only when there is a staffing profile created for the project.

The **Resource Forecast Cost** view helps you to understand the forecast cost that will be spent on different positions and resources, giving you an insight into what will be cost by the resource planned. The forecast cost is calculated based on the data from the project staffing profile.

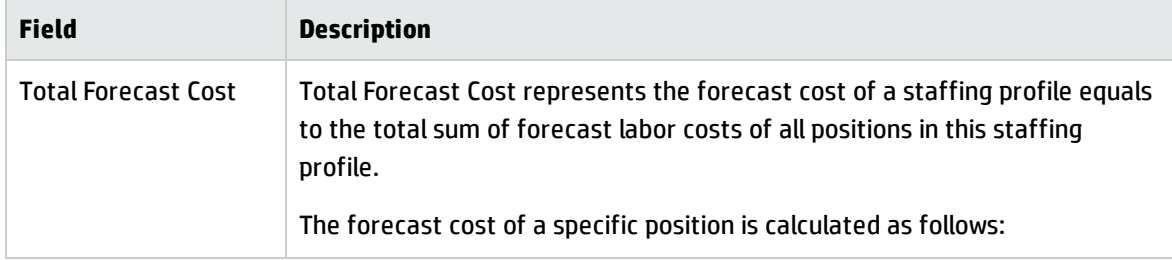

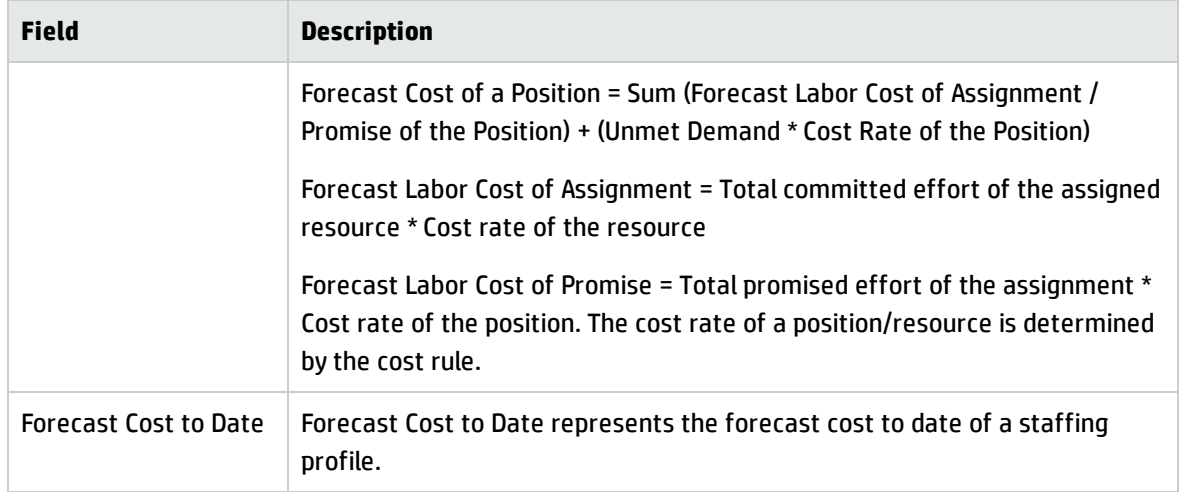

As a project manager, you can compare the resource forecast cost against the baselines in the chart. The chart will display the monthly total resource cost in the staffing profile baseline as well as the monthly total resource cost in active staffing profile. This helps project managers to have a understanding of the cost variance on the resources.

You can also expand the plus sign in front of a position to view the cost per resource per month. The table displays detailed information on the total resource cost presented in the staffing profile.

Below is an example of the Resource Forecast Cost view on the Cost tab of the Project Overview page.

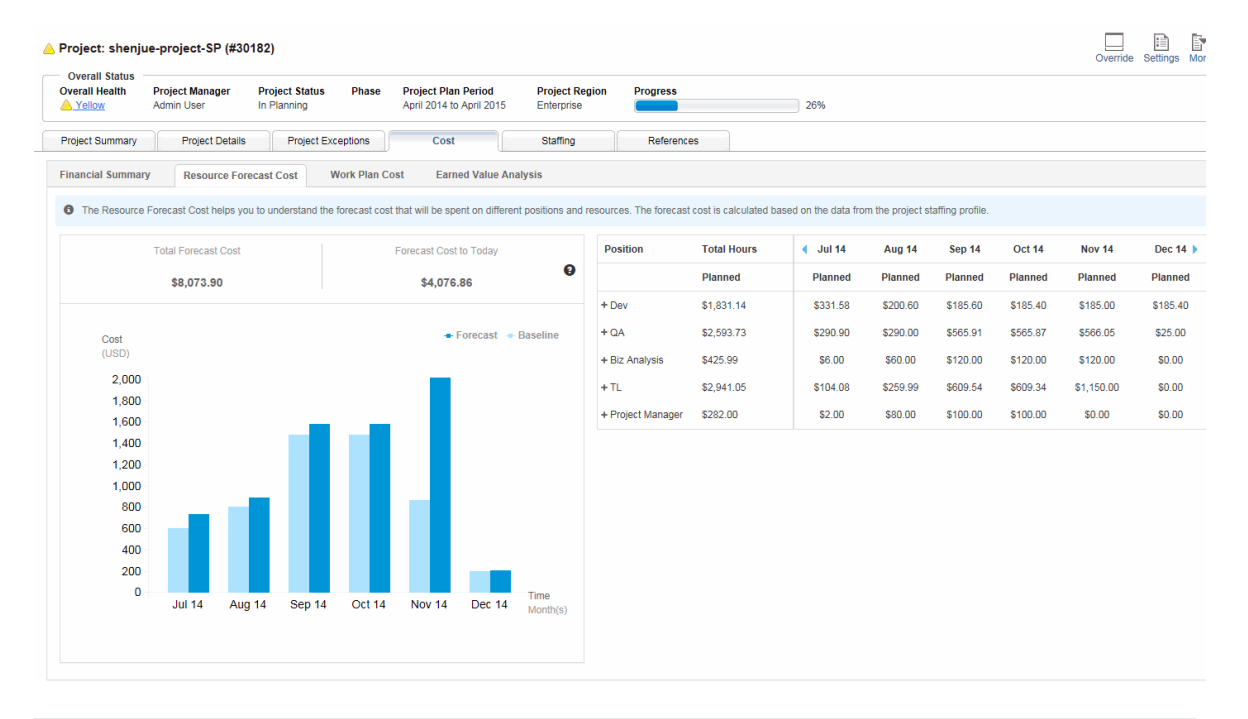

**Note:** The Resource Forecast Cost chart may not display any forecast or baseline data until any changes made to the staffing profile for the project trigger the Staffing Profile Financial Summary HP Project Management User's Guide Chapter 7: Managing a Project

Sync Service.

#### **Work Plan Cost view**

The Work Plan Cost view allows project managers to track their schedules and actual cost for their projects.

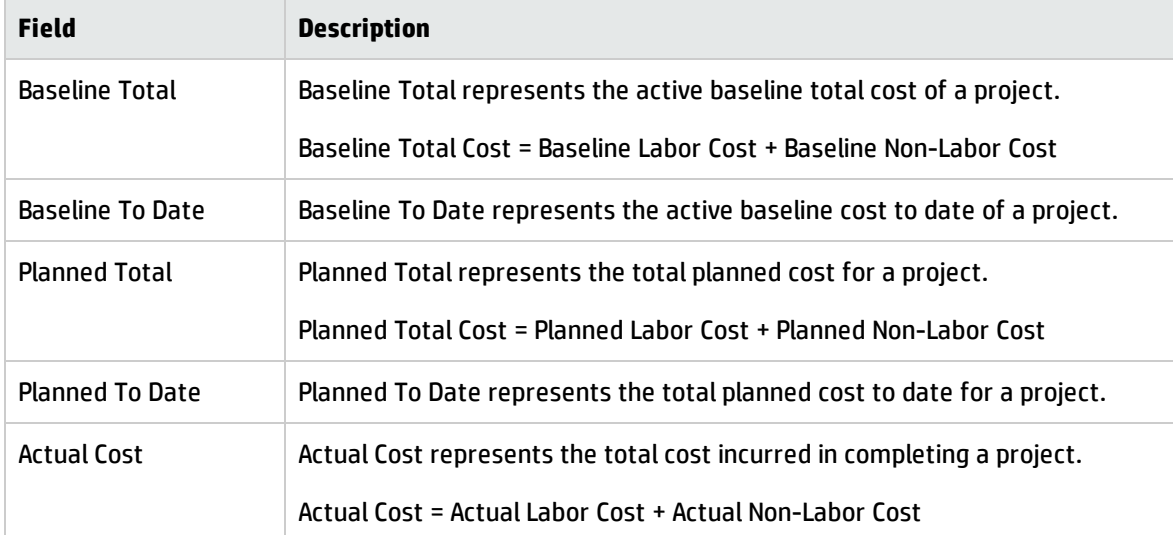

The Work Plan Cost chart gives project managers a straightforward view of the trend on the actual costs.

**Note:** The Work Plan Cost chart is only available when the project is integrated with Time Management.

Below is an example of the Work Plan Cost view on the Cost tab of the Project Overview page.

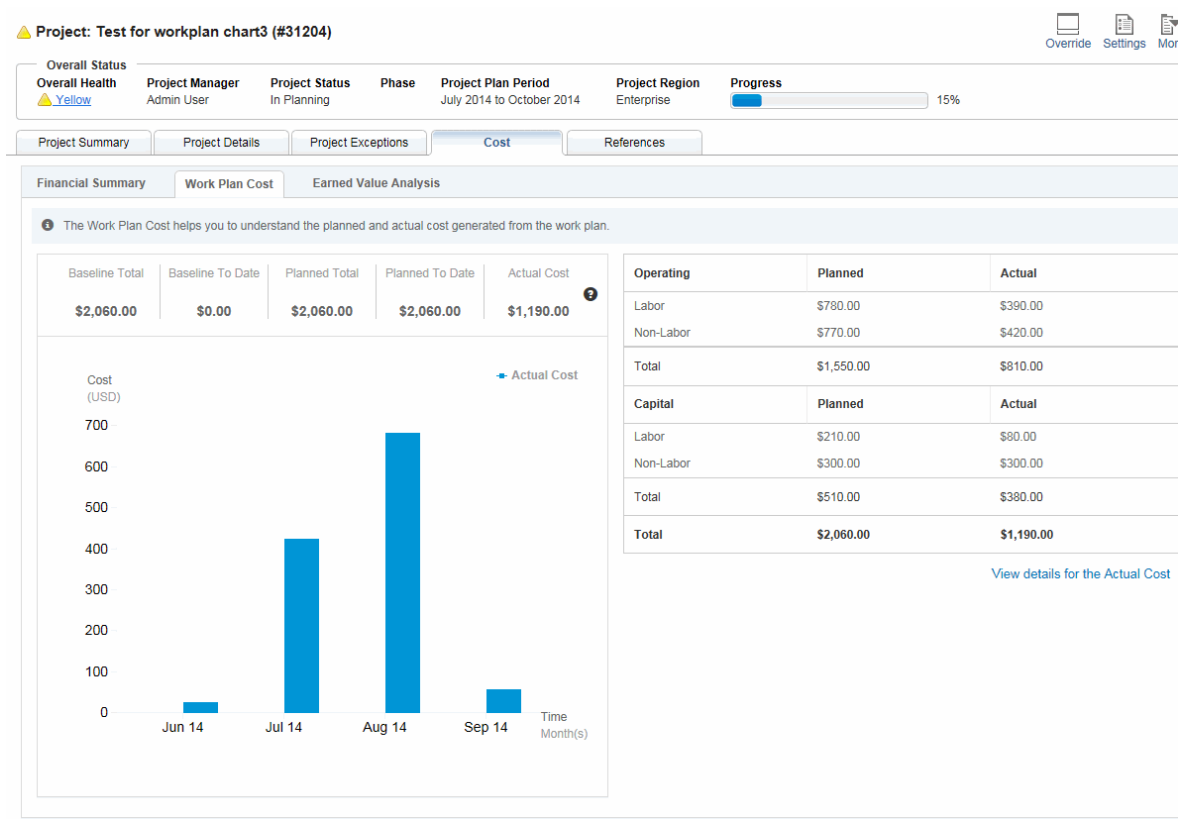

#### **Earned Value Analysis view**

As a project progresses, project managers may leverage the Earned Value Analysis view to analyze project progress and cost status. The Earned Value Analysis view leverages the Earned Value Management (EVM) method, which is a project management technique for measuring project performance and progress. This method has the ability to combine measurements of the scope, schedule, and costs of the project management.

Project teams may develop a forecast for the Estimate at Completion (EAC) based on project performance. EAC differs from the Budget at Completion (BAC). If it becomes obvious that BACs are no longer feasible, project managers should consider the forecasted EACs. Forecasting EAC involves making projections of conditions and events in the project's future based on current performance information and other knowledge available at the time of the forecast. Forecasts are generated, updated, and reissued based on work performance data that is provided as the project is executed. The work performance information covers the project's past performance and any information that could impact the project in the future.

EACs are typically based on the actual costs incurred for work completed, plus an estimate to complete (ETC) the remaining work. It is incumbent on the project team to predict what it may encounter to perform the ETC, based on its experience to date. The EVM method works well in conjunction with

manual forecasts of the required EAC costs. The most common EAC forecasting approach is a manual, bottom-up summation by the project manager and project team.

The project manager's bottom-up EAC method builds upon the actual costs and experience incurred for the work completed, and requires a new estimate to complete the remaining project work. Equation: EAC = Actual Cost (AC) + Bottom-up ETC.

The project manager's manual EAC is quickly compared with a range of calculated EACs representing various risk scenarios. When calculating EAC values, the cumulative CPI and SPI values are typically used. While EVM data quickly provide many statistical EACs, only three of the more common methods are described as follows:

 $\bullet$  EAC=AC+(BAC-EV)/(SPI\*CPI)

Select this formula if EAC forecast for ETC work considers both SPI and CPI factors.

 $\cdot$  EAC=AC+(BAC-EV)

Select this formula if EAC forecast for ETC work is performed at the budgeted rate.

 $\cdot$  EAC=BAC/CPI

Select this formula if EAC forecast for ETC work is performed at the present CPI.

Project managers can specify which method to use to calculate the Estimate At Completion (EAC) values for this project on the Project Formula policy page of the Project Settings page.

The table below describes cost data items available and their associated formulas for earned value analysis purpose.

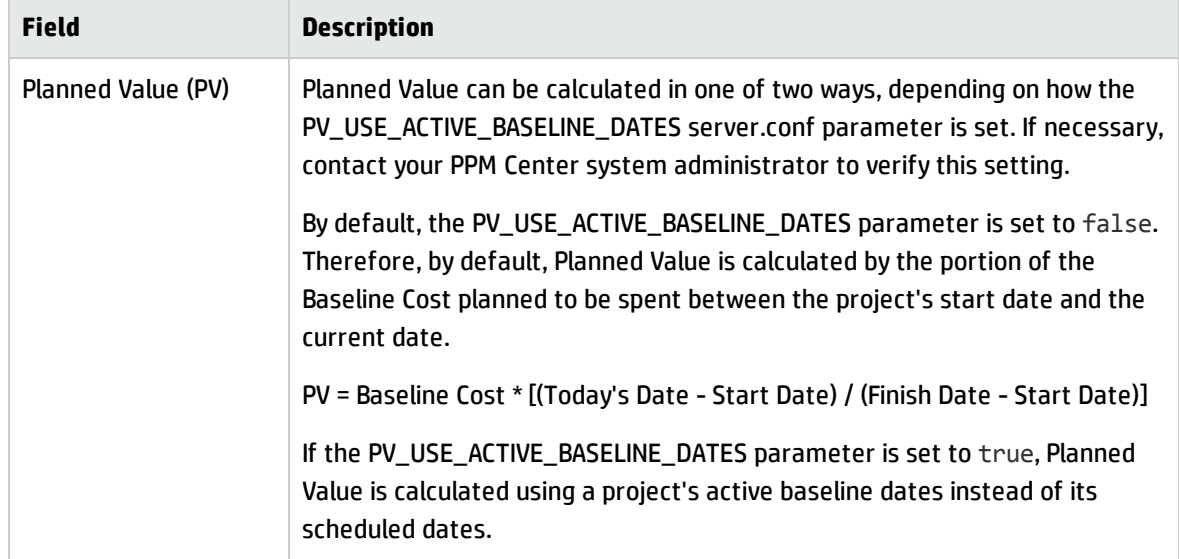

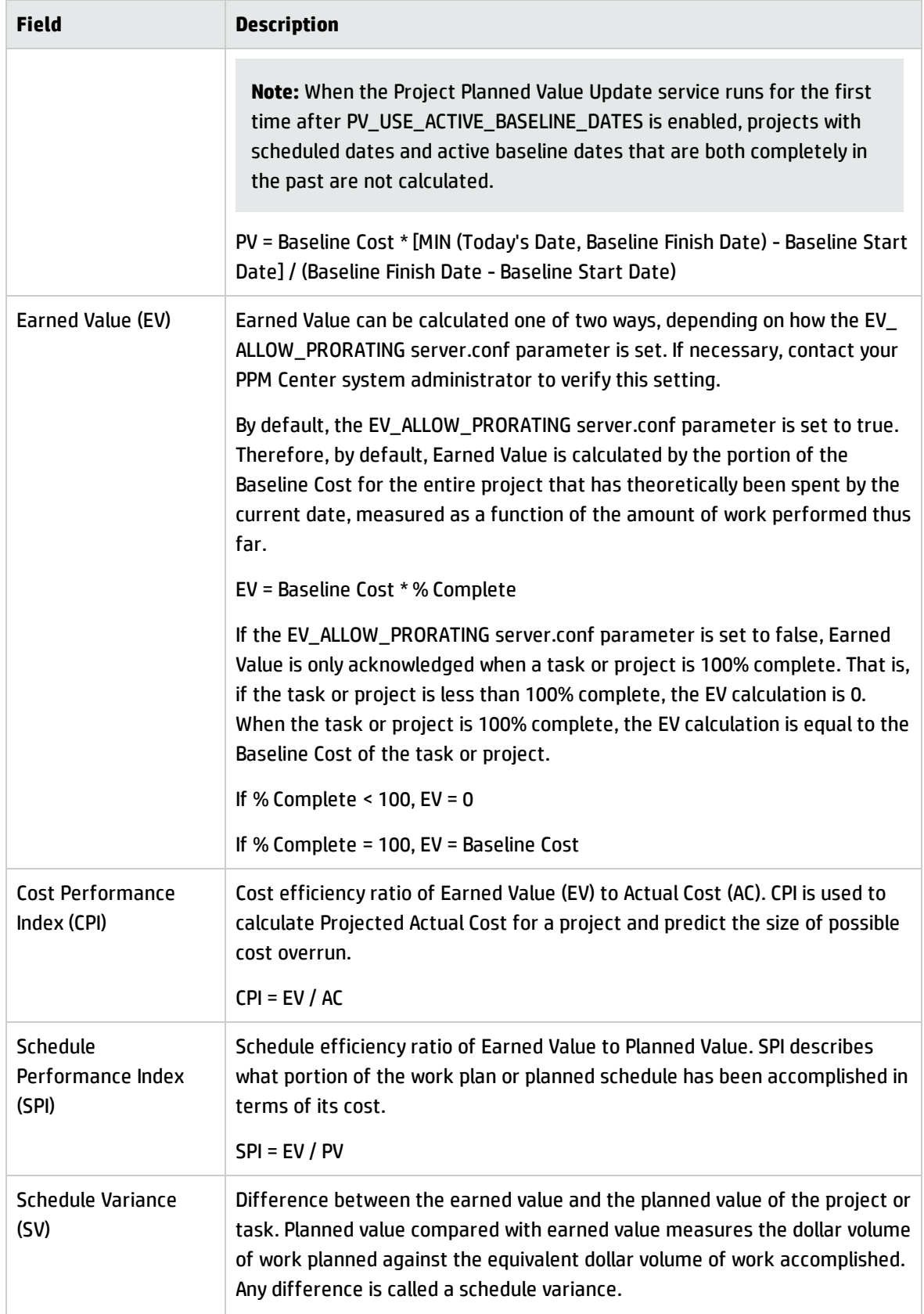

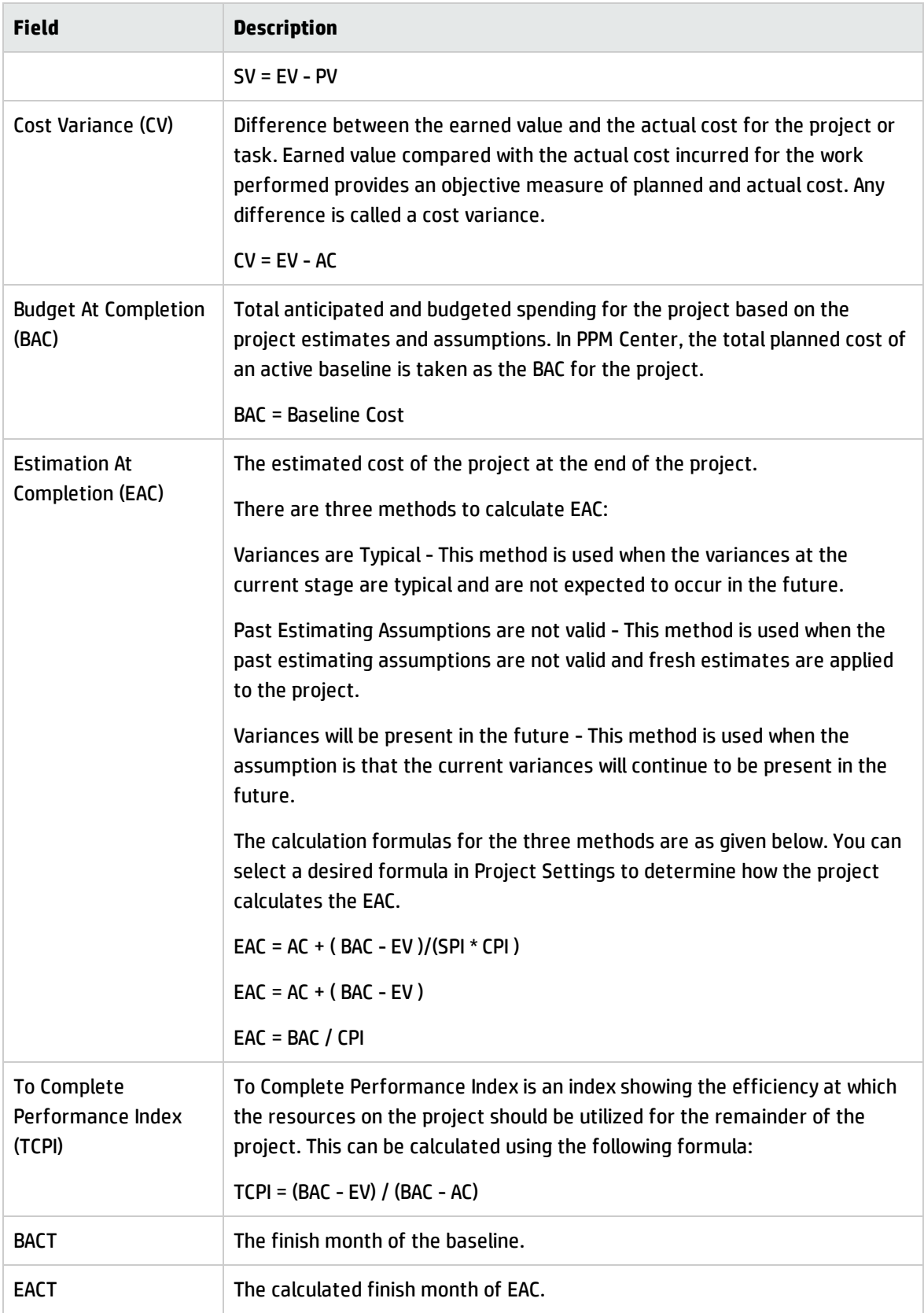

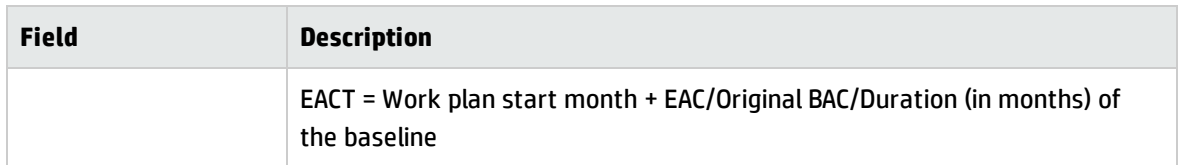

Below is an example of the Earned Value Analysis view on the Cost tab of the Project Overview page.

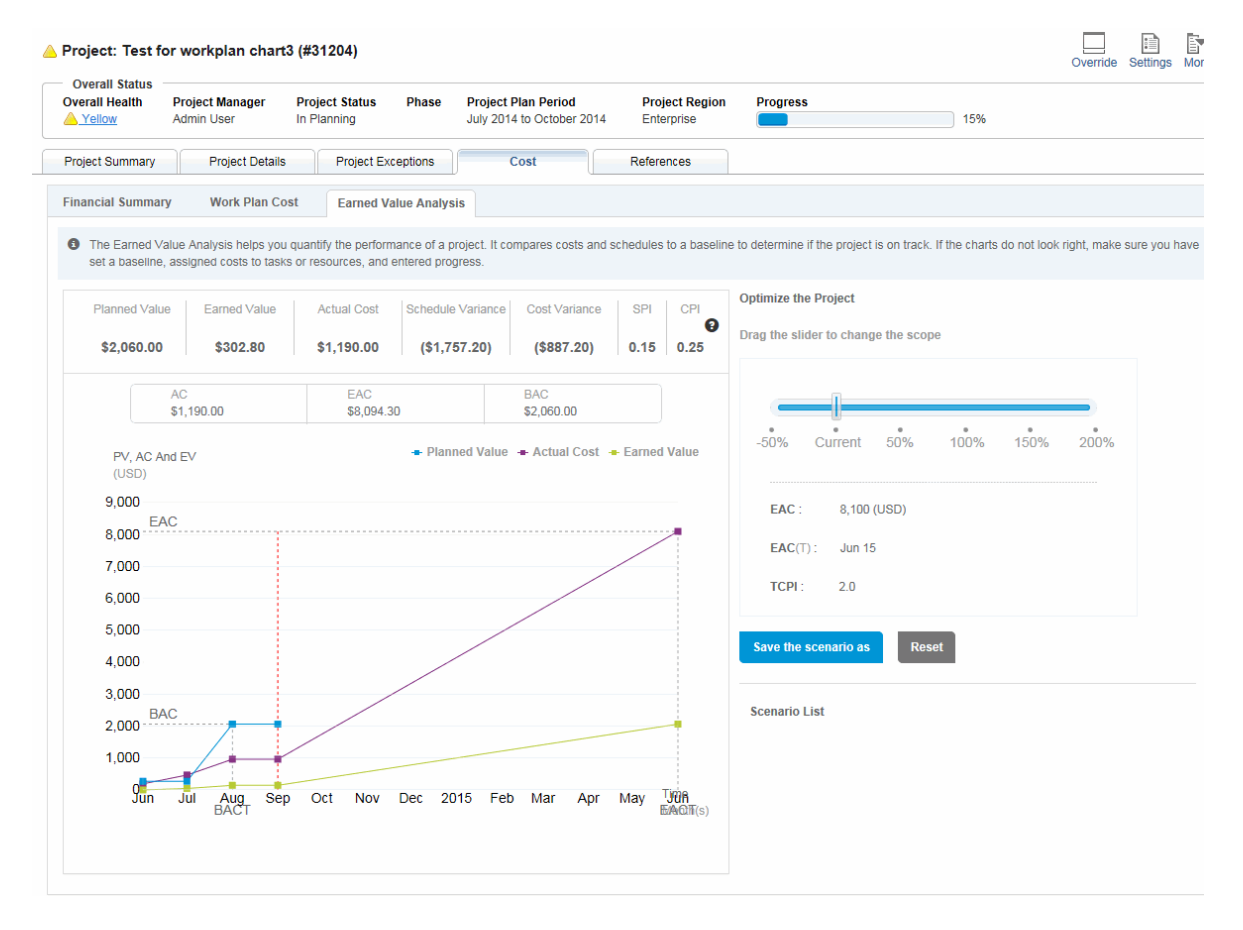

**Note:** When the structure of a work plan has been changed, the values for Planned Value, Earned Value, CPI, and SPI become 0 after the Cost Rollup Service runs. To obtain these values for earned value analysis purpose, after any work plan structure change, recreate a new baseline for your project.

Project managers can also leverage the optimization tool available on this view to model the impact on budget and schedule by adjusting project scope, and saving and comparing different scenarios.

To compare different scenarios by using the optimization tool:

1. Drag the slider to change the scope. This determines how BAC changes.

For example, if you drag the slider to -50%, the new BAC = the original BAC \* (1-50%); if you drag the slider to 50%, the new BAC = the original BAC  $*$  (1+50%).

The Earned Value Analysis chart and the values of EAC, EAC(T), and TCPI are changed as the baseline cost is adjusted.

- 2. Click **Save the scenario as**.
- 3. Provide a name for the scenario in the **Save As** dialog box.
- 4. Click **Confirm**.
- 5. Repeat from step 1 to step 4 to create other scenarios.

**Note:** By changing the scope to create different scenarios, you can have a direct visual perspective about the impact of BAC changes, therefore, PPM Center does not save the scenarios you created.

You can create up to three scenarios at a time. These scenarios are wiped out when you leave the **Cost** tab.

6. Click **Compare scenarios**.

The Compare Scenarios window opens displaying Earned Value Analysis view in different scenarios.

#### Approving Project Time

HP Time Management can be used in conjunction with Project Management for detailed entry of time and effort actuals using time sheets. Time sheets have their own sets of approvers and approval processes, and can be used for more granular cost reporting. The **Approve Project Time** section of the **Project Summary** tab on the Project Overview page displays data for time sheets with lines pertaining to the project, and allows you to approve or reject them directly.

To approve or reject the time sheets listed in the **Approve Project Time** section, select the checkboxes next to the desired time sheets and click **Approve** or **Reject.**

### Viewing Exceptions and Warnings

Exceptions and warnings indicate that a rule that has been defined in the project has been violated for a particular task. For example, resources have not been assigned to a task that is due to begin soon, or a task is being completed a certain number of days late. Exception rules are configurable; for more detailed information, see ["Schedule](#page-41-0) Health" on page 42.

Tasks that have triggered exceptions can be viewed from the **Project Exceptions** tab on the Project Overview page or the **Schedule** view on the Work Plan page.

**Figure 7-12. Project Overview page: Project Exceptions tab**

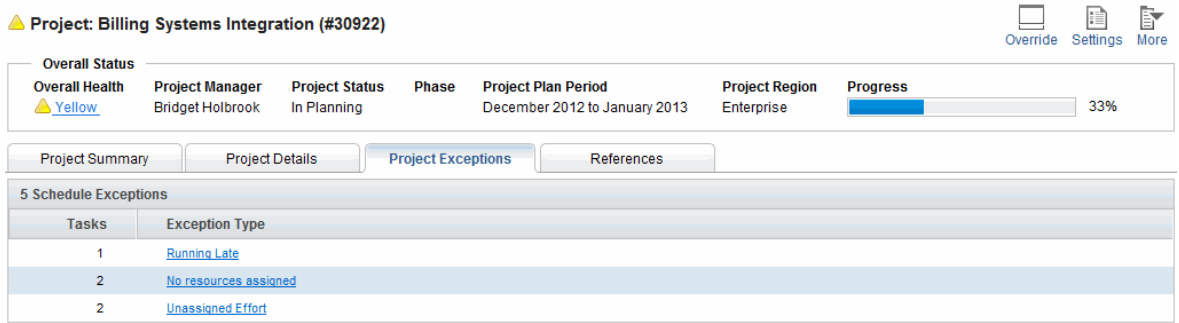

#### Viewing Exceptions from the Project Overview Page

The **Project Exceptions** tab lists all the tasks in a particular project that have triggered exceptions.

To get to the **Project Exceptions** tab for a project:

1. Open the project to edit.

For more details on searching for and opening projects, see ["Searching](#page-167-0) for Projects" on page 168.

2. On the Project Overview page, click the **Project Exceptions** tab.

The **Project Exceptions** tab opens.

3. Drill down to any tasks that merit attention.

#### Viewing Exceptions in the Schedule View

Exceptions that have been triggered display as a red exclamation mark in the first column on the left in the **Schedule** view on the Work Plan page.

To view a particular triggered exception for a task:

1. Open the project to edit.

For more details on searching for and opening projects, see ["Searching](#page-167-0) for Projects" on page 168.

2. On the Project Overview page, click **Edit Work Plan.**

The Work Plan page opens.

3. Click a task in the **Schedule** view and select **Edit > Task Details.**

The Task Details page opens.

**Note:** Depending on whether you have the proper access grant to edit the task, you may not be able to edit the task's fields. Users who can only view a task include project participants who have not been assigned to that particular task, as well as project managers who are not managing the project within which that particular task is contained.

4. Click the **Exceptions/Warnings** tab.

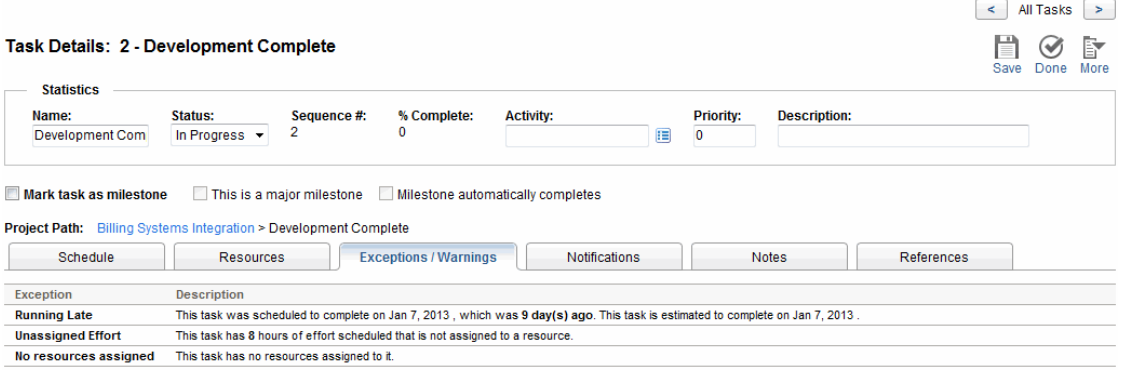

The **Exceptions/Warnings** tab lists the exception and schedule warning rules for the project that the task is violating.

#### Clearing Schedule Warning Indicators in the Schedule View

Warning indicators associated with a task are cleared when the task is rescheduled. You can also manually clear specific warnings (partial schedule warnings for dependent tasks and schedule change warnings for parents and ancestors) from the Task Details page.

To clear a warning indicator for a task:

1. Open the project to edit.

For more details on searching for and opening projects, see ["Searching](#page-167-0) for Projects" on page 168.

2. On the Project Overview page, click **Edit Work Plan.**

The Work Plan page opens.

3. Click a task in the **Schedule** view and select **Edit > Task Details.**

The Task Details page opens.

4. Click the **Exceptions/Warnings** tab.

The **Exceptions/Warnings** tab lists the exception and schedule warning rules for the project that the task is violating.

5. Click the **Clear Indicator** icon next to the warning that you want to clear.

#### Viewing Exceptions/Warnings from the Task Details Page

The **Exceptions/Warnings** tab on the Task Details page shows an exception indicating that some resources on a task have not entered **% Complete** if both of the following conditions are met:

- <sup>l</sup> **Require resources to enter % Complete along with actual effort** option is selected on the project's Cost and Effort policy.
- <sup>l</sup> A user logs and saves time on a time sheet (or elsewhere) for the task but leaves **% Complete** as 0.

**Note:** The exception appears on the Task Details page only after the Exception Rule Service runs. For this type of exception, the service runs according to the setting of the EXCEPTION ENGINE WAKE\_UP\_TIME server.conf parameter (once a day at 1:00 a.m. by default). For more information, see the *Installation and Administration Guide.*

#### Exporting the Project Overview Page to PDF

You can create a simple, unified version of the Project Overview page suitable for exporting to a PDF file.

To create an exportable view of the Project Overview page:

1. Open the project to edit.

For more details on searching for and opening projects, see ["Searching](#page-167-0) for Projects" on page 168.

2. In the upper-right corner of the Project Overview page, click the **Export to PDF** button.

The PDF Settings window opens.

- 3. Select the project overview data (portlets) you want to print. The layout of the portlets is configured in the Project Settings, Project Overview Layout (refer to "Project [Overview](#page-62-0) Layout" on [page 63](#page-62-0) for more information).
- 4. In the **Paper** section, select the desired options for the display.
- 5. Click **Export.**

If the **Open PDF document in browser window** checkbox is selected, the PDF file opens in a separate browser window.

If the **Open PDF document in browser window** checkbox is not selected, you can choose to open the file in a PDF reader or save the file.

#### Using the PPM Dashboard to View Progress

Project managers can also view projects using the PPM Dashboard. This interface comes with a configurable set of application windows, known as portlets, through which common Project Management queries and actions can be performed.

# Submitting Project Control Entities

Project Management allows you to log issues, risks, and scope changes against a particular project. These entities can be tracked and logged from their own sections of the **Project Summary** tab on the Project Overview page.

**Note:** If the **Request Types** policy in the project type does not specify a request type for a project control entity, the **Log <Project Control Item>** button in the corresponding section on the Project Overview page does not appear.

## Logging Issues

Project issues can be submitted against a particular project to raise issues that require attention. Once submitted, project issues follow their own workflow to resolution.

You can log an issue for a project from the following locations:

- <sup>l</sup> The **Log Issue** button in the Issues section of the **Project Summary** tab on the Project Overview page.
- <sup>l</sup> The menu bar option **Open > Project Management > Project Controls > Submit Project Issue.**

To log an issue for a project:

1. Open a project and click **Log Issue** or select **Open > Project Management > Project Controls > Submit Project Issue** at any time.

#### The Create New Project Issue page opens.

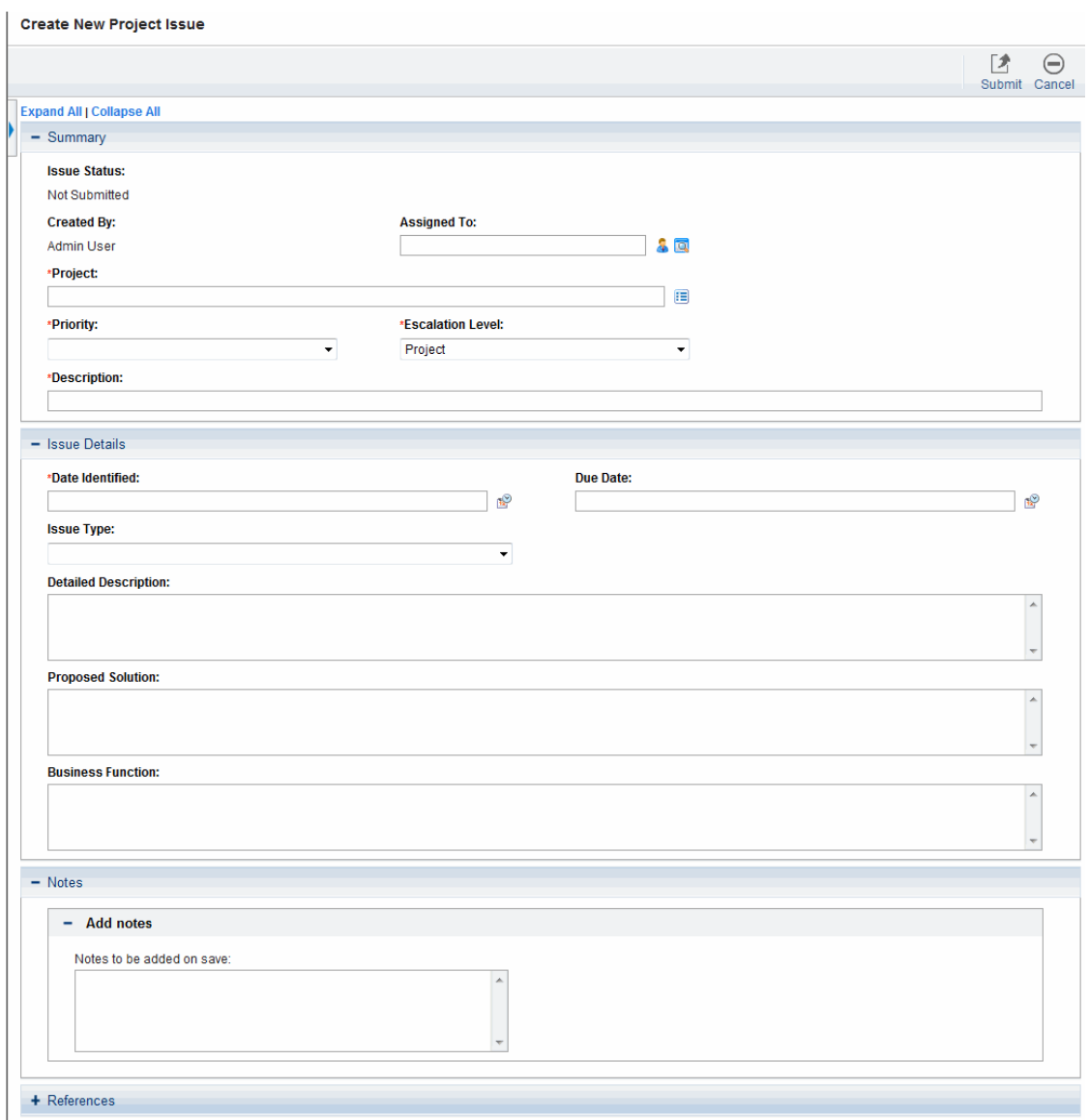

2. Fill in all required fields and any desired optional fields.

#### 3. Click **Submit.**

The issue is submitted and begins processing along its workflow.

## Logging Risks

Risks can be submitted against a particular project to raise serious issues that require attention. Once submitted, risks follow their own workflow to resolution.

You can log a risk for a project from the following locations:

- <sup>l</sup> The **Log Risk** button in the Risks section of the **Project Summary** tab on the Project Overview page.
- <sup>l</sup> The menu bar option **Open > Project Management > Project Controls > Submit Risk.**

To log a risk for a project:

1. Open a project and click **Log Risk** or select **Open > Project Management > Project Controls > Submit Risk** from the menu bar at any time.

The Create New Project Risk page opens.

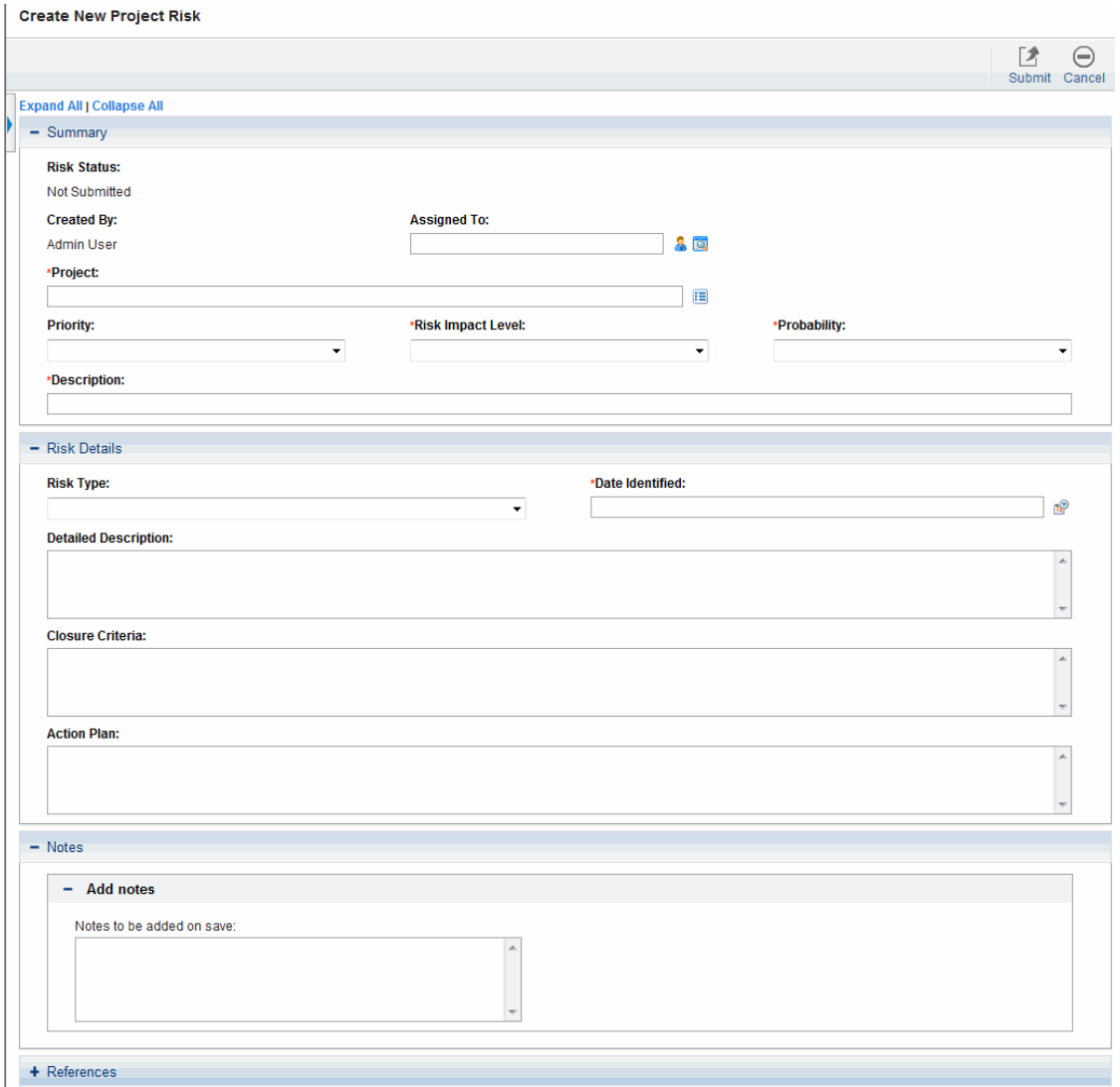

- 2. Fill in all required fields and any desired optional fields.
- 3. Click **Submit.**

The risk is submitted and begins processing along its workflow.

### Logging Scope Changes

Scope changes can be submitted against a particular project to raise possible changes in project scope that require attention. Once submitted, scope changes follow their own workflow to resolution.

You can log a risk for a project from the following locations:

- <sup>l</sup> The **Log Scope Change** button in the Scope Changes section of the **Project Summary** tab on the Project Overview page.
- <sup>l</sup> The menu bar option **Open > Project Management > Project Controls > Submit Scope Change.**

To log a scope change for a project:

1. Open a project and click **Log Scope Change** or select **Open > Project Management > Project Controls > Submit Scope Change** from the menu bar at any time.

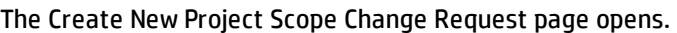

**College** 

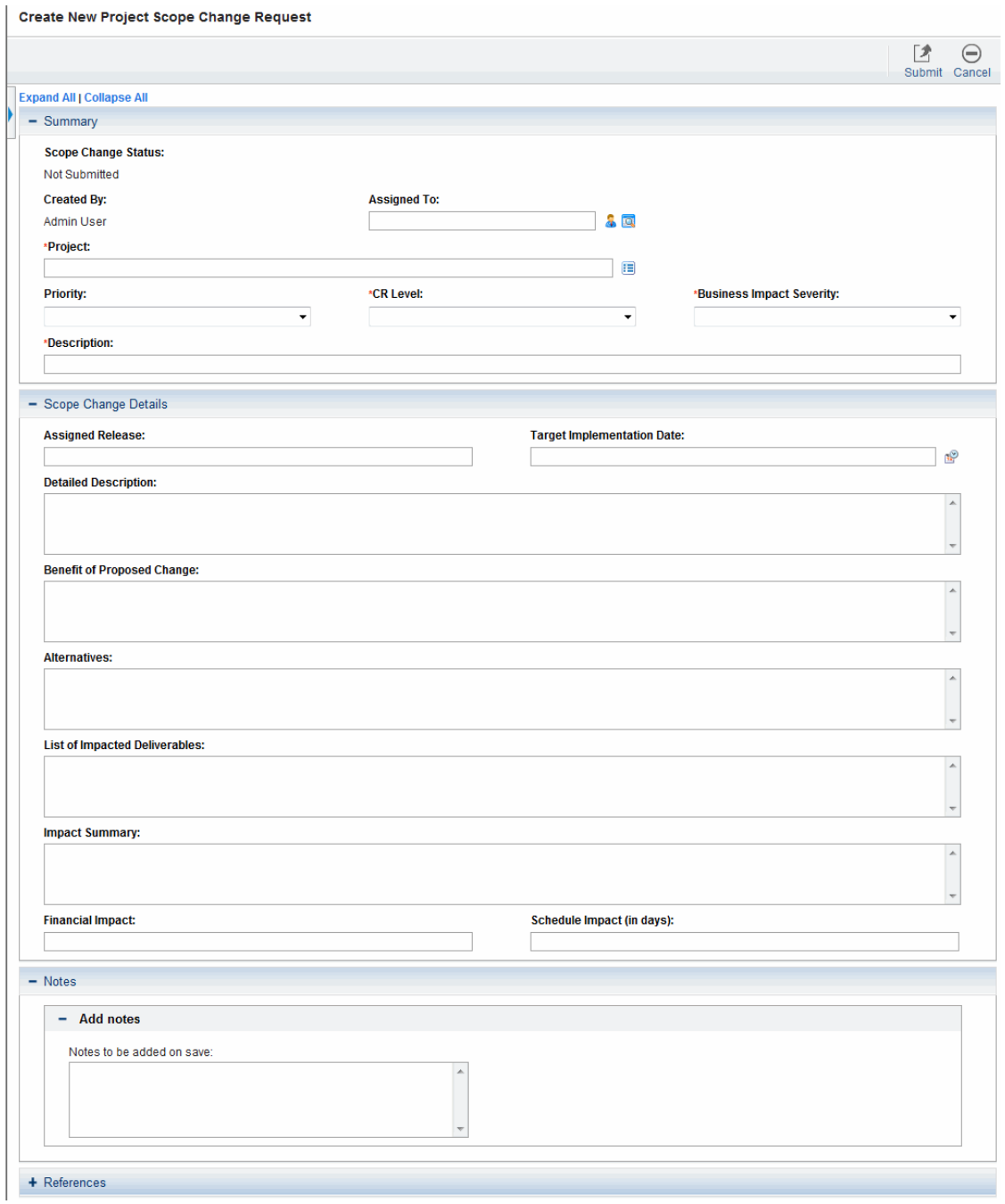

- 2. Fill in all required fields and any desired optional fields.
- 3. Click **Submit.**

The scope change is submitted and begins processing along its workflow.

## Viewing Project Settings and Participants

Project settings and participants can be viewed or adjusted at any time during a project's execution.

- For more detailed information on project settings and their interaction with project policies, see "Setting Project [Policies"](#page-32-0) on page 33.
- For more detailed information on project participants and configuring the list thereof, see ["Defining](#page-73-0) Project [Participants"](#page-73-0) on page 74.

# Controlling Project Dates

The following entities relevant to projects have effective start and end dates associated with them:

- <sup>l</sup> **Projects.** The **Project Details** tab on the Project Overview page contains the project's **Planned Start** and **Finish Period.**
- **Work plans.** The work plan for a project represents the scheduled start and end dates of major deliverables for the project.
- <sup>l</sup> **Staffing profiles.** The staffing profile for a project has a **Start** and **End Period.**
- <sup>l</sup> **Financial Summaries.** The financial summary for a project has a **Start** and **End Period.**

Note the following when working with dates:

- <sup>l</sup> The **Planned Start** and **Finish Period** for a project take precedence over the other dates.
- **Planned Start** for a project cannot be deleted.
- <sup>l</sup> **Planned Start** for a project can be modified. However, the new **Planned Start** must be later than the original **Planned Start** and no actuals can exist in the financial summary after the original **Planned Start.** When the **Planned Start** is modified:
	- $\circ$  Forecast (planned) costs that are entered manually move from the original start period to the new start period.
	- $\circ$  Forecast effort for the staffing profile move from the original start period to the new start period and then the lines in the financial summary affected by the staffing profile are

recalculated.

- <sup>o</sup> Actuals that exist before the original **Planned Start** are not moved.
- <sup>l</sup> If the work plan's **Scheduled Start** or **Finish Date** falls outside the project's existing date range, a scheduling warning is triggered when the work plan is scheduled.
- **Start Period** values for staffing profiles associated with a project are automatically synchronized with the values specified in the **Project Details** tab. The **Start Period** for the project's financial benefit are also synchronized with the project, but is offset from the actual **Start Period.**

## Working with Baselines

A baseline is a snapshot of the approved work plan. As scope changes happen, the baseline is updated to reflect those changes as part of the approved plan. A project manager uses baselines to continuously monitor the health of their project in terms of schedule and cost by comparing the current work plan to the baseline plan. Only users with the appropriate access grants can view and manipulate baselines.

### Taking a Baseline

You can take a baseline starting from the Project Overview page or from the Work Plan page.

To take a baseline from the Project Overview page:

1. Open the project to edit.

For more details on searching for and opening projects, see ["Searching](#page-167-0) for Projects" on page 168.

2. On the Project Overview page, click **View Baselines.**

The View Baselines page opens.

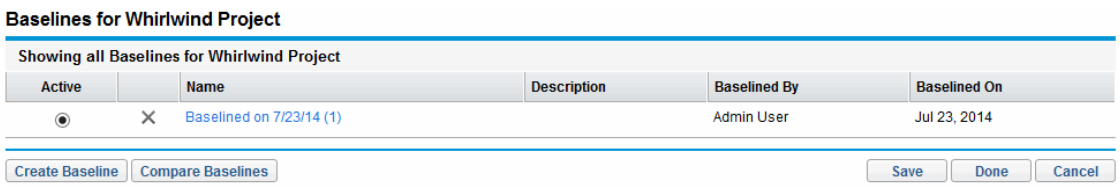

3. Click **Create Baseline.**

The Create Baseline dialog box opens.

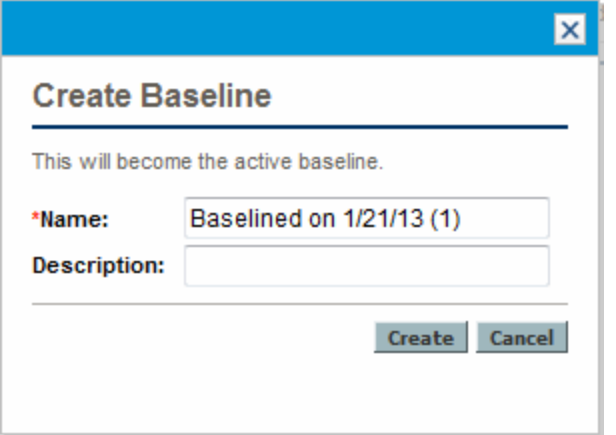

4. Type a **Name** and optional **Description** for the baseline.

A default name for the baseline is suggested, though you can change it.

5. Click **Create.**

The baseline has been taken.

To take a baseline from the Work Plan page:

- 1. Open the work plan.
- 2. On the Work Plan page, select **Actions > Create a Baseline.**

The Create Baseline dialog box opens.

3. Type a **Name** and optional **Description** for the baseline.

A default name for the baseline is suggested, though you can change it.

4. Click **Create.**

The baseline has been taken.

### Managing Baselines

Multiple baselines can be taken for a single work plan. You can update the names and descriptions of baselines, specify which is the active project baseline, or delete baselines at any time.

**Note:** To take a baseline for a project, you must have a license for Project Management, be a manager for the project, and have the Manage Work Plan Baselines access grant. Users with the Manage All Work Plan Baselines access grant can take baselines for any project.

To manage project baselines:

- 1. Open the project you have taken baselines of.
- 2. On the Project Overview page, click **View Baselines.**

The View Baselines page opens.

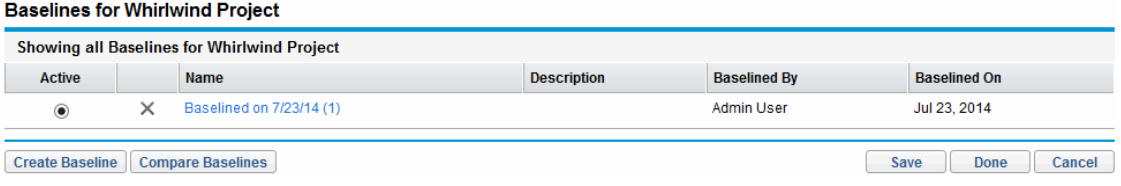

- 3. Select the option next to the baseline you want to be active for the project.
- 4. (Optional) Click the **Delete** icon next to a baseline you wish to delete.
	- a. A dialog box will open asking if you are sure you want to delete the baseline.
	- b. Click **Delete** to delete the baseline.
- 5. Click **Done.**

#### Comparing Baselines

You can compare baselines to each other, or a baseline to the current work plan. On the View Baselines page, click **Compare Baselines** to open and run the report that allows you to compare a baseline to another baseline, or to the current work plan.

#### Viewing Baseline Data in the Work Plan

You can view active baseline data in the work plan by adding baseline-specific columns to the work plan. Active baseline data that can be viewed from the work plan includes: scheduled start, scheduled finish, scheduled effort, actual start, actual finish, and actual effort. See ["Add/Remove](#page-111-0) Columns" on page 112 for more information about adding columns to the work plan.

# Tracking and Analyzing Project Costs

Financial Management allows you to track and analyze project costs in ways including the following:

- Capturing and comparing financial data in financial summaries including roll-ups from work plans
- Using HP Time Management to track task costs
- Performing analyses of project cost data in graph and portlet form, including earned value analysis
- Enabling SOP 98-1 compliance at the work plan level with activities
- Enabling the use of different currencies depending on project participants' locations

See the *Financial Management User's Guide* for more detailed information on cost data, currencies, exchange rates, and SOP 98-1 compliance.

## Viewing and Monitoring Project Quality Data

The View Project Quality integration solution introduced in PPM Center version 9.20 allows you to track and analyze project quality KPI data retrieved from ALM Releases. The retrieved KPI data are displayed in the four newly introduced default portlets on the Project Overview page.

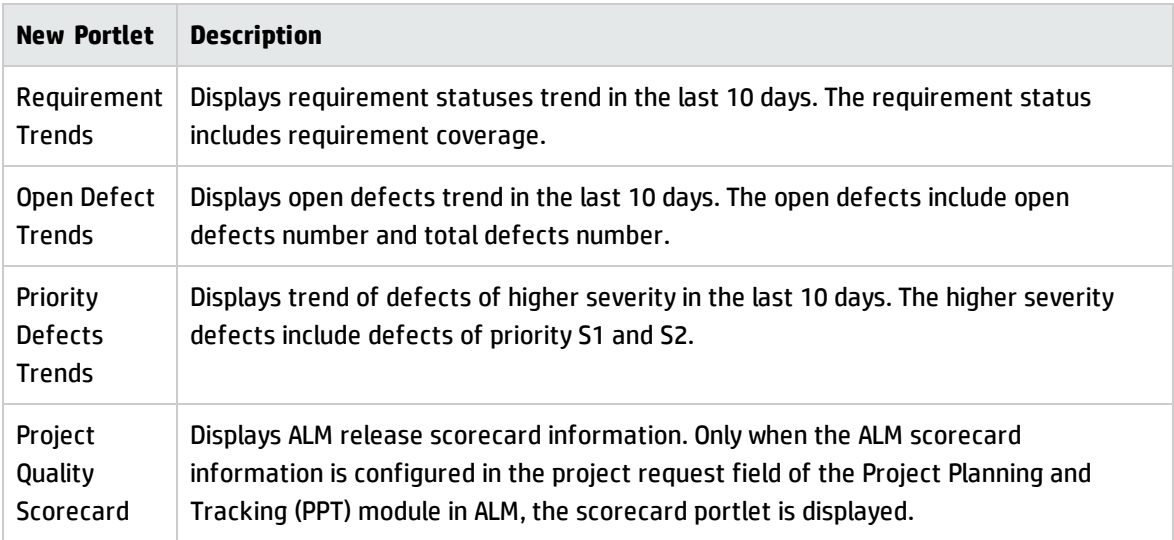

For detailed information about the View Project Quality integration solution, how to configure the integration, and how to use the integration solution to view and monitor project quality KPI data, see the *Solution Integrations Guide*.

# Viewing and Managing Agile Development Projects with the Agile Integration Solution

The integration between PPM Center and HP Agile Manager allows project managers, program managers, portfolio managers, and other project stakeholders to have:

- Visibility into real-time status and progress of agile development projects from within PPM Center, without having to log on to HP Agile Manager for details
- A consolidated view of their tasks and agile development initiatives

The integration allows project managers to map a task under a project to a specific release managed in HP Agile Manager. Each PPM Center task is associated with a single release in HP Agile Manager throughout the task life cycle. This is a one-way one-to-one mapping relationship.

After the mapping relationship is established, the project managers are able to view real-time agile development related charts retrieved from HP Agile Manager. In addition, project managers can also view the actual and schedule agile release information from within PPM Center projects work plans.

For detailed information about Agile Integration Solution, see the *Solution Integrations Guide*.

# Exporting and Printing a Work Plan

A work plan can be exported as a PDF file or a Microsoft Excel file for use in presentations.

**Note:** When exporting a work plan to both PDF and Excel files, if the work plan has a task with a name that contains double-byte numbers, the exported PDF file differs from the exported Excel file. In the exported PDF file, the task name does not contain the double-byte numbers.

### Exporting to PDF Files

To export a work plan to a PDF file:

1. Open the project to export.

For more details on searching for and opening projects, see ["Searching](#page-167-0) for Projects" on page 168.

2. On the Project Overview page, click **Edit Work Plan.**

The Work Plan page opens.

3. Adjust the work plan display.

You can adjust the set of displayed tasks by reordering or resizing columns, expanding or collapsing summary tasks, or filtering the work plan in order to display the tasks you want.

4. Click the **PDF** icon.

The PDF Export Options dialog box opens.

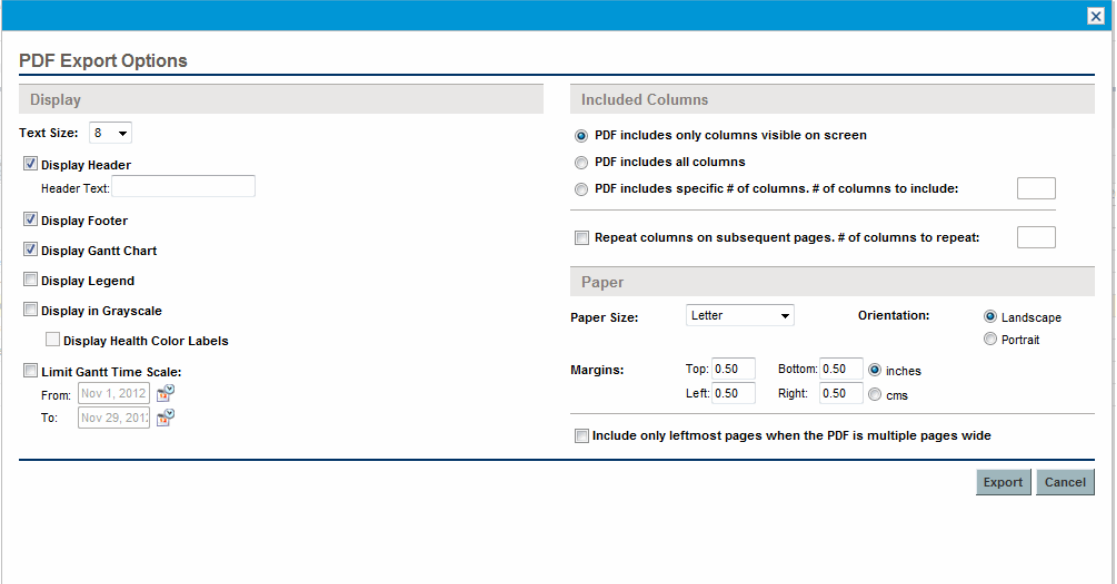

- 5. Select the desired options for the display of the project Gantt chart, the included columns, and paper size.
- 6. Click **Export.**

A new window opens, refreshing at a set interval until the system completes the export.

When the export completes, select the link to open the file in the browser, where it can be viewed and saved.

### Exporting to Microsoft Excel Files

To export a work plan to a Microsoft Excel file:

- 1. If you are using Microsoft Internet Explorer version 7, verify that the Internet options are configured properly. See *Getting Started* for more information.
- 2. Open the project to export.

For more details on searching for and opening projects, see ["Searching](#page-167-0) for Projects" on page 168.

3. On the Project Overview page, click **Edit Work Plan.**

The Work Plan page opens.

4. Click the **Microsoft Excel** icon.

A new window opens, refreshing at a set interval until the system completes the export.

When the export completes, select the link to open the file in the browser, where it can be viewed and saved.

#### Configuring Microsoft Internet Explorer Internet Options

If you are using Microsoft Internet Explorer version 7, you must configure the Internet options of your browser to successfully export data to a Microsoft Excel file.

1. From your browser, select **Tools > Internet Options.**

The Internet Options window opens.

- 2. Select the **Security** tab.
- 3. Select the **Trusted sites** Web content zone.
- 4. Click **Sites.**

The Trusted sites window opens.

- 5. Type your PPM Server as a Web site to this zone.
- 6. Click **Add.**
- 7. Click **OK.**
- 8. In the Internet Options window, click **Custom Level.**

The Security Settings window opens.

- 9. Set the custom settings to **Medium-low** or lower.
- 10. Click **Reset.**

A dialog box opens requesting confirmation of the changes to security.

- 11. In the dialog box, click **Yes.**
- 12. In the Security Settings window, click **OK.**
- 13. In the Internet Options window, click **OK.**

## Tracking Work Plan Audit History

Project Management maintains an audit trail for projects, work plans, and tasks.

**Note:** The audit trail event description is limited to 4,000 characters. Descriptions longer than 4,000 characters are truncated.

To view the audit trail for a particular project:

1. Open the project to edit.

For more details on searching for and opening projects, see ["Searching](#page-167-0) for Projects" on page 168.

2. In the upper-right corner of the Project Overview page, click **Project Audit Trail.**

The Project Audit Trail dialog box opens.

Click  $\leq$  or  $\geq$  to navigate between pages of information. You can also click the **Export to Excel** link to export the dialog box's contents to a Microsoft Excel file.

3. Click the **X** icon in the upper-right corner to close the dialog box.

To view the audit trail for a particular work plan:

1. Open the project to edit.

For more details on searching for and opening projects, see ["Searching](#page-167-0) for Projects" on page 168.

2. On the Project Overview page, click **Edit Work Plan.**

The Work Plan page opens.

3. Click the **Work Plan Audit Trail** link on the Work Plan page.

The Work Plan Audit Trail dialog box opens.

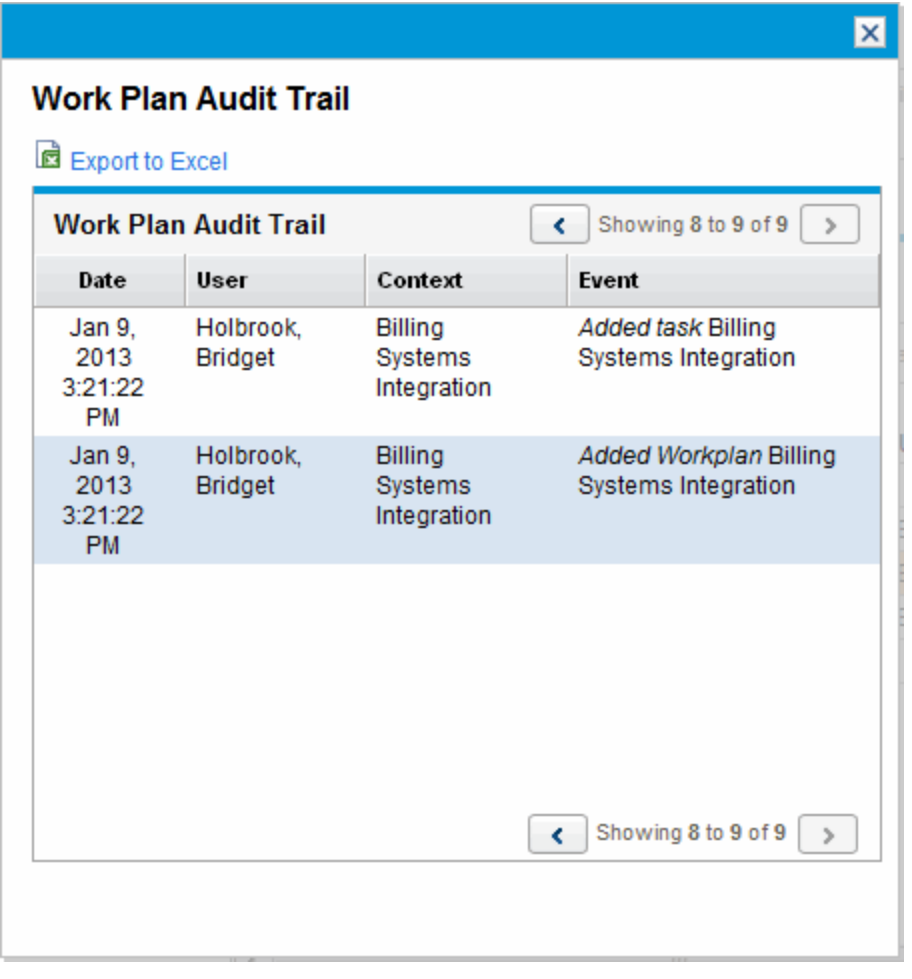

Click  $\leq$  or  $\geq$  to navigate between pages of information. You can also click the **Export to Excel** link to export the dialog box's contents to a Microsoft Excel file.

4. Click the **X** icon in the upper-right corner to close the dialog box.

To view the audit trail for a task:

1. Open the project to edit.

For more details on searching for and opening projects, see ["Searching](#page-167-0) for Projects" on page 168.

2. On the Project Overview page, click **Edit Work Plan.**

The Work Plan page opens.

3. In the **Schedule** view, click the task to update and select **Edit > Task Details.**

The Task Details page opens.

4. Click **View Task Audit Trail** in the upper-right corner.

The Task Audit Trail dialog box opens.

Click  $\leq$  or  $\geq$  **to navigate between pages of information. You can also click the <b>Export to Excel** link to export the dialog box's contents to a Microsoft Excel file.

**Note:** For resource-related tasks, the list of unchanged resources is summarized as a count (the number of resources) rather than individually listing each resource. Resources that are changed (added or removed) are individually listed.

5. Click the **X** icon in the upper-right corner to close the dialog box.

# Completing, Cancelling, and Deleting Projects

All projects must reach an endpoint. The project can either be brought to completion, or reach a point where no more work can be done. Work plan statuses provide distinct ways of differentiating between work plans that have been Completed or Cancelled. For more detailed information on work plan statuses, see "Work Plan [Statuses"](#page-149-0) on page 150. Projects can also be deleted by users with the proper level of access.

### Completing Work Plans

Project managers can set the work plan status to **Completed.** For more information, see ["Changing](#page-150-0) [Statuses"](#page-150-0) on page 151.

#### If a work plan is manually set to **Completed:**

- **.** Any incomplete tasks are set to **Completed.**
- **.** Any incomplete summary tasks are set to **Completed.**

## Cancelling Work Plans

Occasionally, all work on a particular business initiative can be stopped. The endeavor might have been found to be unprofitable, it might not be feasible given current resource limitations or there might be another business reason. Tasks can have their statuses changed to **Cancelled** to reflect this circumstance.

- <sup>l</sup> If a work plan is manually set to **Cancelled,** any incomplete tasks under it are set to **Cancelled.**
- <sup>l</sup> From **Cancelled,** a work plan can be moved back to **On Hold.**
- **.** Once the work plan is moved into an **Active** summary task status:
	- <sup>o</sup> Task statuses will be recalculated.
	- <sup>o</sup> Tasks previously **In Progress** will not regain the task status of **In Progress.**

### Deleting a Project

Sometimes projects are created in error. Project managers can delete projects from the Project Overview page. In the upper-right corner of the Project Overview page, click **Delete Project** to delete a project.

**Note:** Once deleted, a project cannot be recovered. Use caution when considering projects for deletion.

"Table 7-4. Access [requirements](#page-210-0) for project deletion" below describes the conditions that must be met in order for you to be able to delete a project or projects.

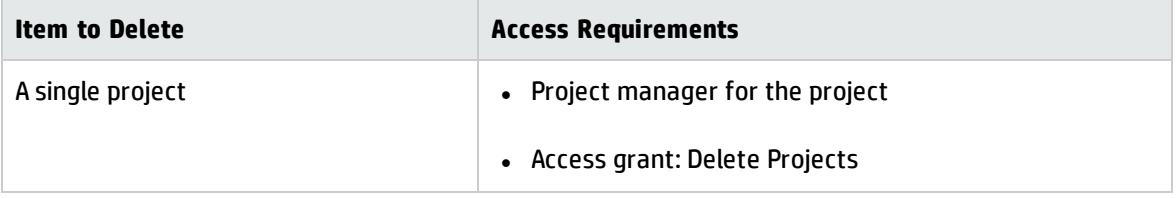

<span id="page-210-0"></span>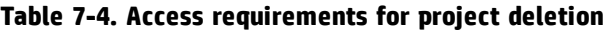

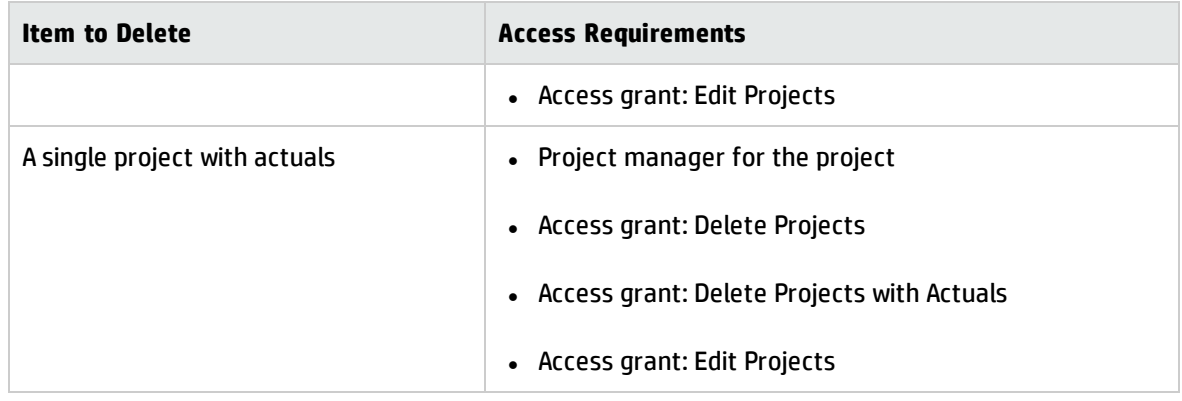

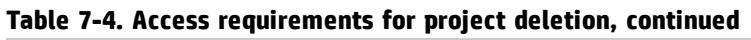

When a project is deleted, its financial summary is also deleted, including snapshots, actuals, and manually entered data. Time sheet data and staffing profiles are not deleted. If the project is associated with a program, the project is deleted from that program.

You cannot delete a project if:

- the project has more than one parent
- the project was created from a proposal (because both the project and proposal share the same financial summary)

# Chapter 8: Updating Tasks: Resource Activities

- ["Locating](#page-212-0) Tasks" below
- **.** "Viewing Project [Information"](#page-216-0) on page 217
- <sup>l</sup> ["Exporting](#page-221-0) Your Task Schedule" on page 222
- **.** ["Updating](#page-222-0) Tasks" on page 223
- <span id="page-212-0"></span><sup>l</sup> "Viewing and Modifying [References"](#page-225-0) on page 226

## Locating Tasks

Project Management defines resources as users who work on tasks as part of a project team, but do not have the administrative responsibilities of a project manager.

Resources update their task status in Project Management. There are several different ways for participants to locate their tasks:

• ["Finding](#page-213-0) Tasks Using the My Tasks Portlet" on the next page

The My Tasks portlet makes users aware of the tasks they should be working on. It allows users to update actuals for multiple tasks at once, as well as providing links to individual task pages.

**.** ["Searching](#page-213-1) for Tasks and Projects" on the next page

Resources can update notes or references for tasks by searching for the tasks directly, or by searching for projects in order to get to the tasks they want through the work plans that contain them.

**.** "Finding Tasks Using [Notifications"](#page-215-0) on page 216

Tasks can be reached from a notification simply by clicking on the link provided in the body of the email, or by copying and pasting it into any Web browser.

### <span id="page-213-0"></span>Finding Tasks Using the My Tasks Portlet

The My Tasks portlet is available to all users with an Project Management or HP Time Management license and the View Projects, Update Tasks, or Edit Projects access grant. This portlet is included on your PPM Dashboard by default. It shows a configurable list of the tasks currently assigned to the user.

Participants can update task actuals and fill in information that the project manager would like to collect for all tasks displayed. Task information that can be updated may differ from project to project, depending on the project type and whether the project is integrated with HP Time Management. In this way, the My Tasks portlet can save valuable time by providing a single point for multiple tasks to be updated at once. See "Using the My Tasks Portlet" on [page 224](#page-223-0) for detailed information on using the My Tasks portlet to update task information.

<span id="page-213-1"></span>The participant can also click on the name of a task in the task list to view the Task page. See ["Using](#page-224-0) the Task Page" on [page 225](#page-224-0) for more information.

### Searching for Tasks and Projects

Participants can search for tasks and projects that match certain criteria using the search box or Task Search and Project Search pages.

#### Locating Tasks

Project participants with an Project Management license and the View or Edit Projects access grant can search for tasks using the search box or Task Search page. Task notes and references can be updated in this manner.

#### **Using the Search Box**

The search box is used to locate and open tasks based on task names that begin with the specified text. Use the search box if you know the name of the task or want to search for one or more tasks that start with a particular phrase or fragment of text in its name. The search box is located in the upper-right corner.

To locate and open a task using the search box:

- 1. Log on to PPM Center.
- 2. In the search box, located on the right side of the menu bar, type **@** followed by the text for which

to search at the beginning of the task name. When you start typing the text, a submenu appears (the search is not case-sensitive).

3. Once you have finished typing your search text, select **Search for tasks:** *<search\_text>***.**

If the search text matches only one task name, the Task page for that task opens.

If the search text matches more than one task name, the Task Search page opens, displaying a list of tasks with matching names. Click the name of a task to open its Task page.

See "Using the Task Page" on [page 225](#page-224-0) for more information about the Task page.

#### **Using the Task Search Page**

The Task Search page is used to locate and open tasks based on the search criteria you select. Use the Task Search page if you want to search for a task based on criteria such as resource, finished tasks, task status, scheduled start date, scheduled finish date, tasks with exceptions, milestones, project name, or project manager.

To locate tasks in Project Management using the Task Search page:

- 1. Log on to PPM Center.
- 2. From the menu bar, select **Search > Tasks.**

The Task Search page opens.

#### **Search Tasks**

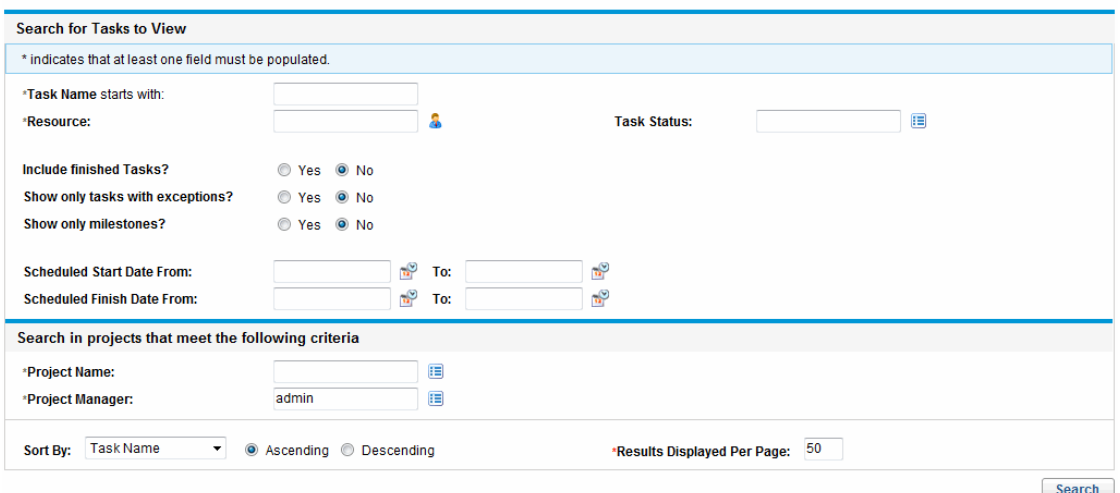

3. Provide the search criteria for the desired task.

You can search for an existing task based on any of the fields located on the Task Search page. Limiting the maximum number of results in the **Results Displayed Per Page** field can yield quicker results.

#### 4. Click **Search.**

The Task Search page reloads, displaying the results matching your search criteria.

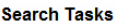

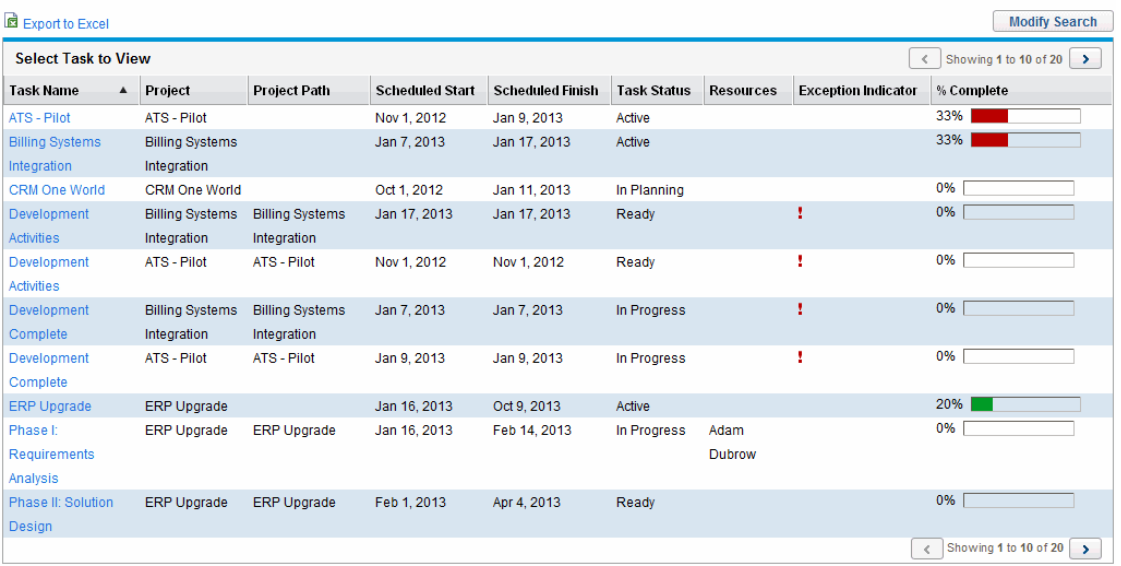

5. Click on the name of any task in the list to view its Task page.

See "Using the Task Page" on [page 225](#page-224-0) for more information.

#### Locating Projects

While resources can locate and view projects, only participants with the Edit Projects access grant can edit tasks in the work plan. Participants can locate projects using the search box or Project Search page. See ["Searching](#page-167-0) for Projects" on page 168 for more information.

### <span id="page-215-0"></span>Finding Tasks Using Notifications

Email notifications can be configured by project managers to include hyperlinks to tasks in Project Management. If you have received an email containing a link to a task, click on it, and it will open to that
task's Details page in your Web browser. If your email client doesn't handle HTML links directly, copy and paste it into your Web browser.

# Viewing Project Information

Resources might want to view the projects they are part of in the standard interface, as a way of setting context for their own tasks, checking on other dependent tasks, or keeping track of deadlines.

## Viewing Project Overview

The Project Overview page displays a wide range of information about a particular project, including the project's name, status, percent complete, manager, and plan period. All of this data and more is presented and arranged through the following sections and tabs of the Project Overview page:

- <sup>l</sup> **Work Plan Section.** This section of the **Project Summary** tab on the Project Overview page displays the top-level tasks of the project work plan Gantt chart. See ["Viewing](#page-217-0) the Project Gantt Chart" on the next [page.](#page-217-0)
- <sup>l</sup> **Milestones Section.** This section of the **Project Summary** tab on the Project Overview page lists the milestones in a work plan. See "Viewing Project [Milestones"](#page-218-0) on page 219.
- <sup>l</sup> **Project Control Item Sections.** These sections of the **Project Summary** tab on the Project Overview page display summaries of issues, risks, or scope changes that have been submitted for the project. See "Viewing Project Control Items" on [page 173](#page-172-0) for more details.
- <sup>l</sup> **Project Staffing Section.** This section of the **Project Summary** tab on the Project Overview page displays links to a project's staffing profiles. See "Viewing Project Staffing" on [page 174](#page-173-0) for more details.
- **Project Details Tab.** Displays a defined set of fields for the project. See ["Viewing](#page-218-1) Project Details" on [page 219](#page-218-1).
- <sup>l</sup> **Project Exceptions Tab.** Shows the number and kinds of exceptions triggered and links to the Exception Details portlet. See "Viewing [Exceptions"](#page-219-0) on page 220.
- **Staffing Tab.** Displays the staffing profile associated with the project. See "Viewing Project [Staffing"](#page-173-0) on [page 174](#page-173-0).
- **References Tab.** Provides a list of all references linked to the project (requests, packages, tasks,

other projects, releases, attachments, URLs) and where in the project they are referenced from. See "Viewing Project [References"](#page-219-1) on page 220.

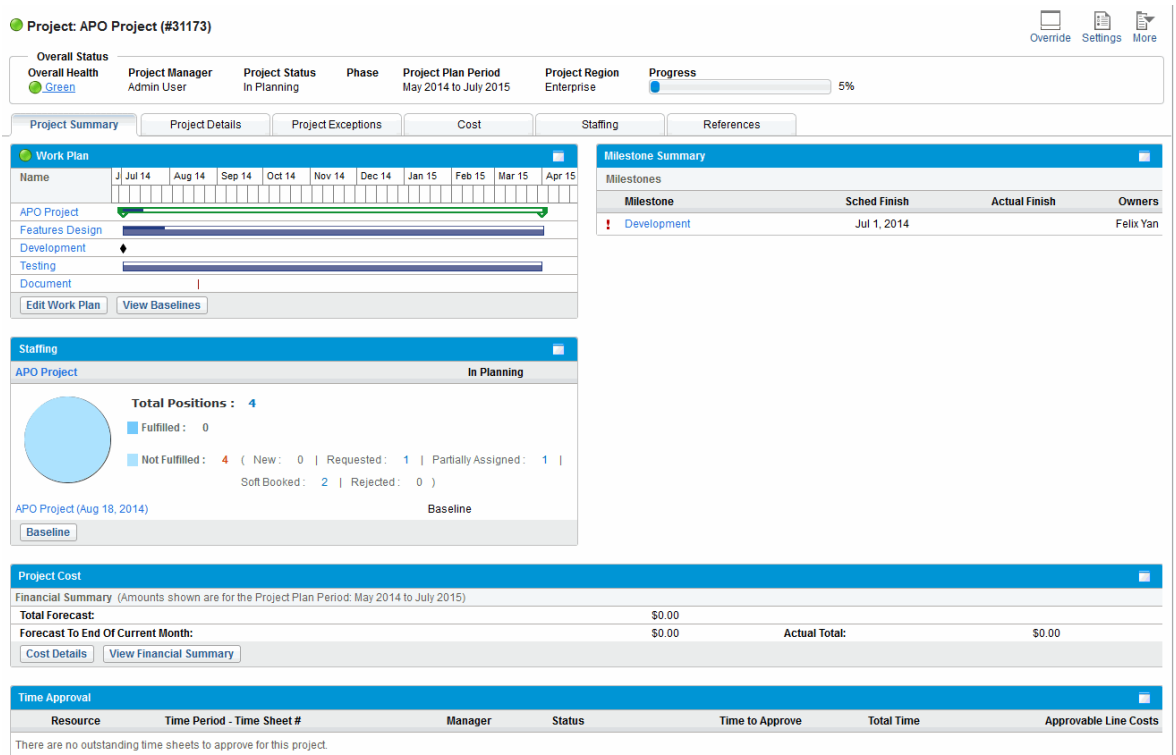

#### **Figure 8-1. Project Overview page: Project Summary tab**

Users can access the Project Overview page through the Project Search page, as well as the Project List portlet, which is available for display on the resource's PPM Dashboard.

To help distinguish similarly named projects, the project title on the Project Overview page displays the project number (the request ID of the project) as well as the project name, in the format:

#### **Project:** *<project name>* **(***#<project number>***)**

<span id="page-217-0"></span>For example: **Project: APO Project (#31173)**

### Viewing the Project Gantt Chart

The **Work Plan** section of the Project Overview page shows the project work plan Gantt chart's top-level tasks. Click **Edit Work Plan** to view the work plan.

**Note:** If you do not have the access required to edit the work plan, the button will be labeled **View Work Plan.**

#### **Figure 8-2. Project Summary tab: Work Plan section**

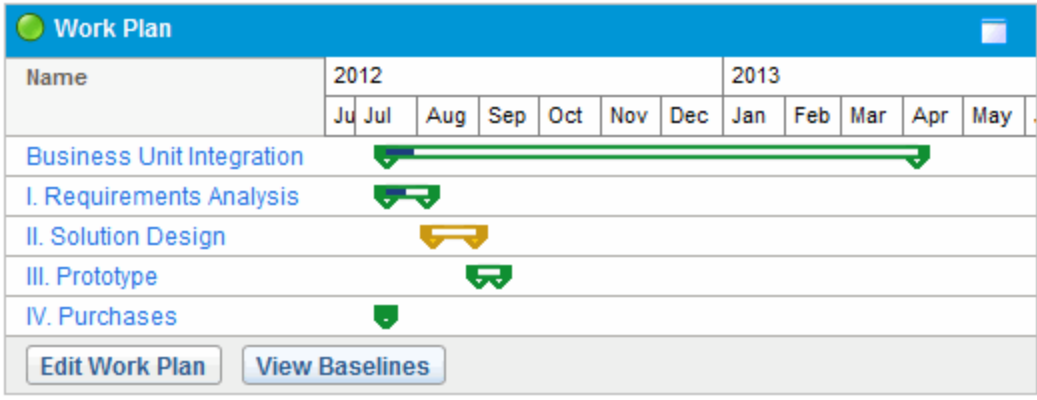

### **Viewing the Critical Path**

The critical path of a work plan is made up of the tasks that define its duration. A work plan's critical path can be displayed in the **Schedule** view for a project. See ["Viewing](#page-163-0) the Project Critical Path" on [page 164](#page-163-0) for more details.

### <span id="page-218-0"></span>Viewing Project Milestones

Milestones are used to mark significant events in a work plan, often the completion of a deliverable or arrival of a deadline. In the work plan Gantt chart, milestones appear as black diamonds.

Milestones are also listed in the **Milestones** section of the Project Overview page.

**Figure 8-3. Project Summary tab: Milestone Summary section**

| <b>Milestone Summary</b>      |                     |               |        |  |
|-------------------------------|---------------------|---------------|--------|--|
| <b>Milestones</b>             |                     |               |        |  |
| Milestone                     | <b>Sched Finish</b> | Actual Finish | Owners |  |
| <b>Requirements Validated</b> | Oct 1, 2012         |               |        |  |
| Development Complete          | Oct 22, 2012        |               |        |  |
| Developer Training            | Oct 26, 2012        |               |        |  |

### <span id="page-218-1"></span>Viewing Project Details

The Project Overview page's **Project Details** tab displays a predefined set of information about the project. What is displayed depends on if Portfolio Management is installed or if a customized request type has been configured. See the *Project Management Configuration Guide* for more information.

### <span id="page-219-0"></span>Viewing Exceptions

The Project Overview page's **Project Exceptions** tab displays the exceptions and cost violations that have been triggered for the project being viewed. Each triggering task of an exception is broken down according to:

- Exception type and number of days violated
- Task status, resource, scheduled start and finish
- Work plan path

#### **Figure 8-4. Project Overview page: Project Exceptions tab**

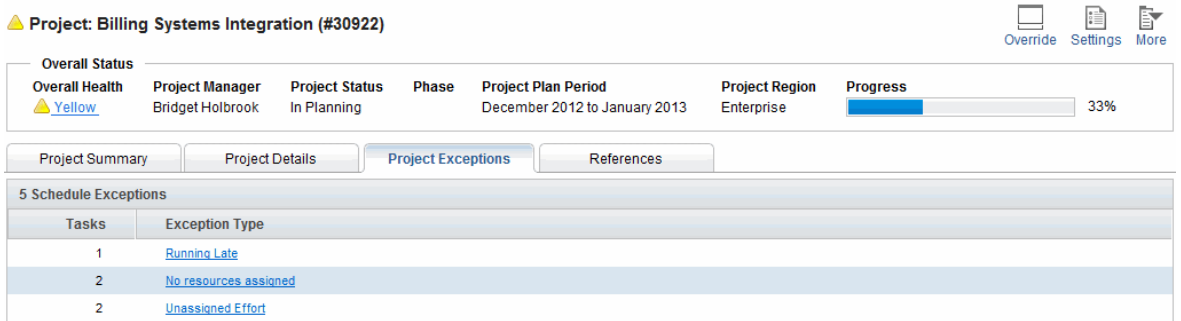

This is useful for resources in that it provides specific context for every exception in a project, telling them what task has gone wrong (or what might go wrong, depending on the exception rules enabled), when it went wrong, and where the problem task is located. Additionally, for tasks that have a "No resources assigned" exception, the **Project Exceptions** tab allows you to open the work plan directly by clicking **Assign.**

<span id="page-219-1"></span>See "Cost and Earned Value Health" on [page 54](#page-53-0) for more information about cost violations.

### Viewing Project References

The Project Overview page's **References** tab displays all entities linked to the project as references. References (requests, packages, tasks, other projects, releases, attachments, and URLs) are listed with details including:

- Reference Type
- Description
- Referenced By

#### **Figure 8-5. Project Overview page: References tab**

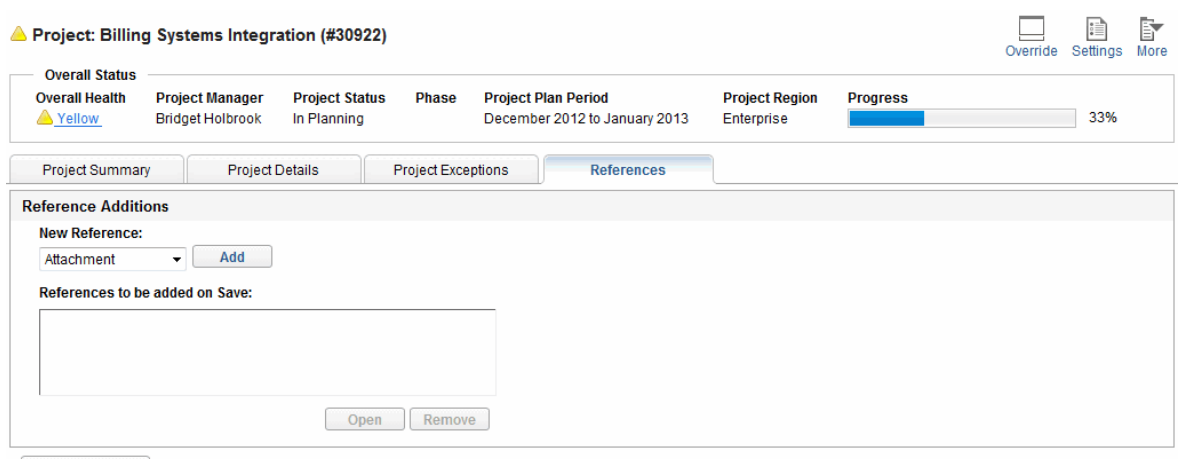

Save References After making changes to this project's references, you must click the "Save References" button before navigating away from this tab

The **References** tab provides a convenient single point of access for all entities referenced by a project.

## Viewing Resource Information

Resources can view information on their current assignments using the View Resource page. The View Resource page includes the **Capacity/Load** tab, which displays a chart of resource capacity and a customized Gantt chart illustrating their assignments for the next two weeks, or a time period of their choosing.

To access your own View Resource page, select **Open > Administration > View My Resource Information** from the menu bar.

Project managers with the proper level of access can also view information on resources including their workload capacity.

Figure 8-6 below illustrates the **Capacity/Load** tab of the View Resource page.

#### **Figure 8-6. View Resource page: Capacity/Load tab**

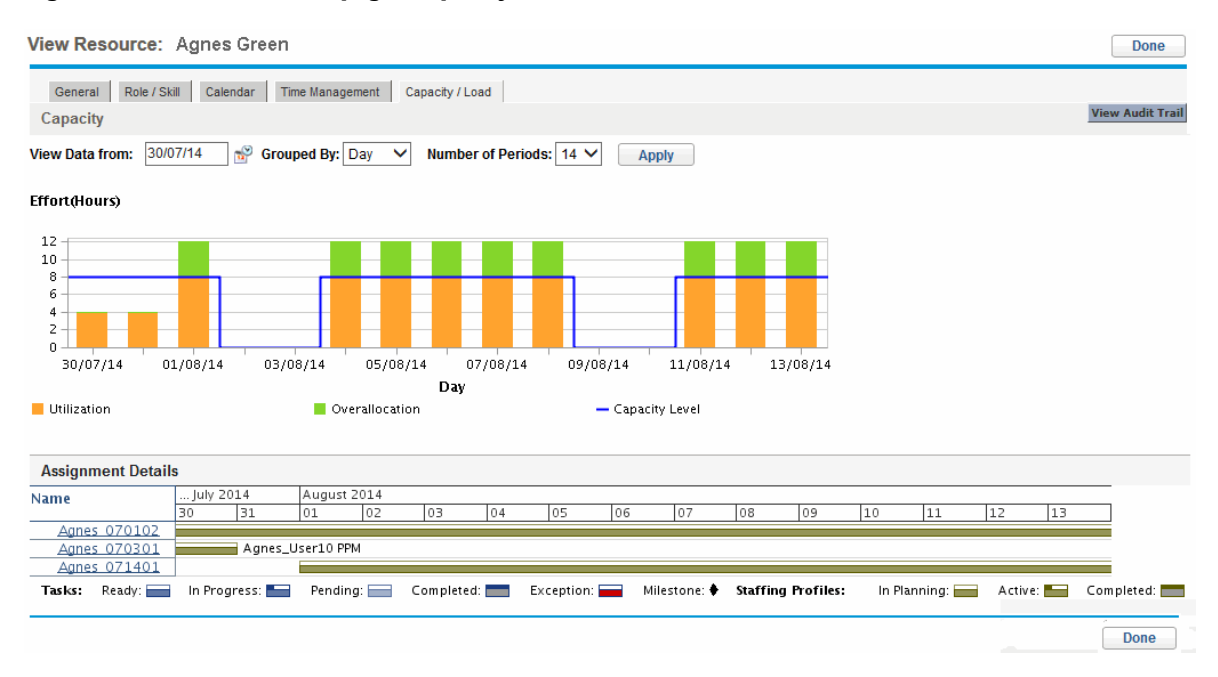

To open the View Resource page, select **Search > Administrative > Resources** from the menu bar. Provide any search criteria on the Search Resources page and click **Search.**

# Exporting Your Task Schedule

Project Management allows you to view and filter the project work plan to display only the tasks assigned to you, which you can then export to a PDF file for your own use. In order to view and filter the work plan, you must have an Project Management license, meet the project's participant restrictions as defined in the Project Security policy, and have the View Projects access grant at a minimum. Project managers may want to perform this action for resources that lack the proper level of access.

To obtain a PDF file of project tasks assigned to you:

- 1. Log on to PPM Center.
- 2. Open the project to edit.

For more details on searching for and opening projects, see ["Searching](#page-167-0) for Projects" on page 168.

3. On the Project Overview page, click **Edit Work Plan.**

The Work Plan page opens.

4. From the **Filter for** drop-down list, select **Tasks by resource.**

The Filter Options dialog box opens.

5. Select your own name from the resource field and click **OK.**

The Work Plan page reloads, displaying only tasks assigned to you.

6. Click the **PDF** icon.

The PDF Export Options dialog box opens.

- 7. Select the desired options for the display of the project Gantt chart, the included columns, and paper size.
- 8. Click **Export.**

The filtered project PDF file opens in a new window, where it can be viewed and saved.

# Updating Tasks

Project Management makes it easy for resources to report on different aspects of tasks in multiple levels of detail:

**.** "Using the My Tasks [Portlet"](#page-223-0) on the next page

Actuals for multiple tasks can be updated simultaneously, with information deemed essential by the project manager available to update immediately.

<sup>l</sup> "Using the Task Page" on [page 225](#page-224-0)

Resources can view their tasks in detail, updating and saving task notes and references.

Updating task actuals can trigger events in the project that move it along its path to completion.

**Note:** If HP Time Management has been enabled for a project, you may not be able to provide **Actual Effort** values for tasks whose actuals are expected to be provided through HP Time Management time sheets. These tasks are marked with an icon resembling a clock.

## <span id="page-223-0"></span>Using the My Tasks Portlet

Sometimes it might be necessary for a resource to only update a specific task detail, such as the **% Complete.** The My Tasks portlet is perfectly suited to this need, and has the added advantage of being able to show multiple tasks at once.

The fields collected by the portlet are determined by the fields tracked by the project, which are controlled through different policies in the project settings. See ["Configuring](#page-29-0) Project Types" on page 30 for details.

The My Tasks portlet displays information for multiple tasks. The maximum number of tasks displayed can be specified by the user, as well as the portlet title. Most fields in the My Tasks portlet are updateable by resources.

The My Tasks portlet integrates with HP Time Management to allow you to update task actuals using time sheets. See "Integration with HP Time [Management](#page-331-0)" on page 332, for more detailed information on HP Time Management integration.

To update fields in the My Tasks portlet:

- 1. Make the update in the desired field.
- 2. Click **Save.**

**Note:** In order for updates to take effect, the participant must click **Save.** Only then will Project Management take into account the updates that have been made.

To clear all changes and reset all fields to their previous values, click **Reset.**

### Finding the My Tasks Portlet

The My Tasks portlet is defaulted to display on a resource's home page. The home page can be reached at any time by selecting **Dashboard > Front Page** from the menu bar.

### Integration with HP Time Management

HP Time Management allows you to enter actual effort values on a more granular level using the My Tasks portlet, which interfaces with time sheets. General considerations when using the HP Time Management integration include:

- The My Tasks portlet creates time sheets or time sheet lines for you as needed.
- <sup>l</sup> Ensure that you have selected the correct period for which to enter time in the **Use Time Sheet** field before entering time.
- <sup>l</sup> Clicking the **Actual Effort** value opens the Effort Breakdown dialog box, which allows you to edit entries for the associated time sheet lines.
- Once you have created a time sheet entry for a task, the time sheet data controls the task's actual start and finish dates.
- Time can be tracked for summary tasks, which are visible in the My Tasks portlet when the project tracks time at this level. Individual tasks are also visible, but without actual effort, allowing you to indicate progress toward specific deliverables, independent of effort.

<span id="page-224-0"></span>For more information on this integration, see "Integration with HP Time [Management](#page-331-0) " on page 332.

## Using the Task Page

The Task page contains detailed information on multiple aspects of a single task. Notes and references for a task are updateable through the Task page by the following sets of users:

- Users with the Edit Projects access grant
- Users with the Update Tasks access grant who have been assigned to the task

To update notes or references on the Task page:

- 1. Open the task using one of the methods described below:
	- <sup>o</sup> ["Searching](#page-213-0) for Tasks and Projects" on page 214
	- <sup>o</sup> "Finding Tasks Using the My Tasks Portlet" on [page 214](#page-213-1)
	- <sup>o</sup> "Finding Tasks Using [Notifications"](#page-215-0) on page 216

The Task page opens.

2. Make the desired update to the task's **Notes** or **References.**

For details on adding references to a task, see "Viewing and Modifying [References"](#page-225-0) on the next

HP Project Management User's Guide Chapter 8: Updating Tasks: Resource Activities

[page.](#page-225-0)

<span id="page-225-0"></span>3. Click **Save.**

# Viewing and Modifying References

Project Management features a number of methods for capturing additional information, or references, related to your projects. Tasks can include references to other entities or points of information, allowing easy access and visibility to data related to the current project. The following references can be added to a task:

- URLs
- Attachments (anything that can be placed on a server: PDF files, JPEG images, Java™ .class files, and so forth)
- Requests
- Packages
- Tasks
- Other projects
- Releases

Task references are added from the Task page. Project managers can add references at the project level through the **References** tab of the Project Overview page.

### Adding References to Tasks

You can reference a Web accessible file or attach a file from your local machine to the current task.

### Adding Files

To add a file as a reference:

- 1. Navigate to the Task page and scroll down to the **References** section.
- 2. Select **Attachment** from the **New Reference** field.
- 3. Click **Add.**

The Add Document page opens.

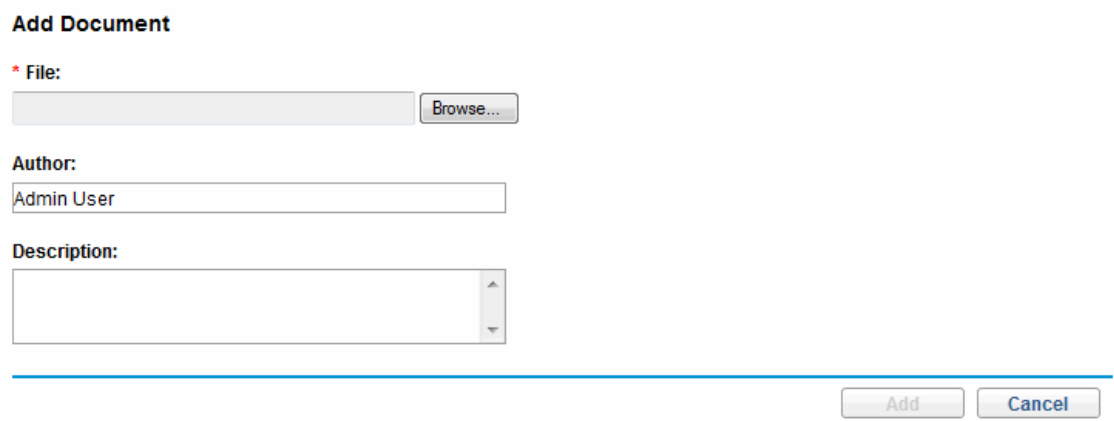

- 4. Select the desired file from your machine and type a description if desired.
- 5. Click **Add** to add the selected attachment as a reference.

The referenced attachment appears in the **References to be added on Save** list on the Task page. *The reference has not been added yet*.

6. Click **Save** to add the attachment to the task.

### Adding URLs

To add a URL as a reference:

- 1. Navigate to the Task page and scroll down to the **References** section.
- 2. Select **URL** from the **New Reference** field.
- 3. Click **Add.**

The Reference URL page opens.

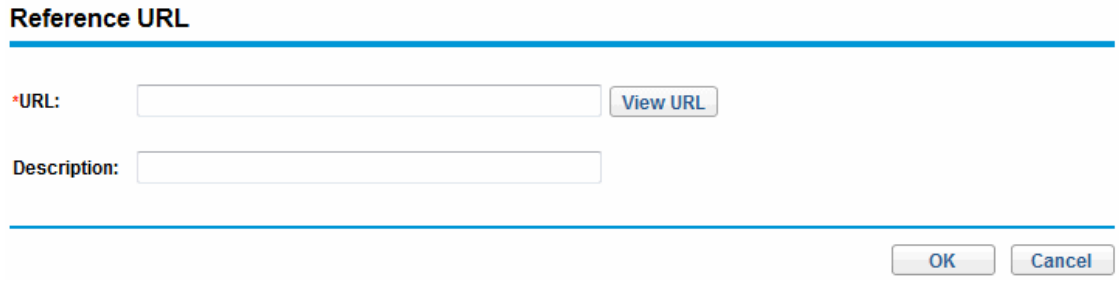

- 4. Type the URL into the **URL** field and type a description if desired.
- 5. Click **Add** to add the specified URL as a reference.

The referenced URL appears in the **References to be added on Save** list on the Task page. *The reference has not been added yet*.

6. Click **Save** to add the reference to the task.

### Viewing and Editing References

You can view the references that have been linked to a task. The references are listed in the **References** section of the Task page.

To view the references currently linked to the task:

- 1. Navigate to the Task page and scroll down to the **References** section.
- 2. Click on the name of the reference you want to view.
	- If the reference is a URL, it opens inside your Web browser.
	- $\circ$  If the reference is a file of any other kind, it is handled by your Web browser in the usual fashion, either opening directly or asking to be saved to your local machine.
	- $\circ$  If the reference is a project, its Project Overview page opens, displaying summary information related to that particular project.
	- <sup>o</sup> If the reference is another PPM Center entity (request, package, or task) it will open the entity's Details page.

**Note:** If you have licenses for Demand Management and Deployment Management, you can click the request or package to access their detail pages. You can then update those entities according HP Project Management User's Guide Chapter 8: Updating Tasks: Resource Activities

to normal PPM Center operation.

If you have permission to edit the task, you can modify the task's references. In addition to adding new references, you can delete and change the relationships of existing references.

You can also view references related to your tasks and projects using the **References** tab on the Project Overview page.

**Figure 8-7. Project Overview page: References tab**

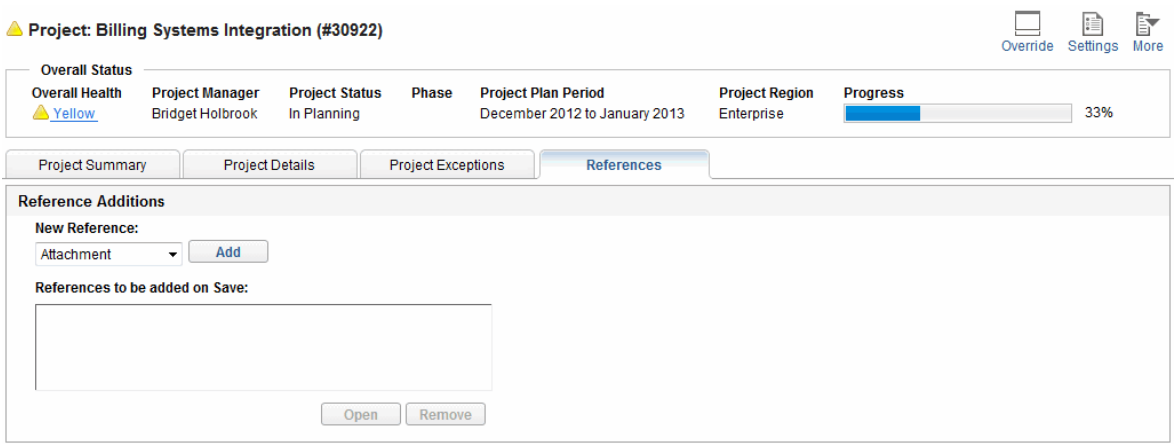

Save References After making changes to this project's references, you must click the "Save References" button before navigating away from this tab.

## Deleting References

If you have permission to edit the task, you can delete the task's references.

To delete a task reference:

- 1. Navigate to the Task page and scroll down to the **References** section.
- 2. Click the **Delete** icon to the left of the reference.

A message will appear asking you to confirm the deletion.

3. Click **Yes.**

The reference is removed from the task.

# Chapter 9: Using Work Plan Templates

- **.** "Setting up a Work Plan [Template"](#page-229-0) below
- **.** "Creating a Work Plan [Template](#page-231-0) from an Existing Work Plan" on page 232
- <span id="page-229-0"></span>• "Creating a Work Plan from a Work Plan [Template"](#page-233-0) on page 234

# Setting up a Work Plan Template

Work plan templates are used in Project Management to create repeatable processes to be used as a model and basis for numerous projects.

Work plan templates speed up the process of setting up your work plans. A repeated set of tasks are bundled into a template and used to create a work plan while preserving its notifications, any resource assignments, and predecessors.

For example, a company with several different software products might use the same process for all development efforts. A work plan template could be used to create the work plan for each one, as opposed to creating them all individually every time a project is planned. Information for each individual project can then be modified by a particular project manager as needed.

A work plan template consists of an ordered hierarchy of tasks. The sequence of tasks can be edited in a manner nearly identical to the way work plans are manipulated in the **Schedule** view.

#### **Figure 9-1. Defining a work plan template**

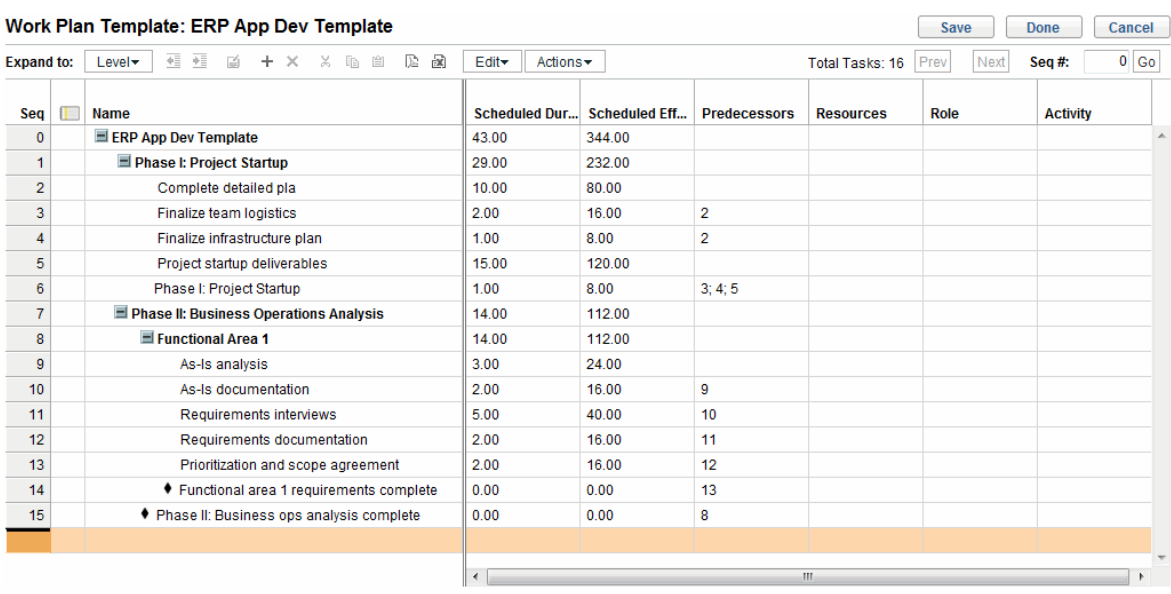

## Creating and Managing Work Plan Templates

Work plan templates are created and managed from the menu bar.

- <sup>l</sup> To create a work plan template, click **Create > Administrative > Work Plan Template.** The Create Work Plan Template page opens, allowing you to create a work plan template.
- <sup>l</sup> To manage work plan templates, click **Search > Administrative > Work Plan Templates.** The Manage Work Plan Template page opens, listing all the work plan templates in the system. Click on a work plan template name to open the Template Details page.

## Adding Tasks to a Work Plan Template

After you create a work plan template, the Work Plan Template page opens. The process of adding tasks to a work plan template is identical to adding tasks in the **Schedule** view. See ["Adding](#page-80-0) Tasks to the Work Plan" on [page 81](#page-80-0) for details.

**Note:** Some fields in work plan template tasks do not exist or cannot be updated.

# Configuring Tasks in a Work Plan Template

Tasks and notifications in a work plan template can be configured the same way as they are in the **Schedule** view. See "Editing Task [Information"](#page-121-0) on page 122 for details.

**Note:** Some fields in work plan template tasks do not exist or cannot be updated.

You can mark a task in a work plan template as required. A required task cannot be renamed or removed from a work plan created using the template. To mark a task as required, select the **Require this task on work plans created from this template** checkbox on the Task Details page.

# Configuring Access to a Work Plan Template

You can control who has the ability to use or edit a work plan template through the Configure Access page. Click **Configure Access** on the Template Details page to configure access for a work plan template.

# <span id="page-231-0"></span>Creating a Work Plan Template from an Existing Work Plan

Project managers can create a new work plan template from an existing work plan. Project managers who want to convert their Microsoft Projects into Project Management work plan templates can first import their Microsoft Project into an Project Management project and then convert it into a template. See "Integrating Project [Management](#page-235-0) with Microsoft Project" on page 236 for detailed instructions on converting a Microsoft Project file into a PPM Center project.

**Note:** Only users with the Edit Work Plan Templates access grant can convert an existing work plan into a work plan template.

To create a work plan template from an existing work plan:

1. Open the project.

2. In the **Schedule** view, click **Actions** and select **Convert Work Plan to Template.**

The Convert a Work Plan to a Template dialog box opens.

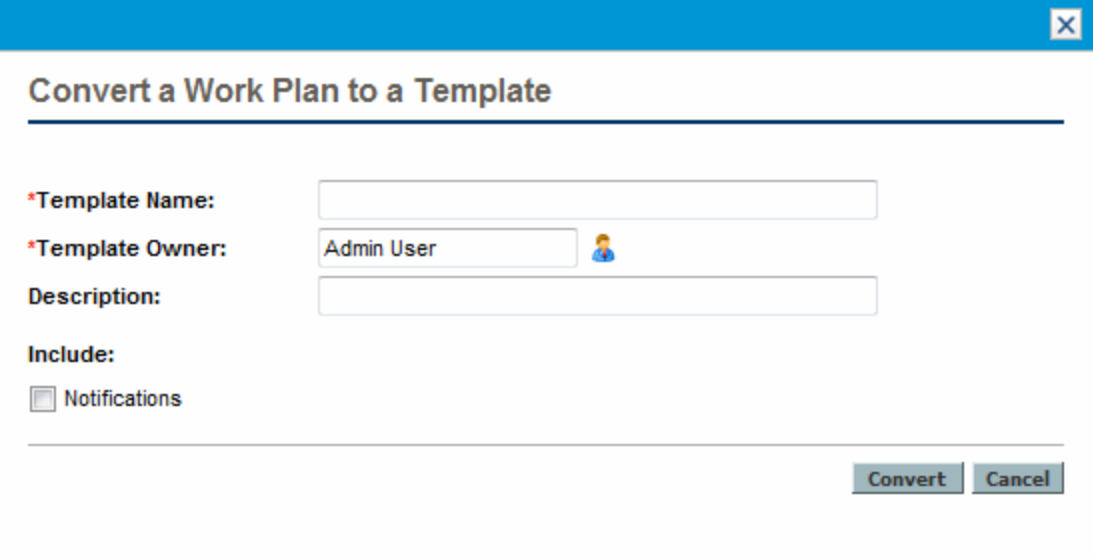

**Note:** In order to successfully convert a work plan to a template, you must be the only user editing the work plan. If other users are editing the work plan, a message will appear stating that the "Project is being edited by another user" and the conversion stops.

- 3. Provide a new **Template Name, Template Owner** and **Description** for the new work plan template.
- 4. Select whether to include **Notifications** by selecting the associated checkbox.

See "Work Plan to Work Plan Template [Conversion](#page-233-1) Details" on the next page for a list of items copied from the work plan to the template.

5. Click **Convert.**

When the conversion is complete, a dialog box opens.

6. Click **Edit Template** to edit the new work plan template.

**Note:** In the work plan to template conversion, not all work plan details are copied to the new template. The work plan's actuals information is discarded during the conversion, such as the actual duration, efforts, start date and end date of the work plan and tasks.

## <span id="page-233-1"></span>Work Plan to Work Plan Template Conversion Details

When creating a work plan template from a work plan, the following items are copied or dropped:

- Data that work plan templates do not carry is dropped. This includes:
	- <sup>o</sup> External predecessors
	- <sup>o</sup> Schedule dates
	- <sup>o</sup> Constraints
	- <sup>o</sup> Effort and cost actuals
	- <sup>o</sup> Task status
	- <sup>o</sup> Resource assignments and summary task owners
	- <sup>o</sup> References
	- <sup>o</sup> Notes
	- <sup>o</sup> User data
- Scheduled effort is copied as follows:
	- <sup>o</sup> For automatically-calculated tasks, scheduled effort is recalculated.
	- <sup>o</sup> For manually-input tasks, total task effort is retained in the **Unassigned Effort** field.
- <span id="page-233-0"></span>• Everything else is copied into the work plan template.

# Creating a Work Plan from a Work Plan Template

If a company has a business process that is used repeatedly, it will be easier to create and manage if it has its own template containing preconfigured settings.

To create a new work plan from a work plan template:

- 1. Create a new project.
- 2. On the Project Overview page, click the **Create work plan from a template** link.

The Create Work Plan from Template dialog box opens.

- 3. Select the desired template from the **Work Plan Template** field.
- 4. Click **Create.**

A new work plan is created as defined by the work plan template.

**Note:** The project type may enforce a particular work plan template for a project. See ["Work](#page-34-0) Plan" on [page 35](#page-34-0) for more details.

You can also create a work plan from an existing work plan from another project or import a work plan from another project into an existing work plan. Refer to ["Creating](#page-78-0) a Work Plan from Another Project" on [page 79](#page-78-0) or ["Importing](#page-82-0) a Work Plan" on page 83 for more information.

# <span id="page-235-0"></span>Chapter 10: Integrating Project Management with Microsoft Project

# Overview of Integrating Project Management with Microsoft Project

Project Management integrates with Microsoft Project using the Plug-in for PPM. The integration between Microsoft Project and Project Management allows the organization to have visibility into projects even when their schedules are planned in Microsoft Project. The integration allows project managers to import project information from Microsoft Project to a new Project Management project. Project information can also be exported from Project Management to Microsoft Project, creating a new project in Microsoft Project. Projects that have been imported or exported can be synchronized. Any information that is shared between projects in both applications is updated during synchronization.

Each Project Management project is associated with a single Microsoft Project file throughout the project life cycle. This is a one-to-one relationship where the Project Management project is associated to a specific Microsoft Project file in a specific location. This association begins when one project is used to create the other project: when project information is imported from Microsoft Project to a new Project Management project or when project information is exported from Project Management to a new project in Microsoft Project. The project manager synchronizes the projects to keep the association up-to-date.

# Getting Started

Depending on your project management strategy, you can use each application to accomplish different vital tasks. A general outline of the most common way to use the integration follows below.

### **Step 1: Configure Microsoft Project integration options.**

Before you can use the integration, your system administrator needs to verify or adjust some key settings to conform to your organization's business needs. You should not use the Microsoft Project integration until this has been completed.

For more detailed information, see the *Project Management Configuration Guide.*

### **Step 2: Install the Plug-in for PPM.**

In order to use the integration, you must download and install the Plug-in for PPM, accessible at any time from the menu bar by selecting **Open > Administration > Download Microsoft Project Plug-in.**

**Note:** If the Plug-in for PPM has not been installed on your system and you cannot see the download option in the menu bar, contact your PPM Center administrator for access.

Once the Plug-in for PPM is installed, Microsoft Project can be used to work with Project Management work plans in any of the ways described below. For detailed instructions on installing the Plug-in for PPM, see "Installing and [Upgrading](#page-237-0) the Plug-in for PPM" on the next page.

#### **Step 3: Decide how to manage your plan by selecting a synchronization mode.**

For details on the different synchronization modes offered by the integration, see ["Synchronization](#page-244-0) Modes" on [page 245.](#page-244-0)

#### **Step 4: Decide how to create the work plan.**

For details on different ways to create and maintain a work plan, see "Project [Management](#page-271-0) Strategies" on [page 272](#page-271-0).

#### **Step 5: Configure the Microsoft Project Integration policy.**

For details on configuring the project-level settings for the **Microsoft Project Integration** policy, including the synchronization model, see ["Project-Level](#page-274-0) Settings for Integration" on page 275.

### **Step 6: Set user preferences (optional).**

Optionally, you can set preferences that affect the interaction between Microsoft Project and the Plugin for PPM and between PPM Center and the Plug-in for PPM. See "User [Preferences](#page-293-0) for the Plug-in for PPM" on [page 294](#page-293-0).

#### **Step 7: Create and manage the work plan.**

If your work plan is Project Management-controlled, you will create the work plan in Project Management and occasionally open it in Microsoft Project. See "Opening an Project [Management](#page-303-0) Work Plan from [Microsoft](#page-303-0) Project" on page 304 for more detailed information.

If your work plan is Microsoft Project-controlled, you will create the work plan in Microsoft Project and occasionally open it in Project Management. Mapping of resource information between applications occurs automatically when sending a Microsoft Profile file to Project Management, but you can make manual adjustments during the process. See "Sending a [Microsoft](#page-305-0) Project Work Plan to Project [Management"](#page-305-0) on page 306 for more detailed information.

If control is shared, you will manage the work plan in Microsoft Project and collect actuals using Project Management. See "Sending Work Plan (Planned) [Information](#page-309-0) from Microsoft Project to Project

[Management](#page-309-0) (Shared Control Mode)" on page 310 and "Retrieving Actuals from Project [Management](#page-308-0) (Shared Control Mode)" on [page 309](#page-308-0) for more detailed information.

# <span id="page-237-0"></span>Installing and Upgrading the Plug-in for PPM

To integrate Microsoft Project and Project Management, you must download and install the Plug-in for PPM from the menu bar. This is a one-time action that does not need to be repeated every time you use Microsoft Project or Project Management. The Plug-in for PPM user, not the system administrator (unless they are the same user), should install the Plug-in for PPM on the system.

**Note:** If more than one user will use the Plug-in for PPM on the system, each user must install his own instance of the Plug-in for PPM (each instance should be installed in a different destination folder).

If you downgrade Microsoft Project (from 2010 to 2007) or upgrade Microsoft Project (from 2007 to 2010) after installing the Plug-in for PPM, you must remove and then re-install the Plug-in for PPM.

If you upgrade PPM Center, you may need to upgrade the Plug-in for PPM. See ["Upgrading](#page-242-0) the Plug-in for PPM" on [page 243](#page-242-0) for more information about upgrading the Plug-in for PPM.

**Note:** If the Plug-in for PPM has not been installed on your system and you cannot see the download option in the menu bar, contact your PPM Center administrator for access.

## Requirements for the Plug-in for PPM

The following are the Project Management and Microsoft Project requirements that should be met before installing the Plug-in for PPM.

### Server-Side Requirements

In order to install and use Plug-in for PPM, users need the following:

- Project Management license
- Synchronize Work Plans access grant (this access grant is part of the PPM Project Manager security group included with Project Management)
- Microsoft Project integration options enabled (required only if you want to enable specific features

<span id="page-238-0"></span>of the Plug-in for PPM, such as launching Microsoft Project from an Project Management work plan); see the *Program Management User's Guide* for more information.

### Client-Side Requirements

The following software is required on the client:

- Microsoft Project
- Microsoft .NET Framework version 3.5 or later
- Visual Studio Tools for Office (VSTO) (must be installed by a system administrator)
	- <sup>o</sup> Version 3.0 for Microsoft Project 2007 and 2010
	- <sup>o</sup> Version 4.0 for Microsoft Project 2013
- Microsoft Office Primary Interop Assemblies (PIA) for Microsoft Project (must be installed by a system administrator)
	- <sup>o</sup> Version 2007 for Microsoft Project 2007
	- <sup>o</sup> Version 2010 for Microsoft Project 2010
	- <sup>o</sup> Version 2013 for Microsoft Project 2013
- <span id="page-238-1"></span><sup>l</sup> For information about supported versions of Microsoft Project, see the *System Requirements and Compatibility Matrix*.

## Installation Instructions

To integrate PPM Center with Microsoft Project, the Plug-in for PPM must be installed. The user of the Plug-in for PPM must install the Plug-in for PPM, not the administrator. This section provides the steps you perform to install the Plug-in for PPM.

To install the Plug-in for PPM:

- 1. If Microsoft Project is open, exit Microsoft Project.
- 2. After you install and configure PPM Center, log on to PPM Center.

#### 3. From the menu bar, select **Open > Administration > Download Microsoft Project Plug-in.**

The File Download dialog box opens and prompts you to indicate whether you want to run or save the setup.exe file.

#### 4. Click **Run.**

5. Select a setup language and click **OK.**

The Plug-in for PPM InstallShield wizard starts up.

**Note:** Content of some windows may not display correctly depending on the language you select. If you do not select the English language, select a language that can display non-Unicode content on a Windows system.

If Microsoft Project or Microsoft .NET Framework is not installed, you or your system administrator must install this software before installing the Plug-in for PPM. The installer exits so that you can install this software.

If Visual Studio Tools for Office (VSTO) is not installed and you do not have the ability to install software on the system, the installer exits. Log in to the system as a user who can install this software and re-run the installer or ask the administrator to install this software.

If Visual Studio Tools for Office (VSTO) is not installed and you do have the ability to install software on the system, the installer asks you to install VSTO. Follow the prompts to install the software. You must accept the end user license agreement to install VSTO.

If you are running Windows Vista or Windows 7 and are having problems installing VSTO, see ["Installing](#page-325-0) Visual Studio Tools for Office (VSTO) on Windows Vista or Windows 7" on page 326 for additional information on how to install VSTO.

The Welcome page and then the Destination Folder page opens. The Destination Folder page shows the default directory for the Plug-in for PPM installation.

6. From the Destination Folder page, either install the Plug-in for PPM in the default directory or select a directory for installation.

**Note:** If more than one user will use the Plug-in for PPM on the system, each user must install his own instance of the Plug-in for PPM and each instance of the Plug-in for PPM should be

installed in a different destination folder.

To accept the default directory, click **Install.** Otherwise, change the installation directory, as follows:

a. Click **Change.**

The Change Current Destination Folder page opens.

b. Browse to, and then select a destination installation folder.

**Note:** You must have write access to the installation folder.

The path to the installation folder must contain only alphanumeric characters.

c. Click **OK.**

The installation of the Plug-in for PPM begins.

7. After installation is completed, on the InstallShield Wizard Completed page, click **Finish.**

## Silent Installation

You can perform the installation of the Plug-in for PPM without opening the InstallShield wizard.

**Caution:** You must meet all the client-side requirements before you run the silent installation (see "Client-Side [Requirements"](#page-238-0) on page 239). The silent installation does not check for these requirements.

**Note:** If more than one user will use the Plug-in for PPM on the system, each user must install his own instance of the Plug-in for PPM and each instance of the Plug-in for PPM should be installed in a different destination folder. In order to install an instance in a different destination folder, you cannot run the silent installation but must run the installation using the InstallShield wizard (see "Installation [Instructions"](#page-238-1) on page 239).

#### To install the Plug-in for PPM silently:

- 1. If Microsoft Project is open, exit Microsoft Project.
- 2. After you install and configure PPM Center, log on to PPM Center.
- 3. From the menu bar, select **Open > Administration > Download Microsoft Project Plug-in.**

The File Download dialog box opens and prompts you to indicate whether you want to run or save the setup.exe file.

- 4. Click **Save.**
- 5. From your system, run the setup.exe installer by typing the following:

**setup.exe /s /v"/qn"**

### Parameters for Silent Installation

You can use parameters to specify whether the plug-in is installed for all users or only for the current user on a Windows-based computer. Table "Table 10-1. Parameters for silent [installation"](#page-241-0) below describes the details of these parameters.

<span id="page-241-1"></span>

| <b>Parameter</b>  | <b>Description</b>                                                                                                    | <b>Valid and Default Values</b>                                                                                                    |
|-------------------|----------------------------------------------------------------------------------------------------|----------------------------------------------------------------------------------------------------|
| <b>INSTALLDIR</b> | Specifies installation<br>directory of the plug-in.                                                                                                    | When "ALLUSERS" below is null, the installation directory is<br>set to:                                                                                                    |
|                   |                                                                                                    | %USERPROFILE%\Application Data\Hewlett-Packard\HP<br>PPM Center Add In for MS Project\                                                                                                    |
|                   |                                                                                                    | When "ALLUSERS" below is 1, the installation directory is set<br>to the common program files folder, for example,<br>C:\Program Files\Hewlett-Packard\HP PPM Center<br>Add In for MS Project\ |
| <b>ALLUSERS</b>   | Determines whether<br>the plug-in is installed<br>for all users or for the<br>current user.<br>Setting to 1 enables all<br>users to use the plug-<br>in. | Valid values: 1, or null<br>Default:<br>Null, meaning that only the current user can use the plug-in.                                                                                         |

<span id="page-241-0"></span>**Table 10-1. Parameters for silent installation**

To start the silent installation of the plug-in, run the following command together with the parameters in a command-line prompt:

setup.exe /s /v"/gn <parameter1> <parameter2>"

**Caution:** If you have to change the default installation directory when the ["ALLUSERS"](#page-241-1) on the [previous](#page-241-1) page parameter is set to 1, you must set the INSTALLDIR parameter to a directory that all users can access, for example, C:\Program Files.

#### **Examples**

• The following command enables all users to use the plug-in:

setup.exe /s /v"/qn ALLUSERS=1"

This command does not specify the installation directory, meaning that the plug-in is installed to the common program files folder, for example: C:\Program Files\Hewlett-Packard\HP PPM Center Add In for MS Project\

• The following command enables all users to use the plug-in. Also, the command specifies the installation directory to C:\PPMCenter. (Make sure that all users can access the C:\PPMCenter directory.)

setup.exe /s /v"/qn INSTALLDIR=\"C:\PPMCenter\" ALLUSERS=1"

• The following command installs the plug-in to the C:\APPSYS\PPMProject\ folder. Only the current user can use the plug-in.

setup.exe /s /v"/qn INSTALLDIR=\"C:\APPSYS\PPMProject\""

• The following command installs the plug-in to the default installation directory. Only the current user can use the plug-in.

<span id="page-242-0"></span>setup.exe /s /v"/qn"

## Upgrading the Plug-in for PPM

After installing the Plug-in for PPM, if you downgrade Microsoft Project (from 2013 to 2010 or 2007) or upgrade Microsoft Project (from 2007 or 2010 to 2013), you must remove and then re-install the Plug-in for PPM. See ["Removing](#page-244-1) the Plug-in for PPM" on page 245 for more information about removing the Plug-in for PPM.

If you upgrade PPM Center, you must upgrade the Plug-in for PPM. If you have problems upgrading the Plug-in for PPM, try removing then re-installing the Plug-in for PPM. You may need administrator privileges to remove the older version of the Plug-in for PPM.

If you have installed the Plug-in for PPM from PPM Center version 9.30 or later, when you log in to PPM Center from the Plug-in for PPM, the Plug-in for PPM determines if an upgrade is needed. A dialog displays a message if an upgrade to the Plug-in for PPM is suggested or required. If an upgrade is suggested, you may continue to use the existing version of the Plug-in for PPM or you may upgrade it. If an upgrade is required, you will not be able to use the Plug-in for PPM until the upgrade is completed.

To upgrade the Plug-in for PPM:

- 1. If Microsoft Project is open, exit Microsoft Project.
- 2. Log on to PPM Center.
- 3. From the menu bar, select **Open > Administration > Download Microsoft Project Plug-in.**

The File Download dialog box opens and prompts you to indicate whether you want to run or save the setup.exe file.

4. Click **Run.**

**Note:** If the upgrade requires you to have administrator privileges (to remove the Plug-in for PPM) and you do not have these privileges, the installer exits. You must have an administrator remove the older version of the Plug-in for PPM and then you can install the Plug-in for PPM.

If you are upgrading the Plug-in for PPM that was installed from PPM Center version 9.30 or later, you do not need administrator privileges to upgrade the Plug-in for PPM.

5. Select a setup language and click **OK.**

The InstallShield wizard starts up.

- 6. On the Welcome page, click **Next.**
- 7. In the next dialog, select **Yes** to update to the newer version.

If you are downgrading to an older version of the Plug-in for PPM, you must first remove the current version. Click **OK** and then **Finish** to exit the installer.

If you are installing the same version of the Plug-in for PPM, you are given the option to repair or remove the Plug-in for PPM.

If the version of the installed Plug-in for PPM cannot be determined, click **Next** to remove the existing Plug-in for PPM and install the listed version of the Plug-in for PPM. Or, click **Cancel** to exit the installer.

8. Click **Next.**

The Ready to Install the Program page opens.

- 9. Click **Install.**
- <span id="page-244-1"></span>10. After installation is completed, on the InstallShield Wizard Completed page, click **Finish.**

# Removing the Plug-in for PPM

You can remove the Plug-in for PPM using your workstation's standard Add/Remove Programs utility. Microsoft Project should be closed during this operation.

If you are removing a version that was installed from PPM Center version 8.00 or earlier, you must have administrator privileges to remove it.

# <span id="page-244-0"></span>Synchronization Modes

By synchronizing information between Project Management and Microsoft Project, you have the advantage of using the best of both possible worlds. Depending on your project management strategy, you can use one application to perform all planning and tracking activities, and then use the other for publishing project information to managers, participants and stakeholders, or use both to share control of different aspects of the project. See "Project [Management](#page-271-0) Strategies" on page 272 for more information about different project management strategies.

The project manager can select from three synchronization modes for updating information between Project Management and Microsoft Project:

- Project Management-controlled
- Microsoft Project-controlled
- Shared control

Each mode offers a different strategy for communication between the two applications and has its own set of advantages.

The synchronization mode for the project should be configured based on your preferences. See ["Project-Level](#page-274-0) Settings for Integration" on page 275 and "Setting a [Synchronization](#page-276-0) Mode for Project [Management](#page-276-0) and Microsoft Project" on page 277 for more information.

# Project Management-Controlled

The project manager initially creates a work plan in Project Management to perform planning and tracking activities. These activities include defining the project, scheduling tasks and tracking actuals. The first time the project is synchronized, Project Management creates a new project file on the project manager's desktop computer. For each subsequent synchronization, all of the information in the Microsoft Project file is replaced with the current information in Project Management.

Even if you want to manage your work plan using Project Management, you can create it initially in Microsoft Project.

After synchronization, the project manager can distribute the Microsoft Project file or use it to run reports for managers and other people in the organization.

# Microsoft Project-Controlled

The project manager creates a project in Microsoft Project to perform project planning and tracking activities and then publishes it to Project Management, where the synchronized project appears on the PPM Dashboard. Information unique to PPM Center can be added within Project Management, such as notifications, task notes, or references to related entities within PPM Center. These references can provide information back to the project manager.

For all subsequent synchronizations, information in Project Management is updated with current information from Microsoft Project. Information added in Project Management, such as notification configurations or activity or role associations, is retained.

# Shared Control

The project manager plans and schedules the project in Microsoft Project while using Project Management to track actuals. Participants in the project directly report actuals data using the My Tasks portlet or a time sheet. Each subsequent synchronization updates the Microsoft Project file with actuals data from Project Management. The Project Management work plan is updated with changes to its structure or schedule from Microsoft Project.

## Synchronizing Project Management and Microsoft Project

How information is synchronized between Project Management and Microsoft Project is based on the type of information and the synchronization mode. There are two types of information involved in the integration:

**• Application-specific information.** This is information that is unique to either Project Management or Microsoft Project. Information is recognized by one application but there is no equivalent information in the other application.

For example, Project Management can reference requests and packages, but there is no equivalent type of information in Microsoft Project. Therefore, requests and packages are not synchronized. Likewise, Microsoft Project references resource cost rates but how this information is defined and used is different than cost rates in Project Management. Therefore, Microsoft Project resource cost rates and Project Management cost rates are not synchronized.

Application-specific information is neither updated nor deleted during synchronization.

**Note:** If a task is deleted during synchronization, all information specifically associated with the task is deleted.

**· Shared information.** This is information that can be tracked by both applications such as planned and actuals information.

Planned information is the information determined before work begins on a task. This type of information includes task names, task sequence, work breakdown structure, assigned resources, scheduled start and finish dates, scheduling constraints, scheduled duration, and scheduled effort.

Actuals information is the collection of metrics detailing how much time and effort are actually required to complete tasks. This type of information includes actual start and finish dates, actual durations of tasks, actual effort, estimated totals, estimated remaining, percent complete, estimated finish date, and estimated effort remaining.

"Table 10-2. How information is synchronized, by information type and [synchronization](#page-247-0) mode" on the next [page](#page-247-0) and "Figure 10-1. How information is [synchronized"](#page-247-1) on the next page show the type of information and how it is synchronized based on the synchronization mode.

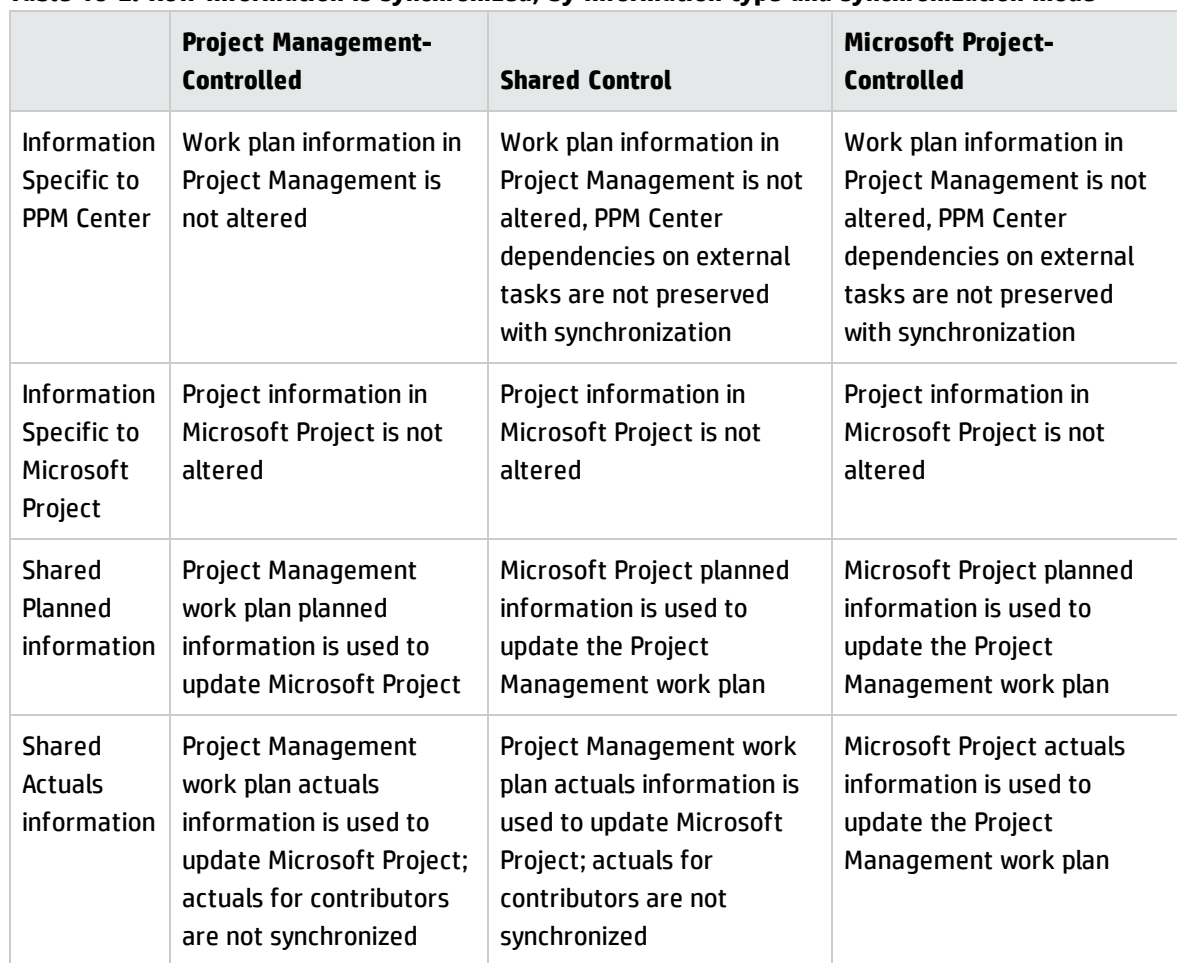

### <span id="page-247-0"></span>**Table 10-2. How information is synchronized, by information type and synchronization mode**

#### <span id="page-247-1"></span>**Figure 10-1. How information is synchronized**

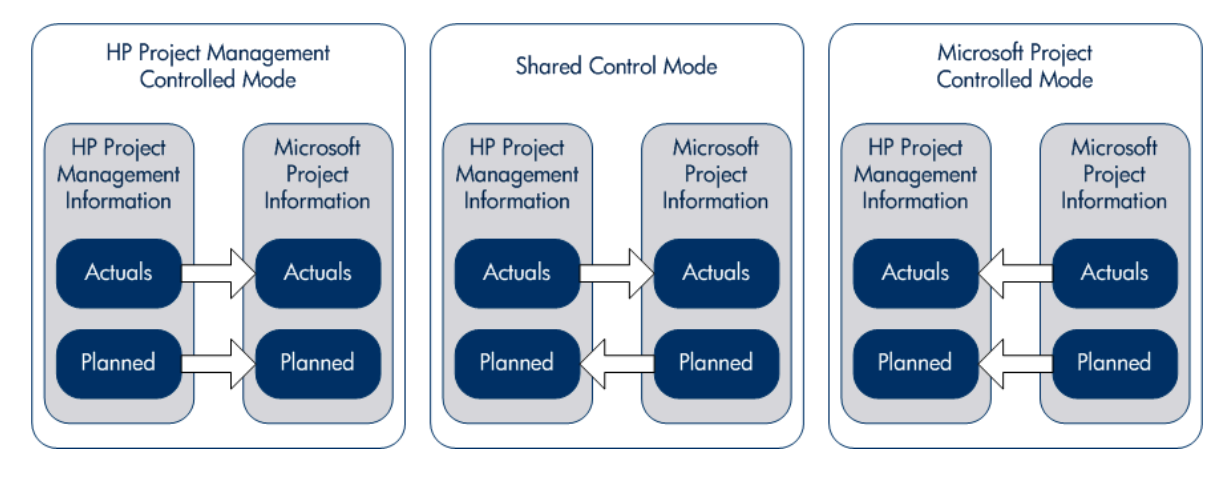

## Mapping Fields Between Applications

The following fields are mapped between Project Management and Microsoft Project, grouped by information type (planned and actuals information). All fields are task-level fields unless otherwise noted. See "Impact of [Microsoft](#page-250-0) Project Rules on Fields" on page 251, "How Information is [Synchronized"](#page-252-0) on [page 253](#page-252-0), and "Conditional Editing Allowed in Project [Management"](#page-316-0) on page 317 for additional considerations about mapping fields.

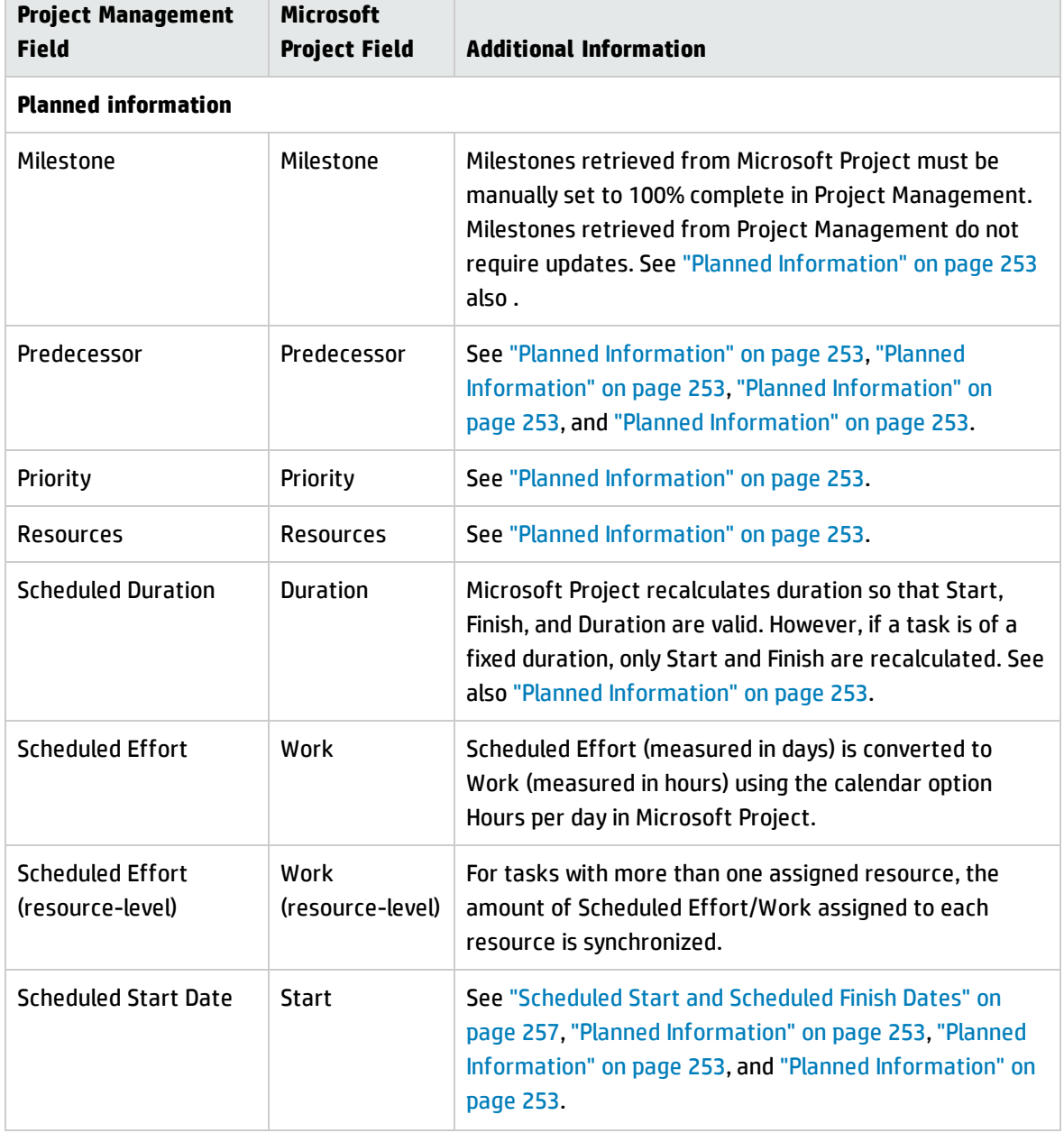

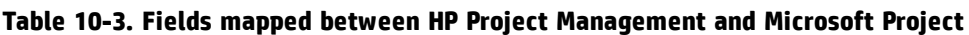

| <b>Project Management</b><br><b>Field</b>   | <b>Microsoft</b><br><b>Project Field</b> | <b>Additional Information</b>                                                                                                    |  |  |
|---------------------------------------------|------------------------------------------|----------------------------------------------------------------------------------------------------|--|--|
| <b>Scheduled Finish Date</b>                | <b>Finish</b>                            | See "Scheduled Start and Scheduled Finish Dates" on<br>page 257, "Planned Information" on page 253, "Planned<br>Information" on page 253, and "Planned Information" on<br>page 253.                                                                                                    |  |  |
| Scheduling<br>Constraint/Constraint<br>Date | Constraint<br>Type/Date                  | See "Planned Information" on page 253 and "Planned<br>Information" on page 253.                                                                                                    |  |  |
| <b>Task Name</b>                            | <b>Task Name</b>                         | See "Planned Information" on page 253 and "Planned<br>Information" on page 253.                                                                                                    |  |  |
| <b>Actuals information</b>                  |                                          |                                                                                                    |  |  |
| % Complete                                  | Percent<br>Complete                      | See "Percent Complete and Percent Work Complete" on<br>page 260, "% Complete When Initializing an Project<br><b>Management Work Plan from an Existing Microsoft</b><br>Project Work Plan" on page 261, and "% Complete for<br>Tasks that are Cancelled or On Hold (Bypassed)" on<br>page 261.        |  |  |
| Activity                                    | Custom                                   | See "Project Management Activity Synchronization" on<br>page 288.                                                                                                    |  |  |
| <b>Actual Duration</b>                      | <b>Actual Duration</b>                   | See "Actual Duration for Tasks" on page 261 and "Actual<br>Duration for Summary Tasks/Task Groups" on page 262.                                                                                                    |  |  |
| <b>Actual Effort</b>                        | <b>Actual Work</b>                       | If any type of effort is tracked in PPM Center, the link in<br>Microsoft Project between Percent Complete and<br>Percent Work Complete is disabled. See also "Actual<br>Effort/Actual Work and Resource Units" on page 262 and<br>"Actual Effort and HP Time Management Integration" on<br>page 263. |  |  |
| <b>Actual Start</b>                         | <b>Actual Start</b>                      | When this date exists, Microsoft Project defaults Start to<br>this date. See also "Actual Start and Actual Finish" on<br>page 263 and "Actual Start of a Task Group" on page 263.                                                                                                    |  |  |
| <b>Actual Finish</b>                        | <b>Actual Finish</b>                     | When this date exists, Microsoft Project defaults Finish<br>to this date. See also "Actual Start and Actual Finish" on<br>page 263.                                                                                                    |  |  |
| <b>Estimated Finish Date</b>                | Finish                                   | See "Estimated Finish Date" on page 264.                                                                                                    |  |  |

**Table 10-3. Fields mapped between HP Project Management and Microsoft Project, continued**

| <b>Project Management</b><br><b>Field</b>   | <b>Microsoft</b><br><b>Project Field</b> | <b>Additional Information</b>              |
|---------------------------------------------|------------------------------------------|--------------------------------------------|
| <b>Estimated Remaining</b><br><b>Effort</b> | Remaining<br>Work                        |                                            |
| Task Description and<br><b>Notes</b>        | Notes (for<br>tasks)                     | See "Notes Synchronization" on page 285.   |
| User-defined                                | Custom                                   | See "Microsoft Field Mapping" on page 281. |

**Table 10-3. Fields mapped between HP Project Management and Microsoft Project, continued**

### <span id="page-250-0"></span>Impact of Microsoft Project Rules on Fields

Microsoft Project maintains internal rules that determine the way field values are calculated in planning and actuals fields. These rules affect the synchronization processes between Microsoft Project and Project Management because calculations that work in one application do not necessarily carry over to the other application.

For example, Project Management allows you to retain actuals information that is completely separate from your schedule information. In Microsoft Project, this is not allowed, and making updates to one actuals field may trigger automatic revisions to other planning and actuals fields.

The most common Microsoft Project rules for planning and actuals fields are listed below.

Planning Fields

- <sup>l</sup> Start + Duration = **Finish**
- **Effort** = Duration \* (sum of resources \* units)

### Actuals Fields

- **Start** = Actual Start (if known)
- **Finish** = Actual Finish (if known)
- **Duration** = Actual Duration + Remaining Duration
- <sup>l</sup> **% Complete** = Actual Duration / Duration
- **· Remaining Duration** is zero when task is 100% Complete

HP Project Management User's Guide Chapter 10: Integrating Project Management with Microsoft Project

- **Effort** = Actual Effort + Remaining Effort
- <sup>l</sup> **% Work Complete** = Actual Effort / Effort

When Project Management information is passed to Microsoft Project, Microsoft Project will always apply its standard rules. This will lead to situations where the data in each application does not match exactly.

### Solutions for Project Managers

In order to give consistent behavior during synchronization, PPM Center project managers must:

- Pay attention to fields that have changed. The integration provides a custom Microsoft Project table view that shows the user which fields have changed as a result of a synchronization, whether directly through the synchronization process, or indirectly as a result of Microsoft Project's automatic calculations.
- Synchronize the fields that are most important to your plan management by selecting the appropriate actuals integration option as described in ["Transferring](#page-278-0) PPM Center Information to [Microsoft"](#page-278-0) on page 279.

The integration ignores Project Management default values that are not enabled.

### **Custom Microsoft Project Filters and Tables**

After synchronizing project information between applications, you can select from the following custom Microsoft Project items provided by the integration:

- <sup>l</sup> A filter named **PPM: Changed Actuals**, found in the **View** tab and by selecting the **Filter** drop-down menu
- <sup>l</sup> A filter named **PPM: Dates Impacted by Changed Actuals**
- <sup>l</sup> A data view table named **PPM: Changed Actuals**, found in the **View** tab and by selecting the **Tables** drop-down menu

These items enable you to quickly view the following:

- Fields that have scheduled date changes as a result of the actual synchronization. These field values appear red by default.
- Fields that have changed as a result of automatic calculations performed by Microsoft Project based
on synchronized fields. These field values appear blue by default. This is useful for identifying any cascading impacts of a change in actuals.

## How Information is Synchronized

When you synchronize Microsoft Project with Project Management, you are updating information in Microsoft Project with information from Project Management. The information that is updated depends on the synchronization mode. In Project Management-controlled mode, both planned and actuals information in Microsoft Project is updated with information from Project Management. In shared control mode, only actuals information in Microsoft Project is updated with information from Project Management.

When you synchronize Project Management with Microsoft Project, you are updating information in Project Management with information from Microsoft Project. The information that is updated depends on the synchronization mode. In Microsoft Project-controlled mode, both planned and actuals information in Project Management is updated with information from Microsoft Project. In shared control mode, only planning information in Project Management is updated with information from Microsoft Project.

In some cases, fields in Project Management do not map exactly to fields in Microsoft Project or vice versa. The following sections, broken down by information type (planned or actuals), provide additional considerations about the mapped fields during synchronization.

## <span id="page-252-0"></span>Planned Information

Planned information is updated in Microsoft Project from Project Management in Project Managementcontrolled mode. Planned information is updated in Project Management from Microsoft Project in Microsoft Project-controlled mode and shared control mode.

### **Major Milestones**

In Project Management, you can create major milestones. Microsoft Project does not have this ability.

In Project Management-controlled mode, major milestones are synchronized as standard milestones in Microsoft Project.

### **Predecessor Relationships Between Tasks**

All predecessor relationships between tasks are synchronized. Both Project Management and Microsoft Project support Finish-Start, Start-Finish, Start-Start, and Finish-Finish predecessor relationships between tasks.

A Microsoft Project predecessor relationship may have a lag or lead (a positive or negative offset to the normal predecessor relationship). Microsoft Project adjusts the start and finish dates of the successor task accordingly. Project Management supports the lag and lead offsets.

In Microsoft Project-controlled mode and shared control mode, the adjusted start and finish dates are synchronized. to the Project Management scheduled start and scheduled finish dates.

In Project Management-controlled mode, scheduled start and finish dates are synchronized from Project Management to Microsoft Project but may be adjusted by Microsoft Project.

**Note:** A project in Project Management is considered task 1 while the root task grouping in Microsoft Project is task 0. Because the two applications start tasks from a different number, the task numbers in Microsoft Project are off by one compared to the task numbers in Project Management. While the task numbering is off by one, the predecessor relationships between tasks are identical.

#### **Predecessor Relationships with External Tasks (or Separate Projects)**

Project Management supports predecessor relationships with dependencies on external tasks (for example, a task from a separate project) while Microsoft Project does not.

In Project Management-controlled mode, the task with the dependency on an external task is synchronized, but the dependency on the external task is not synchronized.(Microsoft Project ignores the dependency).

In Microsoft Project-controlled mode and shared control mode, if dependencies are added between projects in Project Management, these dependencies are lost during synchronization.

If the synchronization mode is changed from Project Management-controlled mode to Microsoft Project-controlled or shared control mode, the dependency on the external task is lost. The task with the dependency is recognized by Microsoft Project, but the dependency is not.

### **Predecessor (Blocking) Relationships with Requests**

Microsoft Project cannot add dependencies on requests. In Project Management-controlled mode and shared control mode, predecessors on requests in Project Management are synchronized but ignored by Microsoft Project.

#### **Incomplete Finish-Finish Predecessor Relationships with Requests**

When an Project Management task has a Finish-Finish predecessor relationship with an open Demand Management request, the task can be 100% complete but not fully finished. Referenced tasks of this

open request acquire a **Complete (Pending Request)** status in Project Management until the request is completed. Microsoft Project does not support Finish-Finish predecessor relationships with requests.

In Project Management-controlled mode and shared control mode, when synchronizing tasks in this condition, Microsoft Project reports the task percent complete as 100%. Finish-Finish predecessor relationships on requests in Project Management are synchronized but ignored by Microsoft Project because Microsoft Project cannot add dependencies on requests.

#### **Priority**

If the Priority field for a task in Project Management is set to greater than 1,000, when the work plan information is sent to Microsoft Project, the priority is set to 1,000. Neither Project Management nor Microsoft Project allow a task priority to be greater than 1,000.

#### **Resources**

In project planning, the concept of resources can have multiple definitions. A resource can be a team member, time on a mainframe computer, or construction materials. A resource in Project Management is an Project Management user capable of performing tasks. Resources are chosen from the staffing profile associated with the project, from the resource pools managed by the project manager, or from any resource pool when the RM\_OVERRIDE\_ASSIGNMENT\_CONTROLS parameter is set to TRUE. Microsoft Project supports tracking and costing of both human and material resources. Project Management supports only human resources.

A project can contain resources that have not been assigned. In Microsoft Project, unassigned resources appear in some resource-centric project views but have little functional significance. In Project Management, unassigned resources are Project Management users listed in the staffing profile who have no task assignments.

In Project Management-controlled mode, resource mapping is determined by the Microsoft Project Integration policy settings. See ["Transferring](#page-278-0) PPM Center Information to Microsoft" on page 279 for more information.

In Microsoft Project-controlled mode and shared control mode, during synchronization, all assigned human resources in Microsoft Project are mapped automatically to defined users in Project Management. Automatic resource mapping is based on the following factors, in order of precedence:

- A match between the Microsoft Project resource name and the Project Management username.
- A match between the Microsoft Project resource name and the concatenation of the Project Management user's first and last name.

• A match between the Microsoft Project resource name and the concatenation of the Project Management user's last and first name.

**Note:** The order of precedence determines the mapping and the mapping process for a resource stops when a match is found. For example, when a resource name matches an Project Management user by username, the mapping process for that specific resource is stopped (no comparison is done by first/last or last/first names). The mapping process continues for the next resource name.

In general, the following should be taken into consideration:

- PPM Center does not automatically create users for unmatched resources. The project manager should note the list of unmatched resources and work with his system administrator to create these users.
- In Project Management, the mapping does not guarantee that all assigned resources are part of the staffing profile. If the staffing profile needs to be maintained, then this must be done manually.
- Material resources are not passed to Project Management.
- Microsoft Project does not allow commas in resource names.
- Automatic resource mapping is not always 100% successful. The integration in Microsoft Project allows you to manually map resources across applications, or intentionally unmap resources that are irrelevant or have been erroneously mapped. This manual adjustment occurs as part of the synchronization process or can be run from the PPM Center menu (see ["Manually](#page-312-0) Mapping Resources Between Applications (Shared Control Mode and Microsoft [Project-Controlled](#page-312-0) Mode)" on [page 313](#page-312-0) and "Manually Mapping Enterprise Resources Between [Applications](#page-314-0) " on page 315 for more information).

#### **Resources: Summary Task Owner**

In PPM Center, a resource called a summary task owner is a person named on summary tasks who has oversight over that section of the work plan.

In Microsoft Project, while there is no specific field named summary task owner, the concept of a summary task owner exists. That is, in Microsoft Project, a Microsoft Project resource assigned as the owner of a summary task can be considered a summary task owner.

Therefore, when resources are synchronized, a summary task owner in PPM Center may be mapped to a resource in Microsoft Project or a resource in Microsoft Project may be mapped to a summary task owner in PPM Center.

#### **Scheduled Duration for Tasks**

Project Management and Microsoft Project calculate scheduled duration differently. Both calculations are based on scheduled start and scheduled finish dates (in Microsoft Project, if a task has a fixed duration, the start and finish dates are recalculated). Each calculation can also be affected by resource calendars and how hours per day in the work schedule is defined.

Because Project Management and Microsoft Project do not synchronize resource calendars, you may see discrepancies in a task's scheduled duration. See "Other [Synchronization](#page-263-0) Considerations" on [page 264](#page-263-0) for more information.

Project Management uses a 10 hour/day work schedule. Most Microsoft Project plans are built using an 8 hour/day work schedule. In general, Project Management considers a Microsoft Project task to have ended two hours before the end of the work day. (Although the Microsoft Project interface does not display the start and finish times, this information is tracked in order to allow tasks with durations less than one whole day.) Tasks in Microsoft Project are shown in Project Management as .2 days shorter.

When rescheduling the project in Project Management, the .2 days (or two hour) difference can have an impact. The Project Management scheduling algorithm attempts to compact your plan to use up all available time, including the apparently unused two hours at the end of tasks. To prevent this, the project manager should make the durations whole numbers only, for the portions on the project plan that are rescheduled using Project Management.

### <span id="page-256-0"></span>**Scheduled Start and Scheduled Finish Dates**

In Project Management, a task can have actual start and actual finish dates that are earlier or later than the scheduled start and scheduled finish dates. In Microsoft Project, if a task has an actual start or finish date earlier or later than the scheduled dates (start/finish), the scheduled dates are automatically overridden. For example, if a task was scheduled to start on May 1st but is reported to have actually started on May 2nd, Microsoft Project automatically changes the task scheduled start date to May 2nd.

In Project Management-controlled mode, both the actual and scheduled dates are updated in Microsoft Project. After synchronization, Microsoft project adjusts the scheduled dates according to its rules. After this adjustment, the scheduled dates in Microsoft Project may not match the scheduled dates in Project Management.

In shared control mode, Actual dates are updated in Microsoft Project and scheduled dates are updated in Project Management. After synchronization, Microsoft project adjusts the scheduled dates according to its rules. After this adjustment, the scheduled dates in Microsoft Project may not match the scheduled dates in Project Management.

In Microsoft Project-controlled mode, both the actual and scheduled dates are updated in Project Management. Because Project Management does not automatically adjust dates, the scheduled dates in Project Management match the scheduled dates in Microsoft Project.

#### **Resource Leveling: Split Tasks**

A split task is work on a task in Microsoft Project that is scheduled to start and stop multiple times (multiple start and finish dates) because a resource has been overallocated. Project Management tracks a task with a single start and finish date.

Tasks may be split automatically (instead of resource units being adjusted) based on settings in the Microsoft Project resource leveling feature. Therefore, in Project Management-controlled mode, a split task may automatically be generated in Microsoft Project during synchronization.

In Project Management-controlled mode, if a split task is generated, the scheduled start date is synchronized to the earliest Microsoft Project split start date. Likewise, the scheduled finish date is synchronized to the latest Microsoft Project split finish date. Scheduled duration is recalculated according to these dates.

In Microsoft Project-controlled mode and shared control mode, the earliest split start date is synchronized to the Project Management scheduled start date. And, the latest split finish date is synchronized to the Project Management scheduled finish date. The Project Management scheduled duration is synchronized to the Microsoft Project duration.

### **Resource Leveling: Delayed Tasks**

A delayed task is work on a task in Microsoft Project that is scheduled to start at a later time because a resource has been overallocated and cannot start the task until this time. Project Management tracks a task's scheduled start date and actual start date.

Tasks may be delayed automatically based on settings in the Microsoft Project resource leveling feature. Therefore, in Project Management-controlled mode, a delayed task may automatically be generated in Microsoft Project during synchronization.

In Project Management-controlled mode and shared control mode, if a delayed task is generated, the scheduled start date is synchronized to the Microsoft Project delayed start date. Likewise, the scheduled finish date is synchronized to the Microsoft Project delayed finish date.

In Microsoft Project-controlled mode, the delayed start date is synchronized to the Project Management scheduled start date and the delayed finish date is synchronized to the Project Management scheduled finish date.

#### **Microsoft Project Work Contours**

A Microsoft Project work contour controls the work schedule of a resource. Project Management does not include a similar feature.

In Microsoft Project-controlled mode and shared control mode, the start and finish dates of a schedule with a work contour are simply synchronized to the Project Management scheduled start and scheduled finish dates.

Alternatively, a project manager can create a similar project plan without a work contour by dividing the task into several subtasks that have distinct non-contoured assignments. This gives better visibility from project views and is easier to explain to resources.

### **Scheduling Constraints**

Both Project Management and Microsoft Project define a scheduling constraint by a constraint type and a constraint date. Some constraint types (for example, **as soon as possible**) do not require a constraint date.

In Project Management-controlled mode and shared control mode, all Project Management scheduling constraints are synchronized in Microsoft Project.

In Microsoft Project-controlled mode, all Microsoft Project scheduling constraints are synchronized in Project Management.

### **Scheduling Constraints and Unscheduled Project Management Projects**

Project Management evaluates scheduling constraints selectively when the project manager chooses to schedule all or part of the project. The project manager may choose to leave the project dates out of compliance with a defined scheduling constraint instead of adjusting the project plan definition to comply with a constraint. However, Microsoft Project (in automatic calculation mode) automatically shifts a task to comply with a scheduling constraint.

During synchronization, and only when the synchronization mode is Project Management-controlled, Microsoft Project is placed in manual calculation mode. In manual calculation mode, Microsoft Project does not force the project dates to meet its scheduling rules for task relationships.

To change the calculation mode in Microsoft Project, click **Tools > Options** and select the **Calculation** tab.

### **Task Names for Cancelled or On Hold (Bypassed) Tasks**

While Microsoft Project includes tasks with statuses, Microsoft Project does not have as many distinct statuses as Project Management. For example, in Microsoft Project, all unstarted tasks share a common state and there are no task statuses to recognize tasks that have been cancelled or bypassed. Also, Microsoft Project does not distinguish between tasks that are pending predecessors, tasks that are ready, and tasks in progress where no percent complete has been reported.

In Project Management-controlled mode and shared control mode, when a cancelled or bypassed Project Management task is synchronized, the word Cancelled or Bypassed is prepended to the task name in Microsoft Project to indicate the task status.

See "% Complete for Tasks that are Cancelled or On Hold [\(Bypassed\)"](#page-260-0) on the next page for information on how % complete is calculated for cancelled and bypassed tasks in Microsoft Project.

### **Unnamed Tasks**

Microsoft Project allows unnamed tasks while Project Management does not.

In Microsoft Project-controlled mode and shared control mode, during synchronization, tasks that do not have names in Microsoft Project are assigned default names such as **MS Blank Task #1.** The project manager should review and update these names. After synchronization, unnamed tasks appear in the **Warnings** tab of the **Show Info** dialog (from Microsoft Project, click **Show Info**).

### Actuals Information

<span id="page-259-0"></span>Actuals information is updated in Microsoft Project from Project Management in both Project Management-controlled mode and shared control mode. Actuals information is updated in Project Management from Microsoft Project in Microsoft Project-controlled mode.

### **Percent Complete and Percent Work Complete**

In Microsoft Project, if work is not tracked, percent work complete defaults to percent complete (they are the same value). If work is tracked (for example, the task has a work contour), percent complete and percent work complete are calculated differently. See "Impact of [Microsoft](#page-250-0) Project Rules on Fields" on [page 251](#page-250-0).

### **% Complete When Initializing an Project Management Work Plan from an Existing Microsoft Project Work Plan**

If you are converting an existing Microsoft Project work plan to Project Management or creating a new Project Management work plan based on an existing Microsoft Project work plan (that is, you have an existing Microsoft Project work plan with actuals that you want to use to create an Project Management-controlled or shared control work plan), you may see different values for percent complete between Project Management and Microsoft Project.

At the summary task level, during synchronization, Project Management recalculates roll-up information such as duration of each task and percent complete. Duration is based on the base and resource calendars. If these calendars differ between the two applications, the durations will also differ resulting in different percent complete values.

At the task level, if work is not being tracked in Microsoft Project, Project Management synchronizes percent complete with Microsoft Project's percent work complete. If work is being tracked in Microsoft Project, Project Management synchronizes percent complete with Microsoft Project's percent complete (see "Percent Complete and Percent Work [Complete"](#page-259-0) on the previous page).

<span id="page-260-0"></span>At the resource level, Project Management synchronizes percent complete with Microsoft Project's percent work complete.

### **% Complete for Tasks that are Cancelled or On Hold (Bypassed)**

While Microsoft Project includes tasks with statuses, Microsoft Project does not have as many distinct statuses as Project Management. For example, in Microsoft Project, all unstarted tasks share a common state and there are no task statuses to recognize tasks that have been cancelled or bypassed. Also, Microsoft Project does not distinguish between tasks that are pending predecessors, tasks that are ready, and tasks in progress where no percent complete has been reported.

In Project Management-controlled mode and shared control mode, bypassed tasks are synchronized as 100% complete. If any actuals are reported, this information is also synchronized. The bypassed status indicates that some effort may have been spent, but that work was discontinued.

In Project Management-controlled mode and shared control mode, cancelled tasks are synchronized as 100% complete and with zero duration. Microsoft Project automatically omits these tasks from the Gantt Chart view.

#### **Actual Duration for Tasks**

Both Project Management and Microsoft Project calculate actual duration for tasks based on actual start and actual finish dates. But, because Project Management and Microsoft Project do not

synchronize resource calendars, you may see discrepancies in a task's actual duration. See ["Other](#page-263-0) [Synchronization](#page-263-0) Considerations" on page 264 for more information.

#### **Actual Duration for Summary Tasks/Task Groups**

Project Management and Microsoft Project do not have the same functionality for the actual durations of summary tasks or task groups that are still in progress. Project Management calculates actual duration from the rolled-up values for actual start and actual finish dates. Microsoft Project presents the actual duration to date as a tentative value. Therefore, actual durations of some Microsoft Project task groups are not synchronized with actual durations of summary tasks in Project Management.

In Project Management-controlled mode, when a project is initially opened, the status of the project is **In Planning.** Roll-up values are not calculated when the project's status is **In Planning.** Roll-up values are calculated when the project's status changes to **Active** and is saved. When the project's status changes to **Active** and is saved, Project Management has the same actual duration value as Microsoft Project.

In Microsoft Project-controlled mode and shared control mode, Project Management waits until the entire summary task is complete before calculating rolled-up values (to take into account any tasks that may have been added or deleted before the summary task completes). When the task grouping is completed in Microsoft Project, Project Management has the same actual duration value as Microsoft Project.

### **Actual Effort/Actual Work and Resource Units**

In Project Management, each resource on a task may be assigned different hours of effort for that task. The total effort for the task is the sum of the scheduled effort values for each resource. For example, if Fred is assigned to work 12 hours on a task, and Barbara is assigned to work 8 hours on the same task, then the total task effort would be  $(12 + 8 =)$  20 hours.

Microsoft Project uses resource units to calculate actual work. Following the same example, if both Fred and Barbara are full-time resources in Microsoft Project, then they might have 60 and 40 resource units assigned on the task, respectively (depending on the task's duration). But if Barbara is only a half-time resource in Microsoft Project, her resource units on the task would double (to 80), representing the same amount of work, which now takes a larger percentage of her capacity.

In Project Management-controlled mode and shared control mode, during synchronization, the hours of effort for each assigned resource on an Project Management task is automatically converted by Microsoft Project into the appropriate resource units for the assignment. If the resources involved are full-time resources in Microsoft Project, then their respective resource units for each task is proportional to their respective assigned effort values on the corresponding Project Management task. In Microsoft Project-controlled mode, during synchronization, the resource units for each task assignment are automatically converted by Microsoft Project into hours of effort for the assigned resource on an Project Management task.

#### **Actual Effort and HP Time Management Integration**

In HP Time Management, resources can enter actual effort for summary tasks and they can enter actual effort for tasks to which they are not assigned.

Actual effort that is entered in HP Time Management by a resource that is not assigned to the task is not synchronized to Microsoft Project. Microsoft Project recalculates effort roll-ups and these values do match those in PPM Center.

When effort is collected in HP Time Management at the summary task level, the actual effort at the leaf task level remains zero while the percent complete varies. The estimated remaining effort at the leaf task level remains at its full value until the task completes. If this data is transferred to Microsoft Project, the percent complete is zero until the task completes.

In Project Management-controlled mode or shared control mode, when actual effort is rolled up to the work plan from HP Time Management, if the actual effort has not been modified (no new time has been logged using a time sheet), the corresponding actual effort in the work plan is not updated. If the actual effort has been modified (new time has been logged using a time sheet), the corresponding actual effort in the work plan is updated.

When a Microsoft Project work plan is sent to Project Management, both planned information and actuals are sent. If you create an Actual Time Summary report from PPM Center, the actuals in the report differ from the actuals displayed in the Project Management work plan (Actuals View).

### **Actual Start and Actual Finish**

Synchronizing actual start and actual finish dates may affect Microsoft Project start and finish dates. See ["Scheduled](#page-256-0) Start and Scheduled Finish Dates" on page 257 for more information.

#### **Actual Start of a Task Group**

In Project Management, a task can have actual start and finish dates that are earlier or later than the scheduled dates. In Microsoft Project, if a task has an actual start or finish date earlier or later than the scheduled dates, the scheduled dates are automatically overridden. For example, if a task was scheduled to start on May 1st but is reported to have actually started on May 2nd, Microsoft Project automatically changes the task scheduled start date to May 2nd.

In Project Management-controlled mode, the start date of a task group in Microsoft Project may be later than some of its tasks. In Microsoft Project-controlled mode and shared control mode, the start date of a task group matches the earliest start date of its tasks.

In Project Management-controlled mode, during synchronization, Microsoft Project is placed in manual calculation mode. In manual calculation mode, Microsoft Project does not force the project dates to meet its scheduling rules for task relationships (Microsoft Project does not automatically roll up dates to task groups). Therefore, if the Project Management schedule start date for the summary task is later than the actual start dates of some tasks (because some tasks were started early), Microsoft Project updates the scheduled start dates of the tasks but not of the task group.

In Microsoft Project-controlled mode and shared control mode, during synchronization, Microsoft Project remains in automatic calculation mode. Microsoft Project automatically updates the scheduled start dates of the tasks and the task group.

#### **Estimated Finish Date**

While there is an estimated finish date in Project Management, there is no corresponding field in Microsoft Project. The estimated finish date in Project Management is synchronized with the finish date in Microsoft Project since, in Microsoft Project, the start and finish dates are automatically updated to reflect actual dates and estimates as they become available. You can use the baseline feature to capture the original finish date for variance reporting.

In Project Management-controlled mode, synchronizing the estimated finish date creates a constraint in Microsoft Project. When a specific value is entered as the finish date in Microsoft Project, the application assumes that the task should also be constrained to finish exactly on that date. When the finish date of a Microsoft Project task is synchronized to an Project Management estimated finish date, Microsoft Project implicitly creates a finish-no-earlier-than constraint with this same date.

<span id="page-263-0"></span>In Microsoft Project-controlled mode and shared control mode, the Project Management estimated finish date is synchronized with the Microsoft Project finish date.

### Other Synchronization Considerations

### **Cutting and Pasting Tasks**

Cutting and pasting a task in Microsoft Project is the same as deleting a task and adding a new task with the same attributes. While the tasks may appear the same, the synchronization process does not recognize the pasted task to be the same as the cut task.

To verify the effects of editing a task (for example, cutting, pasting, or moving), display the **Unique ID** column in Microsoft Project. If, after editing the task, the Unique ID remains the same, the synchronization process recognizes the task as the same task. If the Unique ID changes, the synchronization process does not recognize the task as the same task.

#### **Saving the Microsoft Project File**

Synchronizing a Microsoft Project file to Project Management makes several minor changes to the Microsoft Project file. If the Microsoft Project file is being converted to an Project Management project (Project Management-controlled mode), these changes do not need to be saved. If the Microsoft Project file will be synchronized to Project Management (Microsoft Project-controlled mode or shared control mode), these changes must be saved. Otherwise, the Microsoft Project file is not recognized by Project Management during subsequent synchronizations.

#### **Baseline Dates**

Baseline information is not synchronized. The project baseline can be captured and maintained in either product, as the project manager prefers.

#### **Blank Lines**

During the synchronization, all blank lines are deleted from the Microsoft Project file. Notifications and warnings are not displayed nor logged when the blank lines are removed.

#### **Calendars**

The project regional calendar is exported to Microsoft Project in Project Management-controlled mode or any time an Project Management work plan is used to create a new plan in Microsoft Project. Calendar hours-per-day and work days per week are exported, but calendar exceptions are not.

Resource calendars are not synchronized between the two applications. Since both duration and effort are a function of both start/finish dates and resource calendars, the duration values in Project Management and Microsoft Project might not match. (For example, a task spans five days. For that span of five days, the Project Management resource calendar is configured to have two of the days as nonworking time. In Microsoft Project, this information is not configured in the resource calendar. Therefore, in Project Management, the actual duration is three days while in Microsoft Project, the actual duration is five days.) Since tasks in Microsoft Project are created as fixed duration in these cases, the total effort will match Project Management data. You do not need to maintain resource calendars in both applications.

#### **Cost Roll-up and Health Calculations**

When sending information from Microsoft Project to Project Management, roll-up of cost and health calculations is deferred in order to keep the synchronization process as efficient as possible.

#### **Macros, VB Scripts, and Other Extensions**

Macros, VB scripts, and other extensions should not be affected by the synchronization. However, it may be necessary to disable some extensions during synchronization (because the changes made using the Microsoft Project COM interface can trigger these extensions).

#### **References**

Microsoft Project does not support references therefore Project Management references are not synchronized to Microsoft Project.

#### **Shared Resource Pools**

A Microsoft Project work plan can be scheduled using a shared resource pool and synchronized with Project Management.

During synchronization, if the shared resource pool is not open, the synchronization may pause. A Microsoft Project dialog appears, asking if you would like to open the shared resource pool. To proceed with the synchronization, respond to the Microsoft Project dialog.

#### **Units**

Units are also referred to as resource load percentages. In Microsoft Project, each resource can be assigned to a task with a different load percentage (from zero percent to one hundred percent.) For example, the same resource could be assigned to two different tasks and have a resource load percentage of fifty percent for each one.

Since Project Management does not track assignment units, the load percentage of any resource imported into Project Management will not be recognized.

## Conditional Editing Summary Table

"Table 10-4. Conditional editing allowed in HP Project [Management"](#page-266-0) on the next page summarizes the allowed or restricted conditional editing in Project Management for each of the three synchronization modes. Any function in Project Management that could change information controlled by Microsoft Project (including keyboard shortcuts) is disabled. See ["Conditional](#page-316-0) Editing Allowed in Project [Management"](#page-316-0) on page 317 for more information.

| <b>Fields in Project</b><br><b>Management</b> | <b>Project Management-</b><br>controlled | <b>Microsoft Project-</b><br>controlled | <b>Shared Control</b><br><b>Mode</b> |  |
|-----------------------------------------------|------------------------------------------|-----------------------------------------|--------------------------------------|--|
| <b>Work Plan page</b>                         |                                          |                                         |                                      |  |
| Add/Delete Task icon                          | Yes                                      | <b>No</b>                               | No                                   |  |
| Indent/Outdent Task<br>icon                   | Yes                                      | No                                      | No                                   |  |
| Move up/Move down<br>Task icon                | Yes                                      | <b>No</b>                               | <b>No</b>                            |  |
| Schedule Project icon                         | Yes                                      | No                                      | <b>No</b>                            |  |
| <b>Task Details page</b>                      |                                          |                                         |                                      |  |
| Planning fields                               | Yes                                      | No                                      | No                                   |  |
| <b>Actual fields</b>                          | Yes                                      | No                                      | Yes                                  |  |
| Structure fields                              | Yes                                      | No                                      | No                                   |  |
| Other non-shared fields                       | Yes                                      | Yes                                     | Yes                                  |  |
| <b>Status field</b>                           | Yes                                      | No                                      | Yes                                  |  |
| Rollup                                        |                                          |                                         |                                      |  |
| Schedule fields                               | Yes                                      | No                                      | No                                   |  |
| <b>Actuals fields</b>                         | Yes                                      | No                                      | Yes                                  |  |
| <b>My Tasks portlet</b>                       |                                          |                                         |                                      |  |
| <b>Actuals fields</b>                         | Yes                                      | No                                      | Yes                                  |  |

<span id="page-266-0"></span>**Table 10-4. Conditional editing allowed in HP Project Management**

# <span id="page-266-1"></span>Choosing the Right Synchronization Mode

Project managers will use the Plug-in for PPM differently. Each project manager can choose from one of three different synchronization modes for each project. A project manager may choose to use one, two, or all three synchronization modes for the projects he owns.

In general, HP recommends using the Project Management-controlled mode, where Project Management is used for project planning and tracking actuals.

If a user prefers to plan the project in Microsoft Project, Microsoft Project-controlled mode or shared control mode is recommended.

If the user prefers to use Microsoft Project but actuals are tracked using HP Time Management, shared control mode is recommended.

An organization may benefit from standardizing the use of a single synchronization mode. For example, if all projects are synchronized with Microsoft Project in the same manner, external stakeholders can have the same expectations about the timeliness of the project information presented in the PPM Dashboard.

The following examples show how the Plug-in for PPM can be used in different situations. For higherlevel scenarios, see "Project [Management](#page-271-0) Strategies" on page 272.

# Create a New Project Management Project Based on an Existing Microsoft Project Plan

A project manager planning a new project may want to create the new plan using Project Management but use an existing Microsoft Project plan as the starting point.

Because planning will be done in Project Management, the project manager should open the existing Microsoft Project plan in Project Management and select Project Management-controlled mode.

If the project manager wants to see or present the Project Management project in Microsoft Project views, the modified Project Management plan can be synchronized to Microsoft Project.

## Display Existing Microsoft Project Plans in Project Management

If the stakeholders and participants are not familiar with Project Management, a gradual transition from active Microsoft Project projects to Project Management projects is recommended. Planning and tracking actuals are done in Microsoft Project, but the project is viewed from the PPM Dashboard.

The project manager should open the existing Microsoft Project plan in Project Management and select Microsoft Project-controlled mode.

If any errors occur during the initial synchronization, a dialog displays these errors. To enable full information tracing for synchronization, see "Enabling [Synchronization](#page-297-0) Logs" on page 298.

# Convert Existing Microsoft Project Plans to Project Management Projects

If stakeholders and participants are familiar with Project Management, the project manager can choose to transition only tracking actuals or both planning and tracking actuals to Project Management.

If stakeholders and participants are only tracking actuals in Project Management, the project manager should open the existing Microsoft Project plan in Project Management and select shared control mode.

If stakeholders and participants are both planning and tracking actuals in Project Management, the project manager should open the existing Microsoft Project plan in Project Management and select Project Management-controlled mode.

# Update a Microsoft Project Work Plan Hierarchy Integrated with Project Management

If a Microsoft Project work plan is integrated with Project Management, in shared control mode, Microsoft Project controls the work plan. However, some changes to the work plan hierarchy that are allowed in a Microsoft Project are not allowed in Project Management.

If you convert a leaf task with actuals to a summary task in Microsoft Project, in shared control mode, integration with the Project Management work plan fails. Converting a leaf task with actuals to a summary task is not allowed in Project Management as it may result in invalid data in HP Time Management.

If you experience an integration error related to the modification of the work plan hierarchy, use an existing backup copy as a starting point from which to reapply your most recent edits. See ["Backing](#page-296-0) Up [Microsoft](#page-296-0) Project Files" on page 297 for more information about backups.

## Augment Microsoft Project with Project Management Publishing

Similar to displaying existing Microsoft Project plans in Project Management, project managers can augment their Microsoft Project plans by publishing project information in Project Management to stakeholders and participants. In this situation, the project manager does not wish to transition from Microsoft Project to Project Management. However, the project manager would like to take advantage of the publishing capabilities of Project Management (for example, displaying project overviews and task assignments from the PPM Dashboard).

If stakeholders and participants plan and track actuals in Microsoft Project, the project manager should open the existing Microsoft Project plan in Microsoft Project-controlled mode.

If the project manager prefers to enter the actuals of participants (for example, the project manager collects actuals verbally or through email) in Microsoft Project, the project manager should open the existing Microsoft Project plan in Microsoft Project-controlled mode.

In this situation, the project manager should set stakeholders' expectations about project information in Project Management. Unlike projects controlled by Project Management, the project status information presented in Project Management may not always be current. For example, if the project manager collects and enters project actuals into Microsoft Project on a weekly basis, the project information presented in Project Management may be up to a week out of date. Project managers should communicate this to stakeholders.

# Augment Microsoft Project by Collecting Actuals with Project Management

If a project manager wants to use advanced Microsoft Project functionality (for example, resource leveling with a shared resource pool) while providing up-to-date information to stakeholders and collecting actuals directly from participants using Project Management, the project manager should open a project in shared control mode.

If the participants are not familiar with Project Management, the project manager should keep the collecting of actuals as simple as possible. The project manager should enable only a few actuals fields to be collected through Project Management. For example, a participant may be asked to update the status of his tasks by selecting from **Ready,In Progress,** or **Complete.** If early or late starts and finishes are common, the project manager can enable these actual fields to allow participants to directly communicate when work actually occurred. If these are uncommon events, the project manager may track these exceptions personally by changing the start and finish dates in Microsoft Project, avoiding the possibility of participants entering incorrect dates.

Although a Project Manager is used to thinking about tasks in terms of the time or duration worked, percent complete, remaining work, and so forth, most participants are not familiar with these concepts. The project manager should carefully plan how many and how quickly these concepts are introduced to participants.

Once participants become familiar with Project Management concepts, the project manager can collect a richer set of actuals. Many actuals, such as actual work performed, are a key to understanding performance and making progressive improvement.

Microsoft Project offers a wide range of actuals fields, which are tightly interrelated by automatic data integrity rules. Most project managers do not learn all of these automatic data integrity rules. Instead, they learn how to track the information that matters to them by making entries into only a few fields. When tracking actuals through Project Management, these are the fields that the project manager should enable in the PPM Dashboard.

## Improved Search Result in Microsoft Project

In Microsoft Project, the project search result is presented in a more user-friendly manner where only projects for which you are the project manager are returned. Therefore, all the projects returned in the search result are accessible, meaning that you can open these projects from PPM Center, and send them to PPM Center.

**Note:** To search projects in Microsoft Project, you must have the following access grants:

- Project Mgmt: Edit Projects
- Project Mgmt: Synchronize Work Plans

# Changing the Synchronization Mode

HP strongly recommends that you do not change the synchronization mode of a project as it may result in the loss of data. Carefully consider the synchronization mode of a project before creating it.

Data can be lost when changing the synchronization mode in the following ways:

- **Active Loss** occurs when data that was synchronized in the previous mode is not synchronized in the new mode. This data could be lost or overwritten. Tracking information is most susceptible to active loss.
- **Passive Loss** occurs when synchronization does not happen immediately before a synchronization mode change occurs. In this case, data that was entered since the last synchronization may be overwritten or discarded during synchronization in the new mode.

To change the synchronization mode, update the Integration Mode section in the project-level settings.

For additional information, see "Changing [Synchronization](#page-278-1) Modes and the Project Calendar" on [page 279](#page-278-1).

# Synchronizing Microsoft Project Information Stored in an SQL Server Database

If a project is stored in an ODBC source such as SQL Server database, do the following to synchronize the project to Project Management:

- 1. Open the project in Microsoft Project.
- 2. Select **Save As** to save the project to your local system.
- 3. Synchronize the saved Microsoft Project file to Project Management.

**Note:** In order to synchronize a project to Project Management, the project must be in a file format. The binary MPP file format is recommended.

# <span id="page-271-0"></span>Project Management Strategies

<span id="page-271-1"></span>The following scenarios demonstrate how project managers can use different project management strategies offered by the integration. For additional scenarios, see "Choosing the Right [Synchronization](#page-266-1) Mode" on [page 267](#page-266-1).

# Publishing an Project Management Work Plan through Microsoft Project

A project manager who uses Project Management to manage projects can use the integration to publish the projects. Publishing can simply mean distributing the Microsoft Project file to external audiences (such as a Program Management Office group). Publishing could also mean synchronizing the Microsoft Project file with Project Management, and then running Microsoft Project reports for distribution. The projects can be published on a regular basis (weekly or quarterly) or at defined milestones (such as design completion).

To publish an Project Management work plan through Microsoft Project:

- 1. Open a blank file in Microsoft Project.
- 2. Open the Project Management work plan in Microsoft Project. (See ["Opening](#page-303-0) an Project [Management](#page-303-0) Work Plan from Microsoft Project" on page 304 for detailed instructions.)
- 3. Save the project and run reports as usual.

After the first export, you may choose to synchronize the Project Management work plan with the Microsoft Project file in Project Management-controlled mode. This will effectively regenerate the Microsoft Project file.

<span id="page-272-0"></span>This can also be used to recover a lost Microsoft Project file from a previously-synchronized Project Management work plan.

# Publishing a Microsoft Project File through Project Management

A project manager who uses Microsoft Project to manage projects can publish those projects using Project Management. You can create a work plan in Project Management from a work plan template and subsequently open it in Microsoft Project for further editing. This allows you to take advantage of any standards enforced by a PMO. Publishing means loading the project data into the Project Management repository, which has the following benefits:

- The project status appears in the PPM Dashboard. Project Management calculates exceptions and health status (red/yellow/green) based on the project's policy settings.
- Project participants and external audiences can see the project in various interfaces such as the My Tasks portlet and search pages. Although these participants cannot use Project Management to update project status, this is an effective way to increase visibility of project information.
- Project Management users can create references from other PPM Center entities (such as requests and packages) to tasks in the synchronized project. These references could be used to monitor the state of a particular task.

To publish a Microsoft Project file through Project Management:

- 1. Create a project in Project Management without a work plan.
- 2. Ensure that the project's integration mode is set to Microsoft Project control.

3. Send the Microsoft Project file to Project Management. (See "Sending a [Microsoft](#page-305-0) Project Work Plan to Project [Management"](#page-305-0) on page 306 for detailed instructions.)

The project manager is likely to publish the project to Project Management on a regular basis. This can be done by selecting **HP PPM Center > Update Associated Work Plan** in Microsoft Project. Information in Project Management is updated based on the information in the Microsoft Project file, and information unique to Project Management is retained.

# <span id="page-273-0"></span>Using Both Applications to Track Different Project Data

A project manager who uses Microsoft Project to plan and manage projects can use Project Management to collect actuals from participants. In addition to the benefits described previously in "Publishing a Microsoft Project File through Project [Management"](#page-272-0) on the previous pageProject Management, this integration shifts some of the effort of collecting and entering actuals information from the project manager to the participants. The project manager will need to synchronize the projects periodically, either to publish a re-planned work plan to Project Management or to collect new actuals updates into Microsoft Project.

To use Project Management to track actuals from Microsoft Project:

- 1. Create the work plan.
	- <sup>o</sup> You can create the work plan initially in Microsoft Project and subsequently send it to Project Management in order to establish the work plan integration. All work plan editing should still be done in Microsoft Project.
	- o You can also create the work plan initially in Project Management using a work plan template and subsequently edit it in Microsoft Project. This allows standards to be enforced even when using Microsoft Project for work plan management.
- 2. In Microsoft Project, select **HP PPM Center > Update associated work plan.**

The Update Associated Work Plans dialog box opens.

3. Select **Send work plan information from MSP to PPM** or **Retrieve actuals from PPM to MSP** and click **OK.**

See "Setting a [Synchronization](#page-276-0) Mode for Project Management and Microsoft Project" on page 277 for more detailed information.

# <span id="page-274-0"></span>Project-Level Settings for Integration

There are a number of settings for projects in Project Management which are determined by project policies. Project policies are inherited from the project type used to create a particular project. For more information on project types and policies, see ["Configuring](#page-29-0) Project Types" on page 30. The settings that pertain to Microsoft Project integration are set by the **Microsoft Project Integration** policy. The settings that pertain to Service Portfolio are set by the **Request Types** policy.

#### **Figure 10-2. Microsoft Project Integration policy**

### HP Project Management User's Guide

### Chapter 10: Integrating Project Management with Microsoft Project

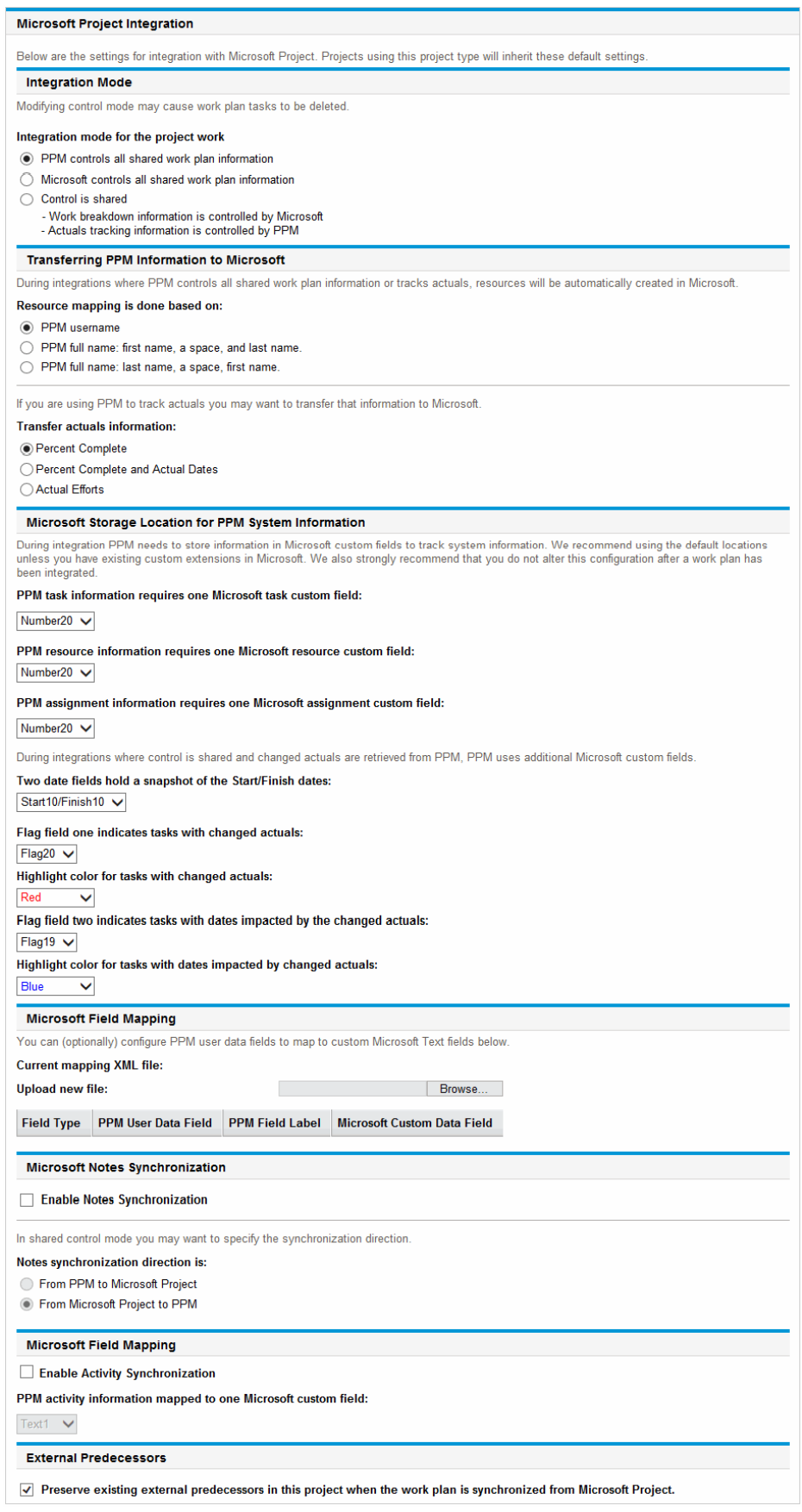

**Note:** Changes to the **Microsoft Project Integration** policy at the project type level do not propagate to projects of that type.

To view or modify project settings for a project, do one of the following:

- <sup>l</sup> From Project Management, click **Settings** from the Project Overview page.
- <sup>l</sup> From Microsoft Project, select **HP PPM Center > Links to PPM > Settings: MSP Integration.** This menu option is only available for projects that have been integrated.

# Integration Mode

This setting determines which application has control over project information when synchronizing between Project Management and Microsoft Project.

- If PPM controls all shared work plan information (Project Management-controlled mode), then any changes made in Microsoft Project are automatically discarded when project information is synchronized, as described in "Publishing an Project [Management](#page-271-1) Work Plan through Microsoft Project" on [page 272](#page-271-1).
- If Microsoft Project controls all shared work plan information (Microsoft Project-controlled mode), then work plan fields in Project Management are not editable, as described in ["Publishing](#page-272-0) a Microsoft Project File through Project [Management"](#page-272-0) on page 273.
- If control is shared (shared control mode), then work plan information is determined by Microsoft Project, while actuals data is gathered by Project Management, as described in ["Using](#page-273-0) Both [Applications](#page-273-0) to Track Different Project Data" on page 274.

**Note:** While it is possible to switch modes during project execution, it is not recommended unless you are moving to Project Management control.

# <span id="page-276-0"></span>Setting a Synchronization Mode for Project Management and Microsoft Project

Control of projects that have been created in one application and opened in the other can be subsequently shared between Microsoft Project and Project Management using one of three modes defined by Project Management. These control modes are established on the Project Management side, in the **Microsoft Project Integration** policy in the project settings. See ["Project-Level](#page-274-0) Settings for [Integration"](#page-274-0) on page 275 for details on its settings.

- <sup>l</sup> Project Management-controlled. Selecting **HP PPM Center > Update associated work plan** in Microsoft Project completely refreshes the plan information in Microsoft Project with the work plan from Project Management.
- <sup>l</sup> Microsoft Project-controlled. Selecting **HP PPM Center > Update associated work plan** in Microsoft Project completely refreshes the plan information in Project Management with the work plan from Microsoft Project. Any additional edits made in Project Management are retained (see ["Conditional](#page-316-0) Editing Allowed in Project [Management"](#page-316-0) on page 317 for details). If the Microsoft Project work plan includes resources that cannot be mapped to resources in PPM Center, you will be asked to map these resources. See "Planned [Information"](#page-252-0) on page 253for more details.

By default, whenever you send a Microsoft Project file to Project Management, a backup copy of the .mpp file is automatically saved to the same directory in which the original file is stored, with the extension .bak.

If you originally created the work plan in Project Management using a work plan template, tasks marked as required by the template cannot be deleted in Microsoft Project.

- <sup>l</sup> Shared control. Selecting **HP PPM Center > Update associated work plan** in Microsoft Project allows you to choose between the following options:
	- <sup>o</sup> Sending updated schedule information from Microsoft Project to Project Management. If this option is chosen, the integration refreshes the work plan schedule information in the associated work plan in Project Management based on the data in Microsoft Project. Any additional edits made in Project Management are retained (see ["Conditional](#page-316-0) Editing Allowed in Project [Management"](#page-316-0) on page 317 for details). For more details on updating work plan information, see "Sending Work Plan (Planned) Information from Microsoft Project to Project [Management](#page-309-0) (Shared Control Mode)" on [page 310](#page-309-0). If the Microsoft Project work plan includes resources that cannot be mapped to resources in PPM Center, you will be asked to map these resources. See "Planned [Information"](#page-252-0) on page 253for more details.

By default, whenever you send a Microsoft Project file to Project Management, a backup copy of the .mpp file is automatically saved to the same directory in which the original file is stored, with the extension .bak.

If you originally created the work plan in Project Management using a work plan template, tasks marked as required by the template cannot be deleted in Microsoft Project. Tasks that have actuals logged against them in Project Management cannot be removed from the Microsoft Project file. You must first remove the actuals if you intend to remove the tasks.

<sup>o</sup> Retrieving actuals information from Project Management based on the settings described in ["Project-Level](#page-274-0) Settings for Integration" on page 275. If this option is chosen, the integration retrieves actuals data from Project Management for your review and optional application. For more details on obtaining actuals from Project Management, see ["Retrieving](#page-308-0) Actuals from Project [Management](#page-308-0) (Shared Control Mode)" on page 309.

## <span id="page-278-1"></span>Changing Synchronization Modes and the Project Calendar

Project Management and Microsoft Project use a separate calendaring system for their projects. If the synchronization mode is Project Management-controlled, the Project Management calendar is used. If the synchronization mode is Microsoft Project-controlled or shared control, the Microsoft Project calendar is used.

If the synchronization mode of a project is changed from Microsoft Project-controlled or shared control to Project Management-controlled, the Project Management calendar is used. However, if the synchronization mode of a project is changed from Project Management-controlled to Microsoft Project-controlled or shared control, the Project Management calendar is still used. If you want to use the Microsoft Project calendaring system, you must manually change to the Microsoft Project calendaring system.

# <span id="page-278-0"></span>Transferring PPM Center Information to Microsoft

When transferring information from Project Management to Microsoft Project, you need to specify how resources are identified in Project Management using the **Resource name is done based on** setting, so the Microsoft Project integration can create them correctly in Microsoft Project.

If you wish to track actuals for your project in Microsoft Project, select the **Transfer actuals information** setting to enable the transfer of necessary data. This setting is used in shared control mode, and any time an Project Management work plan is used to create a new file in Microsoft Project. Depending on the option selected, the percent complete is applicable either at the task-level or resource-level but not both.

The options for the **Transfer actuals information** setting function as follows:

**• Percent Complete.** Using this option, percent complete, at the task level, is the only actuals information passed to Microsoft Project. Microsoft Project will automatically calculate the actual efforts and dates for each resource. Schedule information in Microsoft Project remains unchanged. Many project managers use percent complete to manage their plans in Microsoft Project. However, some information in Project Management may not be visible in Microsoft Project. For example, if a task in Project Management starts four days late, that information is not visible in Microsoft Project. To overcome this problem, try managing projects by exception in Project Management.

Select this option if the overall progress of the plan is the most important information to be shared.

- <sup>l</sup> **Percent Complete and Actual Dates.** Using this option, the only actuals information passed to Microsoft Project are described below. All values are passed at the task level, and Microsoft Project applies data to assignments using its internal rules. Resource assignment data, including effort and dates, may not match the data in Project Management.
	- <sup>o</sup> **Actual start.** Applying the actual start date to the task will move the scheduled start of the task in Microsoft Project and can have cascading impacts on the remainder of the schedule in Microsoft Project.
	- <sup>o</sup> **Actual finish (when available).** Applying the actual finish date to the task will cause Microsoft Project to recalculate the task's scheduled finish and duration, which can also cause recalculation of resource efforts and trigger cascading schedule changes throughout the plan.
	- <sup>o</sup> **Estimated finish (if tracked).** If the **Estimated Finish** field is being tracked in Project Management and no **Actual Finish** value exists, it will be passed to Microsoft Project as the scheduled finish for the task, which may have impacts on task duration, efforts, and schedule for the remainder of the plan.
	- <sup>o</sup> **Percent complete.** When the task-level percent complete is applied, Microsoft Project will imply resource level efforts.

Select this option if a resource has logged actuals outside of a task's start or end date or when actuals dates are accurate but the project manager wants to adjust the schedule.

**• Actual Efforts.** Using this option, the only actuals information passed to Microsoft Project is the resource-level actual effort and estimated remaining effort. Microsoft Project will then infer the percent complete as well as actual start and scheduled finish dates for the task. Since the effort may indicate the task will take more or less effort than intended, this can have cascading impacts throughout the plan (for example, adjustments to the schedule, scheduled duration, and finish dates), depending on the task setup in Microsoft Project.

You should always track actual effort in Project Management when using this option. You can also optionally track estimated remaining effort.

Estimated remaining effort is always synchronized, even if it is not tracked. This value is calculated in the background by Project Management and indicates if a task will take more or less effort than expected.

Microsoft Project calculates the percent complete. If the effort among resources is uneven, or if the effort is contoured, the task-level percent complete in Microsoft Project may not match the value in Project Management because the applications use slightly different calculations.

Select this option if the project manager wants to focus on effort metrics to manage his plans.

# Microsoft Storage Location for PPM Center System Information

The integration requires a custom Microsoft Project field for both tasks and resources in order to properly transfer information between applications. The first three settings in this category allow you to specify which field to use.

**Note:** If you change the custom Microsoft Project field after a work plan has been integrated, data in the original custom Microsoft Project field is not deleted.

When synchronizing projects in shared control mode, several more custom Microsoft Project fields must be specified in this category. These fields hold the following:

- Snapshots of data that will be automatically changed by Microsoft Project once synchronization is complete
- Flags for fields that are changed by the synchronization, and fields that are changed by Microsoft Project based on those synchronized fields

This project-level setting also allows you to change the field value colors in the custom Microsoft Project table view for synchronized actuals fields and the fields automatically changed by Microsoft Project based on the synchronization. For information on using this custom table view, see ["Custom](#page-251-0) [Microsoft](#page-251-0) Project Filters and Tables" on page 252.

# Microsoft Field Mapping

This setting maps Project Management user data and Microsoft Project custom fields. The mapping is defined in an XML file that is maintained and edited by the project manager outside of Project and

Portfolio Management Center.

Currently, only user data and custom fields associated with tasks are supported.

To enable Microsoft field mapping, do the following:

1. Configure Project Management user data.

To configure user data, refer to the chapter "Configuring Task User Data" in the Project Management Configuration Guide. Select a text field (for example, **Text Field - 200**) for the Validation field.

**Note:** Microsoft custom text fields for tasks support a field length of 255 characters. The Project Management user data supports a maximum field length of 200 characters. Data may be truncated when synchronizing these fields.

If you change user data in the PPM Workbench after uploading the mapping file, the user data must be saved and the project settings must be refreshed in order to see the changes in the table.

- 2. Create an XML mapping file. See ["Creating](#page-281-0) an XML Mapping File" below below.
- <span id="page-281-0"></span>3. Upload the XML mapping file. See ["Uploading](#page-282-0) an XML Mapping File" on the next page for more details.

## Creating an XML Mapping File

The XML mapping file defines the mapping of the Project Management user data and Microsoft Project custom fields. Save a copy of the mapping file if you plan to update these mappings (if you update the mapping file after uploading it, it must be reloaded and the project settings must be saved in order to see the changes in the table).

A sample XML mapping file (SampleMap.xml) contains the structure needed to create a mapping file and is provided with the Plug-in for PPM.

### **Example XML Mapping File**

```
<MSPCustomFieldsMapping>
   <Map>
     <PPMField>1</PPMField>
     <MSPField>5</MSPField>
   </Map>
</MSPCustomFieldsMapping>
```
**Note:** Only integers are allowed for the PPMField and MSPField elements.

Up to 20 Project Management task user data fields can be configured.

<span id="page-282-0"></span>The PPMField element refers to the Project Management user data and the MSPField element refers to the Microsoft Project custom field. In this example, the file maps USER\_DATA1 to Text5 at the task level.

## Uploading an XML Mapping File

To upload an XML file that contains mapping definitions, do the following:

#### 1. Click **Browse.**

- 2. Select the XML file to use for mapping.
- 3. Click **Save.** The mapping is displayed in the table.

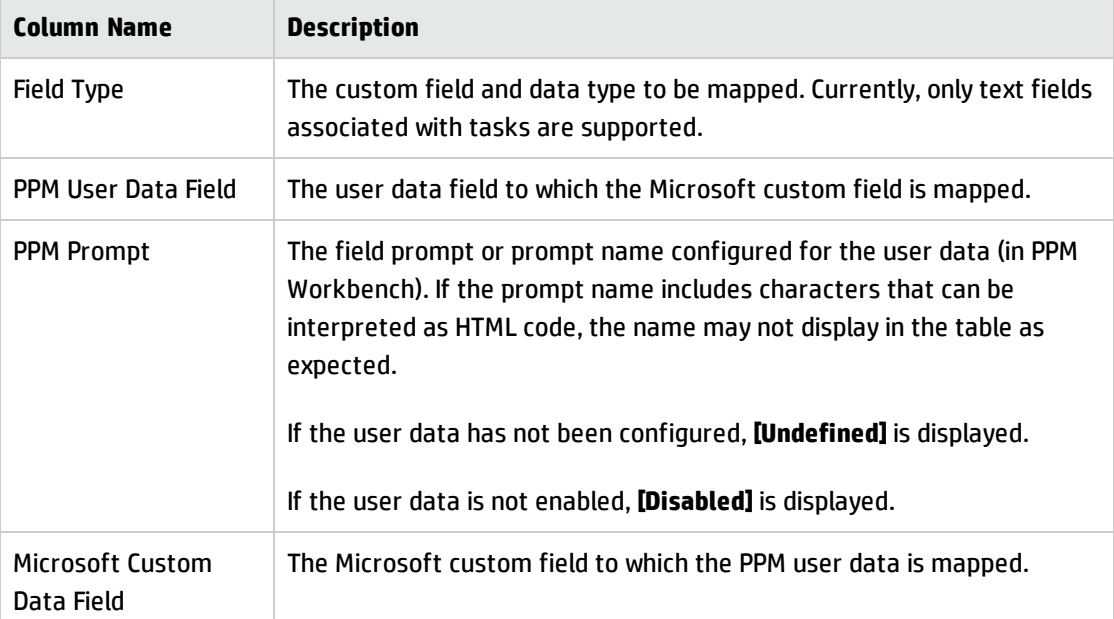

If you change data in the mapping file, the file must be reloaded and the project settings must be saved in order to see the changes in the table. If you change user data in the PPM Workbench, the user data must be saved and the project settings must be refreshed in order to see the changes in the table.

## Synchronization Modes

Synchronization modes determine how user data fields are controlled:

- If your work plan is Project Management-controlled, user data fields are controlled by Project Management.
- If your work plan is Microsoft Project-controlled, user data fields are controlled by Microsoft Project.
- If control is shared, user data fields are controlled by Microsoft Project.

**Note:** If an Project Management user data field is disabled, when resynchronizing the data, the data for this user field is not updated (even if it is defined in the mapping file).

## Disabling Microsoft Field Mapping

If you no longer want to map Project Management user data and Microsoft Project custom fields, upload an empty XML mapping file to disable Microsoft field mapping. An empty XML mapping file contains the following entry:

<MSPCustomFieldsMapping/>

You can also upload the default SampleMap. xml file that is installed with the Plug-in for PPM. If you modified the SampleMap.xml file, you must create and upload an empty XML file, as described above.

# Tasks Creation Mode

**Note:** This section applies to Microsoft Project 2010 only.

In Microsoft Project 2010, you can create tasks in two different modes: Auto Scheduled or Manually Scheduled. To successfully integrate tasks between Microsoft Project 2010 and PPM Center, all Microsoft Project 2010 tasks must be created in Auto Scheduled mode.

If a task is created in Auto Scheduled mode, data in task date and duration fields are validated by Microsoft Project and all tasks can be successfully integrated with PPM Center.

If a task is created in Manually Scheduled mode, data in task date and duration fields are not validated by Microsoft Project. PPM Center considers this data to be invalid and does not integrate the data. To successfully integrate all task data, the task must be changed to Auto Scheduled mode.

To change a task's mode, update the **Task Mode** field.

To set the default task creation mode for new tasks that are added to an existing project, click on the **New Tasks** menu at the bottom of the work plan window and select **Auto Scheduled.**

To set the default task creation mode for new projects, go to the **File** tab and select **Options.** Select **Schedule** and then set the **New tasks created** field to **Auto Scheduled.**

# Notes Synchronization

## About Project Management Notes

Notes are free-form text typed on the Task Details page and can contain up to 32K of information per work plan. Once saved, notes cannot be modified. Saved entries are marked with a timestamp. A user may submit multiple notes. Formatted text, OLE objects, and bitmaps (which are allowed in Microsoft Project notes) are not allowed in Project Management notes.

## About Project Management-Controlled Synchronized Notes

If Project Management controls the notes for the integration, the description and all notes for a task are grouped together into one synchronized note, up to the synchronized note size limit (see "Configuring Microsoft Project Integration Options: Notes [Synchronization"](#page-284-0) below for more information). The description and notes are sorted by date in ascending order (the most current note is at the beginning of the synchronized note) and the timestamp and user who created the note are included with each note.

# <span id="page-284-0"></span>Configuring Microsoft Project Integration Options: Notes Synchronization

By default, both PPM Center and Microsoft Project limit the size of a synchronized note to 1,500 bytes. This limitation is only applicable for synchronized notes. That is, you can create and store notes larger than 1,500 bytes in PPM Center or in Microsoft Project, but the information that is synchronized between the two applications is limited.

In Microsoft Project, a synchronized note's size is not configurable. That is, the size of a synchronized note sent from Microsoft Project to PPM Center cannot be larger than 1,500 bytes and cannot be modified.

In PPM Center, a synchronized note's size is configurable. That is, the size of a synchronized note sent from PPM Center to Microsoft Project is determined by the MSP\_NOTES\_SIZE\_LIMIT server.conf parameter.

<span id="page-285-1"></span>To configure a synchronized note's size in PPM Center, edit the MSP\_NOTES\_SIZE\_LIMIT parameter in server.conf. By default, a synchronized note's size is 1,500 bytes. Refer to the *Installation and Administration Guide* for more information about editing the server.conf file.

# Enabling Microsoft Project Integration Options: Notes Synchronization

You need to determine if notes will be used to track task data or actuals details. Once you have made this decision, this should be set as a project policy. Therefore, notes synchronization should be enabled at the project type level. Synchronization of notes in projects of the same project type should always be in the same direction (from PPM Center to Microsoft Project or from Microsoft Project to PPM Center).

To enable notes synchronization, from PPM Center, do the following:

1. Create or open an existing project type.

To create a project type, select **Create > Administrative > Project Type.**

To open an existing project type,

- a. Select **Search > Administrative > Project Types.**
- b. Click the project type.
- 2. Click **Microsoft Project Integration.**
- <span id="page-285-0"></span>3. In the Microsoft Field Mapping section, select **Enable Notes Synchronization.**
- 4. Select the Notes synchronization direction.

If control of work plan information is shared, this selection indicates the type of data being stored in notes. For example, if control of work plan information is shared and you select **From PPM to Microsoft Project,** notes are considered to be actuals details. If you select **From Microsoft Project to PPM,** notes are considered to be task data.

5. Click **Create** or **Done.**

# Project Management and Microsoft Project Notes Synchronization Modes

The synchronization mode of a project determines which application (PPM Center or Microsoft Project) has control over project information when updating information between Project Management and

HP Project Management User's Guide Chapter 10: Integrating Project Management with Microsoft Project

#### Microsoft Project.

If Project Management controls all shared work plan information, notes are editable in PPM Center. Notes are also editable in Microsoft Project but, upon synchronization, any changes made to Microsoft Project notes are overwritten. When PPM Center project information is transferred to Microsoft Project, each note along with its task description, user, and timestamp, are consolidated into the Microsoft Project Notes field.

**Note:** When Project Management controls all shared work plan information, even if notes synchronization is disabled, the task description is always copied from PPM Center to the Microsoft Project notes field.

If Microsoft Project controls all shared work plan information, notes are editable in Microsoft Project only. When the Microsoft Project work plan information is transferred to a PPM Center project, the Microsoft Project Notes field is imported into a single PPM Center Notes field. Formatted text, OLE objects, and bitmaps (which are allowed in Microsoft Project notes) are not allowed in Project Management notes.

If control is shared, the application that controls and edits notes is determined by the Microsoft Project integration project settings of the project. See [step](#page-285-0) 4 in "Enabling Microsoft Project [Integration](#page-285-1) Options: Notes [Synchronization"](#page-285-1) on the previous page.

# About Notes Synchronization when Sending Work Plan Information from Microsoft Project to Project Management

When notes synchronization is enabled and you send work plan information from Microsoft Project to Project Management in shared control mode, notes synchronization behaves in the following manner:

| <b>Selected Option</b>                        | Synchronization<br><b>Direction</b>     | <b>Results</b>                                                |  |
|-----------------------------------------------|-----------------------------------------|---------------------------------------------------------------|--|
| Send work plan information<br>from MSP to PPM | <b>From Microsoft</b><br>Project to PPM | Notes in Microsoft Project are<br>synchronized in PPM Center. |  |
|                                               | From PPM to<br>Microsoft Project        | Notes in Microsoft Project are not<br>synchronized.           |  |
| Retrieve actuals from PPM to<br><b>MSP</b>    | <b>From Microsoft</b><br>Project to PPM | Notes in PPM Center are not synchronized.                     |  |
|                                               | From PPM to<br>Microsoft Project        | Notes in PPM Center are synchronized in<br>Microsoft Project. |  |

**Table 10-5. Microsoft Project to HP Project Management Notes Synchronization Behavior**

# About Notes Synchronization when Changing Synchronization **Modes**

If the synchronization mode of a project is changed from Project Management-controlled to Microsoft Project-controlled, notes initially provided in Project Management are deleted when the project is synchronized. To preserve notes initially provided in Project Management, synchronize the project to Microsoft Project *before* changing the synchronization mode.

# Project Management Activity Synchronization

Activities are simple configuration entities that can be associated with tasks in the project work plan. Tasks can be characterized by the type of activity involved in accomplishing the task. For example, certain tasks could be categorized as design activity while other tasks could be characterized as testing activity.

Although they can be used for simple categorization, activities are usually used to identify costs that can be capitalized for Statement of Position (SOP) 98-1 compliance. For example, activities marked as capitalized will categorize the costs of associated tasks as capital if the project supports capitalization. A project or task is identified as capitalized when it is associated with a capitalized activity.

Project Management comes with a pre-defined set of activities reflecting common SOP 98-1 categories that can be configured for use with tasks.

If you choose not to activate SOP 98-1 tracking, activities can still be associated with tasks as a categorization tool, and any associated costs will be considered operating expenses. That is, activities can be used even when SOP 98-1 functionality is not enabled, but they cannot be marked as capitalized, nor will projects or tasks associated with any activities track capitalization data.

**Note:** Activities can also be associated with requests and packages (but cannot be capitalized). However, only activities associated with tasks can be mapped and synchronized between Project Management and Microsoft Project.

For detailed discussion of configuring activities and activity behavior, see the *Financial Management User's Guide.*
## Enabling Microsoft Project Integration Options: Activity Synchronization and Mapping

Activities in Project Management are mapped to and from the Microsoft Project custom field Text1 (by default, Text1 is configured).

To enable activity mapping, from PPM Center, do the following:

- 1. Open the project.
- 2. Click **Settings** on the Project Overview page.
- 3. Click **Microsoft Project Integration.**
- 4. In the Microsoft Field Mapping section, select **Enable Activity Synchronization.**
- 5. Select the Microsoft Project custom field to map to Project Management activities. By default, Text1 is selected.

Note: By default, you can select custom field Text1 - Text29 from the drop-down list because, by default, the Microsoft Project custom field Text30 is used to store the project link information (see *Project Management Configuration Guide* for more information). The custom field used to store the project link cannot be used to map activities. If your administrator has configured the project link to use a different custom field, that field does not display in the drop-down list.

6. Click **Done.**

## Project Management and Microsoft Project Activity Synchronization Modes

The synchronization mode of a project determines which application (PPM Center or Microsoft Project) has control over project information when updating information between Project Management and Microsoft Project.

If Project Management controls all shared work plan information, activities are editable in PPM Center only. When PPM Center project information is transferred to Microsoft Project, the PPM Center Activity field is exported to Microsoft Project custom field Text1 (by default).

If Microsoft Project controls all shared work plan information, activities are editable in Microsoft Project only. When the Microsoft Project work plan information is transferred to a PPM Center project, the Microsoft Project custom field Text1 (by default) is imported into the PPM Center Activity field.

If control is shared, activities are controlled by and editable in Microsoft Project only. When the Microsoft Project work plan information is transferred to a PPM Center project, the Microsoft Project custom field Text1 (by default) is imported into the PPM Center Activity field.

### Activity Synchronization Behavior in Microsoft Project

When synchronizing activities, you should either let the Plug-in for PPM generate the activity column in Microsoft Project or define the activity column in Microsoft Project using the label "Activity" and map the same custom field configured in the PPM Center project settings.

If the activity column is defined incorrectly (either the Microsoft Project column is not labeled "Activity" or the custom field used is not the same custom field configured in the PPM Center project settings), the following occurs:

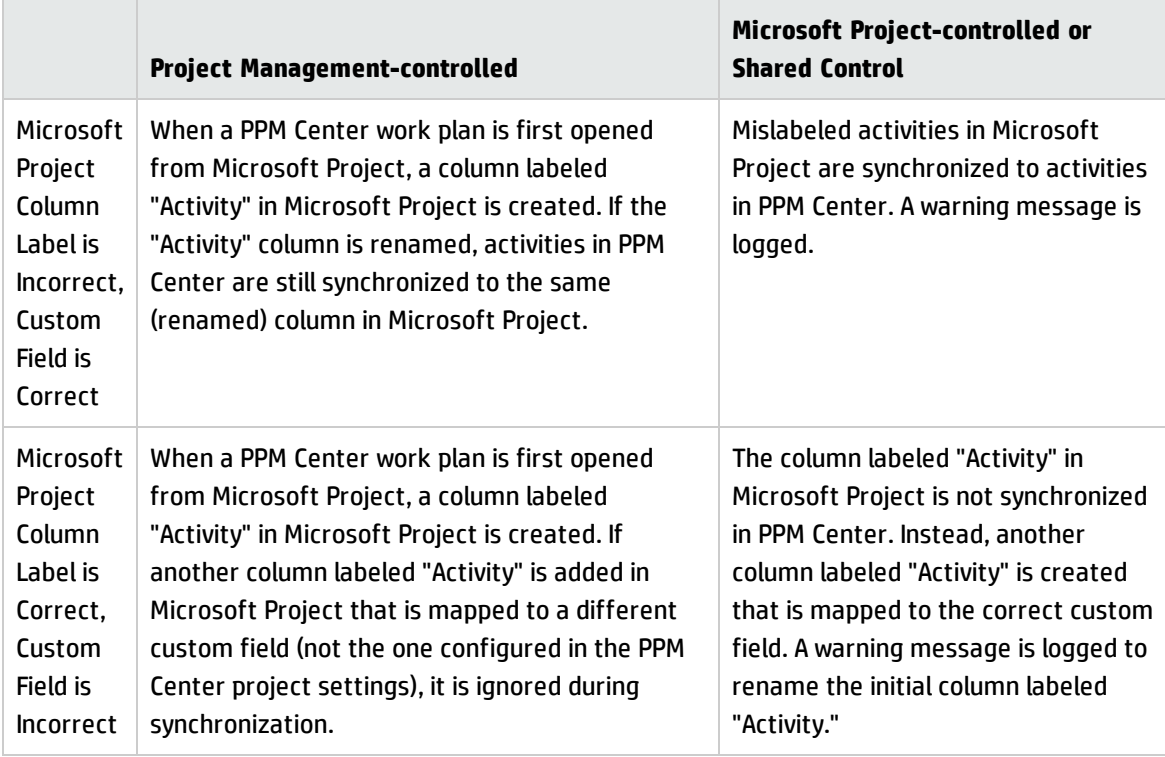

#### **Table 10-6. Mislabeled Activity Column Behavior**

**Note:** After the first synchronization, do NOT modify the column label or mapped custom field in Microsoft Project.

### Activity Inheritance Behavior

Tasks and summary tasks can inherit their activity settings from their parent projects, making it unnecessary to manually set the activity for every task and summary task within a project.

Activity inheritance follows certain rules (also described in the *Financial Management User's Guide*):

- When an activity is set on a project, the same activity cascades down to all its children. These children will continue to inherit whatever their parent's activity setting is. If one of these children is moved to a different parent with a different activity setting, the child will acquire the new parent's activity setting.
- When a child with a different activity setting than its parent is found, the activity setting cascade stops and that child's activity setting is preserved. This child's activity setting will be preserved even if the child is indented, outdented, or cut-and-pasted under a different parent.
- In the case of a child with a different activity setting, manually setting that child's activity setting to that of its parent means that its activity setting will no longer be preserved, and will become that of its current parent.
- Manually setting a child's activity to an empty value will keep it empty, but it will not stay empty if the child is moved to a parent with a non empty activity setting.
- If a summary task's parent changes its activity setting, the new activity will be applied to the summary task and all its children as well, unless the summary task's activity setting is different than its parent's, in which case the summary task and its children will remain untouched.

Additional rules regarding activity inheritance behavior:

- In Project Management-controlled mode, when activities are synchronized, if a child's activity is empty in PPM Center, it will remain empty in Microsoft Project.
- In Microsoft Project-controlled mode and shared control mode, when activities are synchronized, if a child's activity is empty in Microsoft Project, that child's activity will inherit its parent's activity in PPM Center.

## Preserving External Predecessors

In Microsoft Project-controlled or shared control synchronization mode, you can decide whether or not the existing external predecessors of work plan tasks in Project Management projects are preserved after synchronization from Microsoft Project.

HP Project Management User's Guide Chapter 10: Integrating Project Management with Microsoft Project

To do so,

- 1. Open the project from PPM Center.
- 2. Click **Settings** to go to the Project Settings page.
- 3. Click **Microsoft Project Integration**.
- 4. Scroll to the bottom, and in the External Predecessors section, select or deselect the checkbox **Preserve existing external predecessors in this project when the work plan is synchronized from Microsoft Project**.

By default, this checkbox is selected. The existing external predecessors in the project are preserved after synchronization.

5. Click **Save** or **Done**.

## Service Portfolio Management Support

In PPM Center, Service Portfolio is used to track, categorize, and analyze business services and labor cost-related IT project initiatives and requests. A **Service** field may be added to a task in an Project Management work plan and may be a required field. There is no service-related field in Microsoft Project.

When you synchronize a Microsoft Project work plan to PPM Center or open a work plan from PPM Center, synchronization of the **Service** field depends upon the synchronization mode and the project settings for the field.

### Project Management-Controlled

Because there is no service-related field in Microsoft Project, when you export a new PPM Center project work plan or synchronize updates to Microsoft Project, the **Service** fields and their values are not imported to Microsoft Project.

If you modify the service for an existing project in Project Management-controlled mode, the service is saved but is not synchronized to your Microsoft Project work plan. If you switch to Microsoft Projectcontrolled mode, update the Microsoft Project work plan actuals, and synchronize the updates of actuals information back to the PPM Center project work plan, the services for existing work plan tasks maintain the same values and new work plan tasks inherit their parent service.

### Microsoft Project-Controlled and Shared Control

**Service** field synchronization behavior is described in "Table 10-7. Service [Synchronization](#page-292-0) Behavior for Microsoft [Project-Controlled"](#page-292-0) below, defining what happens when the **Service** field is or is not required, if a default service is or is not defined, and if a service is or is not assigned to a parent task. During synchronization, when assigning a service to a new work plan subtask, the service assigned to a parent task takes precedence over the default service. A root task does not have a parent service.

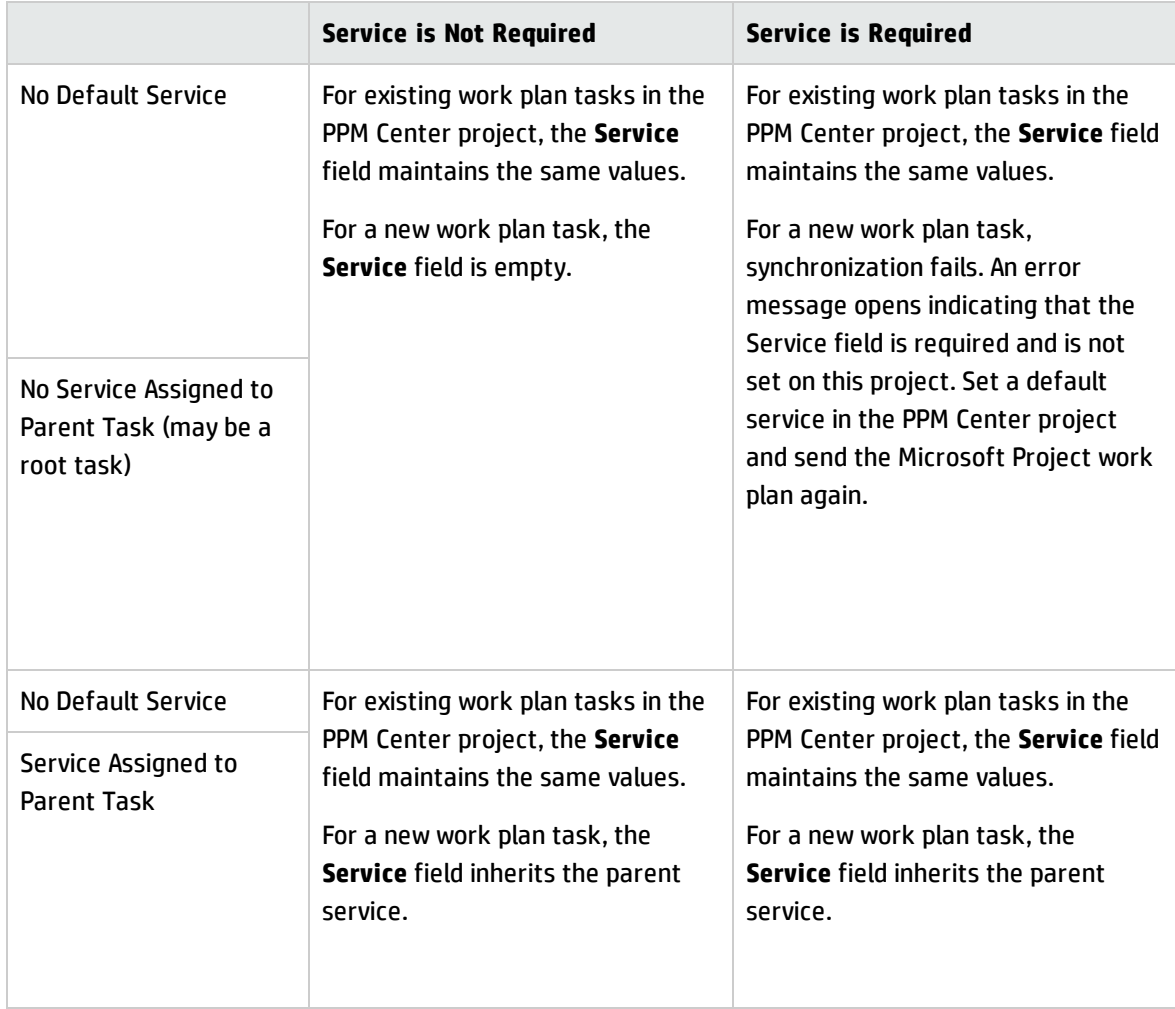

<span id="page-292-0"></span>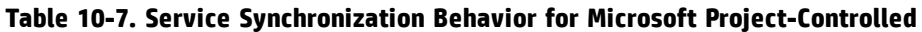

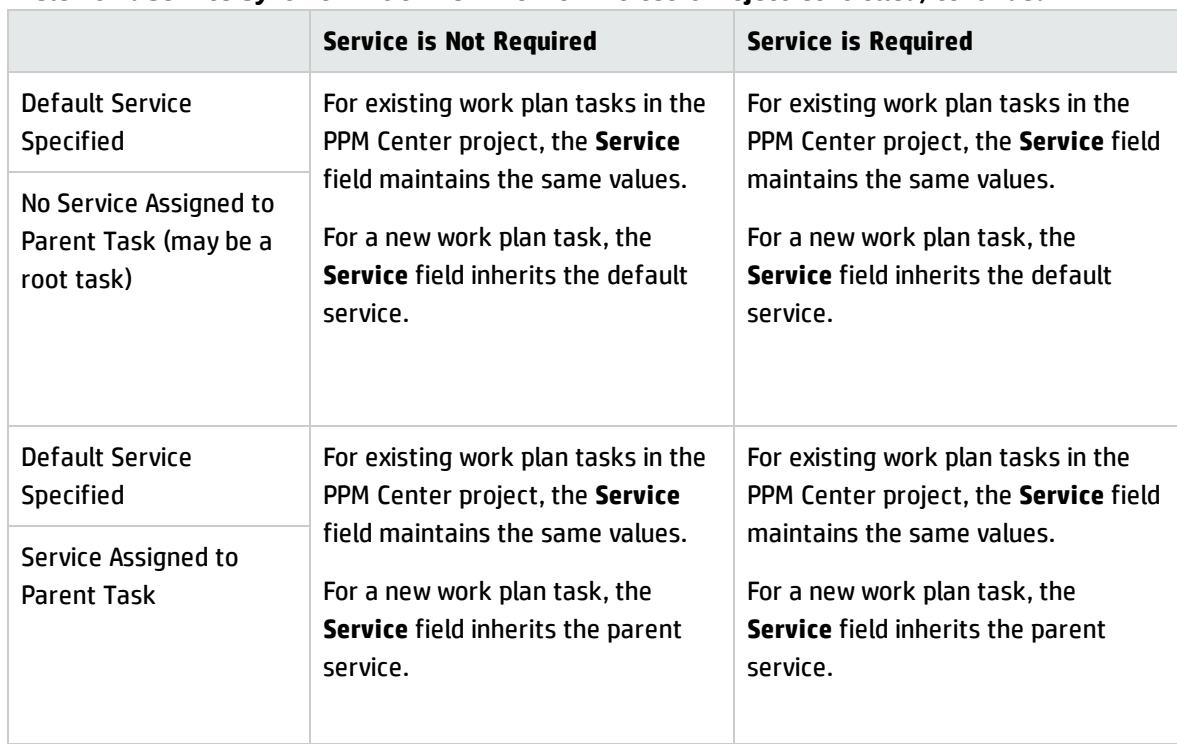

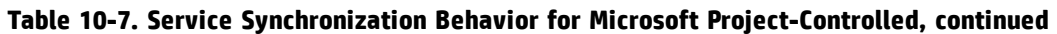

For more information about service inheritance behaviors, see the *Project Management Configuration Guide*guide.

### Cost and Effort Policy and HP Time Management

If you are using HP Time Management to track actuals, in the Cost and Effort policy, you can select the level (task or project) at which actuals are tracked.

If actuals are tracked at the project level, these actuals are not sent to Microsoft Project because Microsoft Project only tracks actuals at the task level. Project level actuals in Microsoft Project are automatically calculated or rolled up from task level actuals.

When you track actuals using HP Time Management, you can change the level at which actuals are tracked. If you have entered actuals at the task level and then change the project to track time at the project level, you cannot change the level back to the task level until you remove all the actuals for the project from the time sheets that track time against the project.

# User Preferences for the Plug-in for PPM

The tasks included in this section are optional.

In Microsoft Project, you can set user preferences for the Plug-in for PPM to configure the interaction between Microsoft Project, PPM Center, and Microsoft Project Server. From the PPM Plugin Preferences page, you can change settings for language, prompting, highlighting, backup files, log files, the PPM Server, custom HTTP header, the proxy server, and the calendar used.

To access the PPM Plugin Preferences page, from Microsoft Project, select **HP PPM Center > User Preferences**.

## Microsoft Project Options

Microsoft Project options are used to configure the interaction between Microsoft Project and the Plugin for PPM. Use these options to set the language and to enable or disable save prompting, highlighting, backups, and log files.

### Setting the Language for the Plug-in for PPM

Both PPM Center and Microsoft Project provide support for multiple languages. The Plug-in for PPM also supports multiple languages. Setting the language for the Plug-in for PPM provides standard translations of static interface elements of the HP PPM Center menu in Microsoft Project. By default, the language used by the Plug-in for PPM is the language configured for Microsoft Project.

When the language setting is changed and the preferences are saved, Microsoft Project must be restarted for the change to take effect.

The following fields can be used to set the language for the Plug-in for PPM.

| <b>Field</b>                            | <b>Description</b>                                                                                                    |
|-----------------------------------------|----------------------------------------------------------------------------------------------------|
| Use<br>Microsoft<br>Project<br>language | Default selection. Select this checkbox to use the language that is configured for<br>Microsoft Project.<br>If this checkbox is selected and you change the language for Microsoft Project, the<br>language for the Plug-in for PPM automatically changes to the language of Microsoft<br>Project when Microsoft Project is restarted.<br>If the language configured for Microsoft Project is not supported by PPM Center, the<br>Plug-in for PPM does not load. At a minimum, the MspTextResources <xx>.properties<br/>must exist for the Plug-in for PPM to load. See the <i>Multilingual User Interface Guide</i>for</xx> |
|                                         | more information.                                                                                                    |
| Language                                | Select a language used by the Plug-in for PPM. If the Use Microsoft Project language<br>checkbox is selected, you cannot select a language in this field. If you select a language,                                                                                                    |

**Table 10-8. Language Settings**

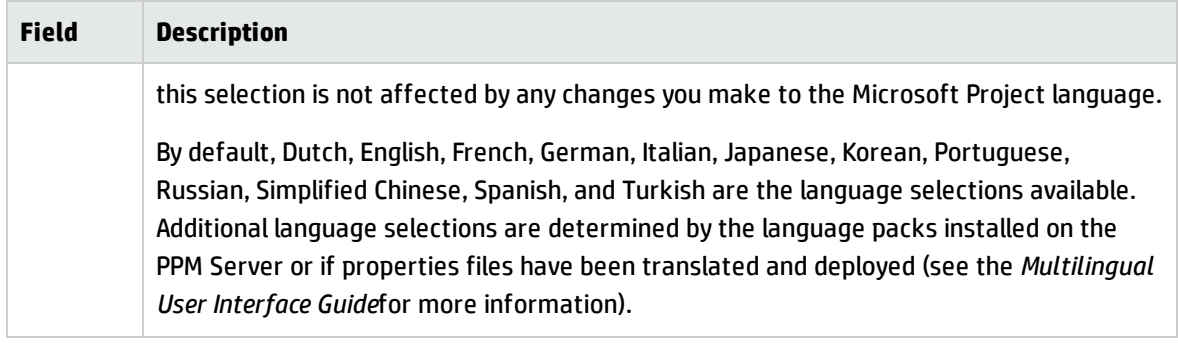

#### **Table 10-8. Language Settings, continued**

**Note:** The Plug-in for PPM language setting only affects the HP PPM Center menu and dialogs. The language settings in PPM Center and Microsoft Project determine how menus, dialogs, and data is displayed in the respective applications.

### Disabling Save Prompting

When you save a Microsoft Project file that is associated with an Project Management work plan that is Microsoft Project-controlled or shares control, you are prompted to send the work plan to Project Management. This gives you the option to send changes to Project Management.

If you do not want the option to send changes to the Microsoft Project work plan to Project Management after saving the file, you can disable the prompt. By default, the prompt is enabled.

To disable save prompting,

- 1. Open the project in Microsoft Project.
- 2. Select **HP PPM Center > User Preferences.**
- <span id="page-295-0"></span>3. In the Microsoft Project tab, unselect the **Prompt me to update the associated project in PPM Center when I save the Microsoft Project file** checkbox.
- 4. Click **Save.**

## Enabling Highlighting for Work Plans Controlled by Project Management

You can enable the Plug-in for PPM to change the color of the scheduled dates that are automatically changed by Microsoft Project in the Microsoft Project table view for work plans controlled by Project Management. When enabled, the default color is blue but can be set to a different color in the Project Management project-level settings (see ["Microsoft](#page-280-0) Storage Location for PPM Center System [Information"](#page-280-0) on page 281).

To enable highlighting,

- 1. Open the project in Microsoft Project.
- 2. Select **HP PPM Center > User Preferences.**
- 3. In the Microsoft Project tab, select the **Highlight schedule slip in PPM control mode** checkbox.
- 4. Click **Save.**

If your project is large, enabling this option may decrease the performance of synchronization.

### Loading the Plug-in for PPM on Demand

By default, when starting Microsoft Project, the Plug-in for PPM is loaded automatically. However, it may take some time to load the Plug-in for PPM. If this delay is not acceptable, you can set a preference to load the Plug-in for PPM when you want to use it.

To load the Plug-in for PPM on demand,

- 1. Open the project in Microsoft Project.
- 2. Select **HP PPM Center > User Preferences.**
- 3. In the Microsoft Project tab, unselect the **Load PPM Center Plugin on Startup** checkbox.
- <span id="page-296-0"></span>4. Click **Save.**

#### Backing Up Microsoft Project Files

By default, every time work plan information is successfully sent from Microsoft Project to Project Management, the open .mpp file is saved and a copy of the .mpp file is saved to a backup file. The backup file has the same name as the .mpp file but uses the extension .bak. By default, the directory to which the backup file is saved is the same directory in which the original .mpp file is stored.

**Note:** When .mpp file and user settings point to different PPM Server URLs, a warning message pops up asking you to choose one.

If you experience an integration error related to the deletion of a task or resource in Microsoft Project that had actuals, you can use the backup copy as a starting point from which to reapply your most

recent edits. See "Deleting Required Tasks or [Tasks/Resources](#page-329-0) with Actuals" on page 330 for more information.

You can enable or disable the automatic backup and set the backup directory from the PPM Plugin Preferences page.

**Note:** Automatic backups do not occur for Microsoft Project Server-based projects.

To enable or disable backups and to set the backup directory,

- 1. Open the project in Microsoft Project.
- 2. Select **HP PPM Center > User Preferences.**
- 3. In the Microsoft Project tab, select the **Back up the Microsoft Project file after synchronizing with PPM Center** checkbox to enable automatic backups. Unselect the checkbox to disable automatic backups.
- 4. Optionally, set the backup directory in the **Save backup project files to** field. By default, the directory to which the backup file is saved is the same directory in which the original .mpp file is stored.
- <span id="page-297-0"></span>5. Click **Save.**

### Enabling Synchronization Logs

By default, logging synchronization information between Project Management and Microsoft Project is disabled (this also helps to optimize performance). You can choose to enable information tracing for synchronizations, making detailed synchronization logs available from the **Info** tab of the Errors, Warnings, and Info window.

To enable full information tracing for a synchronization:

- 1. Open the project in Microsoft Project.
- 2. Select **HP PPM Center > User Preferences.**
- 3. In the Microsoft Project tab, select the **Enable logging** checkbox.
- 4. Optionally, type the directory in which to save the log files.

**Note:** If the user does not have permission to write to the Plug-in for PPM log file, logging is

disabled.

5. Click **Save.**

## PPM Center Options

PPM Center options are used to configure the interaction between Microsoft Project and PPM Center. Use these options to change the PPM Server connection, set a custom HTTP header, and configure proxy settings.

### Changing the PPM Server Connection

By default, the PPM Server to which Microsoft Project connects is the PPM Server from which you installed the Plug-in for PPM. The PPM Server URL displayed is the PPM Center instance to which Microsoft Project synchronizes its files.

To change the PPM Server URL setting,

- 1. Open the project in Microsoft Project.
- 2. Select **HP PPM Center > User Preferences.**
- 3. In the PPM Center tab, to synchronize with a different PPM Server, type in a different URL in the PPM Server URL field.
- 4. Optionally, select or unselect the **Remember username** checkbox. If selected, the Plug-in for PPM uses the same username to log in to the PPM Server. If unselected, the **Username** field in the Login dialog will be blank.
- 5. Click **Save.**

### Setting a Custom HTTP Header

If a custom HTTP header is required for authentication by the PPM Server, you can configure the header used by the Plug-in for PPM. This custom header is included in every request sent to PPM Center.

The following fields can be used to configure a custom HTTP header for the Plug-in for PPM.

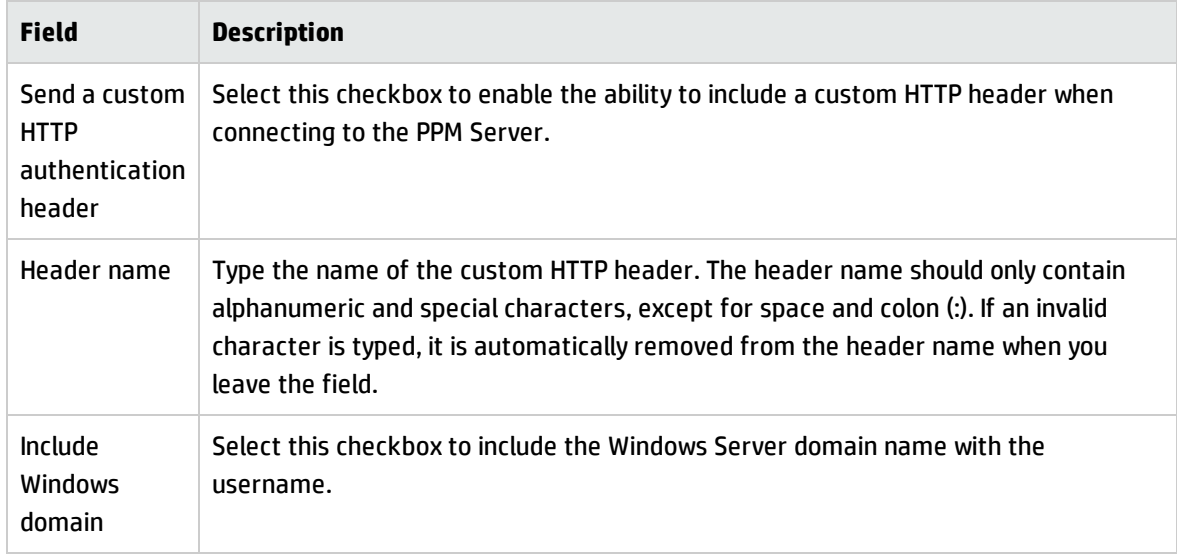

#### **Table 10-9. Custom HTTP Header Settings**

The custom HTTP header consists of the header name followed by the Windows Server domain name (if selected) and the username.

For example, if your system is set up as follows:

Username: smithj Windows Server Domain: ASIAPACIFIC Header Name: PPM\_Authentication

When you select the **Send a custom HTTP authentication header** checkbox and if the **Include Windows domain** checkbox is *not* selected, the custom header used is: PPM\_Authentication:smithj

If the **Include Windows domain** checkbox is selected, the custom header used is: PPM\_ Authentication:ASIAPACIFIC\smithj

### Configuring a Proxy Server for the Plug-in for PPM

The Plug-in for PPM and the PPM Server exchange data using HTTP. If this connection uses a proxy server, you must configure the proxy settings. By default, a proxy server is not used.

The following fields can be used to configure a proxy server for the Plug-in for PPM.

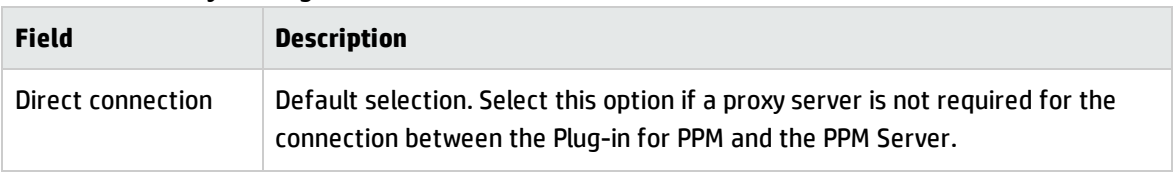

#### **Table 10-10. Proxy Settings**

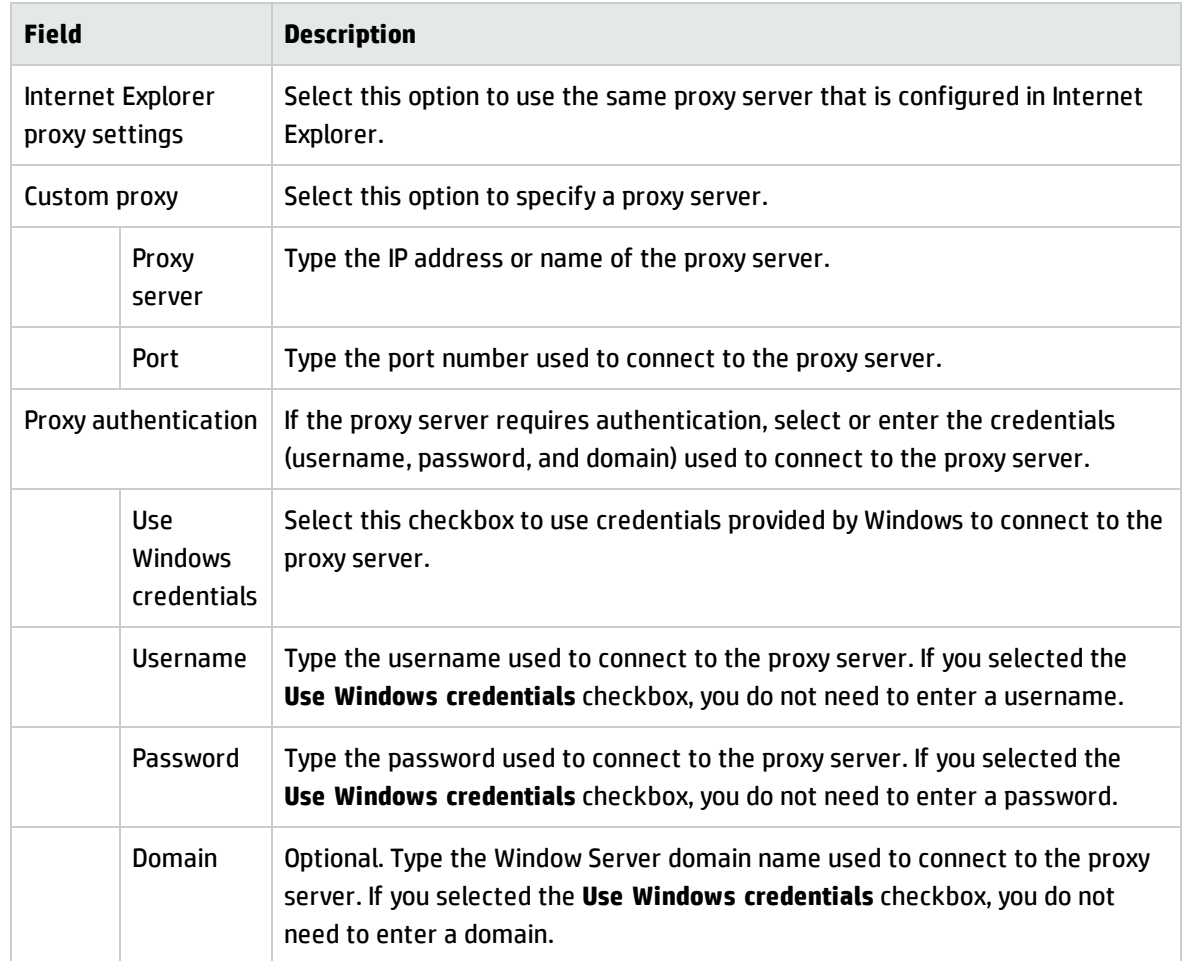

#### **Table 10-10. Proxy Settings, continued**

### Microsoft Project Server Options

<span id="page-300-0"></span>Microsoft Project Server options are used to configure the interaction between Microsoft Project Server, Microsoft Project, and the Plug-in for PPM. Use this option to set the project calendar used from the Microsoft Project Server.

### Setting the Microsoft Project Server Calendar for the Plug-in for PPM

If a Microsoft Project file is stored on a Microsoft Project Server, the calendar used by the Microsoft Project file is also stored on the Microsoft Project Server. You can configure the Plug-in for PPM to use one of the existing project calendars on the Microsoft Project Server. If you do not configure a calendar (either by not selecting the checkbox or not typing a calendar name), a default calendar, based on the language configured for Microsoft Project, is used.

Set the Microsoft Project Server calendar for the Plug-in for PPM if you are required to use a specific project calendar on the Microsoft Project Server for the Plug-in for PPM. In Project Managementcontrolled mode, the Plug-in for PPM must be configured to use a calendar on the Microsoft Project Server. The calendar is used by the Plug-in for PPM to synchronize task information during integration.

The following fields are used to configure the Microsoft Project Server calendar used by the Plug-in for PPM.

| <b>Field</b>                                             | <b>Description</b>                                                                                                    |
|----------------------------------------------------------|----------------------------------------------------------------------------------------------------|
| Use custom calendar name for<br>Microsoft Project Server | Select this checkbox to use an existing project calendar from<br>Microsoft Project Server.                                                                                                    |
| calendar name                                            | Type the name of an existing project calendar on the Microsoft<br>Project Server. If a name is not entered, a default calendar,<br>based on the language of Microsoft Project, is used. For<br>example, in English, the default calendar is PPM Calendar. In<br>German, the default calendar is PPM Kalender. |

**Table 10-11. Microsoft Project Server Calendar Option**

**Note:** If the calendar name does not exist, the next time you synchronize the project, the synchronization fails.

# Creating and Managing the Work Plan

Once you have selected and configured the synchronization mode and determined your project management strategy, you are ready to start creating and managing your work plans.

- You can create a new work plan in Microsoft Project from an existing Project Management work plan (see "Opening a Work Plan in Microsoft Project using Project [Management"](#page-302-0) on the next page and "Opening an Project [Management](#page-303-0) Work Plan from Microsoft Project" on page 304).
- You can create a new work plan in Project Management from an existing Microsoft Project work plan (see "Sending a Microsoft Project Work Plan to Project [Management"](#page-305-0) on page 306).
- The synchronization mode of the associated Project Management project determines how you can manage the work plan.
	- $\circ$  In Project Management-controlled mode, you can update the Microsoft Project work plan from the associated Project Management work plan [see "Updating an [Associated](#page-307-0) Work Plan from Project Management (Project [Management-Controlled](#page-307-0) Mode)" on page 308].
- $\circ$  In shared control mode, you can retrieve actuals from the associated Project Management work plan [see "Retrieving Actuals from Project [Management](#page-308-0) (Shared Control Mode)" on page 309] and send work plan (planned) information to the associated Project Management work plan [see "Sending Work Plan (Planned) Information from Microsoft Project to Project [Management](#page-309-0) (Shared Control Mode)" on [page 310](#page-309-0)].
- <sup>o</sup> In Microsoft Project-controlled mode, you can update the associated Project Management work plan from the Microsoft Project work plan [see "Updating an [Associated](#page-310-0) Work Plan to Project Management (Microsoft [Project-Controlled](#page-310-0) Mode)" on page 311].
- $\circ$  In shared control mode and Microsoft Project-controlled mode, you can manually map resources from Microsoft Project to Project Management [see "Manually Mapping [Resources](#page-312-0) Between Applications (Shared Control Mode and Microsoft [Project-Controlled](#page-312-0) Mode)" on page 313].
- In Project Management, some editing features may be disabled depending on the synchronization control mode selected for the project (see "Conditional Editing Allowed in Project [Management"](#page-316-0) on [page 317](#page-316-0)).
- You can remove, restore, and refresh Microsoft Project and Project Management associations (see "Removing Microsoft Project and Project Management [Associations"](#page-318-0) on page 319, ["Restoring](#page-319-0) Microsoft Project and Project Management [Associations"](#page-319-0) on page 320, and ["Refreshing](#page-320-0) Microsoft Project and Project [Management](#page-320-0) Associations " on page 321).
- If you are working with a Microsoft Project Server-based project, Project Management functions slightly differently (see "Working with Projects Using a [Microsoft](#page-321-0) Project Server" on page 322).
- <span id="page-302-0"></span>• If you experience any synchronization problems, see ["Troubleshooting"](#page-324-0) on page 325.

# Opening a Work Plan in Microsoft Project using Project Management

A project manager who uses Project Management to manage projects can open, in Microsoft Project, the current Project Management work plan using a menu in the Project Management work plan.

**Note:** ActiveX is no longer required to open a work plan in Microsoft Project using Project Management.

To open an Project Management work plan in Microsoft Project using Project Management:

- 1. Open the work plan in Project Management.
- 2. From the work plan, click **Actions > Open Work Plan in Microsoft Project.**

The Opening PPM\_Project.mpp dialog displays.

- 3. Select **Open with Microsoft Office Project (default).**
- 4. Click **OK.**
- 5. If prompted, type your Project Management username and password and click **OK.**

The work plan opens in Microsoft Project.

**Note:** Because the Plug-in for PPM must open the work plan, a temporary Microsoft Project file (PPM Project.mpp) is created. Do not save this file and do not use it to manually re-open the work plan in Microsoft Project. If the temporary file is not launched from Project Management, Microsoft Project may not open the most current or correct work plan. When the work plan has been opened by Microsoft Project, the temporary file is deleted.

# <span id="page-303-0"></span>Opening an Project Management Work Plan from Microsoft Project

A project manager who uses Project Management to manage projects can open, in Microsoft Project, an Project Management work plan from Microsoft Project. The manager can distribute the Microsoft Project file to external audiences (such as a PMO group). The manager could also synchronize the Microsoft Project file with Project Management periodically, and run Microsoft Project reports for distribution.

For more information on synchronizing your Project Management work plan with its Microsoft Project counterpart, see "Setting a [Synchronization](#page-276-0) Mode for Project Management and Microsoft Project" on [page 277](#page-276-0).

To open an Project Management work plan in Microsoft Project:

- 1. From the Microsoft Project **Add-Ins** tabbed area, select **HP PPM Center > Open a PPM Work Plan.**
- 2. If prompted, type your Project Management username and password and click **OK.**

3. Search for then select a work plan to open.

You can only select from projects that have active work plans. Additionally, the system will indicate whether the work plan you have chosen has already been integrated with Microsoft Project.

4. Click **Select** or double-click the selected item.

Select **HP PPM Center > Show Errors, Warnings and Info** to view any informational messages, errors, or warnings that occurred while opening the work plan in Microsoft Project.

The task structure and task names for the project in Project Management and the project in Microsoft Project will be identical. There will be a one-to-one relationship between tasks, and tasks will appear in the same sequence in both projects. Tasks are marked as fixed duration, which causes resource assignments and efforts to match. Scheduled start and finish dates for tasks without actuals will be identical in Project Management and Microsoft Project.

Duration is calculated by Microsoft Project based both on the start and finish dates and the resource calendars in Microsoft Project. Task durations and roll-up durations will sometimes differ slightly between the two applications.

Variances in duration may also be caused by:

- Calendar exceptions and holidays (they are not synchronized)
- <sup>l</sup> Task constraints when Microsoft Project is in automatic calculation mode (for example, if Task 2 starts when Task 1 ends, and if the duration of Task 1 changes, then the start date of Task 2 also changes)

Regional calendar settings applied to the project calendar in Microsoft Project include:

- Number of hours per day
- Working days for each week

Custom filters and tables are available for you to quickly view any changes. See "Custom [Microsoft](#page-251-0) Project Filters and Tables" on [page 252](#page-251-0) for more information.

# <span id="page-305-0"></span>Sending a Microsoft Project Work Plan to Project Management

Sending a Microsoft Project work plan to Project Management (using the **HP PPM Center > Send Work Plan to PPM** menu selection) creates an association between the Microsoft Project work plan and an Project Management project. A Microsoft Project work plan can be associated to only one Project Management project.

The Plug-in for PPM sends both planned information and actuals from the Microsoft Project work plan to a blank Project Management work plan. This menu selection cannot be used to update planned information and actuals in an existing Project Management work plan.

**Note:** You may need to create a project without a work plan in Project Management before sending the file from Microsoft Project.

You can send a Microsoft Project work plan to an Project Management project that is configured with any of the three synchronization modes. Your project management strategy helps to determine when and why you would send a Microsoft Project work plan to a blank Project Management work plan.

For example, in Project Management-controlled mode, you might send a Microsoft Project work plan to Project Management in order to create a new Project Management project based on an existing Microsoft Project work plan or to convert an existing Microsoft Project work plan to an Project Management project.

In shared control mode, you might send a Microsoft Project work plan to Project Management because you are collecting actuals in Project Management but are using an existing Microsoft Project work plan or want to use Microsoft Project planning tools.

In Microsoft Project-controlled mode, you might send a Microsoft Project work plan to Project Management in order to publish a project using Project Management and present the project in the PPM Dashboard.

When you send a Microsoft Project work plan to an Project Management project, a new work plan is created in Project Management based on the current .mpp file in Microsoft Project. Projects using Microsoft Project Server behave somewhat differently; see "Working with Projects Using a [Microsoft](#page-321-0) Project Server" on [page 322](#page-321-0).

To send a Microsoft Project work plan to Project Management:

- 1. From the Microsoft Project **Add-Ins** tabbed area, select **HP PPM Center > Send Work Plan to PPM.**
- 2. If prompted, type your Project Management username and password and click **OK.**
- 3. From the Select a Project dialog, click **Search.**
- 4. Select a project to which to send the Microsoft Project work plan.

You can only select from projects that do not have work plans, and only for projects for which you are the project manager. If no such project exists, you must create one in Project Management.

- 5. Click **Select** or double-click the selected item.
- 6. The integration automatically performs resource mapping between applications for an Project Management project that is Microsoft Project-controlled or has shared control. If resources in Microsoft Project cannot be automatically mapped to resources in Project Management, the Mapping Resources dialog displays.

**Note:** Automatic resource mapping occurs upon the first synchronization or when a new resource is added to Microsoft Project. See "Planned [Information"](#page-252-0) on page 253.

Specify mapping for unmapped resources and click **Finish.**

You can verify the automatic mappings, modify any of the automatic mappings, and specify any mappings for unmapped resources at a later time. See "Manually Mapping [Resources](#page-312-0) Between Applications (Shared Control Mode and Microsoft [Project-Controlled](#page-312-0) Mode)" on page 313 for more information about the Mapping Resources dialog.

- 7. If the Project Management project is Project Management-controlled or has shared control, the Send Actuals dialog displays. You must choose to either **Include Actuals** (send actuals to Project Management) or **Ignore Actuals** (do not send the actuals to Project Management). Click **OK** after you have made your selection.
- 8. The integration is completed when the Integration Complete dialog displays.

From the Integration Complete dialog, you may choose to remove the association between the Microsoft Project work plan and the Project Management project.

You can also click **Show Info** to view any informational messages, errors, or warnings that occurred while sending the work plan to Project Management. See "Enabling [Synchronization](#page-297-0) Logs" on [page 298](#page-297-0) for information on how to enable full information tracing.

Click **Done** to close the dialog.

By default, whenever you send a Microsoft Project file to Project Management, a backup copy of the .mpp file is automatically saved to the same directory in which the original file is stored, with the extension .bak. See "Backing Up [Microsoft](#page-296-0) Project Files" on page 297.

During integration, Project Management recalculates the duration of each task based on the Project Management base and resource calendars, but keeping the start and finish dates the same.

The Project Management project is initially assigned the **In Planning** status. After the project manager verifies that the dates are correct, the project should be moved to the **Active** status.

**Note:** If the Project Management work plan is integrated with HP Time Management and the synchronization mode is either Project Management-controlled or shared control, when the actual effort is rolled up to the work plan from HP Time Management, if the actual effort has not been modified (no new time has been logged using a time sheet), the corresponding actual effort in the work plan is not updated. If the actual effort has been modified (new time has been logged using a time sheet), the corresponding actual effort in the work plan is updated. Therefore, when the actual effort is rolled up to the work plan from HP Time Management, if the actual effort in HP Time Management has been updated, the actuals that originated from the Microsoft Project work plan are overwritten. If the actual effort in HP Time Management has not been updated, the actuals that originated from the Microsoft Project work plan are retained.

# <span id="page-307-0"></span>Updating an Associated Work Plan from Project Management (Project Management-Controlled Mode)

You can update a Microsoft Project file from the associated Project Management work plan when Project Management controls the work plan. Changes made directly to the Microsoft Project file are overwritten during this update.

You can enable the Plug-in for PPM to highlight the scheduled dates automatically changed by Microsoft Project in the Microsoft Project table view (see "Enabling [Highlighting](#page-295-0) for Work Plans Controlled by Project [Management"](#page-295-0) on page 296). When enabled, the highlight color is blue.

To update the Microsoft Project file from an associated work plan in Project Management:

- 1. Open the project in Microsoft Project.
- 2. Select **HP PPM Center > Update Work Plan from PPM Project.**

# <span id="page-308-0"></span>Retrieving Actuals from Project Management (Shared Control Mode)

You can update the Microsoft Project file with actuals data retrieved from the associated Project Management work plan when Project Management and Microsoft Project share control of the plan. The integration will show you the tasks in the Microsoft Project work plan that will be updated with new actuals, and gives you the option of cancelling the update if the changes are not what you expected.

Microsoft Project maintains internal rules that determine the way field values are calculated in actuals fields. This will lead to situations where the data in each application does not match exactly. To manage the transfer of actuals information, use the **Microsoft Project Integration** policy for the project. See ["Transferring](#page-278-0) PPM Center Information to Microsoft" on page 279 for more information.

**Caution:** Do not filter out all tasks in Microsoft Project before you retrieve actuals from Project Management.

To update the Microsoft Project work plan with actuals from Project Management for a plan using shared control:

- 1. Open the project in Microsoft Project.
- 2. Select **HP PPM Center > Retrieve Actuals from PPM.**

The integration retrieves the actuals specified in the **Transfer actuals information** setting in the **Microsoft Project Integration** policy.

3. The Accepting PPM Actuals dialog box opens, displaying the tasks that have changed and the nature of their changes. If the changes are not what you expected, you can click **Cancel** to cancel the update.

Click **Continue** to accept the changes.

4. The integration is completed when the Integration Complete dialog displays.

From the Integration Complete dialog, you may choose to remove the association between the Microsoft Project work plan and the Project Management project.

You can also click **Show Info** to view any informational messages, errors, or warnings that occurred while sending the work plan to Project Management. See "Enabling [Synchronization](#page-297-0) Logs" on [page 298](#page-297-0) for information on how to enable full information tracing.

Click **Done** to close the dialog.

5. The Microsoft Project work plan is updated with new actuals from Project Management, and a new table opens in Microsoft Project identifying both tasks whose actuals changed (changed actuals) as well as tasks whose schedule information changed as a result of Microsoft Project's internal field rules (impacted actuals). See "Impact of [Microsoft](#page-250-0) Project Rules on Fields" on page 251 for more detailed information.

By default, tasks with changed actuals are displayed in red, while tasks with impacted actuals (changes as a result of automatic calculations performed by Microsoft Project) are displayed in blue. These colors can be configured in the **Microsoft Project Integration** policy in the project settings. See ["Project-Level](#page-274-0) Settings for Integration" on page 275 for details on its settings.

You can also use custom filters and data table views provided by the integration for Microsoft Project to view changed actuals. See "Custom [Microsoft](#page-251-0) Project Filters and Tables" on page 252 for more details.

<span id="page-309-0"></span>To return to the normal Gantt chart view in Microsoft Project, select **View Entry.**

# Sending Work Plan (Planned) Information from Microsoft Project to Project Management (Shared Control Mode)

You can update the associated Project Management work plan with planned information (such as work breakdown structure, schedule, and assignments) from a Microsoft Project file when Project Management and Microsoft Project share control of the work plan.

To send work plan information from Microsoft Project to Project Management:

- 1. Open the project in Microsoft Project.
- 2. Select **HP PPM Center > Update PPM Project with Work Plan Information.**
- 3. The integration automatically performs resource mapping between applications. If resources in Microsoft Project cannot be automatically mapped to resources in Project Management, the Mapping Resources dialog displays.

**Note:** Automatic resource mapping occurs upon the first synchronization or when a new resource is added to Microsoft Project. See "Planned [Information"](#page-252-0) on page 253.

Specify mapping for unmapped resources and click **Finish.** You can verify the automatic mappings, modify any of the automatic mappings, and specify any mappings for unmapped resources at a later time. See "Manually Mapping Resources Between [Applications](#page-312-0) (Shared Control Mode and Microsoft [Project-Controlled](#page-312-0) Mode)" on page 313 for more information about the Mapping Resources dialog.

4. The integration is completed when the Integration Complete dialog displays.

From the Integration Complete dialog, you may choose to remove the association between the Microsoft Project work plan and the Project Management project.

You can also click **Show Info** to view any informational messages, errors, or warnings that occurred while sending the work plan to Project Management. See "Enabling [Synchronization](#page-297-0) Logs" on [page 298](#page-297-0) for information on how to enable full information tracing.

Click **Done** to close the dialog.

By default, whenever you send a Microsoft Project file to Project Management, a backup copy of the .mpp file is automatically saved to the same directory in which the original file is stored, with the extension .bak. See "Backing Up [Microsoft](#page-296-0) Project Files" on page 297.

<span id="page-310-0"></span>If you experience an integration error related to the deletion of a task or resource in Microsoft Project that had actuals, see "Deleting Required Tasks or [Tasks/Resources](#page-329-0) with Actuals" on page 330.

# Updating an Associated Work Plan to Project Management (Microsoft Project-Controlled Mode)

You can update the associated Project Management work plan from a Microsoft Project file when Microsoft Project controls the work plan.

To update an associated work plan in Project Management from a Microsoft Project file:

- 1. Open the project in Microsoft Project.
- 2. Select **HP PPM Center > Update PPM Project from Work Plan.**

3. The integration automatically performs resource mapping between applications. If resources in Microsoft Project cannot be automatically mapped to resources in Project Management, the Mapping Resources dialog displays.

**Note:** Automatic resource mapping occurs upon the first synchronization or when a new resource is added to Microsoft Project. See "Planned [Information"](#page-252-0) on page 253.

Specify mapping for unmapped resources and click **Finish.** You can verify the automatic mappings, modify any of the automatic mappings, and specify any mappings for unmapped resources at a later time. See "Manually Mapping Resources Between [Applications](#page-312-0) (Shared Control Mode and Microsoft [Project-Controlled](#page-312-0) Mode)" on the next page for more information about the Mapping Resources dialog.

4. The integration is completed when the Integration Complete dialog displays.

**Note:** If a resource or task in Microsoft Project is deleted and that resource or task has actuals configured in Project Management or that task is required in Project Management, the integration fails. See "Deleting Required Tasks or [Tasks/Resources](#page-329-0) with Actuals" on page 330 for more information.

From the Integration Complete dialog, you may choose to remove the association between the Microsoft Project work plan and the Project Management project.

You can also click **Show Info** to view any informational messages, errors, or warnings that occurred while sending the work plan to Project Management. See "Enabling [Synchronization](#page-297-0) Logs" on [page 298](#page-297-0) for information on how to enable full information tracing.

Click **Done** to close the dialog.

By default, whenever you send a Microsoft Project file to Project Management, a backup copy of the .mpp file is automatically saved to the same directory in which the original file is stored, with the extension .bak. See "Backing Up [Microsoft](#page-296-0) Project Files" on page 297.

# <span id="page-312-0"></span>Manually Mapping Resources Between Applications (Shared Control Mode and Microsoft Project-Controlled Mode)

In shared control mode and Microsoft Project-controlled mode, during synchronization, Microsoft Project resources are automatically mapped to PPM Center resources. Automatic resource mapping occurs upon the first synchronization or (during synchronization) when a new resource has been added to Microsoft Project. You can also manually map resources. See "Planned [Information"](#page-252-0) on page 253for more information about automatic resource mapping. See "How to Manually Map [Resources"](#page-312-1) below for information on how to manually map resources.

When mapping or unmapping resources, consider the following:

- The list of project participants includes resources, the project manager, stakeholders, and summary task owners.
- Project Management resources that are listed are users who are resources in a resource pool that the current user manages or resources in the project's staffing profile.
- Some Microsoft Project resources may not be automatically mapped to an Project Management resource. There are two types of unmapped resources. The first type is one that cannot be automatically mapped by the Plug-in for PPM and have a question mark in each PPM Center resource column. The second type is one that is intentionally set as unmapped and have empty fields in each PPM Center resource column.
- You can leave some resources intentionally unmapped. In this case, the effort associated with those resources will appear as unassigned effort on the task in Project Management.
- <span id="page-312-1"></span>• You can map a single Project Management resource to more than one Microsoft Project resource. However, these Microsoft Project resources cannot be assigned to the same task.

### How to Manually Map Resources

To manually map resources from Microsoft Project to Project Management:

- 1. Open the project in Microsoft Project.
- 2. Select **HP PPM Center > View Mapping of Resources.**

The Mapping Resources dialog opens. In the table, each row is associated with a Microsoft Project resource. These resources may be mapped to one or more PPM Center resources or they may be unmapped. Unmapped resources will have a question mark or empty fields in each PPM Center resource column.

- 3. You can map or unmap a Microsoft Project resource.
	- <sup>o</sup> To map a Microsoft Project resource:
		- i. Select the Microsoft Project resource from the table and click **Map.**

The Project Participants dialog opens. The table lists PPM Center resources who are defined as participants in the project.

- ii. You can map a resource from the table or search for additional PPM Center resources.
	- To map a resource from the table:
		- Select the resource from the table.
		- **.** Click **Select** or double-click the selected item.
	- To search for additional PPM Center resources:
		- <sup>l</sup> Click **Search.**

The Search for Resources dialog opens.

- Provide search criteria in the appropriate fields.
- <sup>l</sup> Click **Search.**

The Search for Resources dialog reloads, displaying the results of your search.

- **.** Select one resource to map and click **Select.**
- iii. Verify the mapping in the Mapping Resources dialog.
- <sup>o</sup> To unmap a Microsoft Project resource:
	- i. Select the Microsoft Project resource from the table and click **Unmap.**
	- ii. Verify the mapping in the Mapping Resources dialog.

#### 4. Click **Finish**.

- 5. If you have unmapped resources (resources that cannot be automatically mapped by the Plug-in for PPM and have not been set as intentionally unmapped), a warning message displays.
	- <sup>o</sup> To save unmapped resources, click **Continue**.
	- <sup>o</sup> To map the unmapped resources, click **Previous** (you will be returned to the Mapping Resources dialog).

# <span id="page-314-0"></span>Manually Mapping Enterprise Resources Between Applications

During synchronization with a Microsoft Project enterprise project, Microsoft Project resources (both enterprise and local) are automatically mapped to PPM Center resources. Automatic resource mapping occurs upon the first synchronization or (during synchronization) when a new resource has been added to Microsoft Project. You can also manually map resources. See "Planned [Information"](#page-252-0) on page 253 for more information about automatic resource mapping. See "How to Manually Map [Resources"](#page-312-1) on [page 313](#page-312-1) for information on how to manually map resources.

When mapping or unmapping enterprise resources, consider the following:

- <sup>l</sup> The list of project participants includes resources, the project manager, stakeholders, and summary task owners.
- Project Management resources that are listed are users who are resources in a resource pool that the current user manages, resources in the project's staffing profile, or resources in any resource pool when the RM\_OVERRIDE\_ASSIGNMENT\_CONTROLS parameter is set to TRUE.
- Some Microsoft Project resources may not be automatically mapped to an Project Management resource. There are two types of unmapped resources. The first type is one that cannot be automatically mapped by the Plug-in for PPM and have a question mark in each PPM Center resource column. The second type is one that is intentionally set as unmapped and have empty fields in each PPM Center resource column.
- You can leave some resources intentionally unmapped. In this case, the effort associated with those resources will appear as unassigned effort on the task in Project Management.
- You can map a single Project Management resource to more than one Microsoft local resource.

However, these Microsoft Project resources cannot be assigned to the same task.

- <sup>l</sup> You can map an Project Management resource to both a Microsoft local resource and a Microsoft enterprise resource in a Microsoft enterprise project.
- You can map an Project Management resource to only one Microsoft enterprise resource.
- In order to map and edit the mapping of Microsoft Project enterprise resources, you must have the Create MSPS Resource Mapping and Edit MSPS Resource Mapping access grants in PPM Center. See "Access Grants for Mapping Enterprise [Resources"](#page-315-0) below for more information.
- Both Microsoft enterprise resources and PPM Center resources are shared across the enterprise. Microsoft local resources are not shared. Once a Microsoft enterprise resource is mapped to a PPM Center resource, the mapping is also shared across the enterprise and may be shared among multiple enterprise projects. When remapping an enterprise resource, remember that any change may affect multiple enterprise projects.

For instructions on how to manually map resources, see "How to Manually Map [Resources"](#page-312-1) on page 313.

## Differences in the Mapping Resources Dialog when Mapping Enterprise Resources

When mapping Microsoft enterprise resources, differences in the Mapping Resources dialog are as follows:

- Icons for enterprise resources (mapped and unmapped enterprise resources) are differentiated from local resources with a red square around the icon.
- <sup>l</sup> A new column, **Enterprise,** is displayed in the table and specifies if the resource is or is not an enterprise resource (the project must be an enterprise project and Microsoft Project must be connected to the Microsoft Project server in order for this column to display).

### <span id="page-315-0"></span>Access Grants for Mapping Enterprise Resources

In order to map and edit the mapping of Project Management resources to Microsoft enterprise resources, a user must have the appropriate access grants, as described in "Table 10-12. [Mapping](#page-316-1) Microsoft [enterprise](#page-316-1) resources access grants" on the next page.

| <b>Access Grant</b> | <b>Description</b>                                                                                            |
|---------------------|----------------------------------------------------------------------------------------------------|
| <b>Create MSPS</b>  | Allows the user to do the following:                                                                          |
| Resource Mapping    | • Create a new mapping between an Project Management resource and a<br>Microsoft Project enterprise resource. |
| Edit MSPS Resource  | Allows the user to do the following:                                                                          |
| Mapping             | • Edit the mapping between an Project Management resource and a<br>Microsoft Project enterprise resource.     |
|                     | • Unmap an Project Management resource from a Microsoft Project<br>enterprise resource.                       |

<span id="page-316-1"></span>**Table 10-12. Mapping Microsoft enterprise resources access grants**

The Create/Edit MSPS Resource Mapping access grants are automatically given to the following security groups:

- PPM All Access Grants
- <span id="page-316-0"></span>• PPM Project Manager

## Conditional Editing Allowed in Project Management

Depending on the synchronization mode that has been selected for a project, the project structure and task information will be controlled by either Project Management or Microsoft Project. Depending on the synchronization control mode selected for the project, some editing features in Project Management will be disabled. Information controlled by Microsoft Project cannot be edited in Project Management.

Summaries of the conditional editing restrictions for each synchronization mode are listed in ["Conditional](#page-265-0) Editing Summary Table" on page 266.

### Editing Project Management-Controlled Projects

When Project Management controls the project, the user is allowed to edit all information in Project Management. This includes changing the task structure, adding or deleting new subprojects and tasks, and editing task scheduling and actual fields.

### Editing Microsoft Project-Controlled Projects

When Microsoft Project controls all the project planning and tracking activities, the comparable editing functions in Project Management are disabled. The data that is distinct to Project Management and not shared with Microsoft Project can still be edited. This includes task activity, role, skill values, description, user data, notifications, notes, and task references.

When working with a project type that enforces a particular work plan template, you can create the work plan initially in Project Management from the specified work plan template. You can then open the work plan in Microsoft Project.

Any function that could change the project and task structure is disabled in Project Management. This includes the following components:

- <sup>l</sup> **Add Task** icon
- **.** Delete icon
- **· Indent/Outdent** icons
- <sup>l</sup> **Move up/Move down** icons

Since scheduling can change dates and durations, the **Schedule Project** icon is disabled. The status of the PPM Center project cannot be changed in this synchronization mode; therefore the Change Status is also disabled. The keyboard shortcuts for these icons are disabled as well.

In the standard Project Management interface, the My Tasks portlet and the Task Detail page will not allow users to enter task actuals. The My Tasks portlet and the Task Search page still return the current incomplete tasks assigned to a user regardless of the control mode. This provides visibility to the project's participants. The actuals collected in Microsoft Project are visible through the Work Plan page.

Roll-up calculations are disabled through Project Management, whether triggered by actions in the PPM Workbench, the standard web pages, or any other method. Therefore, the rolled-up values in Project Management will match Microsoft Project even if calculations in Project Management would normally produce a different value.

### Editing in Shared Control Mode

The shared control mode is more complex than the other two modes when disabling fields. This mode allows users to change the actual fields while keeping the planning fields unchanged.

Only actual fields are editable, through the **Resources** tab on the Task Details page. The planning fields are disabled. In the **Schedule** view, planning fields in the subproject/task table are also not editable.

Similar to the Microsoft Project control mode, any function that could change the project and task structure is disabled. This includes the following components:

- <sup>l</sup> **Add Task** icon
- **.** Delete icon
- **· Indent/Outdent** icons
- <sup>l</sup> **Move up/Move down** icons

Some roll-up operations are disabled. Roll-up of actuals fields still occurs, but schedule fields will not roll up. The imported values from Microsoft Project are retained.

<span id="page-318-0"></span>The functionality allowed in shared control mode is very similar to the functionality allowed to a user who has been given only the Update Tasks access grant.

# Removing Microsoft Project and Project Management Associations

A Microsoft Project file can be associated to only one Project Management project. You can remove the association between a Microsoft Project file and an Project Management project at any time.

**Note:** You should only remove the association if you are sure you no longer need to link the Microsoft Project file to the Project Management project. Removing the link may make it impossible to re-associate the file.

To remove the association:

- 1. Open the project in Microsoft Project.
- 2. Select **HP PPM Center > Project Details.**

The Project and Portfolio Management Center Integration Details dialog box opens.

#### 3. Click **Remove Association.**

If you have already removed the association, the button will be labeled **Restore Association,** which allows you to restore the association with the same Project Management work plan.

HP Project Management User's Guide Chapter 10: Integrating Project Management with Microsoft Project

#### 4. Click **Remove.**

#### 5. Click **OK.**

**Note:** Resource mapping is still retained even though the association has been removed. This allows you to restore the association without remapping resources. Therefore, if you link the project again, automatic resource mapping does not occur (but you can modify the resource mapping manually). See "How to Manually Map [Resources"](#page-312-1) on page 313. If you want to remove the resource mapping from the unlinked file, see "How to Remove Resource [Mappings](#page-330-0) from an Unlinked File" on [page 331.](#page-330-0)

# <span id="page-319-0"></span>Restoring Microsoft Project and Project Management Associations

You can restore an association between a Microsoft Project file and an Project Management project if an association has been removed or has unexpectedly been removed. Associations cannot be restored if an association never existed between a Microsoft Project file and an Project Management project. Instead, send the Microsoft Project file to an Project Management project (see "Sending a [Microsoft](#page-305-0) Project Work Plan to Project [Management"](#page-305-0) on page 306).

To restore an association:

- 1. Open the project in Microsoft Project.
- 2. Select **HP PPM Center > Project Details.**

The Project and Portfolio Management Center Integration Details dialog box opens. The fields in the dialog are empty.

#### 3. Click **Restore Association.**

Information about the associated Project Management work plan appears in the dialog fields.

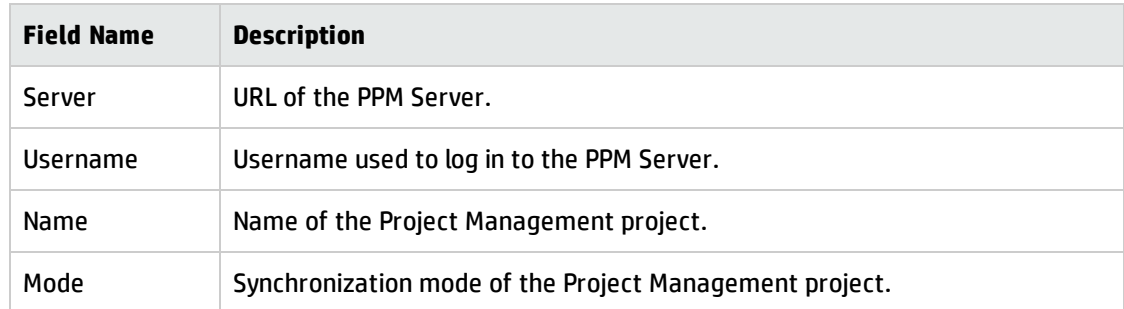

<span id="page-320-0"></span>4. Click **OK.**

# Refreshing Microsoft Project and Project Management Associations

Refreshing the association between a Microsoft Project file and Project Management project reconciles tasks in the work plan such that the work plan can be synchronized.

If an Project Management work plan is opened in Microsoft Project and, in Microsoft Project you delete a required task or a task with actuals, when you synchronize the work plan, you will get an error message.

In the case of a deleted required task, you will not be able to synchronize planned information (in shared control mode and Microsoft Project-controlled mode).

In the case of a deleted task with actuals, you will not be able to synchronize actuals information (in Project Management-controlled mode and shared control mode).

The tasks must be reconciled before the work plan is synchronized. You can reconcile the tasks by refreshing the work plan associations.

To refresh the association between Microsoft Project and Project Management:

1. From the Microsoft Project **Add-Ins** tabbed area, select **HP PPM Center > Refresh Association.**

**Note:** This menu option is only available after an unsuccessful attempt to synchronize work plans.

2. If prompted, type your Project Management username and password and click **OK.**

- 3. From the Select a Project dialog, click **Search.**
- 4. Select a project to which to refresh the association to the Microsoft Project work plan.

You can only select from projects that have work plans, and only for projects for which you are the project manager. If no such project exists, you must create one in Project Management.

- 5. Click **Select** or double-click the selected item.
- 6. In the Refresh Task Mapping Table dialog, verify the associations that will be refreshed. If a task has more than one matching task or option, select the most appropriate task or option. Click **Continue.**
- 7. The refresh is completed when the Integration Complete dialog displays.

From the Integration Complete dialog, you may choose to remove the association between the Microsoft Project work plan and the Project Management project.

You can also click **Show Info** to view any informational messages, errors, or warnings that occurred while refreshing the work plan. See "Enabling [Synchronization](#page-297-0) Logs" on page 298 for information on how to enable full information tracing.

<span id="page-321-0"></span>8. Click **Done** to close the dialog.

### Working with Projects Using a Microsoft Project Server

When working with a Microsoft Project Server-based project, Project Management functions slightly differently, in the following ways:

- In Project Management-controlled mode, the Plug-in for PPM must be configured to use a calendar on the Microsoft Project Server. The calendar is used by the Plug-in for PPM to synchronize task information during integration. By default, the calendar used is **PPM Calendar** (for the English language). This calendar can be configured from the user preferences of the Plug-in for PPM (see "Setting the [Microsoft](#page-300-0) Project Server Calendar for the Plug-in for PPM" on page 301). If a calendar is not configured and the default calendar does not exist on the Microsoft Project Server, integration fails.
- Work plans that are controlled by Project Management cannot be directly opened in Microsoft Project from Project Management.
- If actual effort is supplied by Microsoft Project, PPM Center calculates the percent complete of a task. If actual effort is not supplied, PPM Center uses the percentage completed supplied by Microsoft Project.
- Backup files are not created for Microsoft Project Server-based projects.
- If a temporary project file that is created for Microsoft Project Server is integrated with PPM Center, after the temporary Microsoft Project file is closed, it cannot be re-opened from PPM Center. The temporary Microsoft Project file is never saved and does not exist on the Microsoft Project Server. Therefore, PPM Center cannot find the Microsoft Project file to which it was integrated.

You may import the existing PPM Center project into Microsoft Project. However, any information specific to Microsoft Project (such as extra columns) that was part of the temporary Microsoft Project file is lost. Information specific to Microsoft Project is not included in the integration with PPM Center. Therefore, during the initial integration with the temporary Microsoft Project file, the information was not integrated with PPM Center.

**Note:** After synchronizing a Microsoft Project Server-based project with a work plan, you should also check in the project to the Microsoft Project Server.

# Working with Projects Using Microsoft Enterprise Project Management

When working with a Microsoft enterprise project, consider the following:

- Project Management functions slightly differently. See "Working with Projects Using a [Microsoft](#page-321-0) Project Server" on the [previous](#page-321-0) page.
- You can map Microsoft enterprise resources to Project Management resources. See ["Manually](#page-314-0) Mapping Enterprise Resources Between [Applications](#page-314-0) " on page 315.
- If you are using multiple instances of Microsoft Project Server with a single instance of PPM Center, you must uniquely identify Microsoft enterprise resources across all Microsoft Project Server instances. See "Using Multiple Microsoft Project Server [Instances"](#page-323-0) on the next page.
- If you are opening an integrated enterprise project, the behavior is different if you are connected or not connected to the Microsoft Project Server. See "Table 10-13. Opening an [Integrated](#page-323-1) Enterprise Project When [Connected](#page-323-1) and Not Connected to the" on the next page for a description of this

behavior.

• If you synchronize a local copy of an enterprise project (Microsoft Project 2007 only), you must relink the PPM Center project to the local copy of the enterprise project. If you are connected to the Microsoft Project Server, PPM Center resources are mapped to Microsoft enterprise and local resources. If you are not connected, resource mapping is retained until you connect to the Microsoft Project Server.

|                                                                          | <b>Connected to Microsoft Project Server</b>                                                                                                    | <b>Not Connected to Microsoft</b><br><b>Project Server</b>                                                                          |
|--------------------------------------------------------------------------|----------------------------------------------------------------------------------------------------|----------------------------------------------------------------------------------------------------|
| Open an Integrated<br>Microsoft Enterprise<br>Project from PPM<br>Center | The integrated Microsoft enterprise<br>project opens. Enterprise and local<br>resource mapping is retained.                                                                                                    | The integrated Microsoft<br>enterprise project cannot be<br>opened. A new local copy of an<br>enterprise project may be<br>created. |
| Open an Integrated<br>PPM Center Project<br>from Microsoft<br>Project    | You have the option to do the following:<br>The integrated PPM Center project can<br>be opened. Enterprise and local<br>resource mapping is retained.                                                                                             | A new local Microsoft enterprise<br>project can be created. PPM<br>Center resources are mapped to<br>Microsoft local resources.     |
|                                                                          | • A new Microsoft enterprise project can<br>be created. PPM Center resources are<br>mapped to local resources. If there are<br>conflicts between enterprise and local<br>resources, you are prompted to<br>replace or rename the local resources. |                                                                                                    |

<span id="page-323-1"></span>**Table 10-13. Opening an Integrated Enterprise Project When Connected and Not Connected to the**

### <span id="page-323-0"></span>Using Multiple Microsoft Project Server Instances

If you are using multiple instances of Microsoft Project Server with a single instance of PPM Center, you must uniquely identify Microsoft enterprise resources across all Microsoft Project Server instances.

In Microsoft Project Server, the ID assigned to an enterprise resource on one instance may be assigned to another enterprise resource on another instance. That is, the same ID may be used among multiple Microsoft Project Server instances. You must use an enterprise custom field of type text (that is not a field ID) to uniquely identify each enterprise resource.

**Note:** Microsoft Project Server 2003 and Microsoft Project Server 2007 support different
enterprise custom fields. In Microsoft Project Server 2003, you can only use the existing enterprise custom fields (for example, EnterpriseText1). In Microsoft Project Server 2007, you may create new enterprise custom fields.

On the PPM Server, add the parameter MSPS\_RESOURCE\_CUSTOM\_FIELD to the server.conf file. This parameter must be set to the name the Microsoft Project Server enterprise custom field used to uniquely identify the enterprise resource. See the *Installation and Administration Guide* for information on editing the server.conf file.

#### Working with Projects using Project Web Access

Using Project Web Access to check out an enterprise resource generates a temporary project file for Microsoft Project Server. While you can integrate this temporary project file with PPM Center, once you close this temporary file, the file is not saved on the Microsoft Project Server. Even if you save the temporary project file, it is not saved on the Microsoft Project Server. Therefore, after closing the temporary project file, you cannot open the integrated project file on PPM Center from Microsoft Project Server because it is associated with a project file that does not exist on Microsoft Project Server.

# Troubleshooting

Microsoft Project supports many features that are not duplicated in or synchronized with Project Management. When a Microsoft Project file is imported into Project Management, this information is not represented. Sending a Microsoft Project file to Project Management does not remove this data from Microsoft Project. Opening an Project Management work plan in Microsoft Project does not create or default this data.

Other Microsoft Project features deal with the scheduling and tracking information that is synchronized between the two applications. In these cases, the interface converts the Microsoft Project data into information that Project Management can represent. The interface attempts to maintain the intent of the original work plan as closely as possible.

#### Errors and Warnings

During synchronization, the Errors and Warnings window informs you of errors or warnings, and includes suggestions for resolving issues as they occur.

- Errors are fatal problems that must be resolved for the task to be successful. Errors stop the integration process, allowing you to correct the problem and restart the integration.
- Warnings are for informative purposes. After reviewing a warning, you may choose to respond to the warning or ignore it.

### Installing Visual Studio Tools for Office (VSTO) on Windows Vista or Windows 7

On a Windows Vista or Windows 7 system, if you have the ability to install software on the system but are having problems installing VSTO using the Plug-in for PPM installer, you may need to invoke the Plug-in for PPM installer as an administrator. Do the following:

- 1. Right-click on the setup.exe file and select **Run as administrator.**
- 2. Click **OK.**
- 3. Follow the prompts to install VSTO. Install only VSTO (do not install the Plug-in for PPM at this time).

After VSTO is installed and you have exited from the Plug-in for PPM installer, install the Plug-in for PPM (see "Installation [Instructions"](#page-238-0) on page 239).

## The HP PPM Center Menu is Not Visible and How to Reenable the Plug-in for PPM

If PPM Center was unexpectedly halted during operation (for example, the system on which PPM Center is running fails), you may need to re-enable the Plug-in for PPM from Microsoft Project in order to display the HP PPM Center menu.

To re-enable the Plug-in for PPM from Microsoft Project:

- 1. Click **Help > About.**
- 2. Click **Disabled Items.**
- 3. If the Plug-in for PPM is listed, remove it from the list to enable it.

#### Connecting to a PPM Server with an Invalid SSL Certificate

If the SSL certificate on the PPM Server is not valid, a warning message displays when you try to connect to the PPM Server. You can choose to **Always Ignore** (always ignore this warning message), **Session Only** (ignore the warning message for this Microsoft Project session only), or **Cancel** (do not connect to the PPM Server).

If you choose to always ignore the warning message, the message will always be ignored unless you change the connection to the PPM Server. If, after choosing to always ignore the warning message, you would like to display the warning message, change the PPM Server connection, save the changes, and then change the PPM Server connection back to the original connection.

### Single Sign-on Systems and Microsoft Internet Explorer

If you are having problems accessing a single sign-on system, verify that the Plug-in for PPM proxy settings and Microsoft Internet Explorer proxy settings are the same.

### The HP PPM Center Menu

The HP PPM Center menu shows the menu selections for the last active Microsoft Project file. For example, if you have two project files opened in Microsoft Project, one is controlled by Microsoft Project and the other is shared control, if you close the file controlled by Microsoft Project, the HP PPM Center menu shows the menu selections for a Microsoft Project-controlled project (even though the shared control project is the only project opened and being displayed). To view the correct menu selections, click anywhere in the shared control project to make it active.

### Opening a Work Plan in Microsoft Project from PPM Center

Using Internet Explorer and Microsoft Project 2007, opening a work plan in Microsoft Project from PPM Center generates a lock file for the Microsoft Project file. However, after closing the Microsoft Project file, the lock file is not reset. When opening the same work plan in Microsoft Project from PPM Center (without restarting Internet Explorer), the File in Use message is displayed and the Microsoft Project file can only be opened in read-only mode (you may also choose to be notified when the file is no longer in use).

After closing the Microsoft Project file that has been opened from PPM Center, reset the lock file by doing one of the following:

• Delete the lock file

From any Internet Explorer window, do the following:

- a. Select **Tools > Internet Options.**
- b. In the General tabbed area, in the Temporary Internet files section, click **Delete Files.**
- c. From the Delete Files dialog, click **OK.**
- d. From the Internet Options dialog, click **OK.**
- Restart Internet Explorer
- <span id="page-327-0"></span>• Restart the system on which Internet Explorer is running

#### Manual Scheduling Mode in Microsoft Project

If your Microsoft Project file is in manual scheduling mode and you did not select this option, it could be because:

- The previous synchronization with Project Management failed. During synchronization, in Project Management-controlled mode or shared control mode, the scheduling mode is set to manual and then returned to automatic once the synchronization completes. If the synchronization did not complete, the scheduling mode may have been left in manual.
- You opened a project that was in manual mode and then created the Microsoft Project file resulting in the project inheriting the manual mode setting as a default.

## Roll-up Values Are Not Being Recalculated in Microsoft Project

In Microsoft Project, there are two scheduling modes: automatic and manual. By default, a project is in automatic scheduling mode and roll-up values are automatically recalculated. If, for some reason, the project is in manual scheduling mode (see "Manual [Scheduling](#page-327-0) Mode in Microsoft Project" on the [previous](#page-327-0) page), then you can do one of the following:

- Set the project to automatic scheduling mode.
- Select F9 to recalculate roll-up values.

**Note:** If the work plan is Project Management-controlled, you may not want to recalculate the rollup values. Recalculating the roll-up values results in changes to project dates.

#### Synchronization Failures

Synchronization may fail or may appear to fail for the following reasons:

- A Microsoft Project Help dialog opens and requires a response. The Microsoft Project button in the Windows task bar should flash if a dialog opens. Select the **Don't tell me about this again** checkbox and close the dialog to continue with the synchronization.
- Any Microsoft Project dialog opens and requires a response. The Microsoft Project button in the Windows task bar should flash if a dialog opens. Respond to the Microsoft Project dialog to continue with the synchronization.

**Note:** Do not open other Microsoft Project files if asked to do so by the dialog.

• Another Microsoft Project file is open. Close all open Microsoft Project files and Microsoft Project before restarting the synchronization.

#### Deleting Required Tasks or Tasks/Resources with Actuals

When a work plan is being shared between Microsoft Project and Project Management, deleting one of the following entity types in Microsoft Project results in an error that will halt the next integration process (you cannot delete tasks or resources with actuals in Project Management):

- A task marked as required by the work plan template, if the work plan was originally created in Project Management from a work plan template.
- A task or resource that has actuals.

If you experience an integration error related to the deletion of a task or resource in Microsoft Project that had actuals, you can do one of the following:

- Use the existing backup copy as a starting point from which to reapply your most recent edits. See "Backing Up [Microsoft](#page-296-0) Project Files" on page 297 for more information about backups.
- <sup>l</sup> In Microsoft Project, select **HP PPM Center > Refresh association** to restore the task and dependency.

#### Recovering Deleted Tasks Using Microsoft Project Associations

You can relink the work plan to the Microsoft Project file manually by selecting **HP PPM Center > Project Details** in Microsoft Project (see "Restoring Microsoft Project and Project Management [Associations"](#page-319-0) on [page 320](#page-319-0)). After you select the project whose link you want to reestablish, the integration examines the work plan task by task and presents you with a list of work plan tasks whose Microsoft Project counterparts are ambiguous or nonexistent. For each task, you can choose from the following options:

- Select a matching task in the Microsoft Project plan
- Create a new task in the Microsoft Project plan
- Do nothing

Any tasks in the Microsoft Project plan that are not associated with an Project Management task are ignored.

#### How to Remove Resource Mappings from an Unlinked File

If you have removed the association between a PPM Center project and a Microsoft Project file, resource mapping is retained (in case you want to re-associate the files).

You can manually remove the resource mappings from the unlinked file. After manually removing the resource mappings, if you re-link the file, automatic resource mapping is performed.

To remove the resource mappings from the unlinked file, do the following:

- 1. Open the project in Microsoft Project.
- 2. Locate the column that contains the PPM Center IDs used for mapping. The name of the column is set in the Microsoft Project Integration policy by the field **PPM resource information requires one Microsoft resource custom field** (by default, the column is named **Number20**).
- 3. Delete all the PPM Center IDs from this column.
- 4. Save the project.

# Chapter 11: Integration with HP Time Management

- <sup>l</sup> "Overview of HP Time [Management](#page-331-0) Integration" below
- **. "Enabling Time [Management](#page-333-0) for Projects" on page 334**
- <span id="page-331-0"></span><sup>l</sup> "Using the My Tasks Portlet" on [page 334](#page-333-1)

### Overview of HP Time Management Integration

This chapter explains how Project Management integrates with HP Time Management to offer a more detailed way for resources to report time worked on projects. This chapter is only useful if you have purchased and installed HP Time Management.

In the project settings, you use the **Cost and Effort** policy (primarily its Time Management section) to integrate HP Time Management and Project Management for a particular project. There you specify:

- At what level of detail the project's tasks are tracked on time sheets
- Who can log time for the project
- Whether certain project representatives must approve time logged
- Which effort fields are tracked
- Whether time can be logged after a task is complete

In configuring integration, consider the following:

- Any resource who is licensed for HP Time Management must use time sheets or the My Tasks portlet, rather than the project work plan, to enter actuals for integrated projects.
- You can configure which actuals are tracked. For integrated projects, where HP Time Management is used to track project actuals, you must require resources to track Actual Effort.
- You can configure the level of the project (Project, Summary Task level 1 to 6, or Task) against which resources log time. If time is logged at summary task level 2, for example, resources who are

assigned to any tasks that are hierarchically under level 2 report time for those tasks only at summary task level 2.

- If Estimated Remaining Effort is to be tracked, time must be logged at the task level.
- After time is logged against an integrated project, you cannot change logging from any summary task level to the task level, nor from project level to the summary task level. However, you can change logging from the task level to the summary task level, or from the summary task level to the project level.
- After time is logged against an integrated project, you cannot disable integration.
- Resources cannot contribute time to the same task from both Project Management and HP Time Management. Therefore, if you plan to establish integration for a project having tasks that are partially complete, first ensure that actuals are up to date, then divide each partially completed task into a completed task and a new task.
- Some actuals fields that are updated by HP Time Management assignments are read-only on the Task Details page. Once effort has been provided by the assigned resource, only the assigned resource can delete it.
- Time logged by assigned resources appear as contributions for tasks and summary tasks.
- Managers of an integrated project do not necessarily need to assign all work plan tasks to HP Time Management users; actuals for Project Management users and unassigned effort will roll up automatically.

**Note:** The time sheet update service (TM-PM Sync Service) sends updates of actual effort entered on tasks in time sheets to the same tasks in their project work plans, as often as specified by the service (by default, every 3 hours). Providing these updates as a service improves the performance of HP Time Management. For information about configuring services, see the *System Administration Guide and Reference.*

In addition to a Time Management section, the **Cost and Effort** policy also has a Resource Load Settings section and a Financial Management section.

For information about the Resource Load Settings section, see ["Resource](#page-46-0) Load Settings" on page 47.

In the Financial Management section, you can specify whether to use automatic cost calculation so that, whenever a resource updates and saves a time sheet, HP Time Management automatically passes the effort data to Project Management, which calculates and updates the Actual Cost for the project. (Then the Actual Cost cannot be edited directly in Project Management.) If you do not roll up any values from

the work plan (cost data is entered manually into the financial summary), HP Time Management still passes effort data to Project Management, but Project Management does not calculate Actual Cost**.** For more information, see "Financial [Management"](#page-48-0) on page 49.

The **Project Fields** policy determines whether Estimated Finish Date and certain other fields are tracked.

### <span id="page-333-0"></span>Enabling Time Management for Projects

The **Cost and Effort** policy determines whether HP Time Management is active for a given project type. Projects created using a project type with Time Management enabled will be able to use HP Time Management to collect actuals. For details on configuring the **Cost and Effort** policy to enable the use of HP Time Management, see "Cost and Effort" on [page 45](#page-44-0).

### <span id="page-333-1"></span>Using the My Tasks Portlet

The My Tasks portlet displays information for multiple tasks. The maximum number of tasks displayed can be specified by the user, as well as the portlet title. Most fields in the My Tasks portlet are updateable by resources.

With Time Management enabled, the My Tasks portlet allows you to enter time using time sheets for projects using HP Time Management. Summary tasks also appear on the My Tasks portlet for integrated projects.

If you are working on a project that uses HP Time Management, the My Tasks portlet displays the Actual Effort field for each task as a calculated roll-up of the effort breakdown, which corresponds to the time sheet indicated in the Use Time Sheet field, filtered for only the relevant tasks. Clicking the Actual Effort value opens the effort breakdown for direct editing. The effort breakdown displays only the tasks shown in the My Tasks portlet.

**Note:** Values provided in the effort breakdown are for the time sheet specified in the **Use Time Sheet** field. If you wish to provide values for a different time sheet, select the desired time sheet before editing the effort breakdown for a task or summary task.

To enter actuals information for a project on a time sheet from the My Tasks portlet:

- 1. Navigate to the My Tasks portlet.
- 2. Ensure that the correct time sheet appears in the **Use Time Sheet** field.

If the time period being entered has no time sheet, you are offered the option to use a new time sheet, which will be created when **Save** is clicked.

Time sheets in the "In Rework" and "Pending Approval" status cannot be edited from the My Tasks portlet. Time sheets in the "Frozen" and "Closed" states do not appear in the list of available time sheets.

3. Click the **Actual Effort** value for the task you wish to enter actuals information for.

The Effort Breakdown dialog box opens.

4. Provide the information for the desired time sheet lines.

You can provide time on separate lines for tasks with different activities.

- 5. Click **Done.**
- 6. Click **Save.**

You can open the time sheet being affected anytime from the My Tasks portlet by clicking **Go To Time Sheet.**

**Note:** Data for tasks that appear in the My Tasks portlet that have actuals will be automatically saved to the time sheet when **Go To Time Sheet** is clicked.

Any unsaved changes that have been made to the effort breakdown are discarded when **Go To Time Sheet** is clicked.

# Send Documentation Feedback

If you have comments about this document, you can contact the [documentation](mailto:HPSW-BTO-PPM-SHIE@hp.com?subject=Feedback on HP Project Management User�s Guide (Project and Portfolio Management Center 9.30)) team by email. If an email client is configured on this system, click the link above and an email window opens with the following information in the subject line:

#### **Feedback on HP Project Management User's Guide (Project and Portfolio Management Center 9.30)**

Just add your feedback to the email and click send.

If no email client is available, copy the information above to a new message in a web mail client, and send your feedback to HPSW-BTO-PPM-SHIE@hp.com.

We appreciate your feedback!